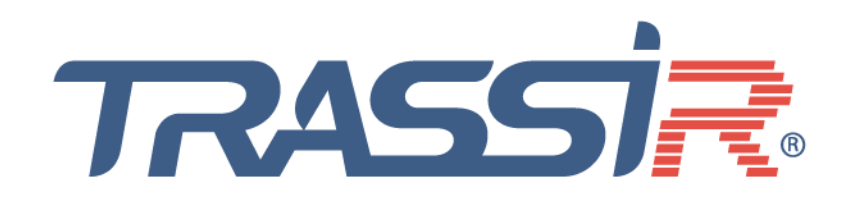

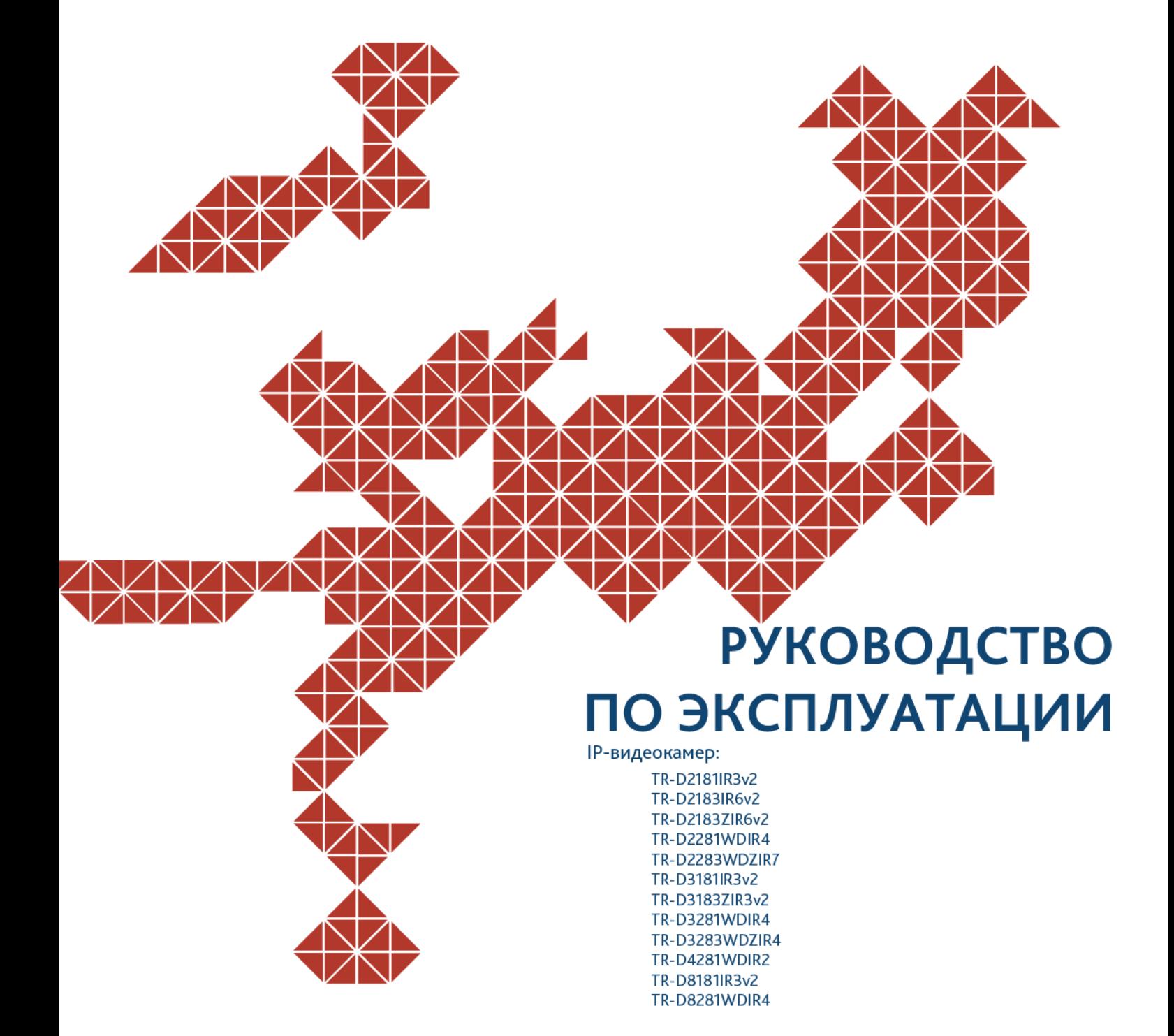

# **ОГЛАВЛЕНИЕ**

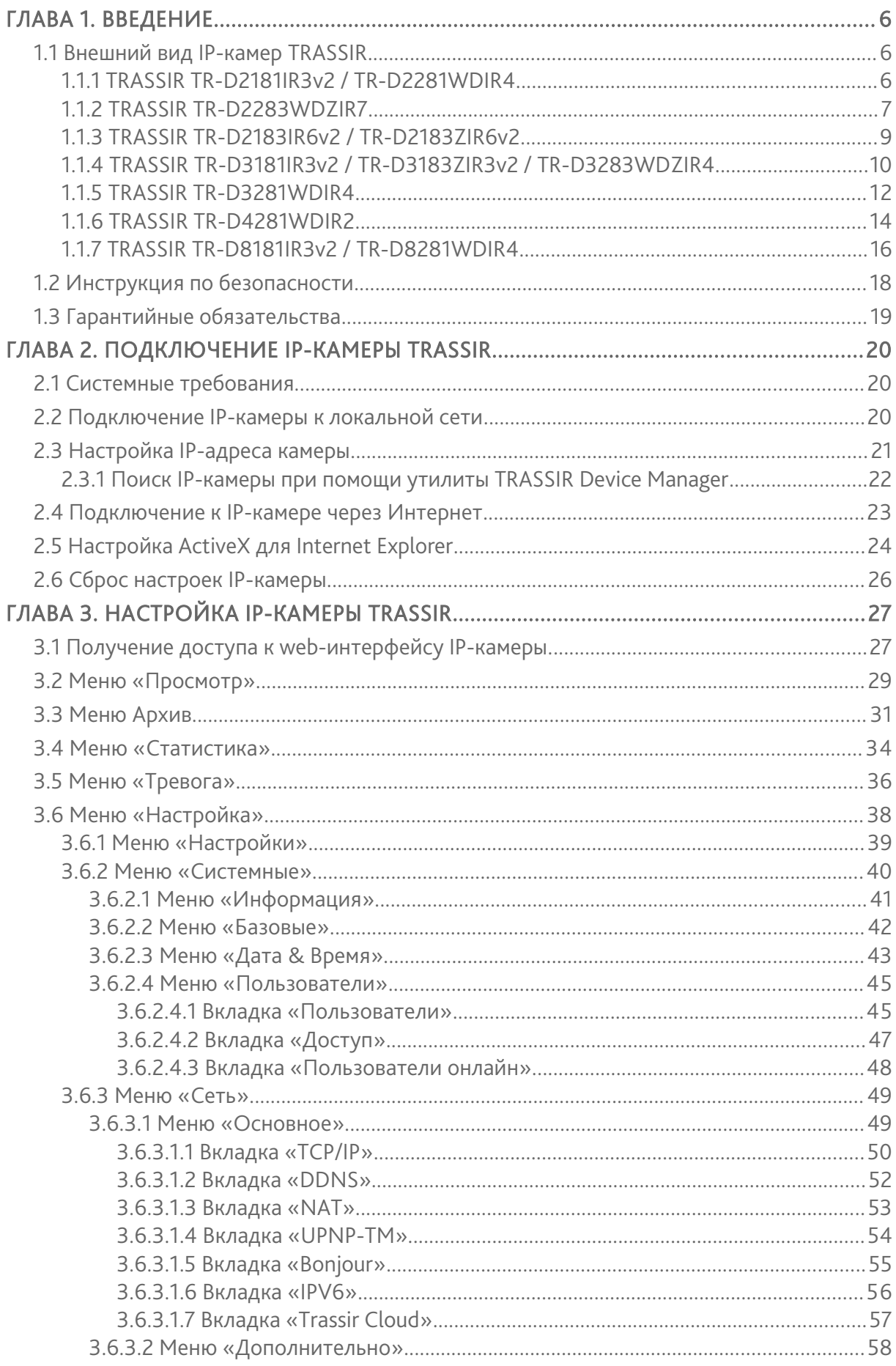

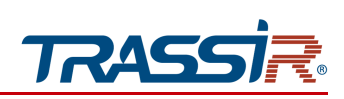

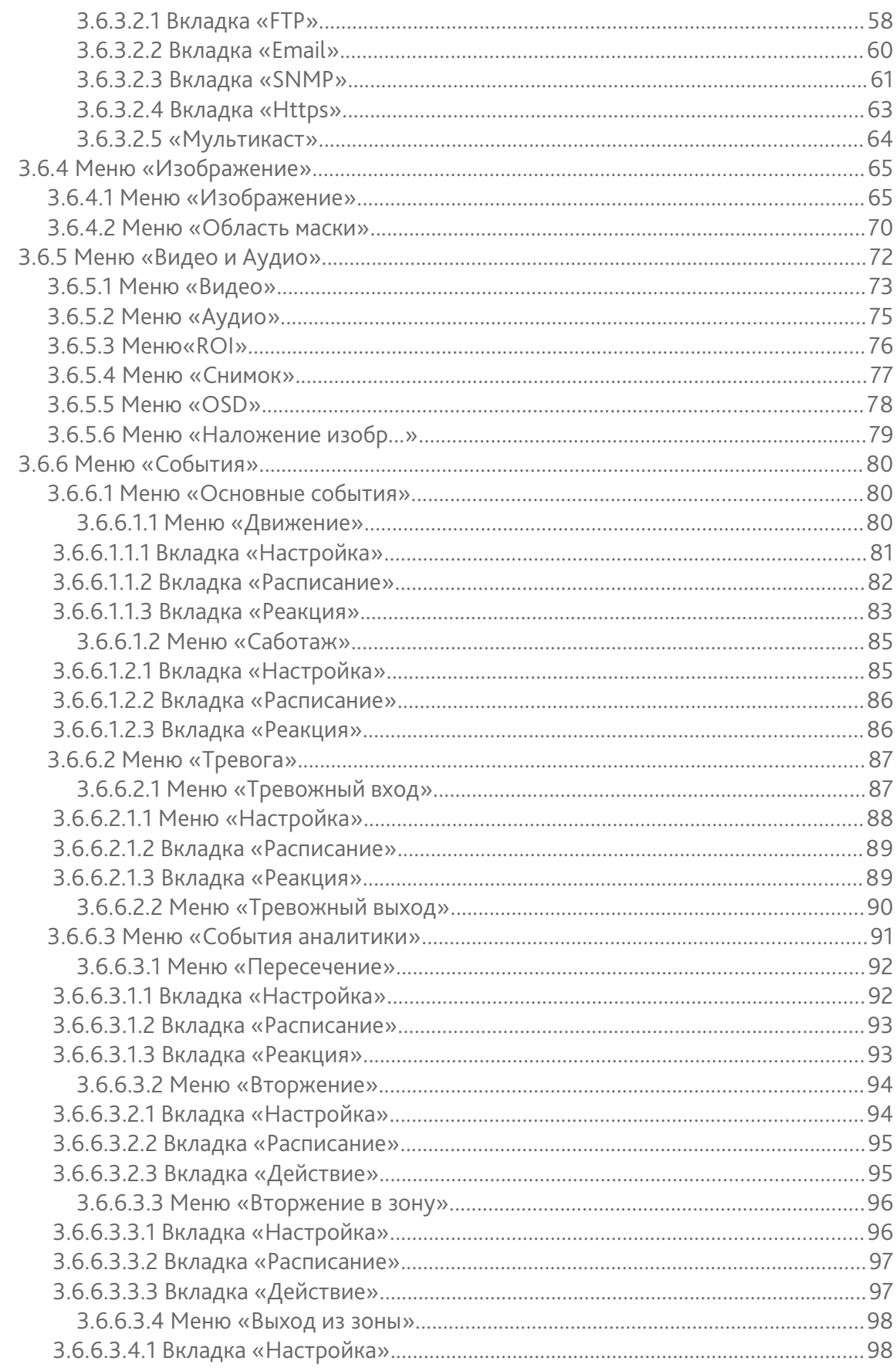

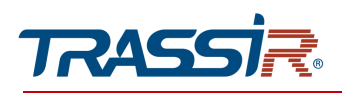

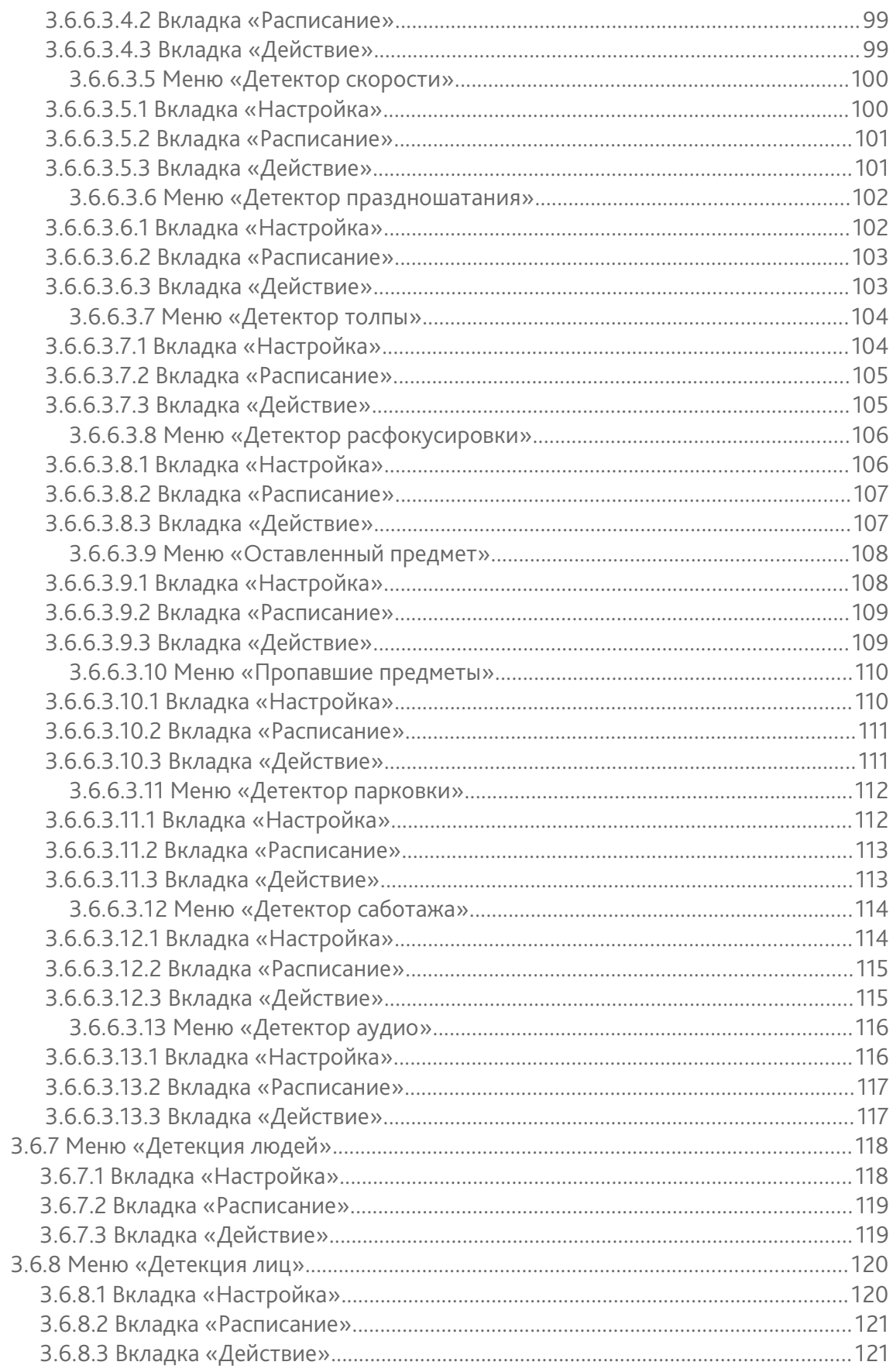

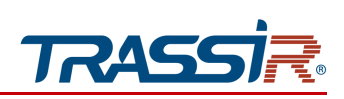

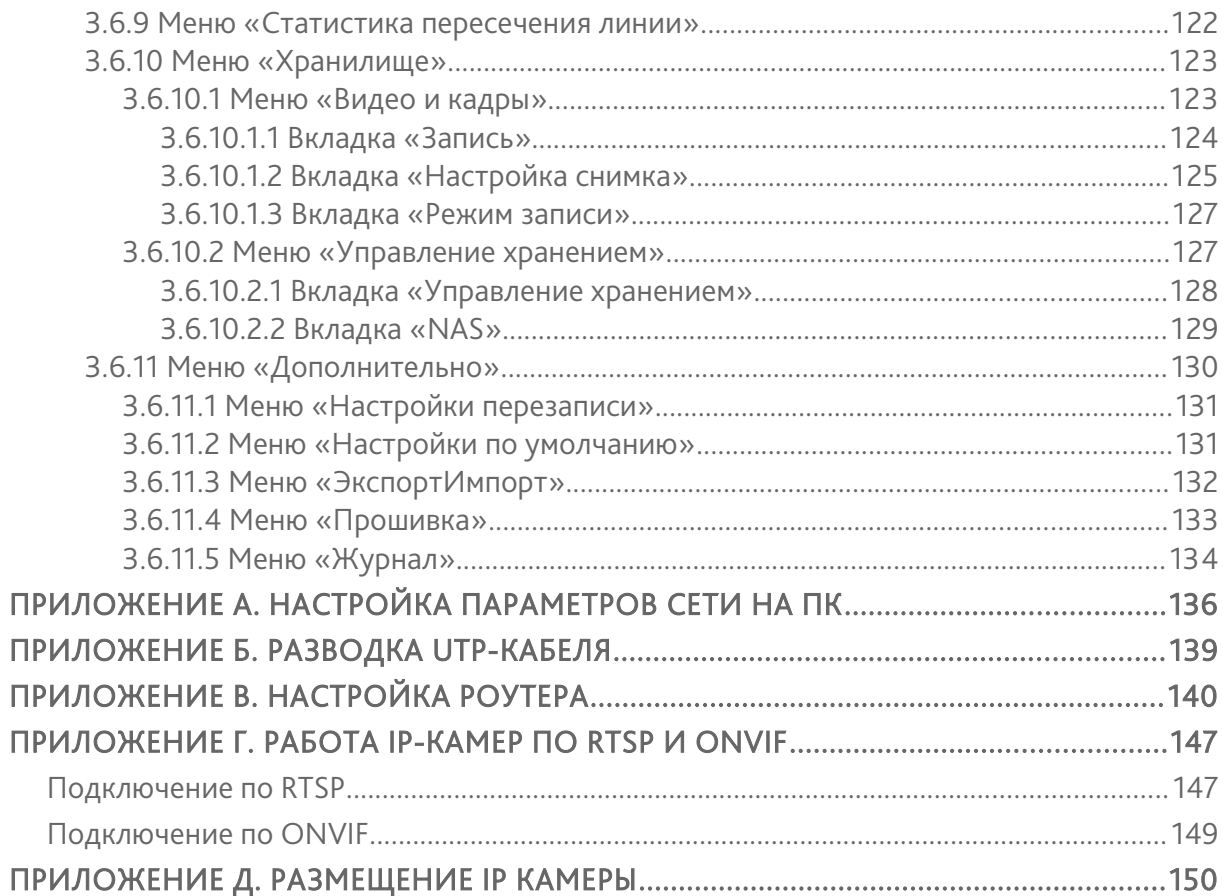

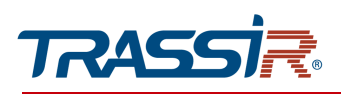

# <span id="page-5-2"></span>ГЛАВА 1. ВВЕДЕНИЕ

# <span id="page-5-1"></span>1.1 Внешний вид IP-камер TRASSIR

*1.1.1 TRASSIR TR-D2181IR3v2 / TR-D2281WDIR4*

<span id="page-5-0"></span>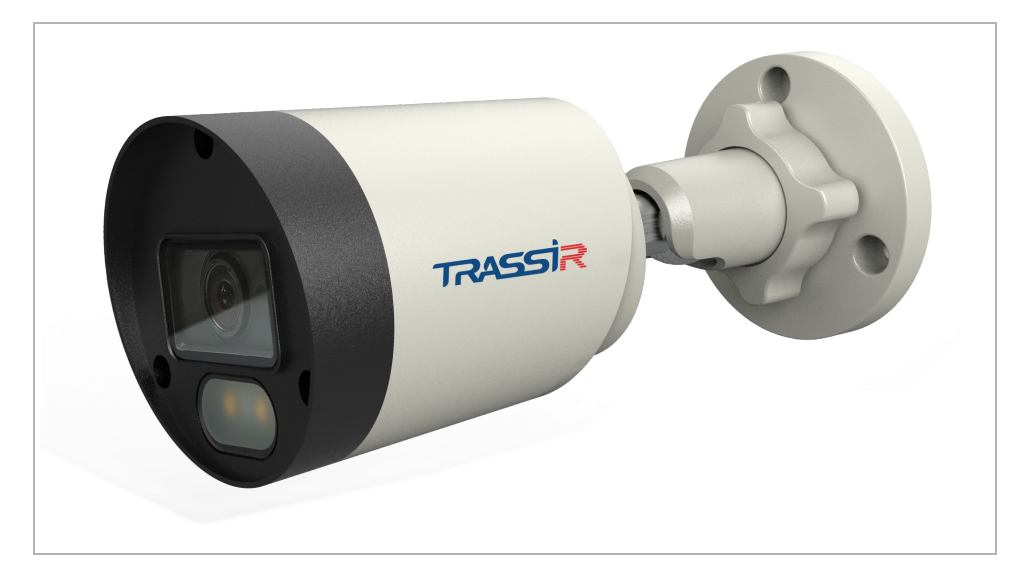

Внешние разъемы:

TR-D2181IR3v2 TR-D2281WDIR4

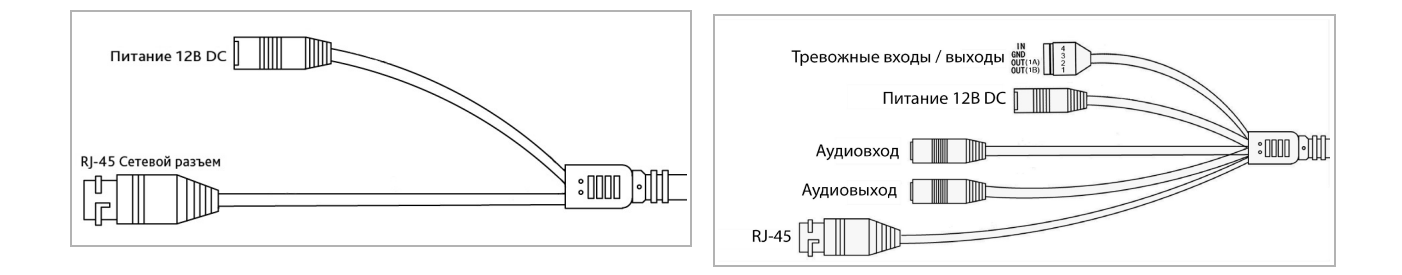

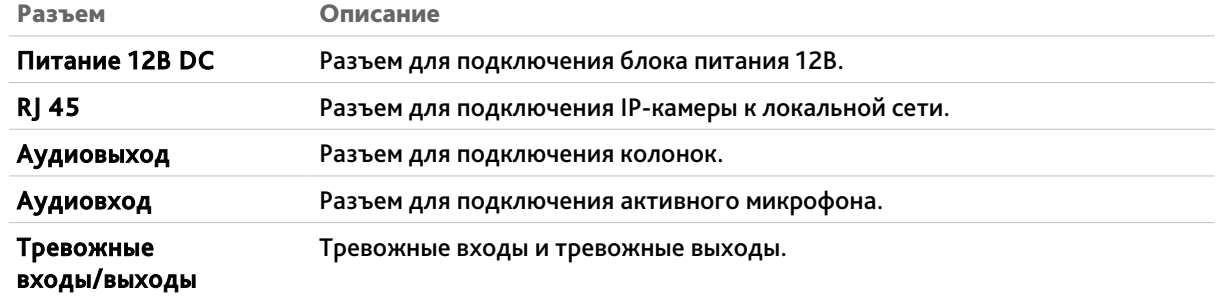

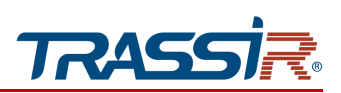

*1.1.2 TRASSIR TR-D2283WDZIR7*

<span id="page-6-0"></span>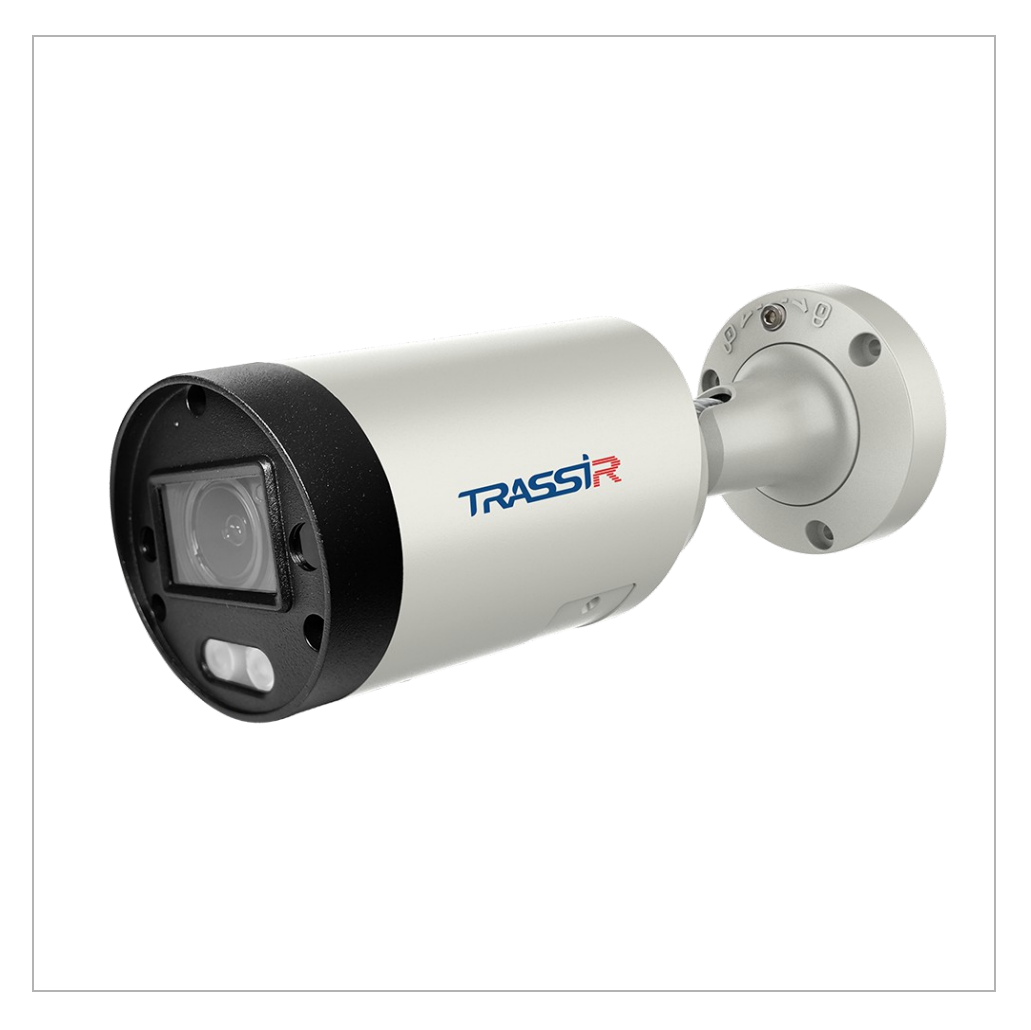

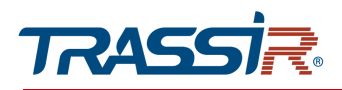

#### Внешние разъемы:

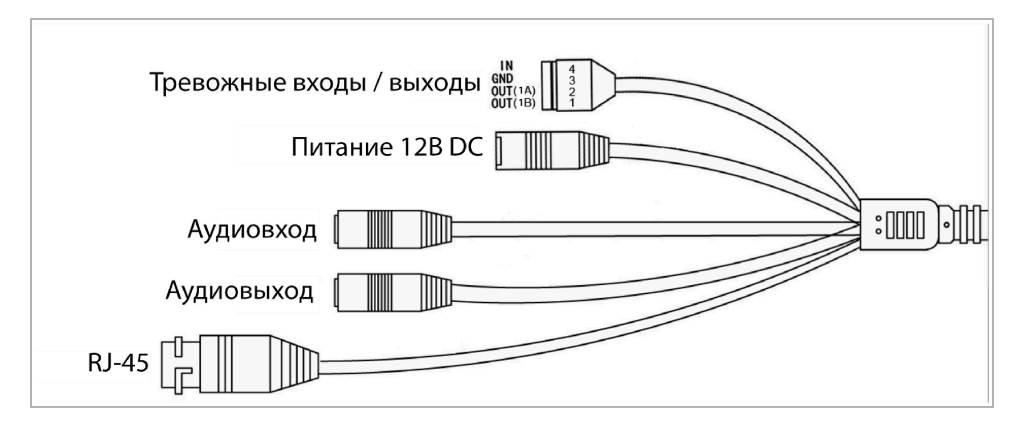

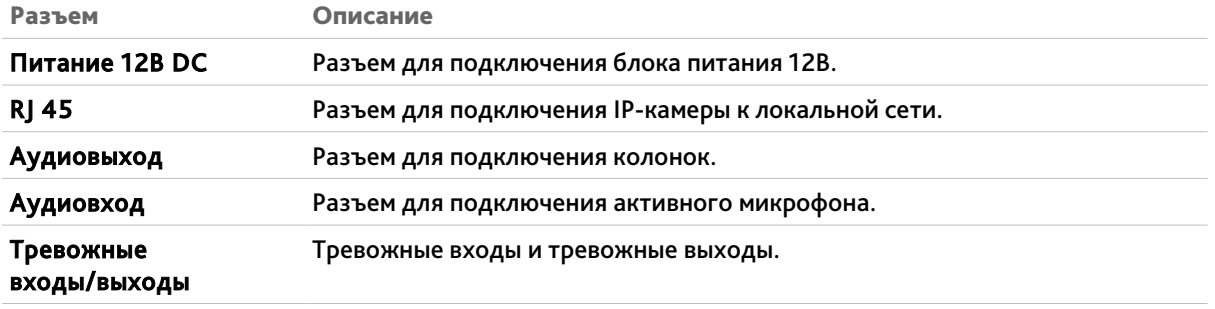

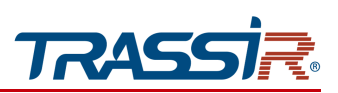

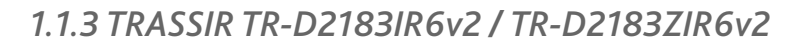

<span id="page-8-0"></span>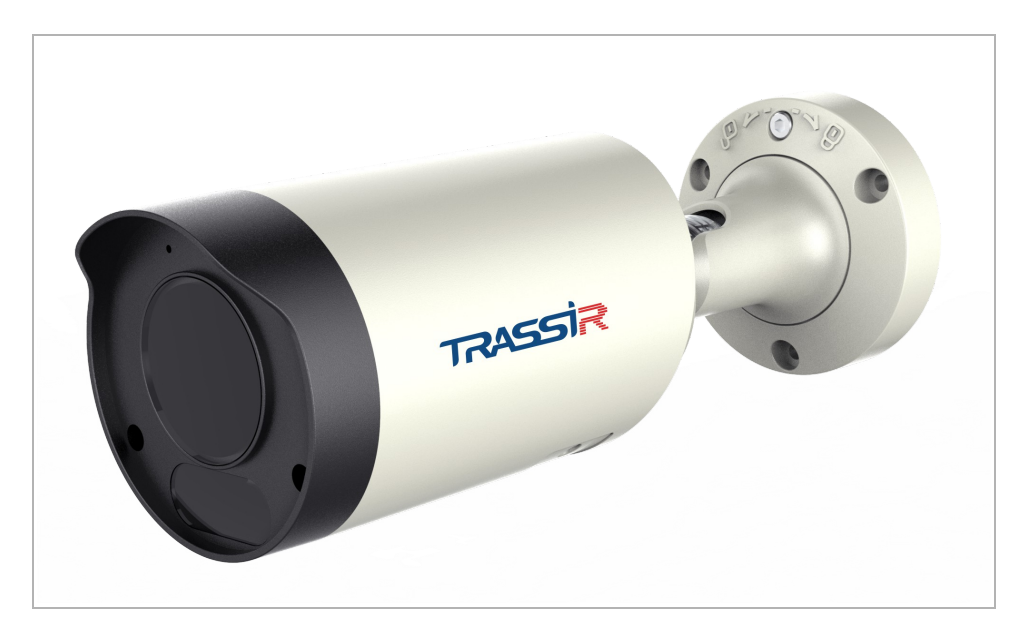

#### Внешние разъемы:

TR-D2183IR6v2 TR-D2183ZIR6v2

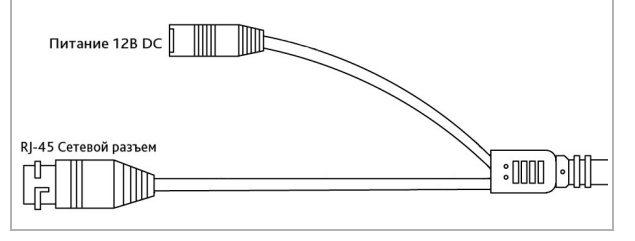

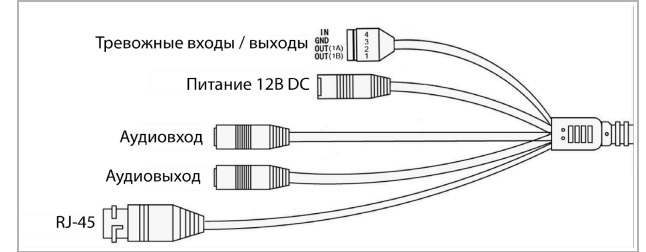

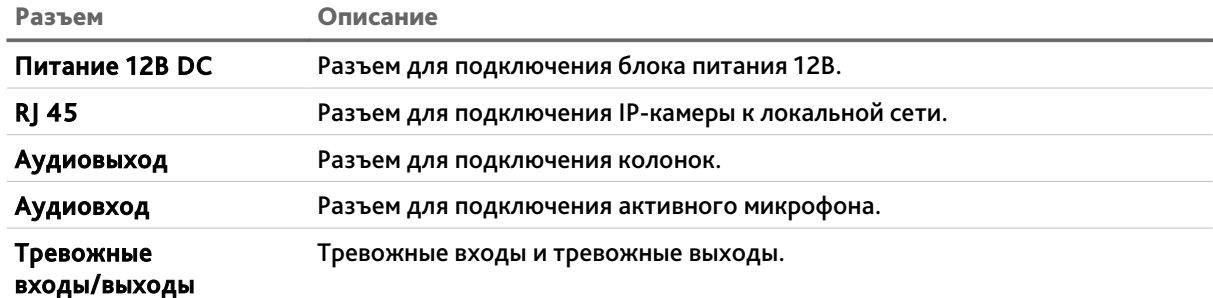

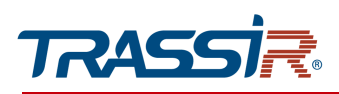

### *1.1.4 TRASSIR TR-D3181IR3v2 / TR-D3183ZIR3v2 / TR-D3283WDZIR4*

<span id="page-9-0"></span>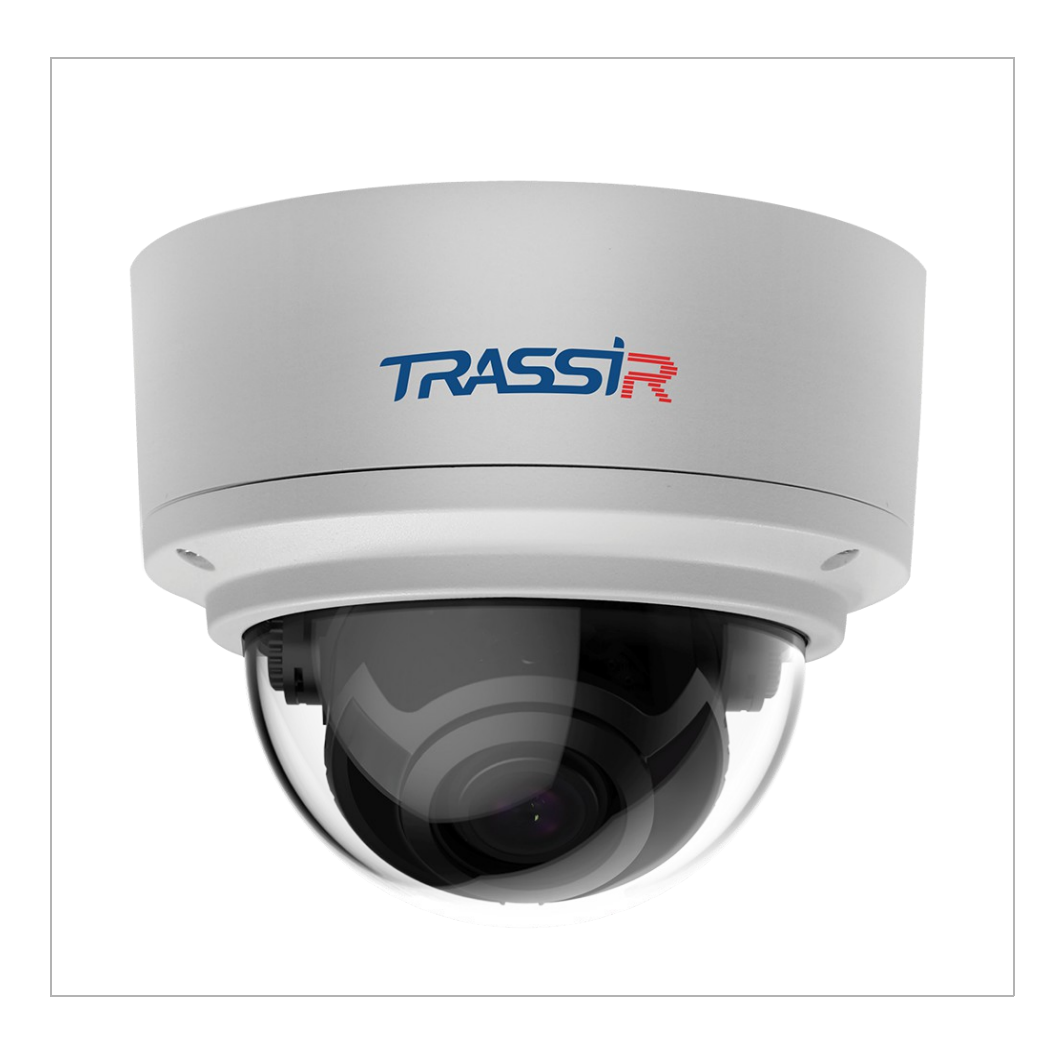

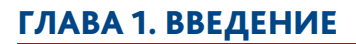

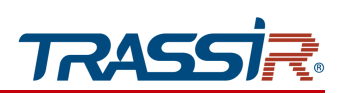

#### Внешние разъемы:

#### TR-D3181IR3v2 TR-D3183ZIR3v2 / TR-D3283WDZIR4

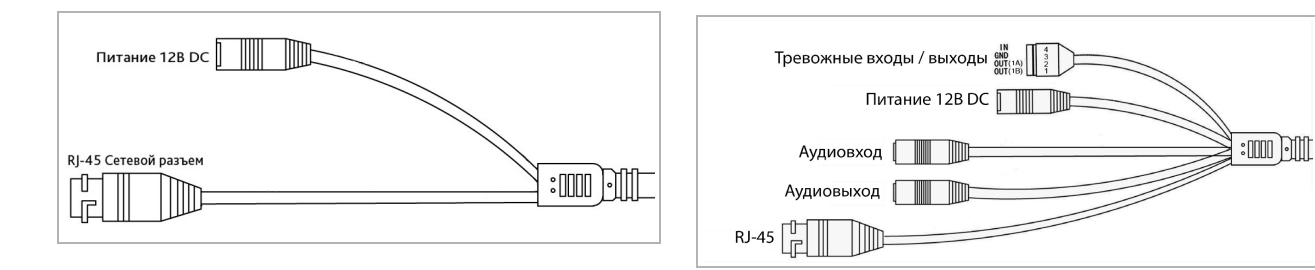

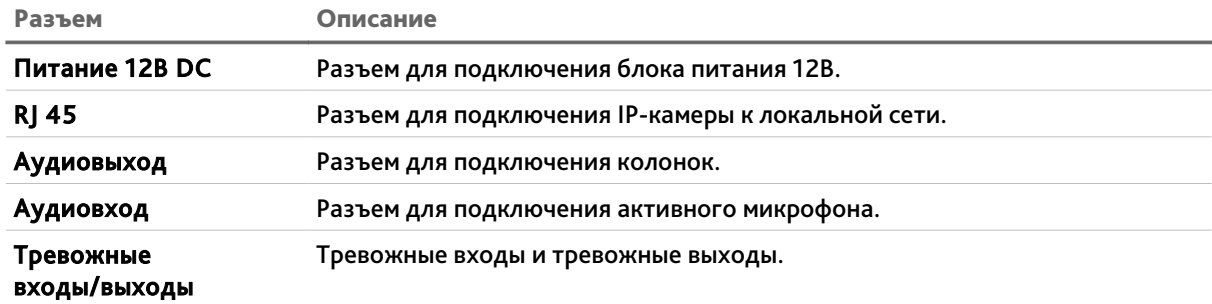

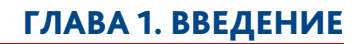

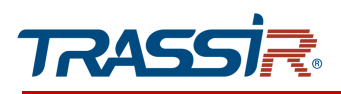

*1.1.5 TRASSIR TR-D3281WDIR4*

<span id="page-11-0"></span>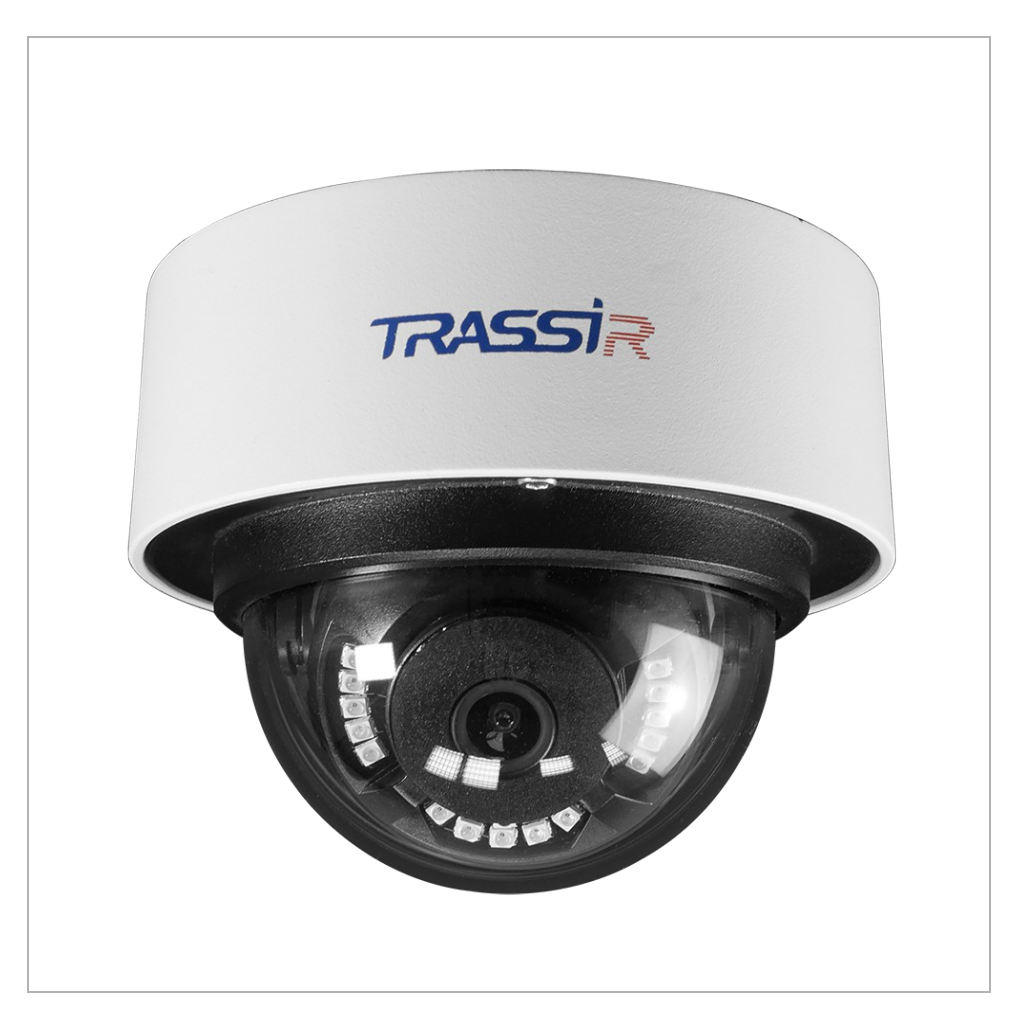

# ГЛАВА 1. ВВЕДЕНИЕ

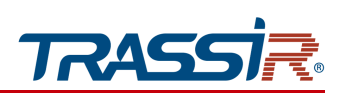

### Внешние разъёмы

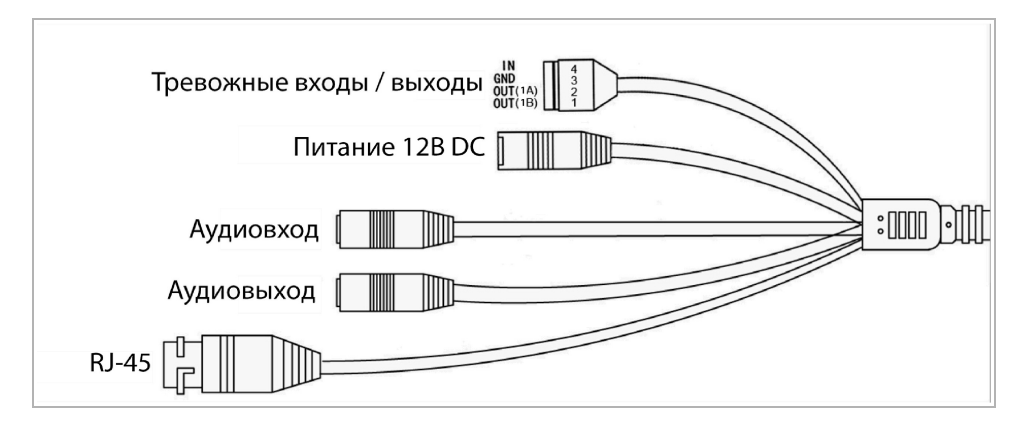

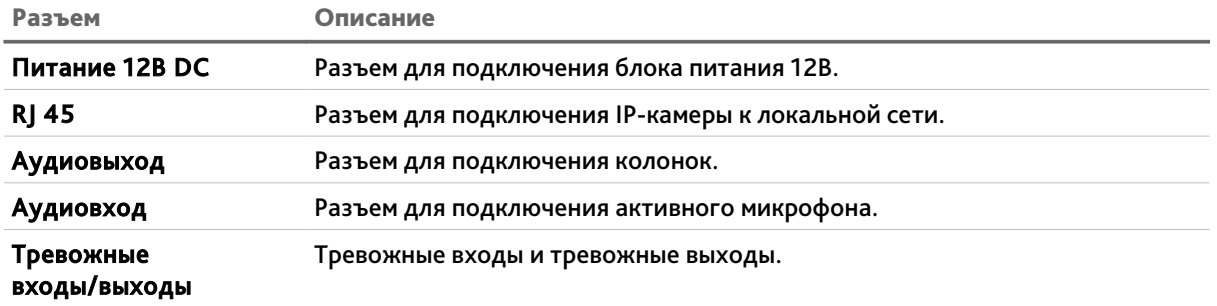

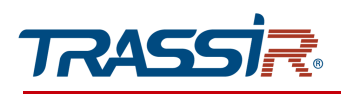

*1.1.6 TRASSIR TR-D4281WDIR2*

<span id="page-13-0"></span>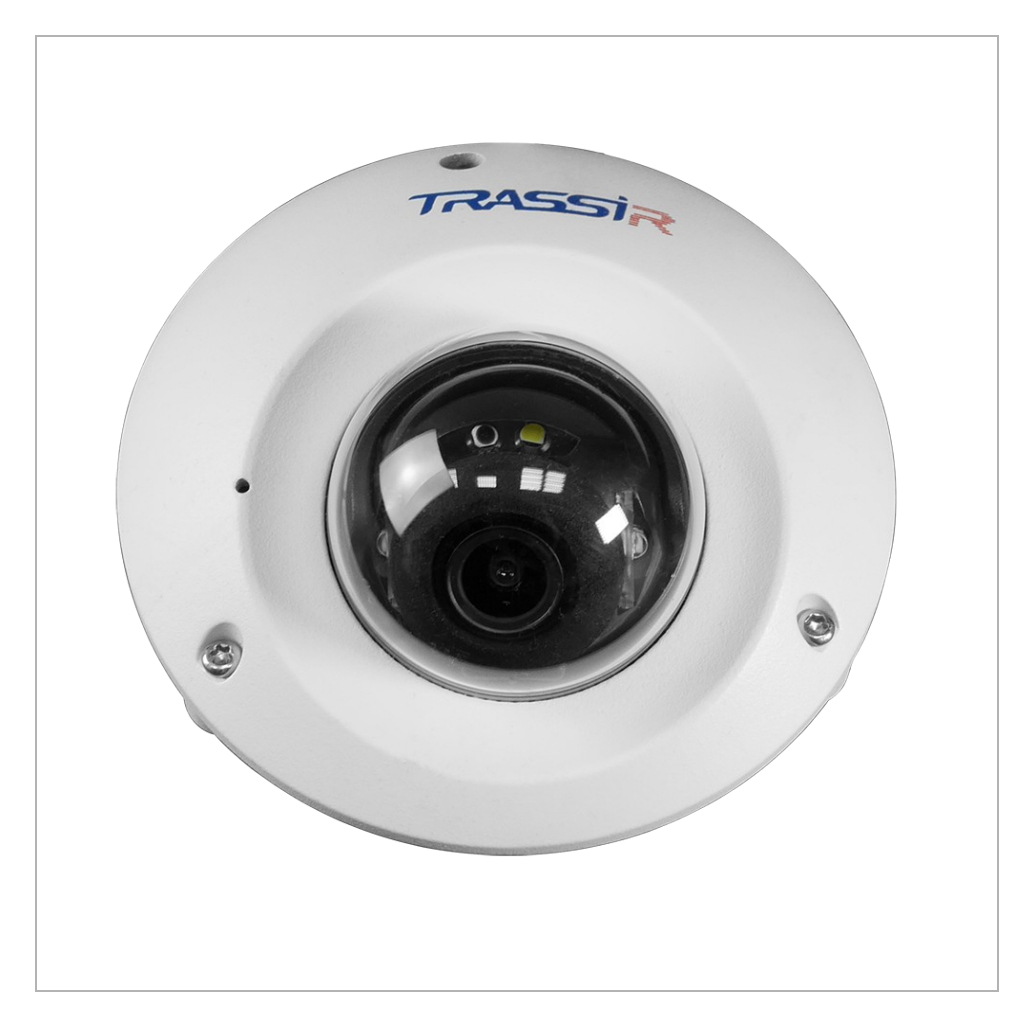

# ГЛАВА 1. ВВЕДЕНИЕ

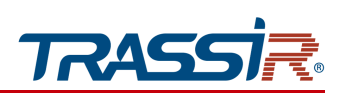

### Внешние разъёмы

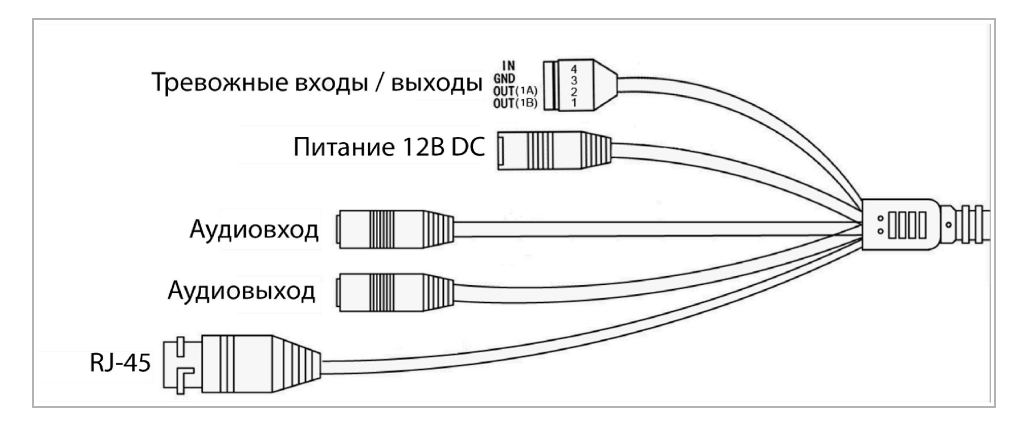

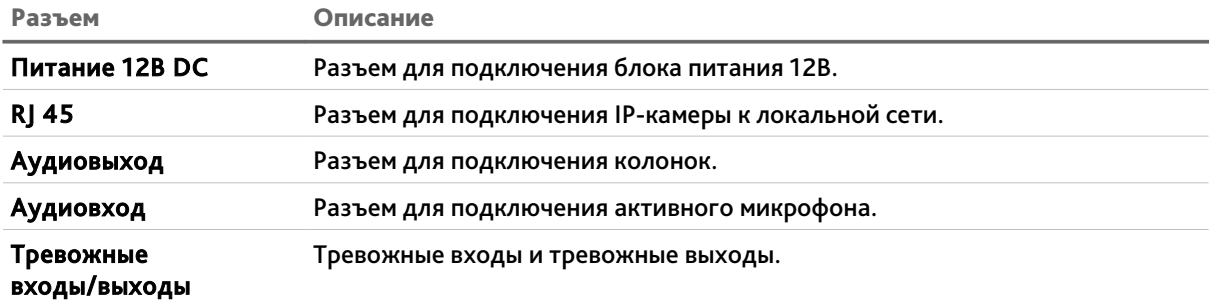

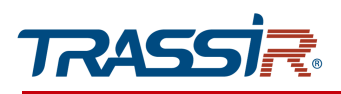

## *1.1.7 TRASSIR TR-D8181IR3v2 / TR-D8281WDIR4*

<span id="page-15-0"></span>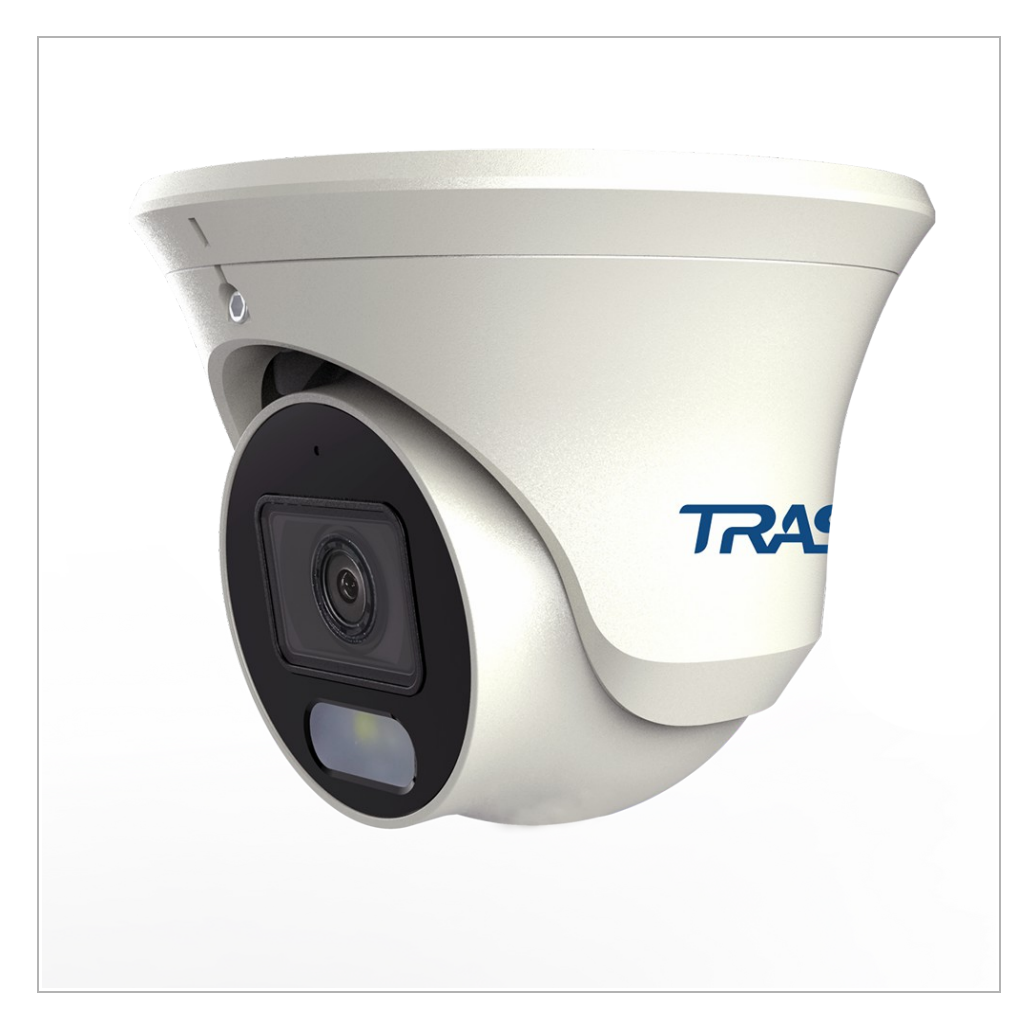

# ГЛАВА 1. ВВЕДЕНИЕ

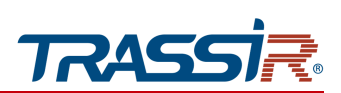

#### Внешние разъемы:

TR-D8181IR3v2 TR-D8281WDIR4

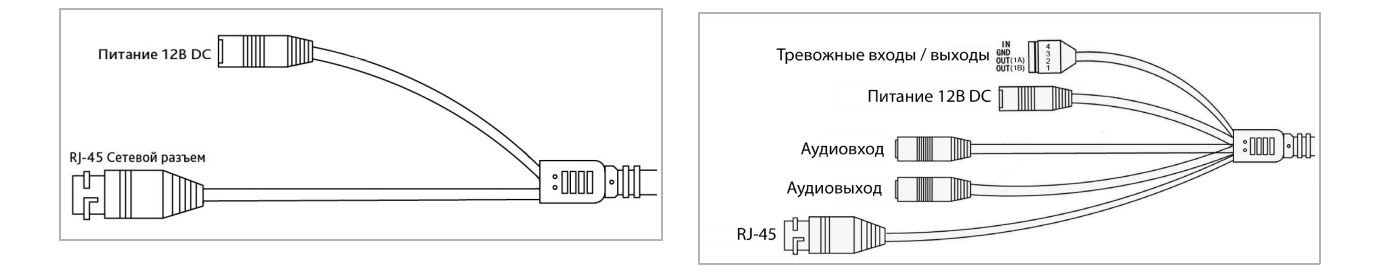

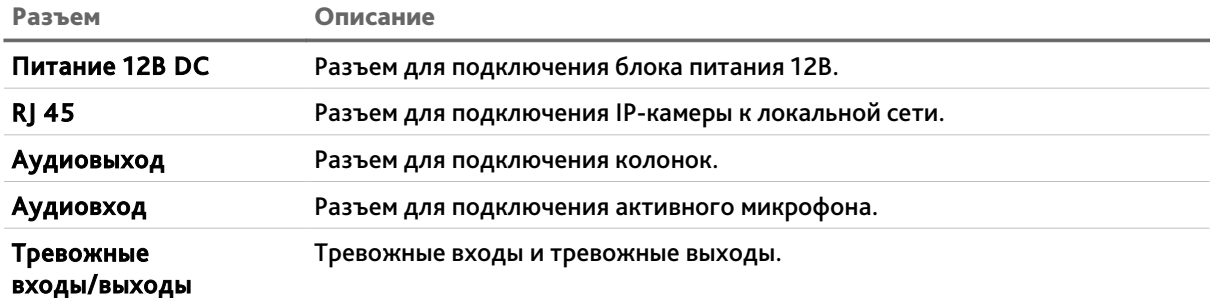

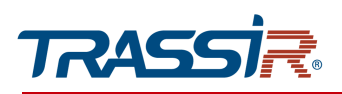

# <span id="page-17-0"></span>1.2 Инструкция по безопасности

Ознакомьтесь с данным руководством перед подключением и настройкой IP-камеры.

Проверьте соответствие подводимого напряжения паспортным данным и убедитесь в исправности источника питания.

Для повышения надежности работы IP-камеры, защиты от перепадов напряжения электрической сети и обеспечения бесперебойности питания, используйте сетевые фильтры или ИБП.

Не допускается воздействие на IP-камеру высокого давления, тряски, механических ударов и сильного электромагнитного излучения. Избегайте установки оборудования на поверхностях, подверженных вибрациям, это может привести к его повреждению. При транспортировке IP-камера должна быть помещена в оригинальную упаковку или упаковку, обеспечивающую сохранность устройства.

Не касайтесь сенсорного модуля пальцами. При необходимости чистки, используйте чистую ткань с небольшим количеством этанола. Работа сенсора может быть нарушена лазерным лучом, поэтому при использовании любого лазерного оборудования убедитесь, что лучи не попадают на поверхность матрицы. Не направляйте камеру на солнце или очень яркие области. Это может привести к потере четкости изображения, и может значительно сократить срок службы сенсорного модуля.

Не подвергайте камеру воздействию слишком высоких или низких температур (см. характеристики в паспорте устройства). Не используйте устройство в загрязненных помещениях с высокой влажностью, так как это может привести к возникновению пожара или электрическому замыканию. Для нормальной работы камеры необходим свободный воздухообмен.

Запрещается подвергать оборудование воздействию прямых солнечных лучей или располагать его вблизи источников тепла, таких как кухонная плита, обогреватель или радиатор (это может привести к возгоранию).

IP-камера, монтирующаяся на стену или потолок, должна быть надежно зафиксирована.

При нарушении нормальной работы IP-камеры, свяжитесь с Вашим поставщиком или ближайшим сервисным центром. Не пытайтесь ремонтировать камеру самостоятельно. (Производитель снимает с себя гарантийные обязательства за повреждения, возникшие в результате несанкционированного ремонта или обслуживания).

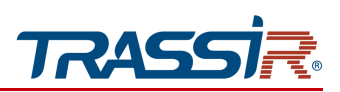

# <span id="page-18-0"></span>1.3 Гарантийные обязательства

Срок гарантийных обязательств по камерам составляет 5 лет.

Гарантийные обязательства действительны от даты продажи IP-камеры конечному потребителю и в течение всего гарантийного срока.

При выходе из строя IP-камеры в период гарантийного срока эксплуатации вы имеете право на бесплатный ремонт за исключением не гарантийных случаев, который осуществляется в Сервисном центре Компании DSSL.

Гарантийные обязательства недействительны, если причиной неисправности IPкамеры является:

- умышленная порча;
- пожар, наводнение или другое стихийное бедствие;
- аварии в сети питания;
- нарушения технических требований по размещению, подключению и эксплуатации;
- механические повреждения.

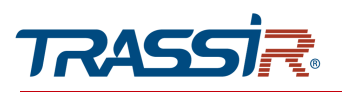

# <span id="page-19-2"></span>ГЛАВА 2. ПОДКЛЮЧЕНИЕ IP-КАМЕРЫ TRASSIR

<span id="page-19-1"></span>2.1 Системные требования

Для начала работы с IP-камерой TRASSIR необходим ПК, подключенный к локальной сети:

- с операционной системой Windows, Mac OS, Linux и др.;
- браузером Internet Explorer, Google Chrome, Mozilla Firefox, Safari и др.

# <span id="page-19-0"></span>2.2 Подключение IP-камеры к локальной сети

IP-камера, в зависимости от модели, подключается к локальной сети одним из следующих вариантов:

- при помощи сетевого кабеля (описание разъемов смотрите в разделе [1.1\)](#page-5-1);
- при помощи сетевого кабеля, к любому сетевому оборудованию, поддерживающему технологию PoE.

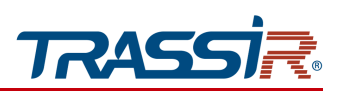

# <span id="page-20-0"></span>2.3 Настройка IP-адреса камеры

#### **ПРИМЕЧАНИЕ.**

**Для подключения к IP-камере, ПК должен находится в той же локальной сети, что и камера. Подробное описание последовательности настроек ПК описано в [Приложение А. Настройка параметров сети НА ПК.](#page-135-0)**

По умолчанию на IP-камере установлены следующие сетевые настройки:

- ◆ IP-адрес: 192.168.1.188;
- ◆ Маска подсети: 255.255.0.0;
- ◆ Шлюз: 192.168.1.1;
- ◆ HTTP-порт: 80;
- имя пользователя: admin;
- пароль: admin.

Пример настроек сети компьютера:

- ◆ IP-адрес: 192.168.1.10;
- Маска подсети: 255.255.0.0.

Запустите браузер и попробуйте подключится к IP-камере. Для этого в адресной строке введите http://192.168.1.188 и нажмите Enter.

Для получения доступа к web-интерфейсу введите имя пользователя и пароль (см. раздел. [3.1\)](#page-26-0). Смените сетевые настройки IP-камеры (см. раздел [3.6.3.1.1\)](#page-49-0).

#### **ПРИМЕЧАНИЕ.**

**Если доступ к IP-камере получить не удалось, то проверьте настройки вашего брандмауэра и повторите попытку.**

В случае, если IP-адрес камеры отличается от настроек по умолчанию, то воспользуйтесь утилитой Device Manager (см. раздел [2.3.1\)](#page-21-0).

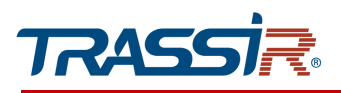

<span id="page-21-0"></span>*2.3.1 Поиск IP-камеры при помощи утилиты TRASSIR Device Manager*

В случае, когда неизвестен IP-адрес камеры для ее обнаружения воспользуйтесь утилитой TRASSIR Device Manager.

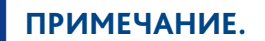

**Утилиту TRASSIR Device** Manager **можно скачать с сайта** [www.dssl.ru](http://www.dssl.ru/support/tech/soft/trassir_index.php)**.**

После запуска утилита автоматически произведет поиск IP-камер в локальной сети.

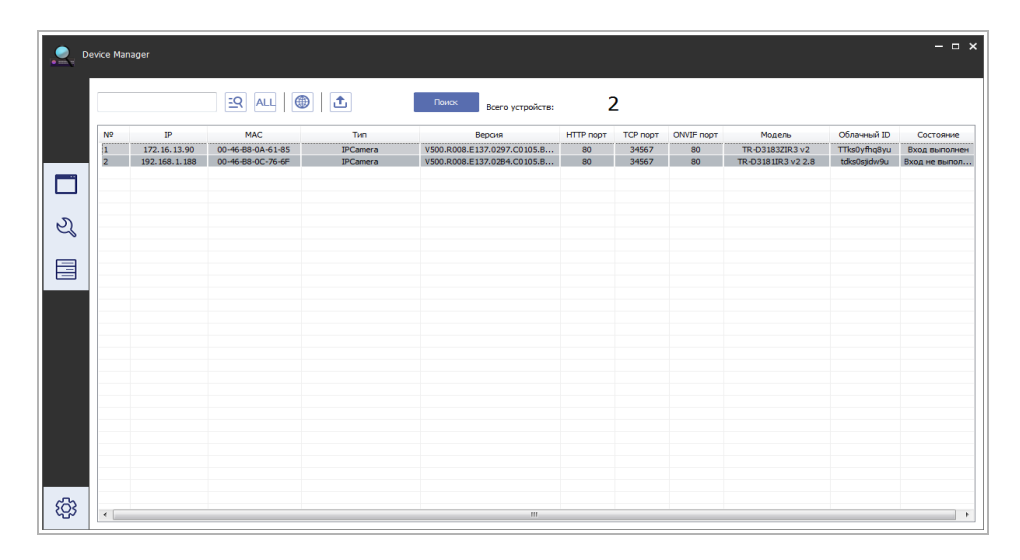

Для получения доступа к web-интерфейсу нажмите Открыть веб и введите имя пользователя и пароль (см. раздел. [3.1\)](#page-26-0).

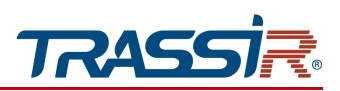

### <span id="page-22-0"></span>2.4 Подключение к IP-камере через Интернет

Существует несколько вариантов организации доступа к IP-камере через интернет:

• Интернет-провайдер выделяет реальный внешний статический IP-адрес. В этом случае, провайдер выдает абоненту список сетевых настроек: IP-адрес, маску подсети, iр-адреса шлюза и DNS-серверов, либо данные для соединения РРРоЕ, которые необходимо указать в настройках камеры. При такой организации сети невозможно использовать внешний IP-адрес для подключения сразу к нескольким сетевым устройствам, то есть подключиться будет возможно только к одной IP-камере одновременно.

#### ПРИМЕЧАНИЕ.

Статический IP-адрес камеры и остальные необходимые параметры указывается в настройках сети (см. раздел 3.6.3.1).

• Интернет-провайдер выделяет реальный внешний статический IP-адрес, который используется для подключения к офисной или домашней локальной сети.

В этом случае для организации локальной сети используется специальное устройство — роутер (либо NAT-сервер). Для организации доступа к IP-камере из сети интернет необходимо настроить переадресацию входящих соединений с роутера (NAT-сервера) на внутренние локальные адреса IP-камер.

#### ПРИМЕЧАНИЕ.

Подробное описание настроек роутера вы найдете в разделе «Приложение В. Настройка роутера».

• Интернет провайдер предоставляет абоненту реальный внешний динамический IP-адрес. То есть, при подключении к интернету IP-адрес каждый раз будет разный. Данный вариант очень часто встречается при работе через 3G, GPRS или ADSL подключение. В данном случае необходимо воспользоваться услугами DDNS-сервера.

#### ПРИМЕЧАНИЕ.

Описание настроек DDNS-сервиса в IP-камере представлено в раздел 3.6.3.1.2.

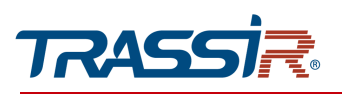

# <span id="page-23-0"></span>2.5 Настройка ActiveX для Internet Explorer

Если для просмотра изображения с IP-камеры вы используете браузер Internet Explorer, то перед получением доступа к web-интерфейсу IP-камеры (см. раздел [3.1\)](#page-26-0) проверьте настройки ActiveX.

Откройте настройки свойств браузера на вкладке Общие. В группе настроек Журнал браузера нажмите на кнопку Параметры. В окне параметров в настройке Проверять наличие новых посещений веб-страницы выберите вариант при каждом посещении веб-страницы.

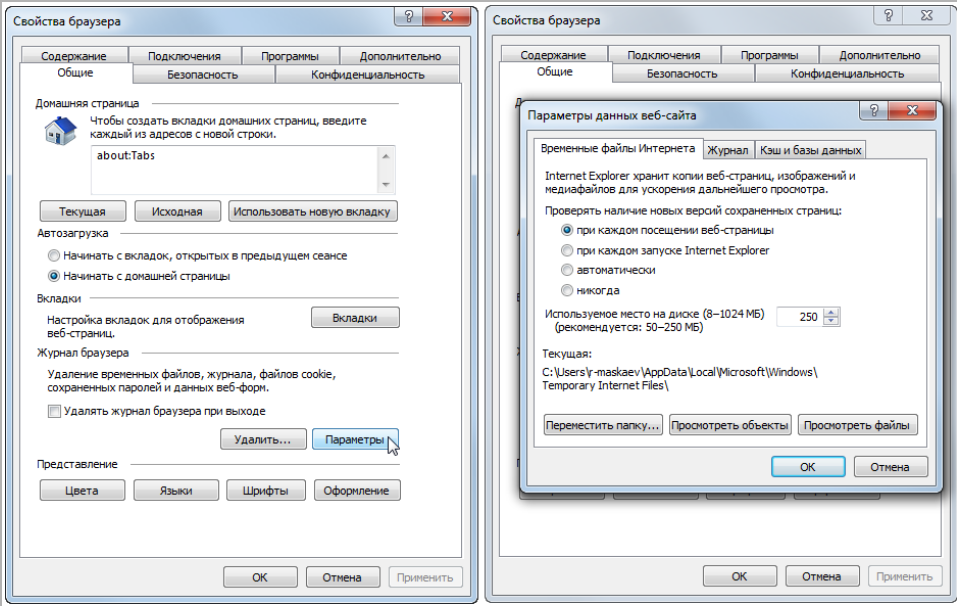

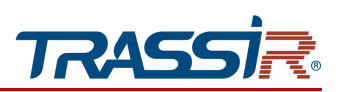

Откройте настройки свойств браузера на вкладке Безопасность. Выберите зону Интернет и нажмите на кнопку Другой. В окне параметров безопасности в настройке Скачивание неподписанных элементов ActiveX выберите Предлагать.

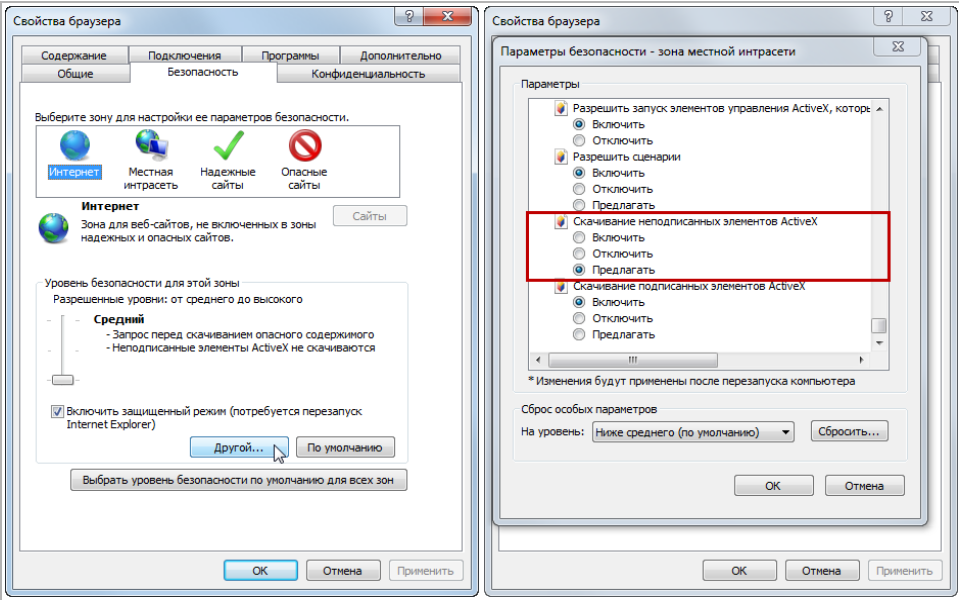

Для сохранения настроек нажмите кнопку ОК во всех открытых окнах.

#### **ВНИМАНИЕ!**

**Если при первом подключении к WEB-интерфейсу IP-камеры (см. раздел [3.1\)](#page-26-0) в окне просмотра (см. раздел [3.2\)](#page-28-0) отсутствует изображение, значит плагин ActiveX не установлен. Internet Explorer предложит скачать и установить плагин ActiveX.**

**Для сохранения некоторых настроек в web-интерфейсе IP камеры может понадобится запуск браузера от имени Администратора.**

#### **ВНИМАНИЕ!**

**Плагин ActiveX также можно установить вручную, нажав Скачать [Download] в окне авторизации в WEB-интерфейсе IP камеры (см. раздел [3.1\)](#page-26-0).**

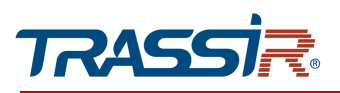

# <span id="page-25-0"></span>2.6 Сброс настроек IP-камеры

Сброс настроек IP-камеры можно произвести тремя способами:

- 1. Программный сброс настроек до значений по умолчанию (см. раздел [3.6.11.2\)](#page-130-0).
- 2. Программный сброс до заводских настроек (см. раздел [3.6.11.2\)](#page-130-0).
- 3. Аппаратный сброс при помощи кнопки RESET.

#### **ВНИМАНИЕ!**

**Программный сброс до заводских настроек и аппаратный сброс устанавливают на камере заводские настройки, в том числе IP адрес, логин и пароль.**

**Данными способами рекомендуется пользоваться в крайнем случае, если не помогает программный сброс настроек до значений по умолчанию.**

Аппаратный сброс при помощи кнопки RESET производится следующим образом:

- 1. Подайте питание на камеру.
- 2. Нажмите кнопку RESET (см. раздел [1.1\)](#page-5-1) и удерживайте ее в течение 10 сек.
- 3. Отпустите кнопку, при этом камера перезагрузится.
- 4. Попробуйте подключиться к IP-камере (см. раздел [2.3\)](#page-20-0).

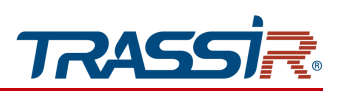

# <span id="page-26-1"></span>ГЛАВА 3. НАСТРОЙКА IP-КАМЕРЫ TRASSIR

<span id="page-26-0"></span>3.1 Получение доступа к web-интерфейсу IP-камеры.

Если вам известен IP-адрес и порт подключения IP-камеры, то запустите Internet Explorer и в адресной строке введите http://<ip>:<port> (где <ip> - IP-адрес камеры, а <port> - значение http-порта) и нажмите клавишу Enter.

#### **ПРИМЕЧАНИЕ.**

**Если** <port> **равен** 80**, то его можно не указывать. Введите в адресную строку** http://<ip>**, например http://192.168.1.188.**

**ПРИМЕЧАНИЕ.**

**Настройка сетевых параметров IP-камеры описана в разделе [3.6.3.](#page-48-1) Значения по умолчанию: IP-адрес:** 192.168.1.188 **порт:** 80

В случае успешного подключения к IP-камере появится окно авторизации пользователя:

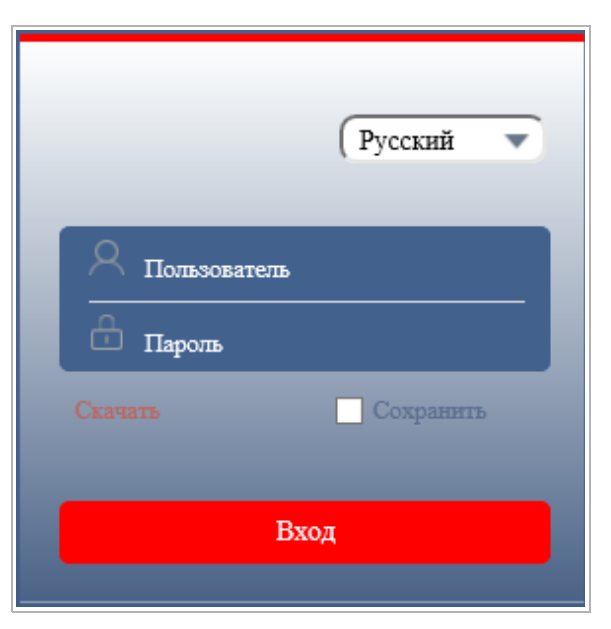

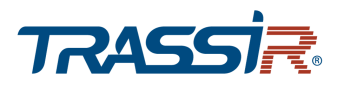

Введите имя пользователя и пароль, при необходимости выберите язык интерфейса и нажмите кнопку Вход.

#### **ПРИМЕЧАНИЕ.**

**Настройка пользователей описана в разделе [3.6.2.4.](#page-44-1)**

Значения по умолчанию: имя пользователя: admin пароль: admin

#### **ВНИМАНИЕ!**

**При первом подключении к web-интерфейсу IP-камеры настоятельно рекомендуем сменить пароль администратора (см. раздел [3.6.11\)](#page-129-0) и IP-адрес камеры (см. раздел [3.6.3\)](#page-48-1).**

#### **ВНИМАНИЕ!**

**В случае отсутствия изображения с камеры проверьте настройки ActiveX в Internet Explorer (см. раздел [2.5\)](#page-23-0). Плагин ActiveX можно также установить вручную нажав на кнопку Скачать [Download] в окне авторизации пользователя.**

В случае успешной авторизации пользователя в Internet Explorer загрузится меню просмотра видео с IP-камеры (см. раздел [3.2\)](#page-28-0).

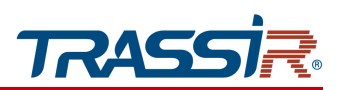

# <span id="page-28-0"></span>3.2 Меню «Просмотр»

Меню позволяет просмотреть и настроить параметры передаваемого камерой видеоизображения.

Для открытия меню нажмите кнопку Просмотр [Preview].

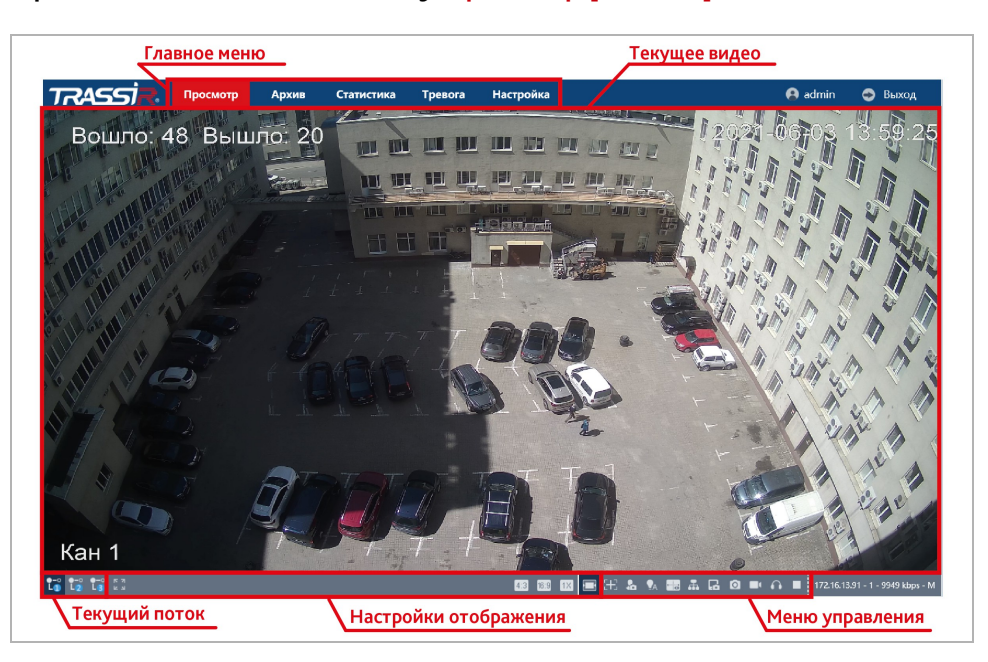

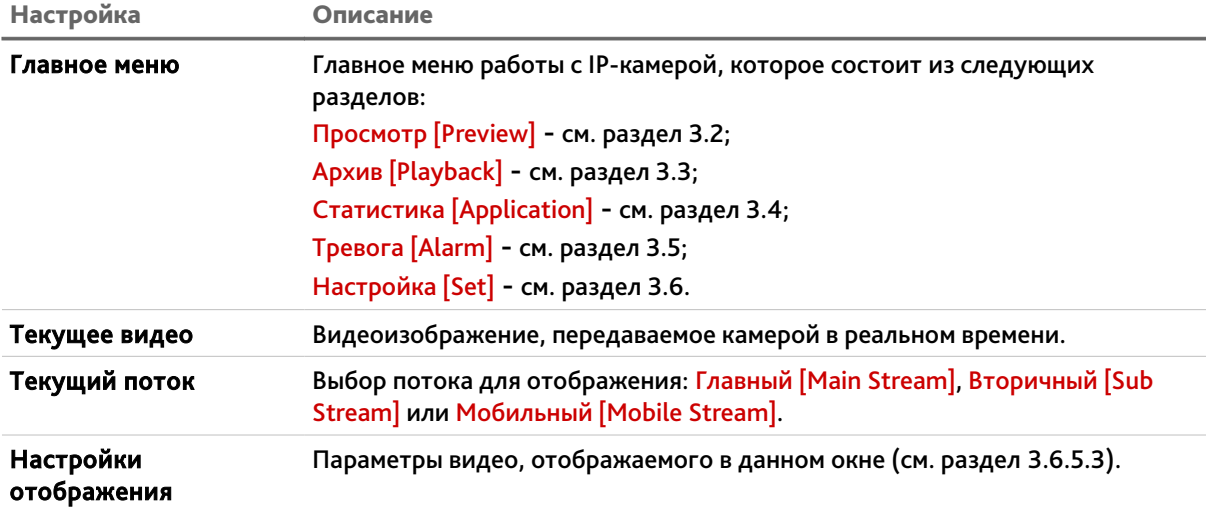

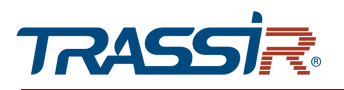

# ГЛАВА 3. НАСТРОЙКА IP-КАМЕРЫ TRASSIR

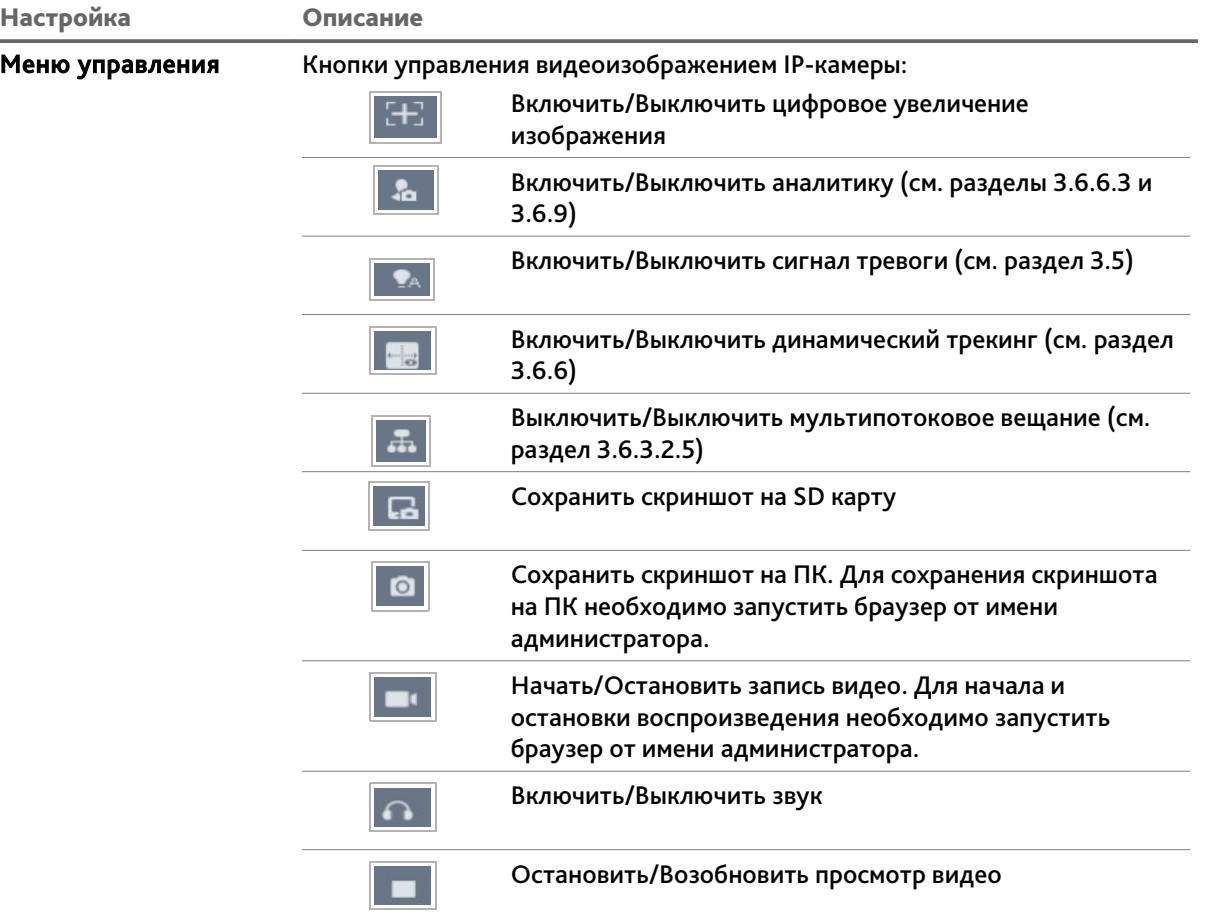

#### **ПРИМЕЧАНИЕ.**

**Меню настроек изображения и Меню управления доступны только при использовании браузера Internet Explorer.**

**Если вы используете другой браузер, то настроить изображение вы можете на вкладке** Настройки изображения **(см. описание раздела [3.6.4\)](#page-64-1).**

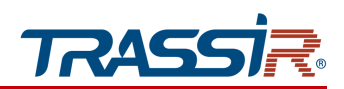

# <span id="page-30-0"></span>3.3 Меню Архив

Меню позволяет открыть, найти и воспроизвести записанные в архив видеоролики. Для открытия меню нажмите кнопку Архив [Playback] в главном меню.

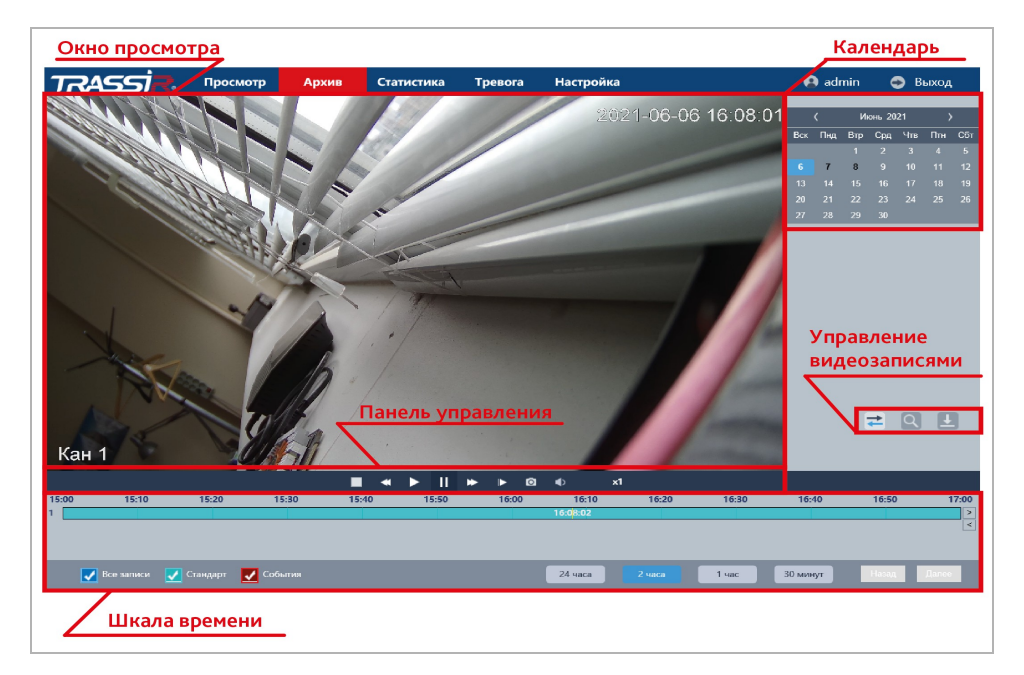

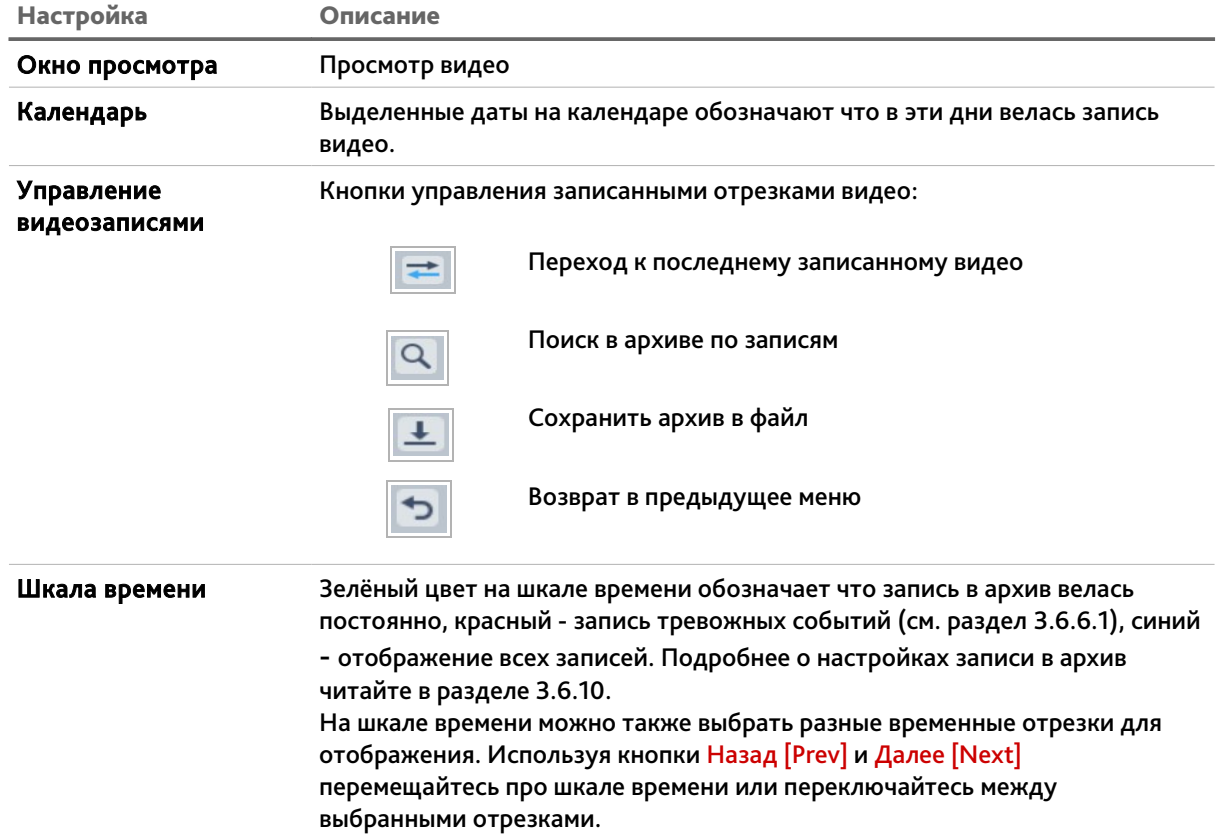

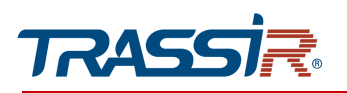

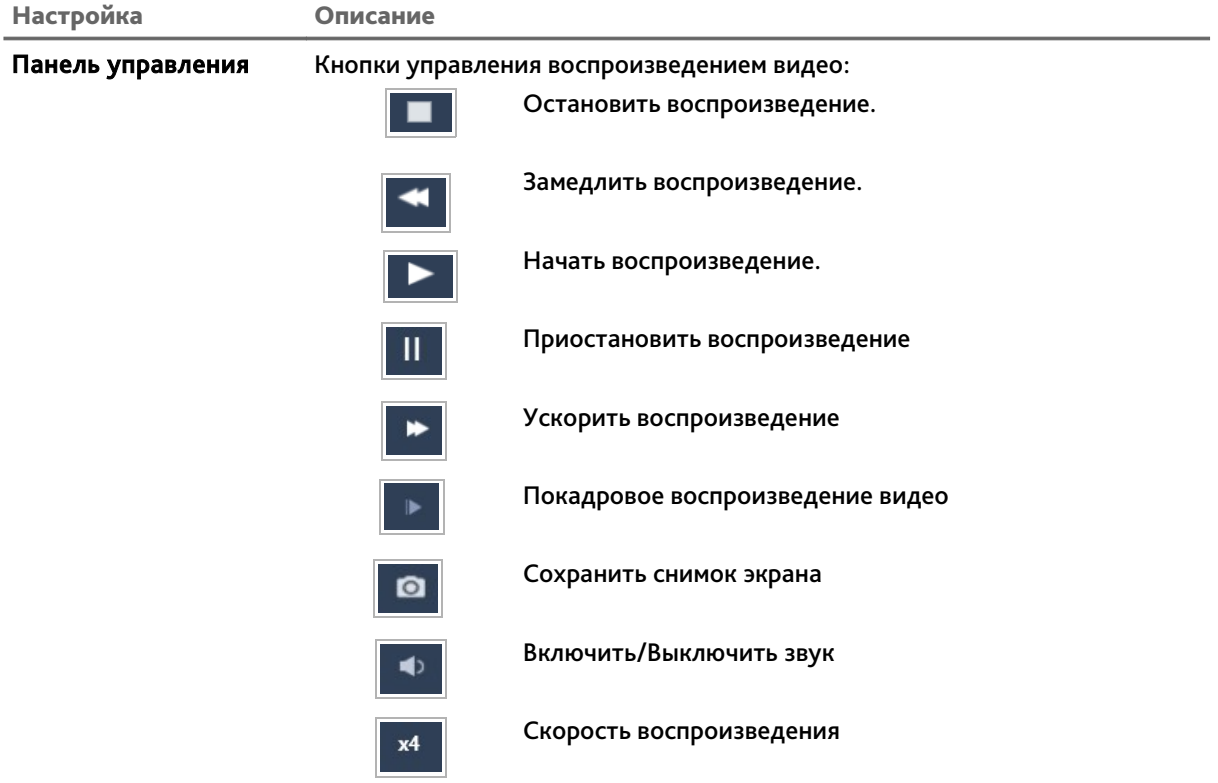

Нажмите на кнопку . Откроется меню управления записанными видео.

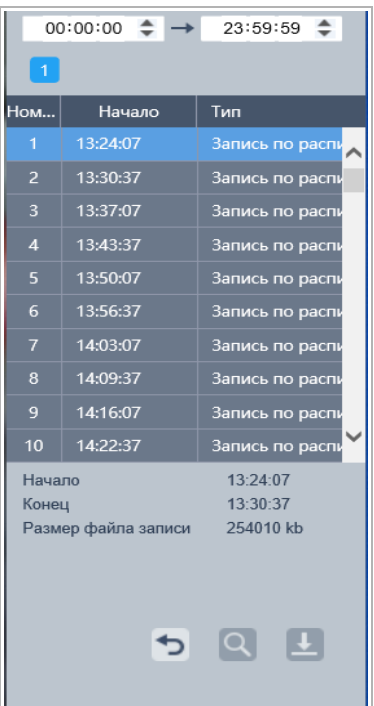

С помощью данного меню можно найти запись за определённое время, а также сохранить записанное видео в файл.

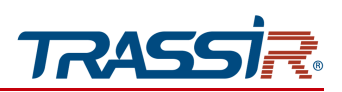

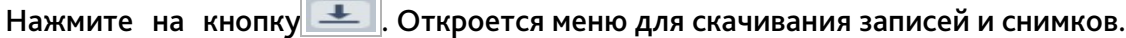

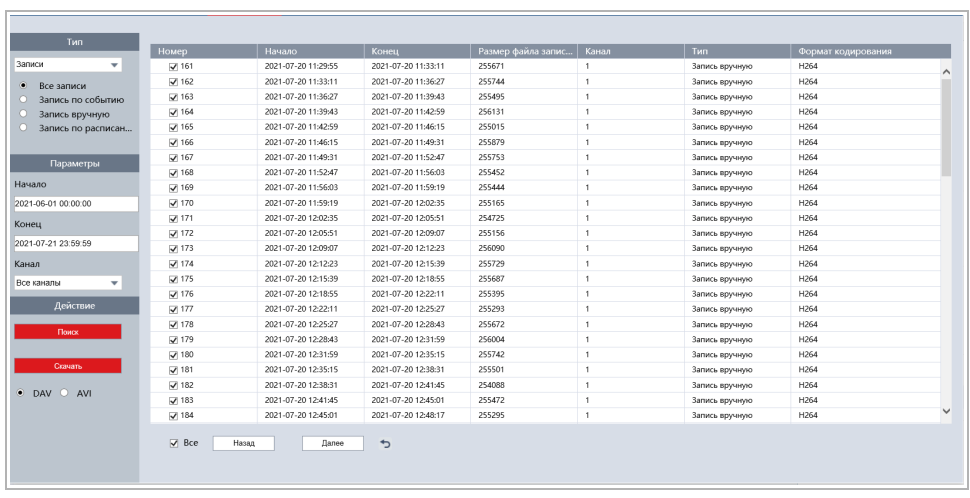

В блоке Тип [Type] выберите файлы для скачивания: Записи [Record] или Кадры [Picture], а также выберите тип записей - все, по событию, вручную или по расписанию - проставив соответствующие флаги.

В блоке Параметры [Parameter] в поле Канал [Channel] выберите нужный канал, а в полях Начало [Start Time] и Конец [End Time] выберите дату и время начала и окончания отрезка времени, для которого вы хотите отобразить файлы.

В блоке Действие [Operation] можно выбрать формат для сохранения видео - DAV или AVI.

Нажмите на кнопку Поиск [Search] для построения списка файлов. Выберите необходимые файлы из списка или установите флаг Все [All] и нажмите Скачать [Download] для сохранения.

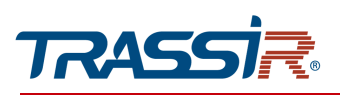

## <span id="page-33-0"></span>3.4 Меню «Статистика»

Для построения и просмотра отчёта статистики пересечения линии (см. раздел [3.6.9\)](#page-121-0) перейдите на вкладку Статистика [Application].

Меню позволяет построить отчёт в трёх видах:

Список [List]:

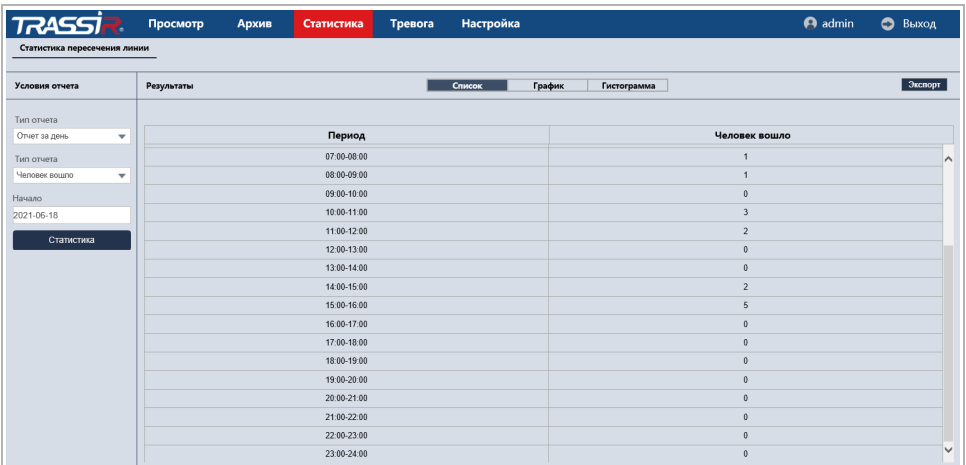

### График [Polyline chart]:

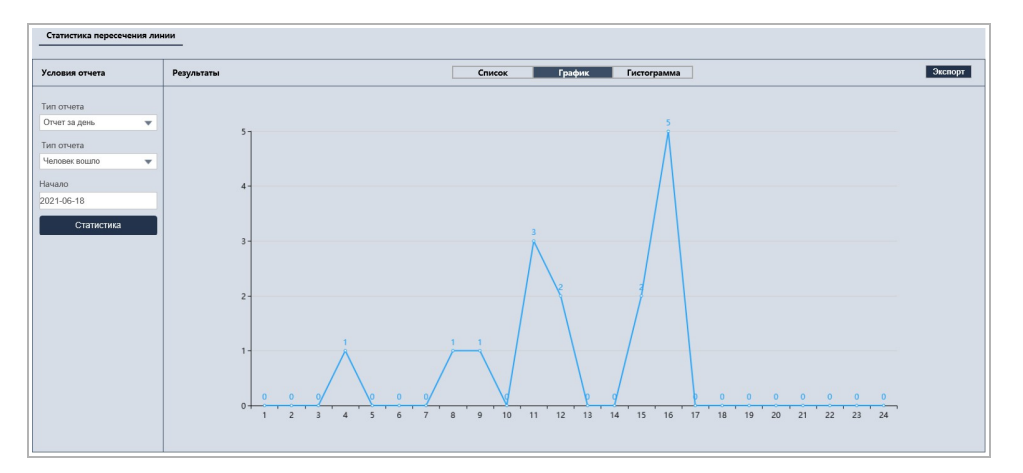

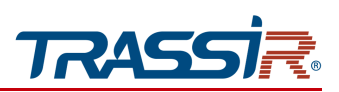

• Гистограмма [Histogram]:

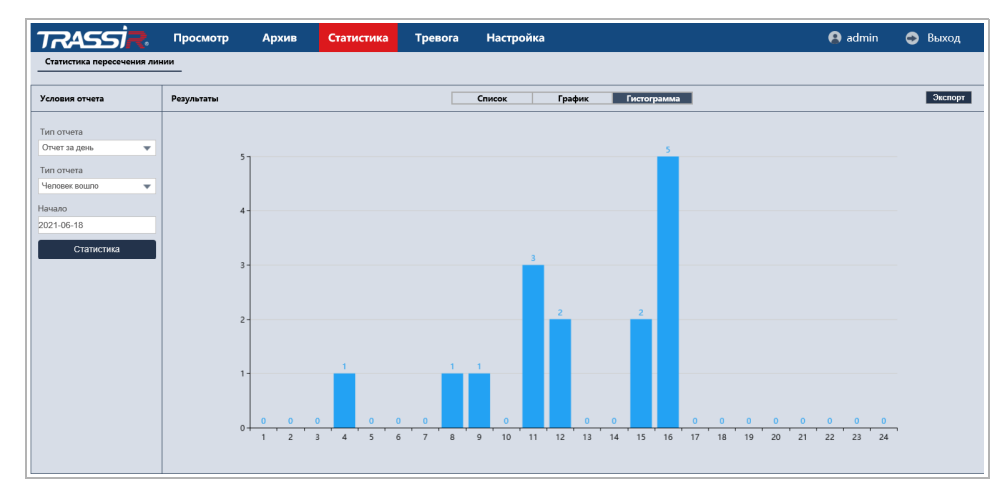

В полях Тип отчёта [Report form type], Тип отчёта [Statistics type] и Начало [Start time] выберите период и тип пересечения линии.

Для построения отчёта нажмите Статистика [Statistics].

Для сохранения отчёта в файл, нажмите Экспорт [Export].

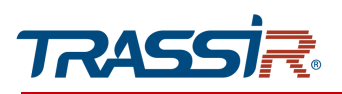

# <span id="page-35-0"></span>3.5 Меню «Тревога»

Для открытия меню перейдите на вкладку Тревога [Alarm].

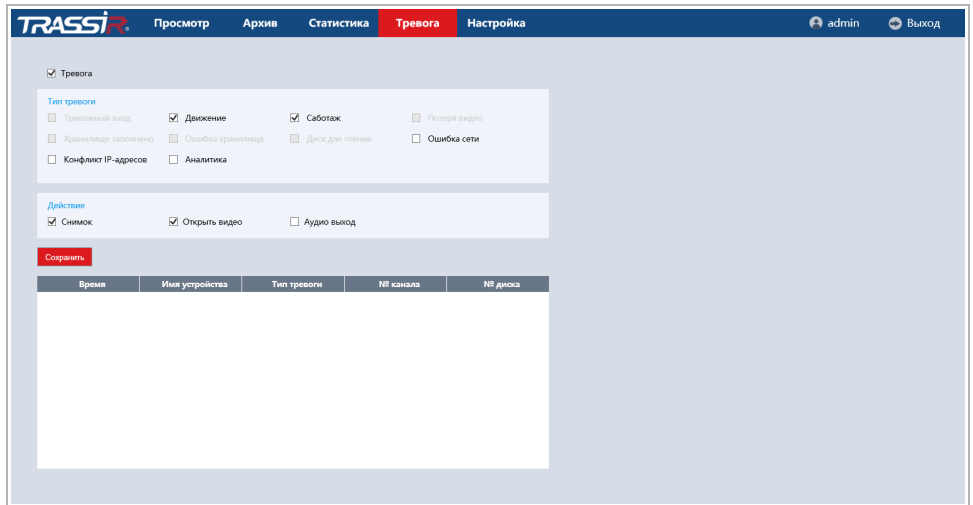

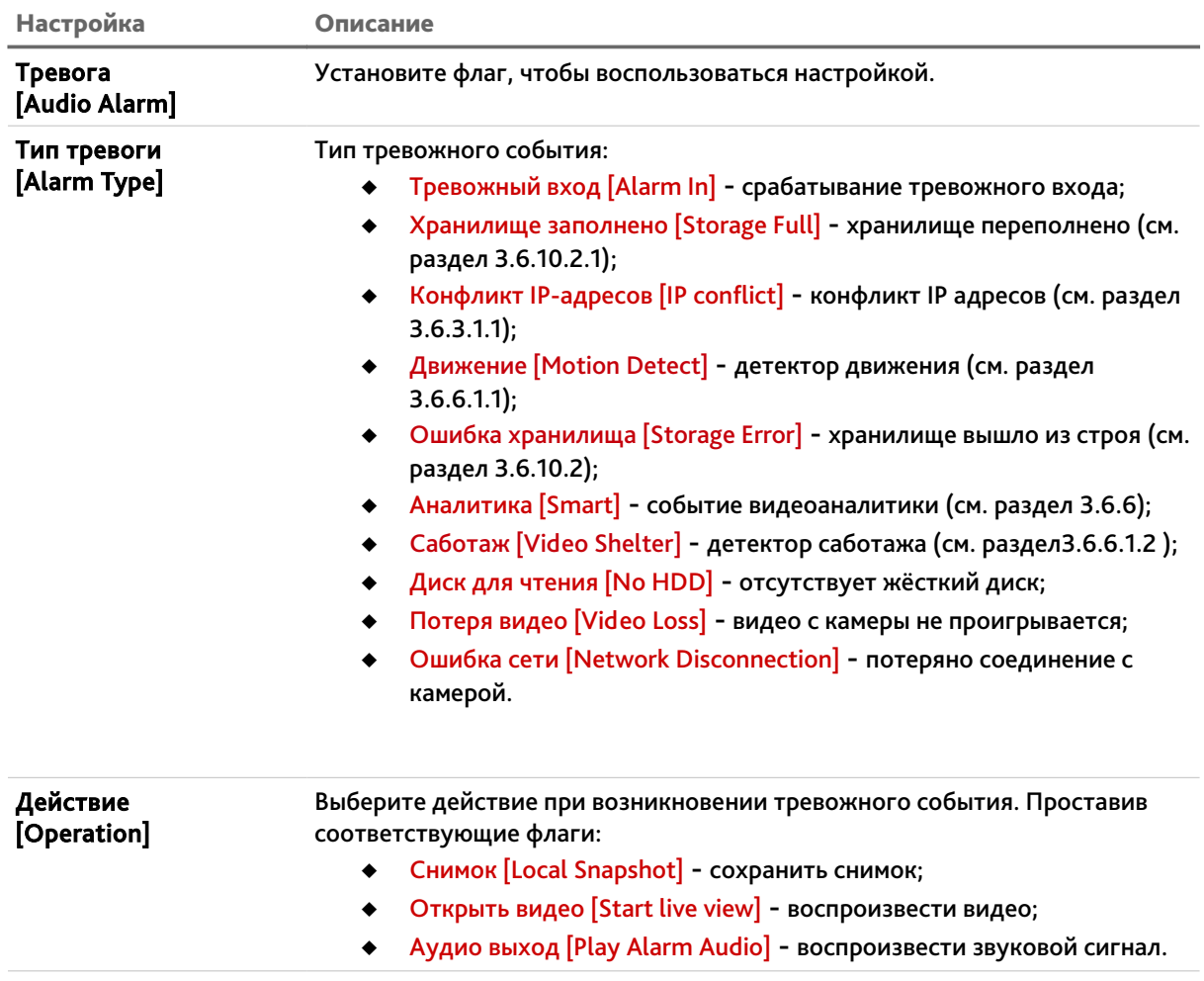
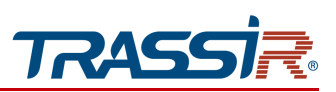

## **ПРИМЕЧАНИЕ.**

**Список событий может различаться, в зависимости от модели камеры.**

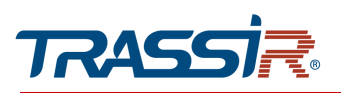

# 3.6 Меню «Настройка»

Меню состоит из следующих дополнительных разделов, которые позволяют:

- Настройки [LocalSet] настроить сохранение видео и скриншотов (см. раздел  $3.6.1$ );
- Системные [System] управлять системными настройками (см. раздел [3.6.2\)](#page-39-0);
- $\triangleq$  Сеть [Network] настроить параметры сети (см. раздел [3.6.3\)](#page-48-0);
- Изображение [Image] настроить параметры изображения (см. раздел [3.6.4\)](#page-64-0);
- Видео и аудио [Video audio] настроить видео и аудио параметры (см. раздел  $3.6.5$ :
- События [Event] настроить уведомления о тревожных событиях (см. раздел [3.6.6\)](#page-79-0);
- Детекция людей [Body detection] настроить детекцию людей (см. раздел [3.6.7\)](#page-117-0);
- Детекция лиц [Face detection] настроить детекцию лиц (см.раздел [3.6.8\)](#page-119-0);
- Статистика пересечения линий [Crossing line statis...] настроить детектор пересечения линии (см. раздел [3.6.9\)](#page-121-0);
- Хранилище [Recording settings] настроить параметры и расписание хранения архива (см. раздел [3.6.10\)](#page-122-0);
- Дополнительно [Maintain] настроить дополнительные системные параметры (см. раздел [3.6.11\)](#page-129-0).

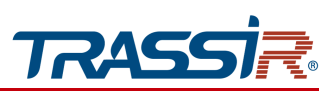

## <span id="page-38-0"></span>*3.6.1 Меню «Настройки»*

Для открытия меню нажмите на кнопку Настройка [Set]. Откроется раздел Настройки [Local set].

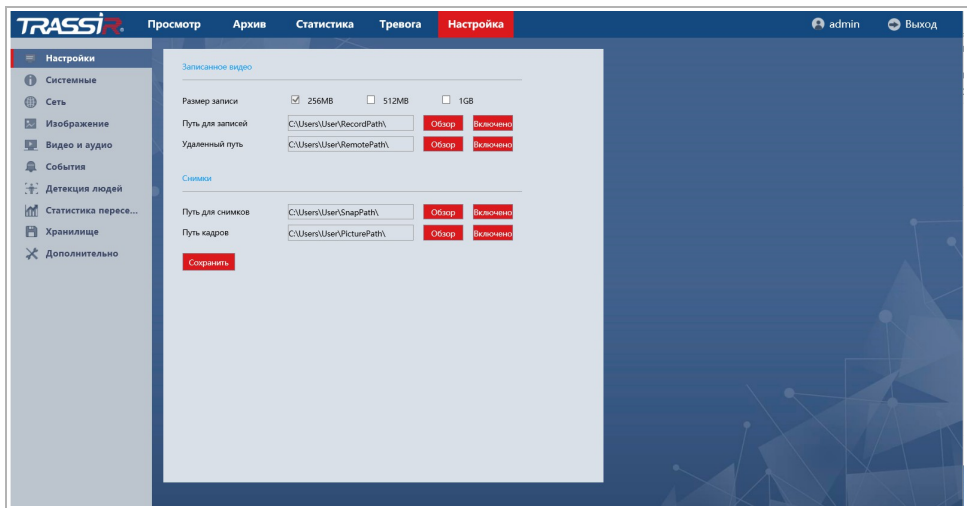

Меню позволяет настроить сохранение видео и снимков с камеры во локальное и внешнее хранилище, а также задать размер записываемых отрезков видео.

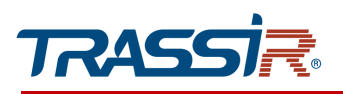

## <span id="page-39-0"></span>*3.6.2 Меню «Системные»*

Для открытия меню перейдите по ссылке Системные [System].

Меню состоит из разделов, которые позволяют:

- Информация [Setting] просмотреть системную информацию (см.раздел [3.6.2.1\)](#page-40-0);
- Базовые [Base] настроить базовые параметры камеры (см.раздел [3.6.2.2\)](#page-41-0);
- Дата&Время [Date & Time] настроить дату и время на IP-камере (см. раздел [3.6.2.3\)](#page-42-0);
- Пользователи [Security manage] настроить параметры доступа к IP-камере (см. раздел [3.6.2.4\)](#page-44-0).

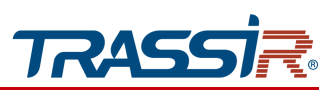

### <span id="page-40-0"></span>3.6.2.1 Меню «Информация»

Для открытия перейдите в раздел Информация [Setting] в меню настроек Системные [System].

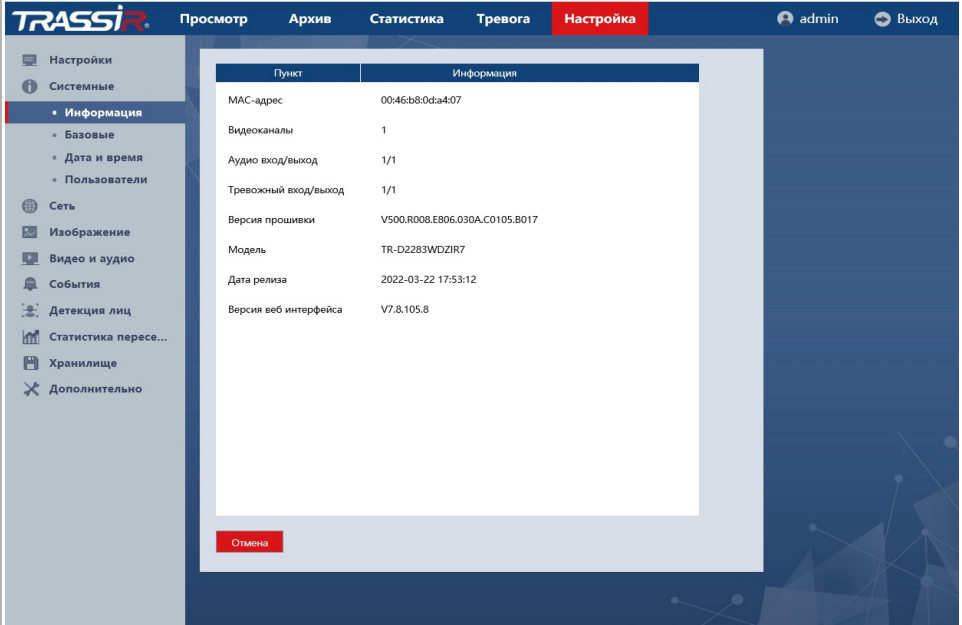

В меню представлена следующая информация:

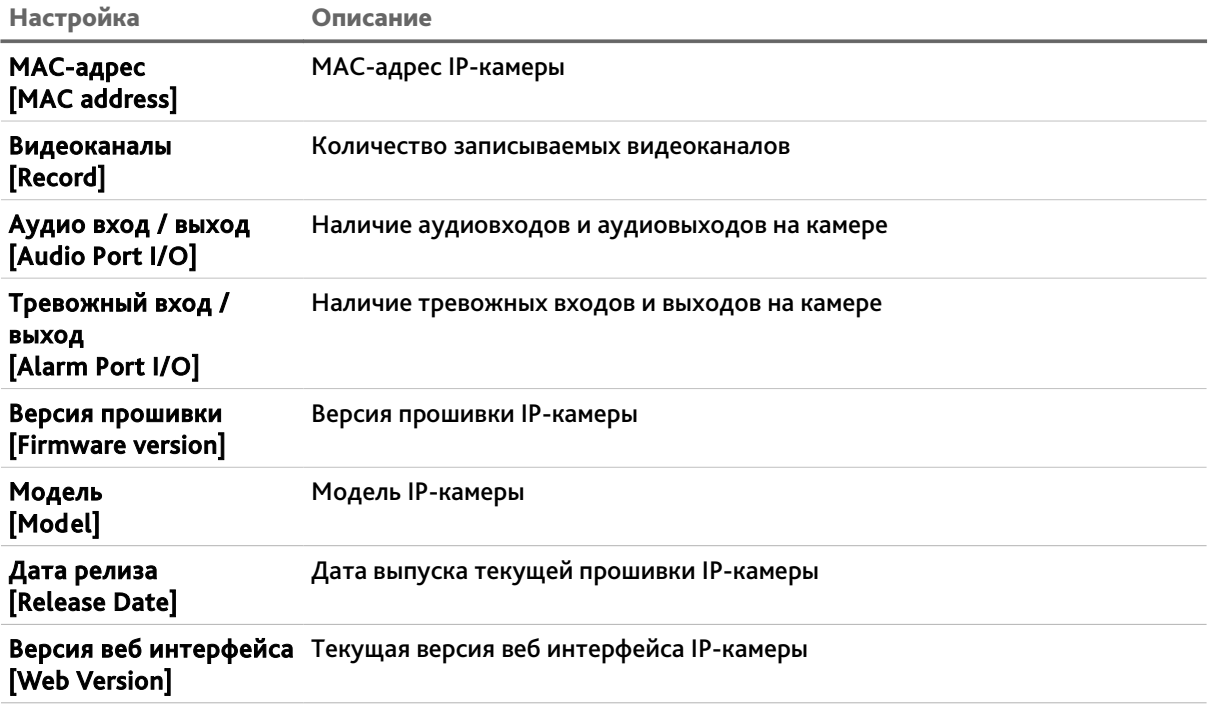

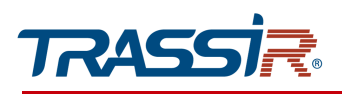

#### <span id="page-41-0"></span>3.6.2.2 Меню «Базовые»

Для открытия перейдите в раздел Базовые [Base] в меню настроек Системные

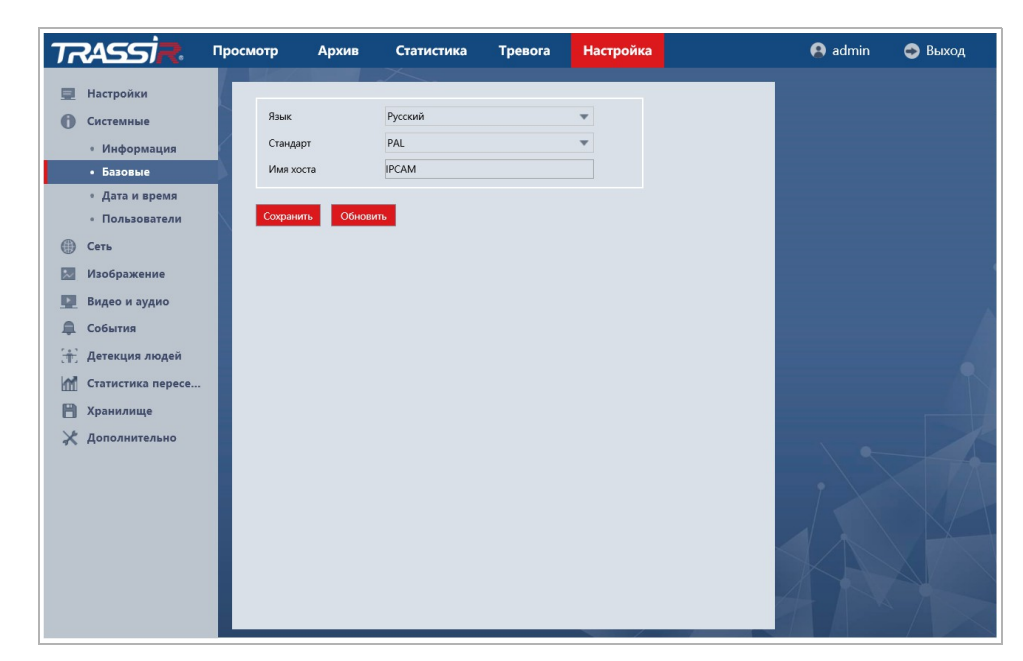

## [System].

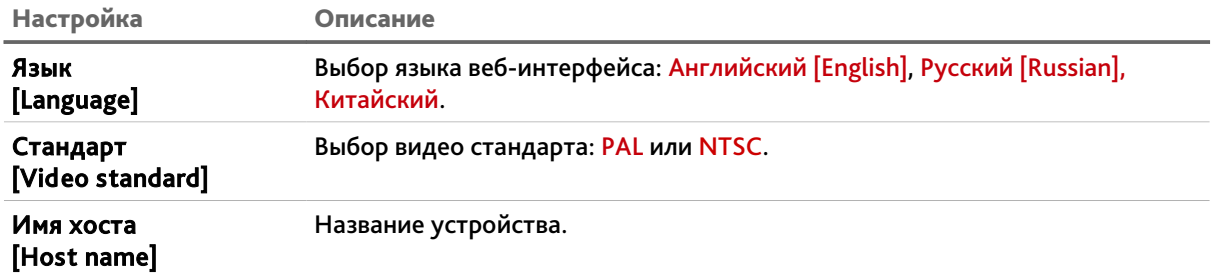

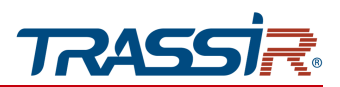

<span id="page-42-0"></span>3.6.2.3 Меню «Дата & Время»

Для настройки даты и времени на IP-камере перейдите на вкладку Дата & Время [Time & Date] в меню настроек Системные [System].

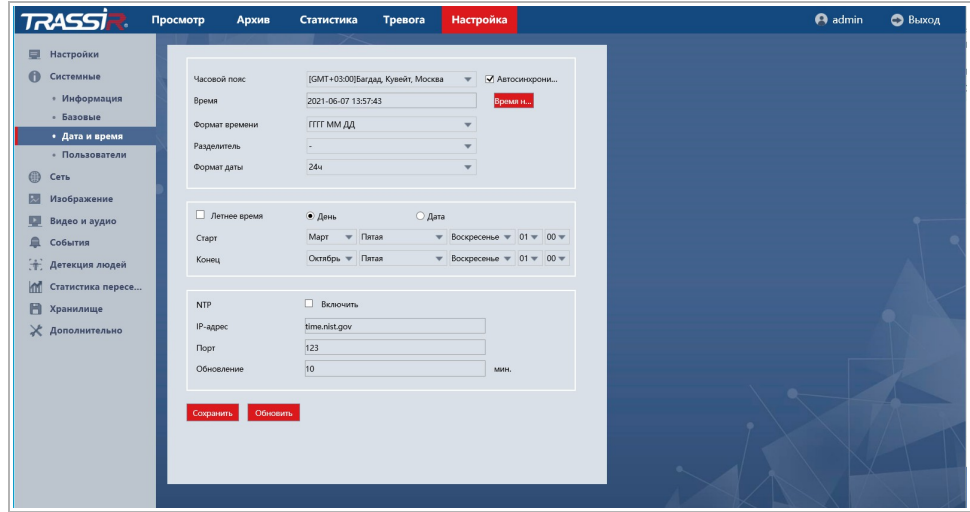

В первом блоке отображены дата и время установленные на IP-камере. Изменяя значение в настройке Часовой пояс [Time zone] вы можете выбрать временную зону, в которой работает IP-камера.

В полях Дата&Формат отображения времени [Date & Time format] вы можете настроить формат отображения даты и времени на IP камере.

В IP-камере предусмотрена функция перехода на летнее время, для этого установите флаг Переход на летнее время [Enable DST].

**ПРИМЕЧАНИЕ.**

**В Российской Федерации переход на летнее время не используется.**

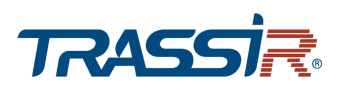

Указать дату и время на IP-камере вы можете одним из трех способов:

 $\leftrightarrow$  NTP [NTP]

В полях IP адрес [Host IP] и Порт[Port] введите данные для подключения к NTP серверу. В поле Обновление [Update time] выберите период времени, в часах, через который будет производиться синхронизация времени на IP-камере.

- Ручная настройка В поля Дата [Date] и Время [Time] введите текущую дату и время.
- Время... [SyncPC]

В поля Дата [Date] и Время [Time] будет загружены данные из ПК, на котором производится настройка IP-камеры. Установите флаг Автосинхрони...[Auto Sync PC ti...] чтобы загрузка данных с ПК происходила автоматически.

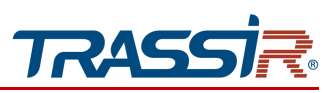

<span id="page-44-0"></span>3.6.2.4 Меню «Пользователи»

Для открытия меню перейдите в раздел Пользователи [Security manage].

Меню состоит из следующих вкладок, которые позволяют:

- Пользователи [Account] настроить параметры доступа к IP-камере (см. раздел [3.6.2.4.1\)](#page-44-1);
- Доступ [Access Control] ограничить доступ к IP-камере с одного или нескольких сетевых устройств (см. раздел [3.6.2.4.2\)](#page-46-0);
- Пользователи онлайн [Online User] просмотреть информацию о пользователях, подключенных к IP-камере (см. раздел [3.6.2.4.3\)](#page-47-0).

### <span id="page-44-1"></span>3.6.2.4.1 Вкладка «Пользователи»

### Перейдите на вкладу Пользователи [Account].

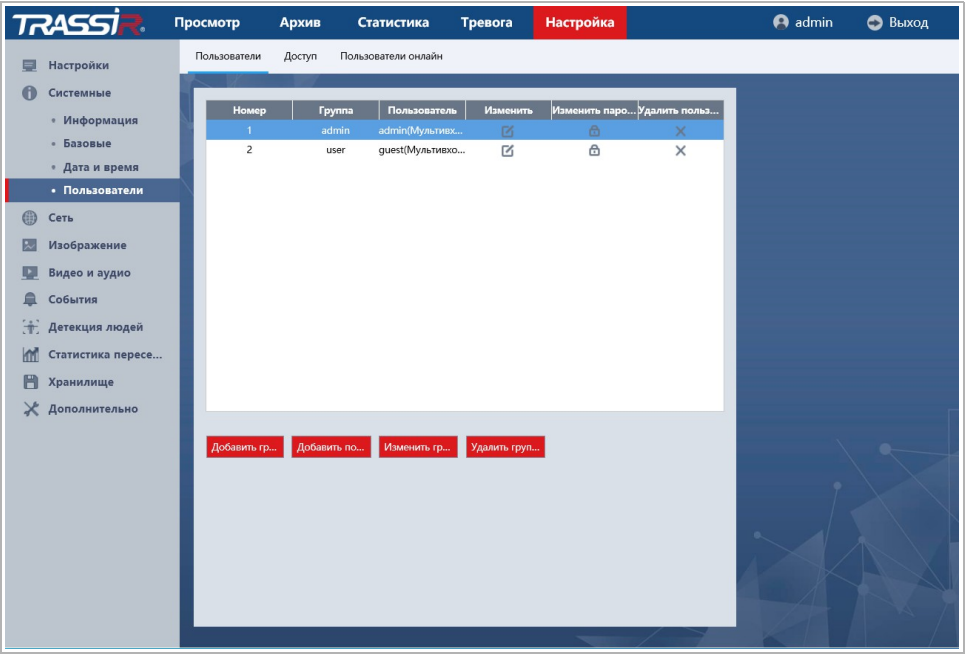

В данной группе настроек можно создать нового пользователя, задать пароль доступа и определить его права доступа к настройкам IP-камеры, а также создать группы пользователей.

Для редактирования настроек пользователя или его удаления выберите его и нажмите, соответственно кнопку Изменить [Edit] или Удалить [Delete User].

### **ПРИМЕЧАНИЕ.**

**По умолчанию в настройках IP-камеры уже есть один пользователь с правами** Администратора**.**

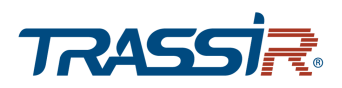

### **ВНИМАНИЕ!**

**При первом подключении к web-интерфейсу IP-камеры настоятельно рекомендуем сменить пароль администратора.**

Для создания нового пользователя нажмите на кнопку Добавить по... [Add].

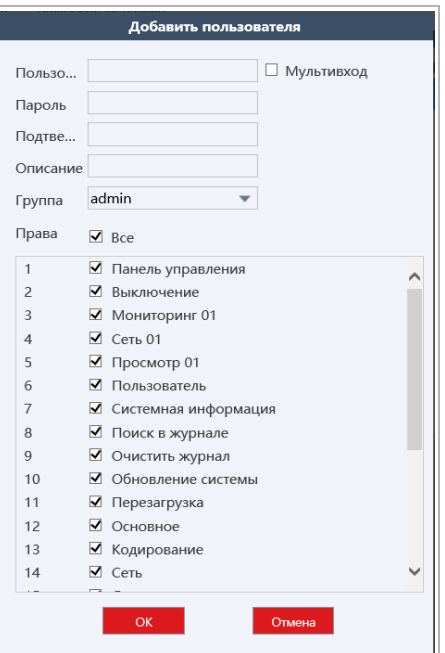

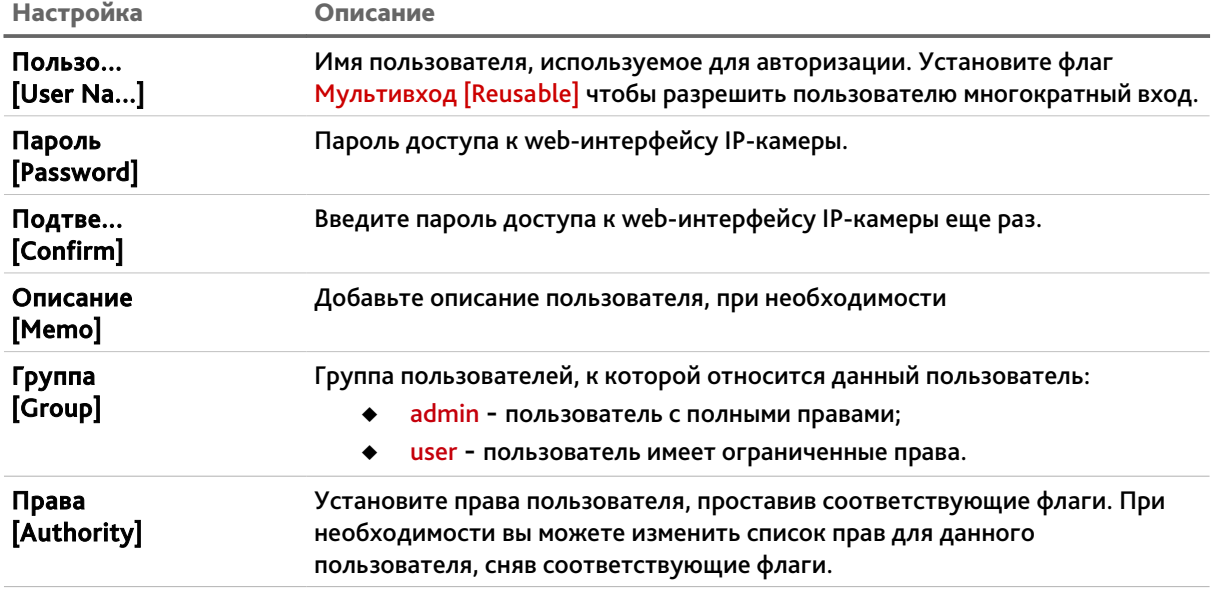

Для сохранения настроек пользователя нажмите кнопку Сохранить [Save].

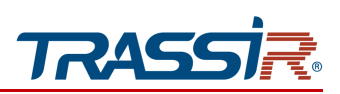

<span id="page-46-0"></span>3.6.2.4.2 Вкладка «Доступ»

### **ВНИМАНИЕ!**

**Перед настройкой проверьте, чтобы IP-адрес компьютера, с которого производится настройка, был добавлен в список разрешенных адресов. В противном случае доступ к дальнейшей настройке IP-камеры будет невозможен.**

Для открытия меню перейдите в раздел Доступ [Access Control] в меню настроек Пользователи [Security Manage].

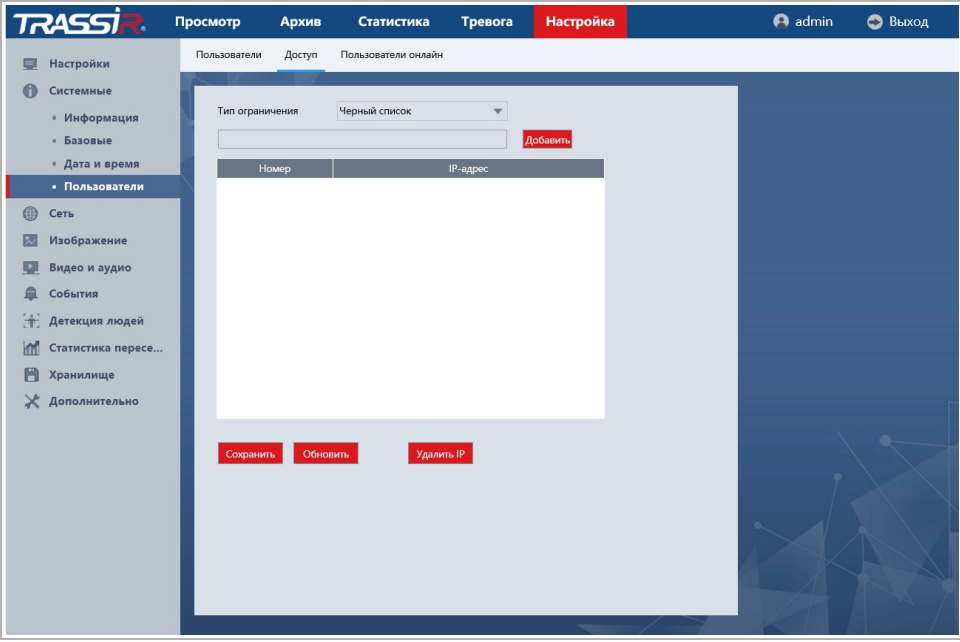

Используя настройки фильтра по IP можно ограничить доступ к IP-камере с одного или нескольких сетевых устройств.

Для добавления IP-адреса в списки разрешенных или запрещенных выберите в блоке Тип ограничения [Restricted type] значение Белый список [Trusted sites] или Чёрный список [Blocked sites], соответственно, и нажмите кнопку Добавить[Add IP].

Для удаления, выберите нужный фильтр и нажмите кнопку Удалить IP [Delete IP].

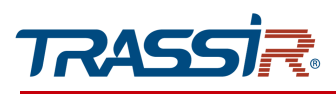

<span id="page-47-0"></span>3.6.2.4.3 Вкладка «Пользователи онлайн»

Для просмотра списка пользователей, подключенных к IP-камере перейдите на вкладу Пользователи онлайн [Online User] в меню настроек Пользователи [Security Manage].

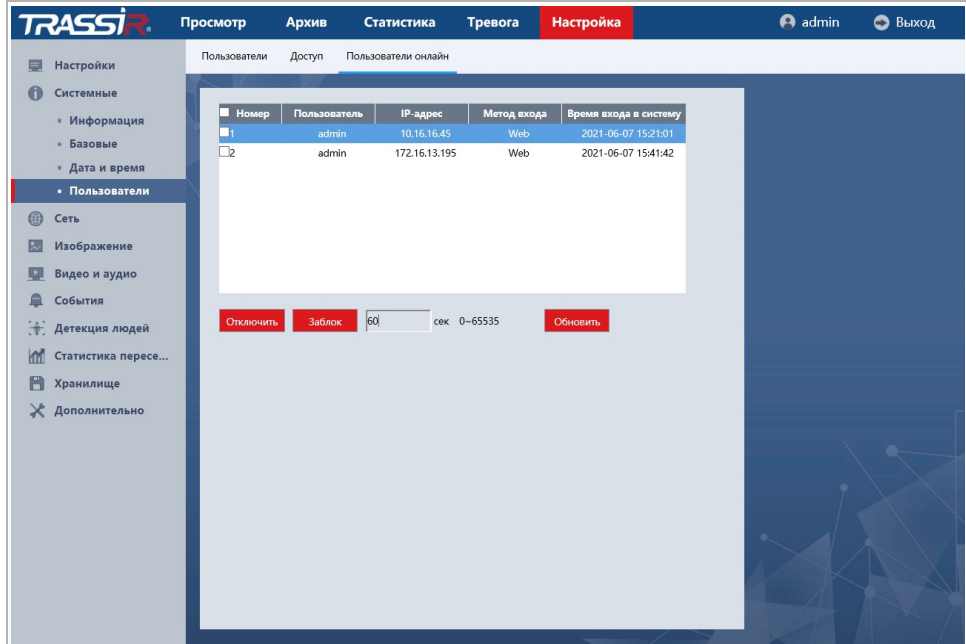

Для отключения или блокировки пользователя нажмите Отключить [Disconnect] или Заблокировать [Block].

Чтобы обновить статистику подключений нажмите кнопку Обновить [Refresh].

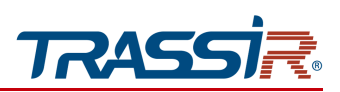

## <span id="page-48-0"></span>*3.6.3 Меню «Сеть»*

Для открытия меню нажмите на кнопку Сеть [Network]. Меню состоит из следующих разделов:

- Основные [General] настройка основных сетевых параметров (см. раздел [3.6.3.1\)](#page-48-1);
- Дополнительно [Advance Option] настройка дополнительных сетевых параметров (см. раздел [3.6.3.2\)](#page-57-0).

### <span id="page-48-1"></span>3.6.3.1 Меню «Основное»

Меню состоит из следующих вкладок, которые позволяют:

- TCP/IP [TCP/IP] просмотреть и настроить параметры сетевого интерфейса камеры (см. раздел [3.6.3.1.1\)](#page-49-0);
- **DDNS** [DDNS] настроить подключение к серверу DDNS (см. раздел [3.6.3.1.2](#page-51-0)
- NAT [NAT] просмотреть сетевые порты IP-камеры (см. раздел [3.6.3.1.3\)](#page-52-0);
- $\leftrightarrow$  UPnP-TM [UPnP-TM] настроить параметры сервиса UPnP(см. раздел [3.6.3.1.4\)](#page-53-0);
- $\triangleq$  Bonjour [Bonjour] настроить параметры сервиса Bonjour (см. раздел [3.6.3.1.5\)](#page-54-0);
- IPV6 [IPV6] настроить параметры подключения по протоколу IPv6(см. раздел [3.6.3.1.6\)](#page-55-0);
- Trassir Cloud [Trassir Cloud] настроить подключение камеры к облачному сервису [TRASSIR Cloud](http://cloud.trassir.com/) (см. раздел [3.6.3.1.7\)](#page-56-0).

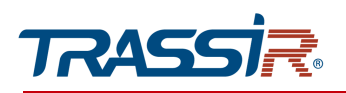

#### <span id="page-49-0"></span>3.6.3.1.1 Вкладка «TCP/IP»

Для открытия меню перейдите по ссылке TCP/IP в меню настроек Сеть [Network].

## **ВНИМАНИЕ!**

**При первом подключении к web-интерфейсу IP-камеры настоятельно рекомендуем сменить IP-адрес камеры.**

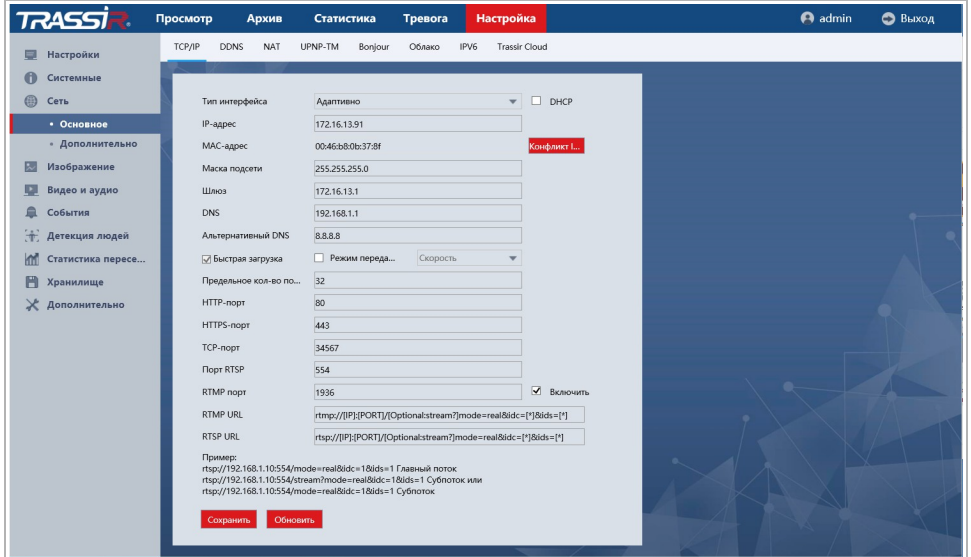

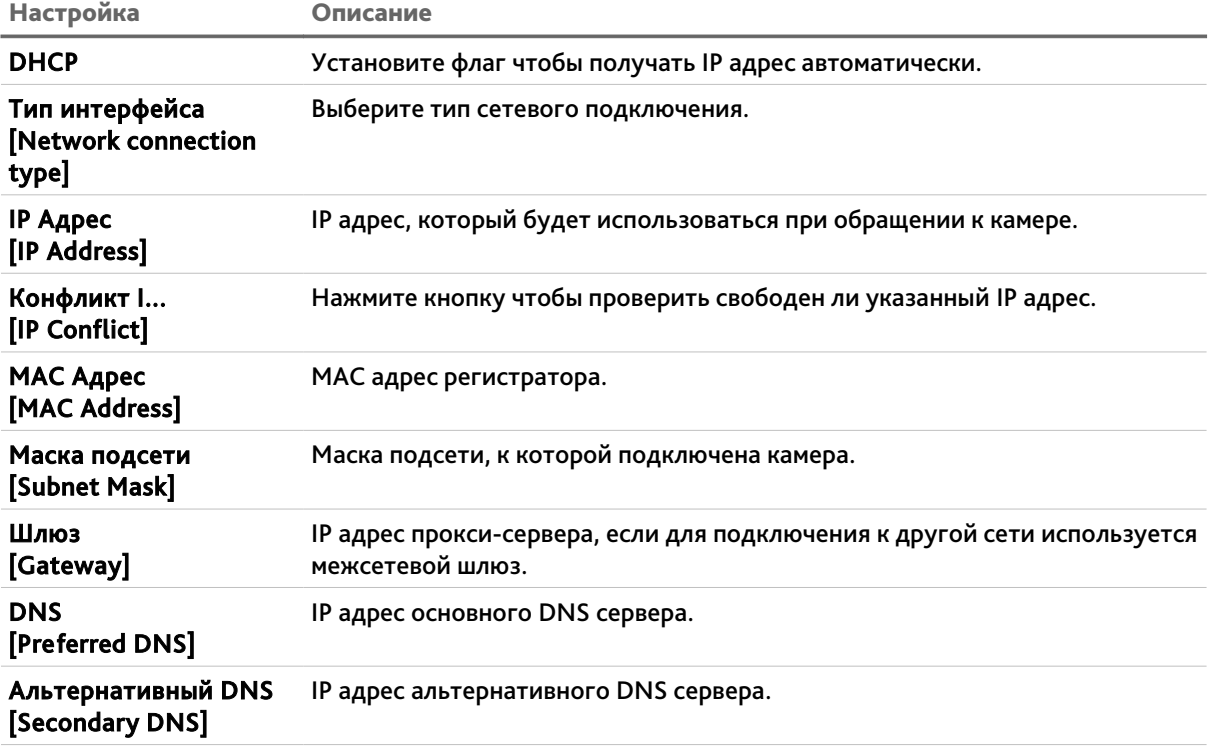

# ГЛАВА 3. НАСТРОЙКА IP-КАМЕРЫ TRASSIR

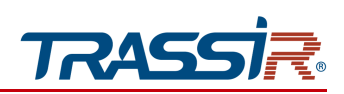

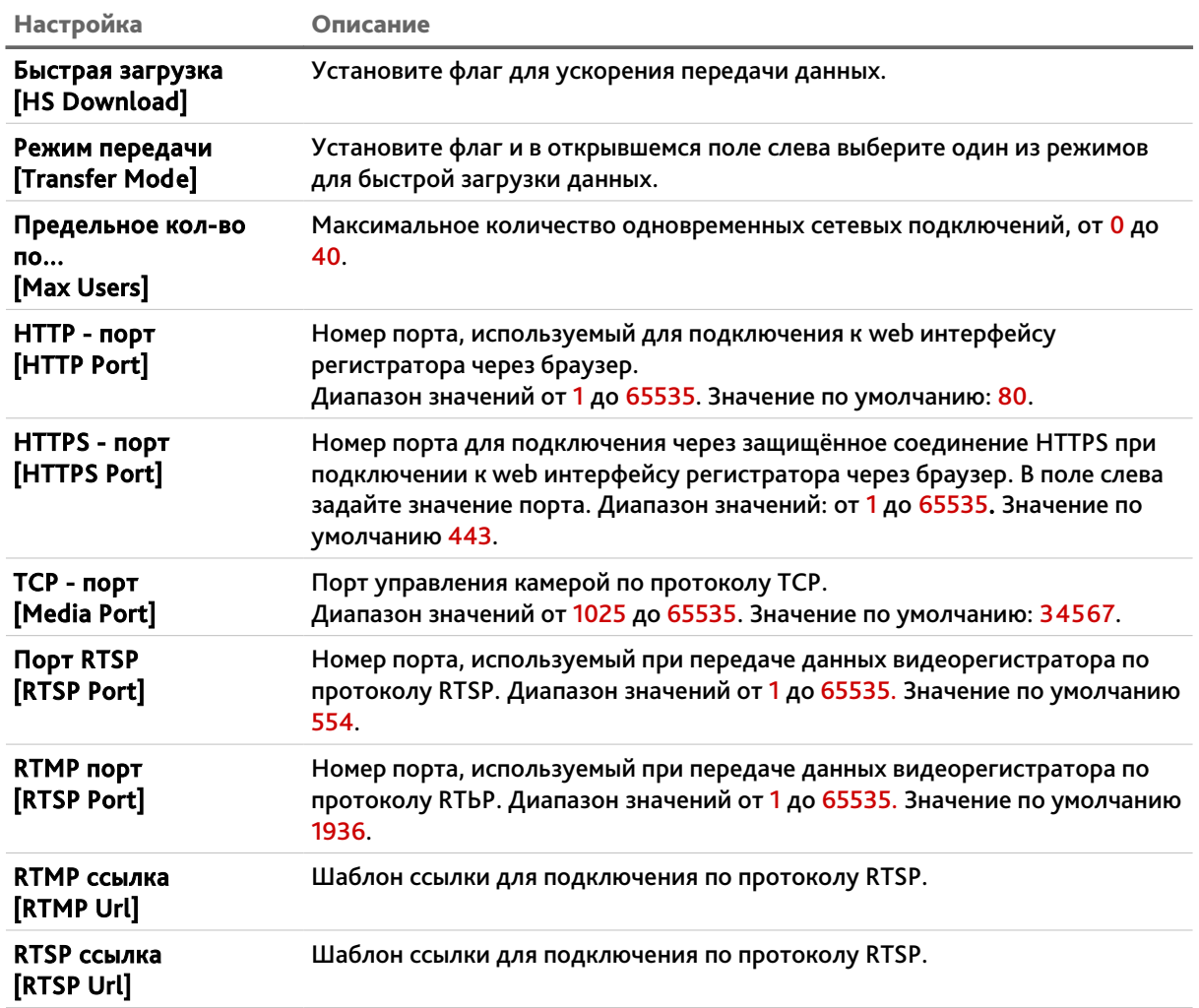

### **ВНИМАНИЕ!**

**Будьте внимательны при использовании DHCP-сервера для настройки сетевых параметров IP-камеры. Так как DHCP-сервер присвоит камере первый свободный IPадрес.** 

**Если в локальной сети отсутствует DHCP-сервер, то камере будет присвоен IP-адрес типа 169.254.x.x.**

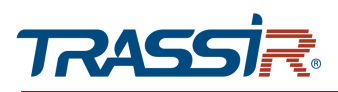

#### <span id="page-51-0"></span>3.6.3.1.2 Вкладка «DDNS»

Для открытия меню перейдите в раздел DDNS [DDNS] в меню настроек Сеть[Network].

### **ПРИМЕЧАНИЕ.**

**Перед настройкой необходимо зарегистрироваться на сайте, предоставляющем услугу DDNS, и получить все необходимые параметры.**

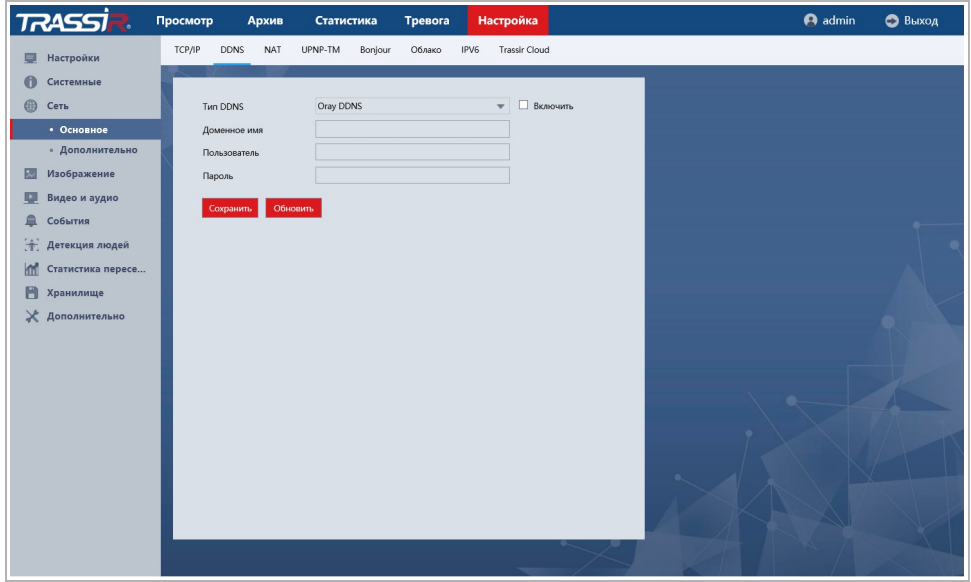

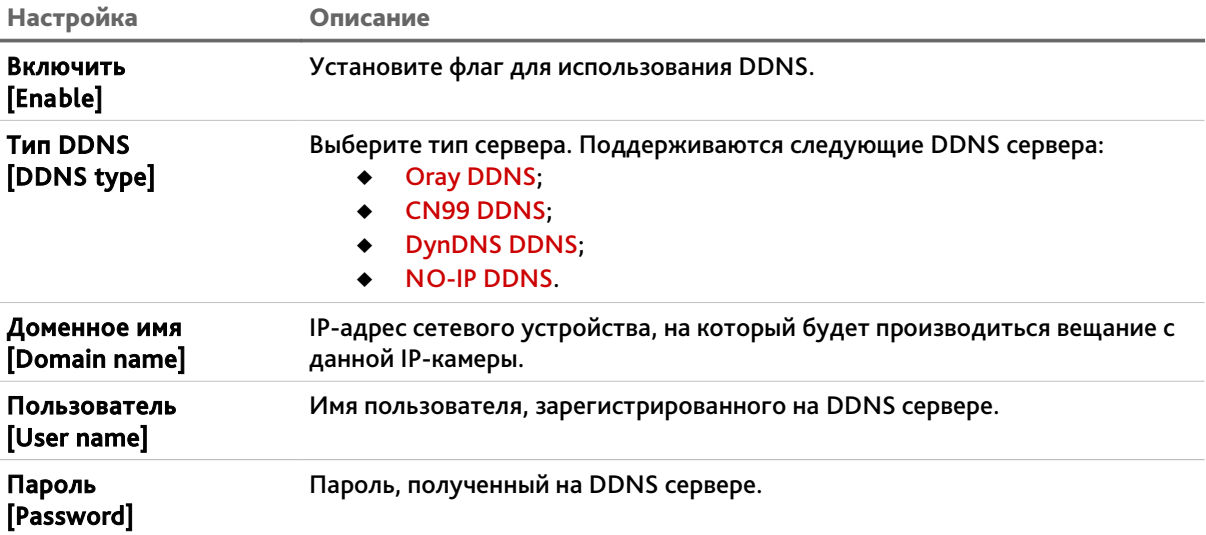

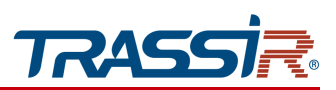

### <span id="page-52-0"></span>3.6.3.1.3 Вкладка «NAT»

Для просмотра сетевых портов IP-камеры нажмите перейдите на вкладку NAT [NAT] в меню настроек Сеть [Network].

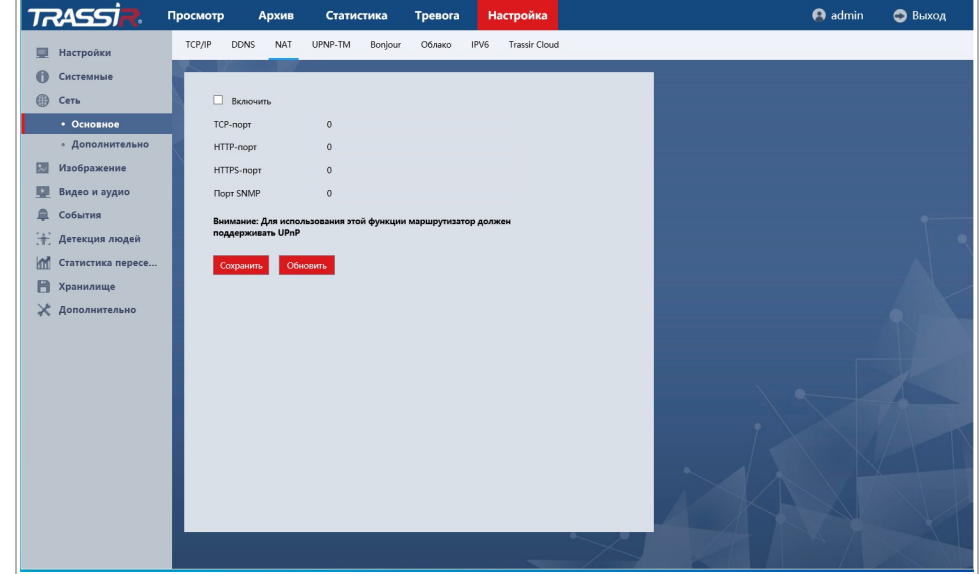

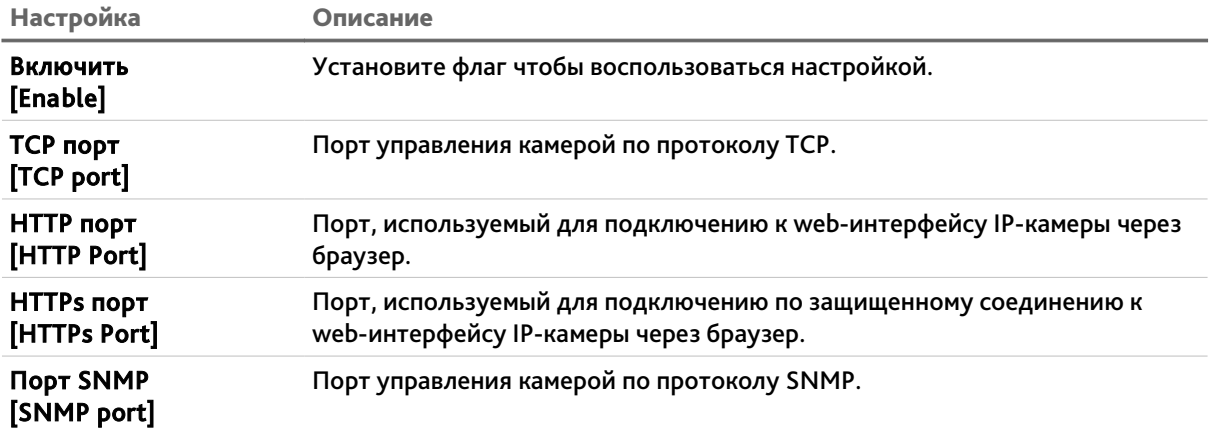

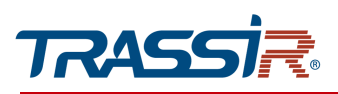

### <span id="page-53-0"></span>3.6.3.1.4 Вкладка «UPNP-TM»

Для настройки сервиса автоматического обнаружения камеры в локальной сети перейдите на вкладку UpnP-TM в меню настроек Сеть [Network].

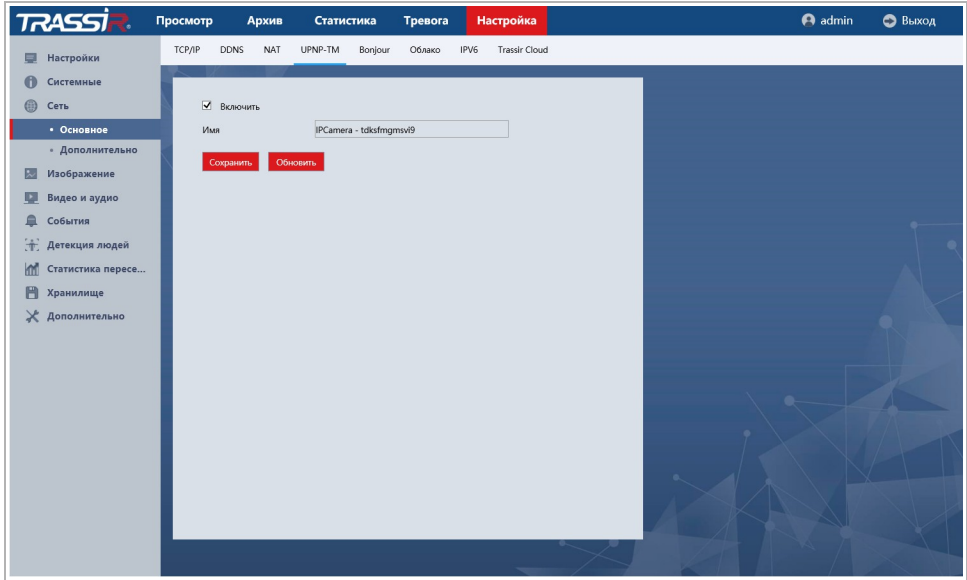

Функция Universal Plug&Play(UPnP) используется для поиска IP-камеры в локальной сети интеллектуальными системами видеонаблюдения.

### **ВНИМАНИЕ!**

**Функция UPnP, как правило, нужна для первого обнаружение IP-камеры в локальной сети. Поэтому, после ее использования, для предотвращения несанкционированного доступа к IP-камере, настоятельно рекомендуем ее отключить.**

Нажмите Включить [Enable] чтобы воспользоваться настройкой.

В поле Имя [Name] введите имя камеры по которому её можно будет обнаружить в локальной сети.

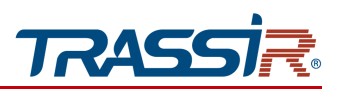

## <span id="page-54-0"></span>3.6.3.1.5 Вкладка «Bonjour»

Для настройки сервиса автоматического обнаружения камеры в локальной сети для MAC OS перейдите на вкладку Bonjour в меню настроек Сеть [Network].

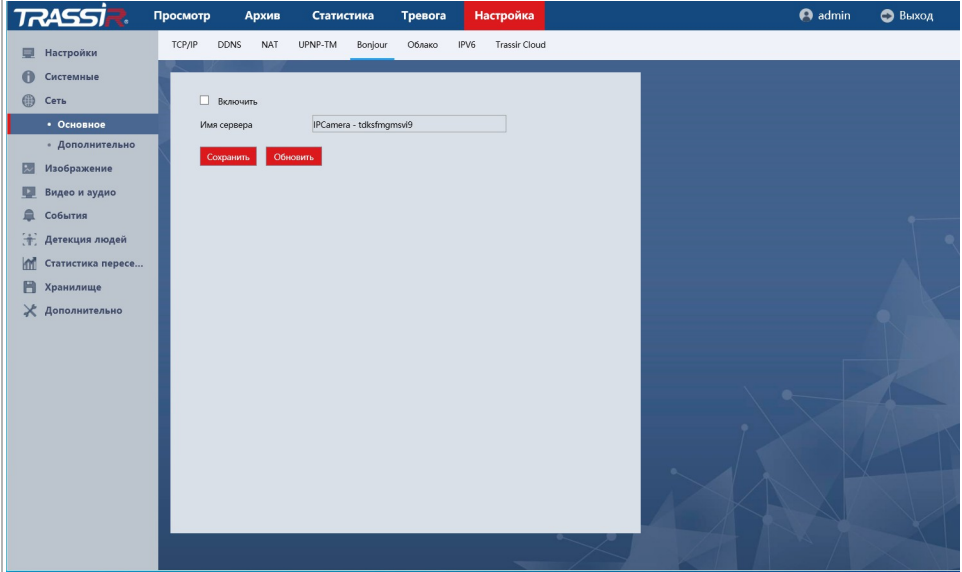

Нажмите Включить [Enable] чтобы воспользоваться настройкой.

В поле Имя [Name] введите имя камеры по которому её можно будет обнаружить в локальной сети.

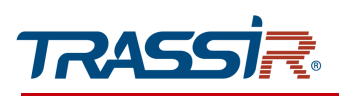

## <span id="page-55-0"></span>3.6.3.1.6 Вкладка «IPV6»

Для настройки подключения IP камеры по протоколу Ipv6 перейдите на вкладку IPV6 в меню настроек Сеть [Network].

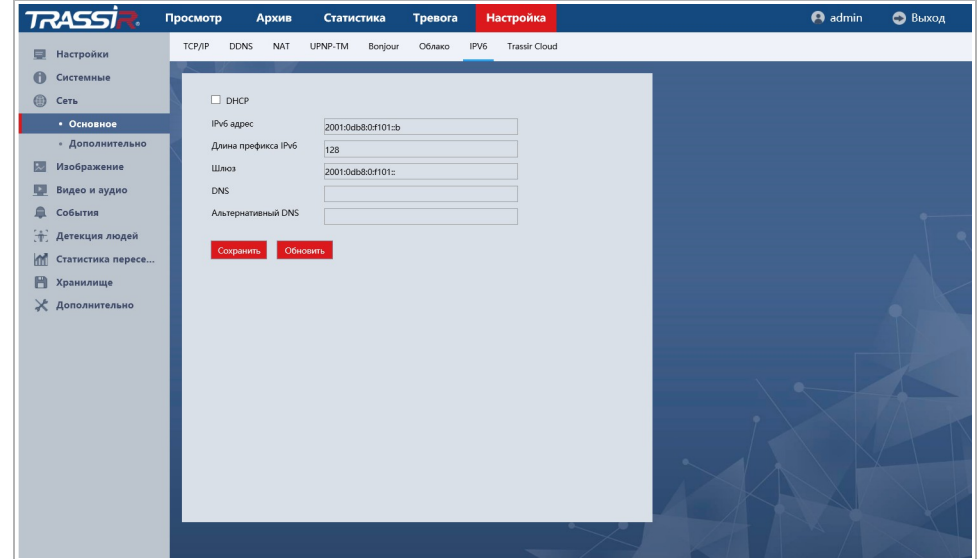

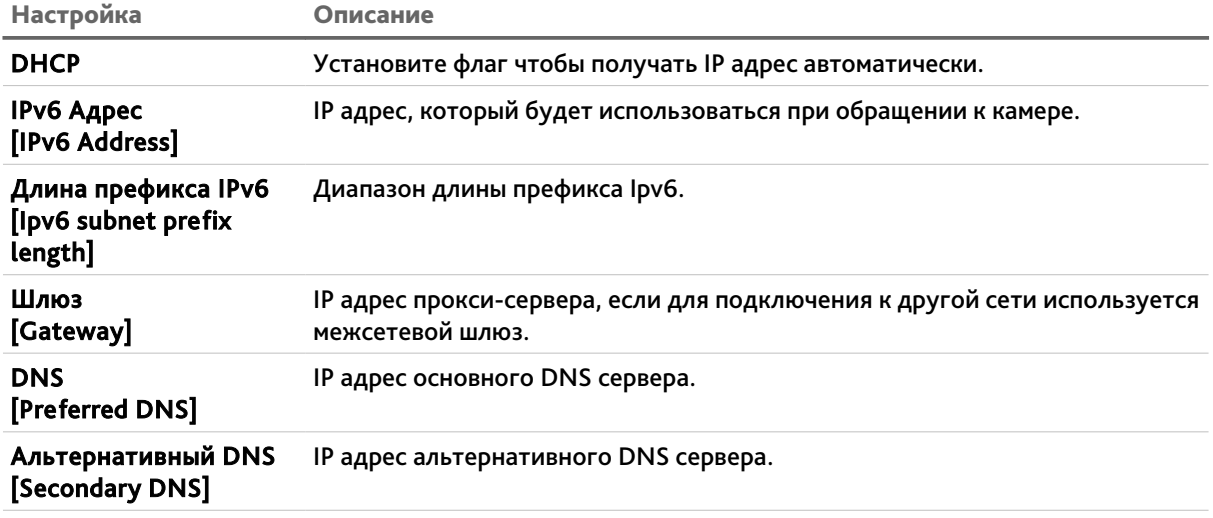

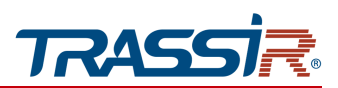

<span id="page-56-0"></span>3.6.3.1.7 Вкладка «Trassir Cloud»

Для подключение IP-камеры к облачному сервису [TRASSIR Cloud](http://cloud.trassir.com/) перейдите на вкладку Trassir Cloud [Trassir Cloud].

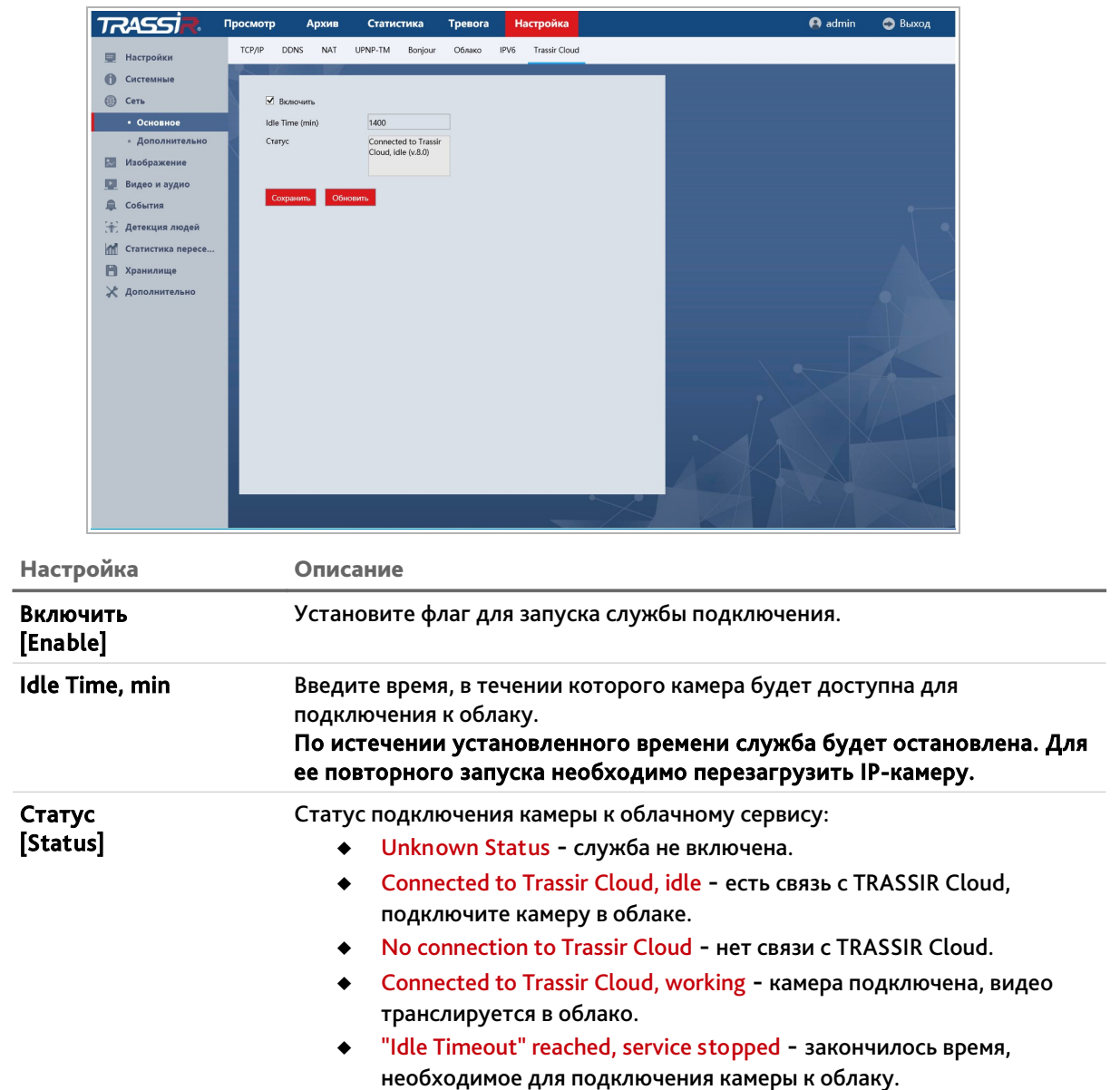

### **ВНИМАНИЕ!**

**Завершающий этап подключения IP-камеры выполняется непосредственно в TRASSIR Cloud.**

Для возвращения настроек по умолчанию нажмите Сброс настроек [Restore default].

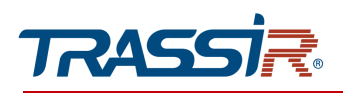

Для сохранения выбранных настроек нажмите кнопку Сохранить [Save].

<span id="page-57-0"></span>3.6.3.2 Меню «Дополнительно»

Меню состоит из следующих вкладок, которые позволяют:

- $\triangleright$  FTP [FTP] настроить доступ к FTP-серверу(см. раздел [3.6.3.2.1\)](#page-57-1);
- Email [Email] настроить параметры отправки камерой сообщений по e-mail (см. раздел [3.6.3.2.2\)](#page-59-0);
- $\bullet$  SNMP [SNMP] настроить управление камерой по SNMP (см. раздел [3.6.3.2.3\)](#page-60-0);
- $\leftrightarrow$  Https [Https] настроить защищённое соединение HTTPS (см. раздел [3.6.3.2.4\)](#page-62-0);
- Мультикаст [Multicast] настроить мультипотоковую передачу данных (см. раздел [3.6.3.2.5\)](#page-63-0).

### <span id="page-57-1"></span>3.6.3.2.1 Вкладка «FTP»

Для вызова меню настройки доступа к FTP-серверу перейдите на вкладку FTP [FTP].

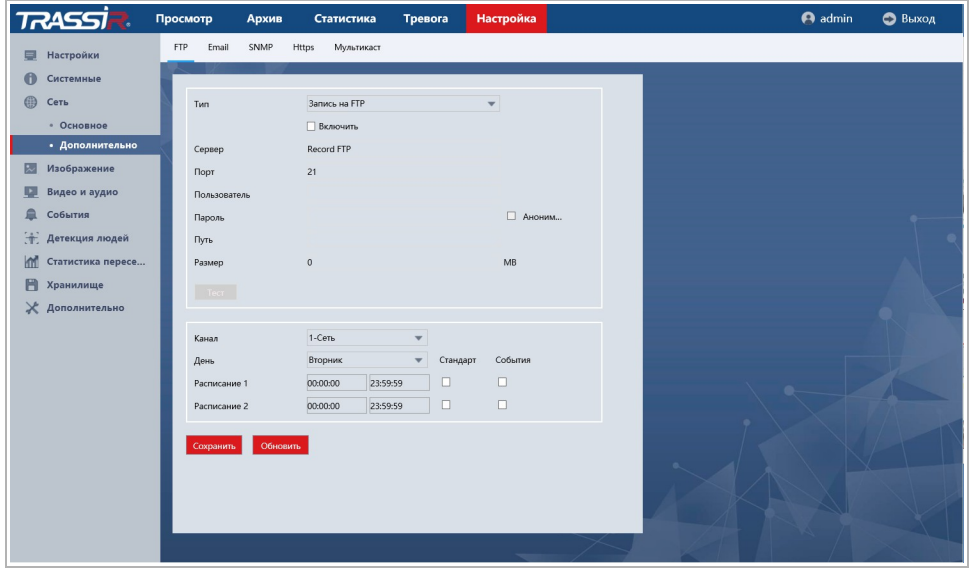

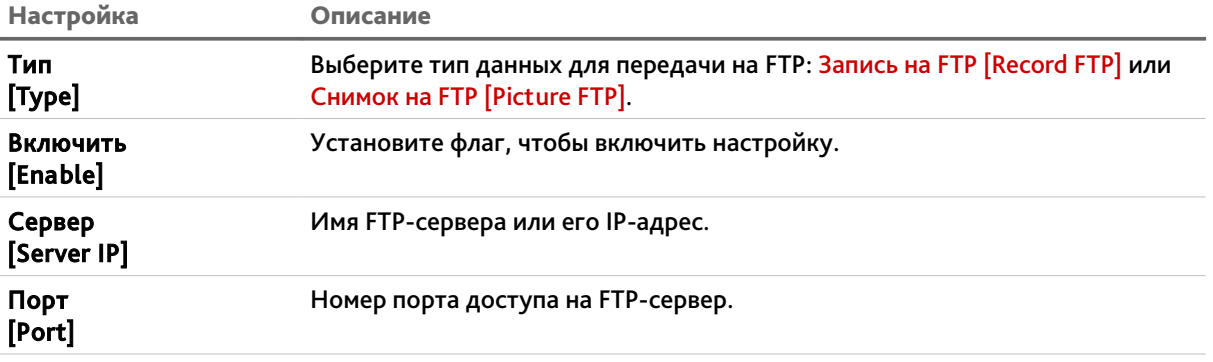

# ГЛАВА 3. НАСТРОЙКА IP-КАМЕРЫ TRASSIR

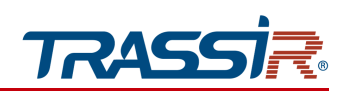

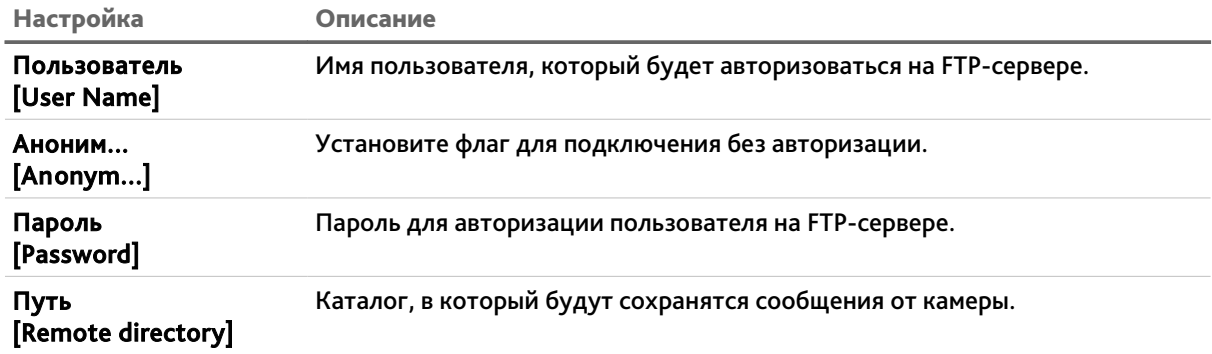

Для проверки соединения с сервером нажмите Тест [Test].

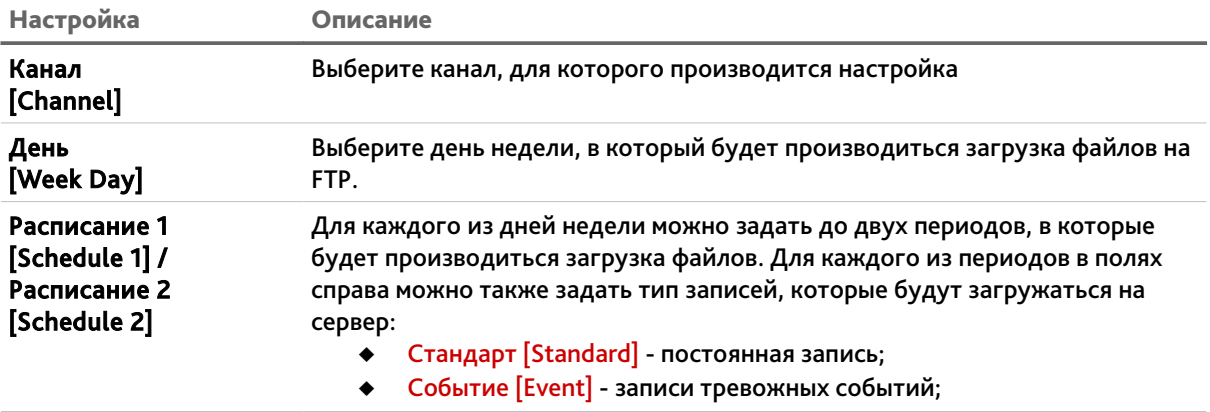

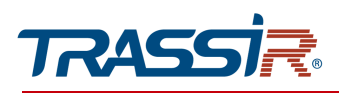

## <span id="page-59-0"></span>3.6.3.2.2 Вкладка «Email»

## Для открытия перейдите на вкладку Email [Email].

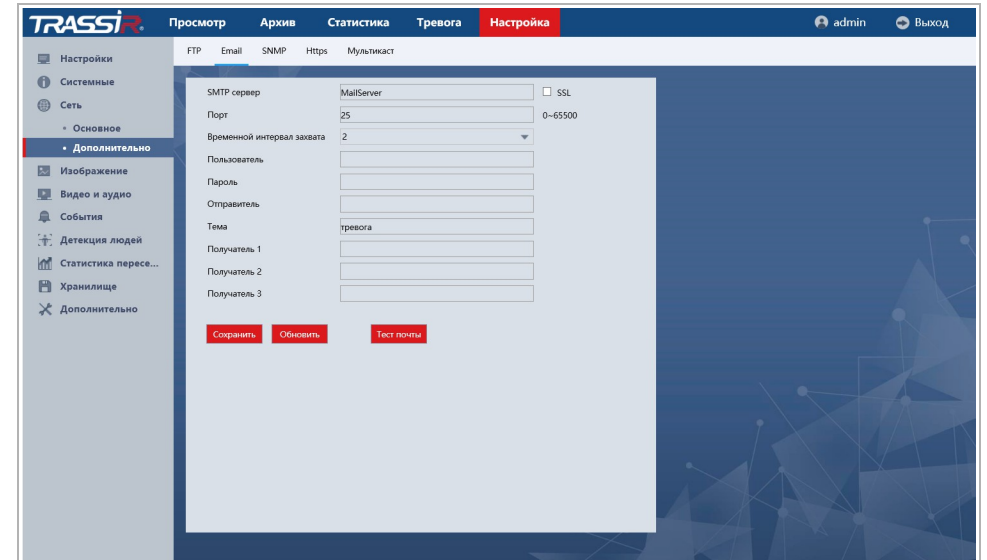

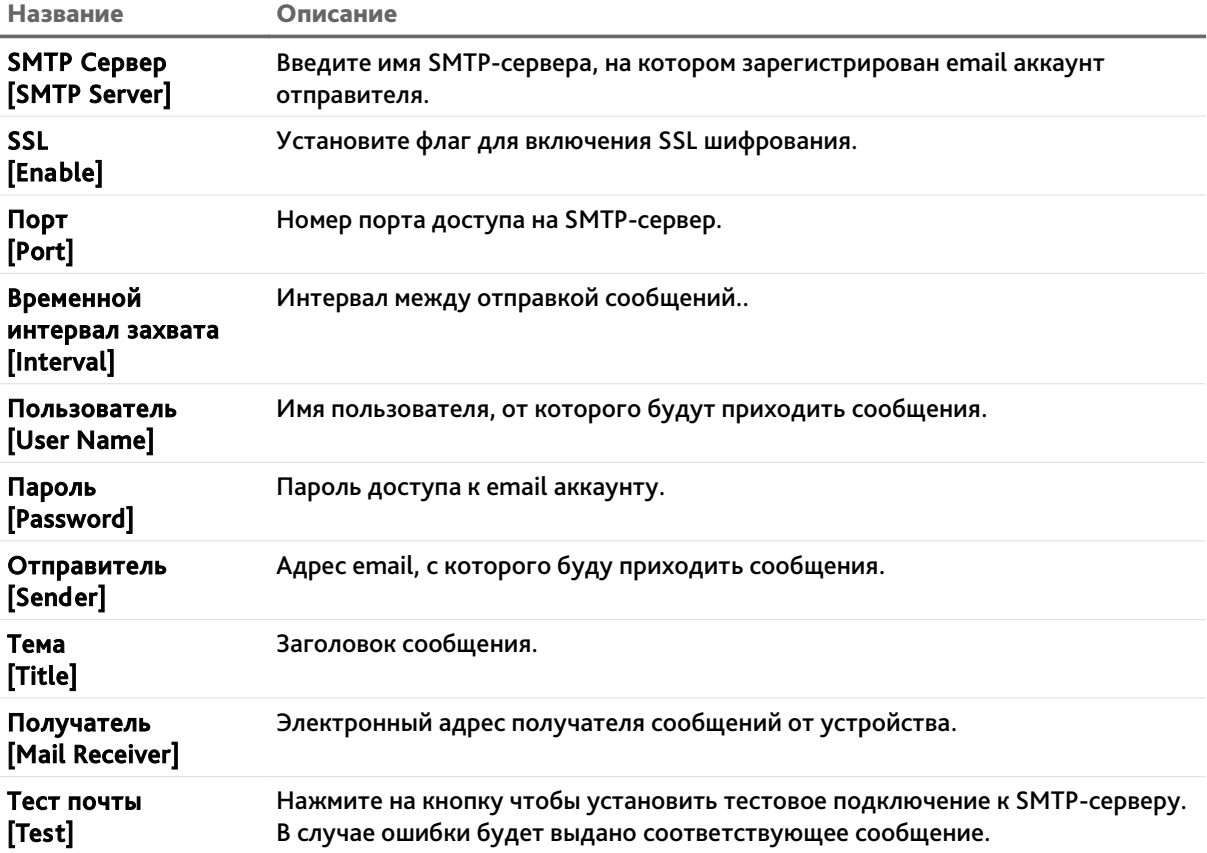

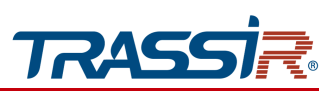

### **ПРИМЕЧАНИЕ.**

**Перед запуском тестового соединения необходимо нажать Сохранить [Save].**

Для сохранения выбранных настроек нажмите Сохранить [Save].

### <span id="page-60-0"></span>3.6.3.2.3 Вкладка «SNMP»

Для входа в меню перейдите на вкладку SNMP.

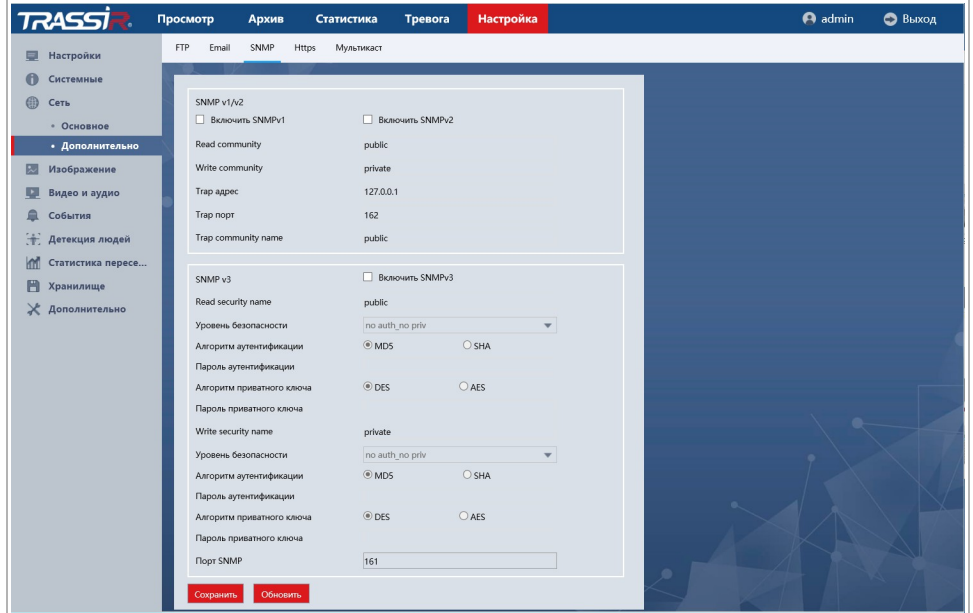

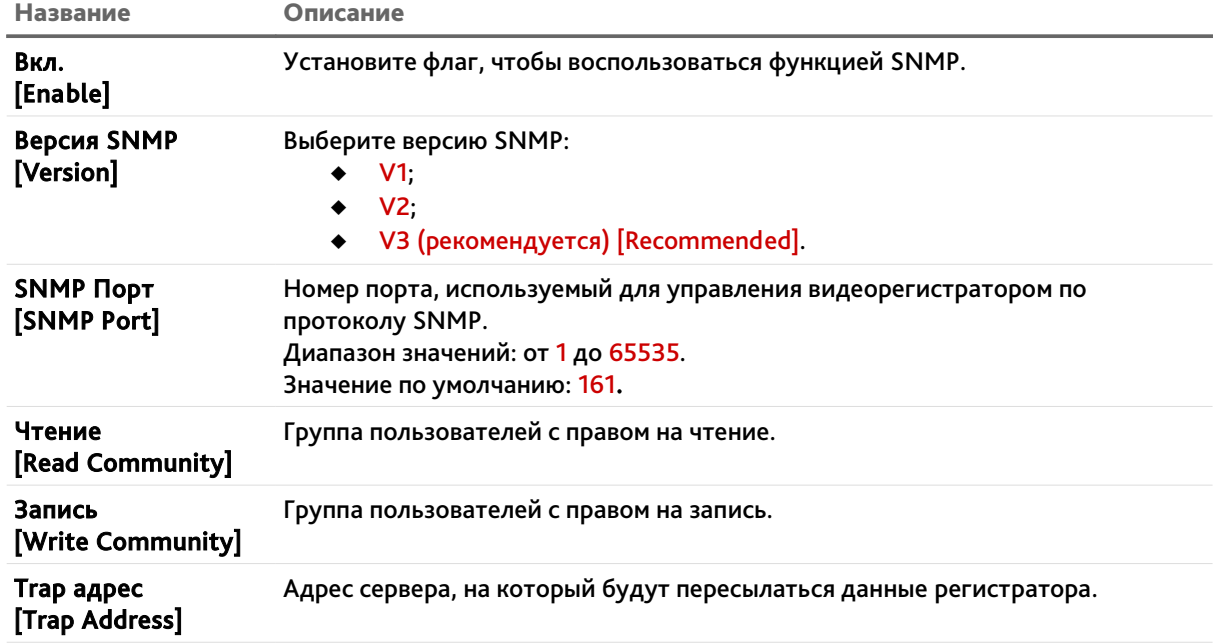

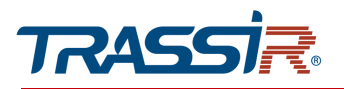

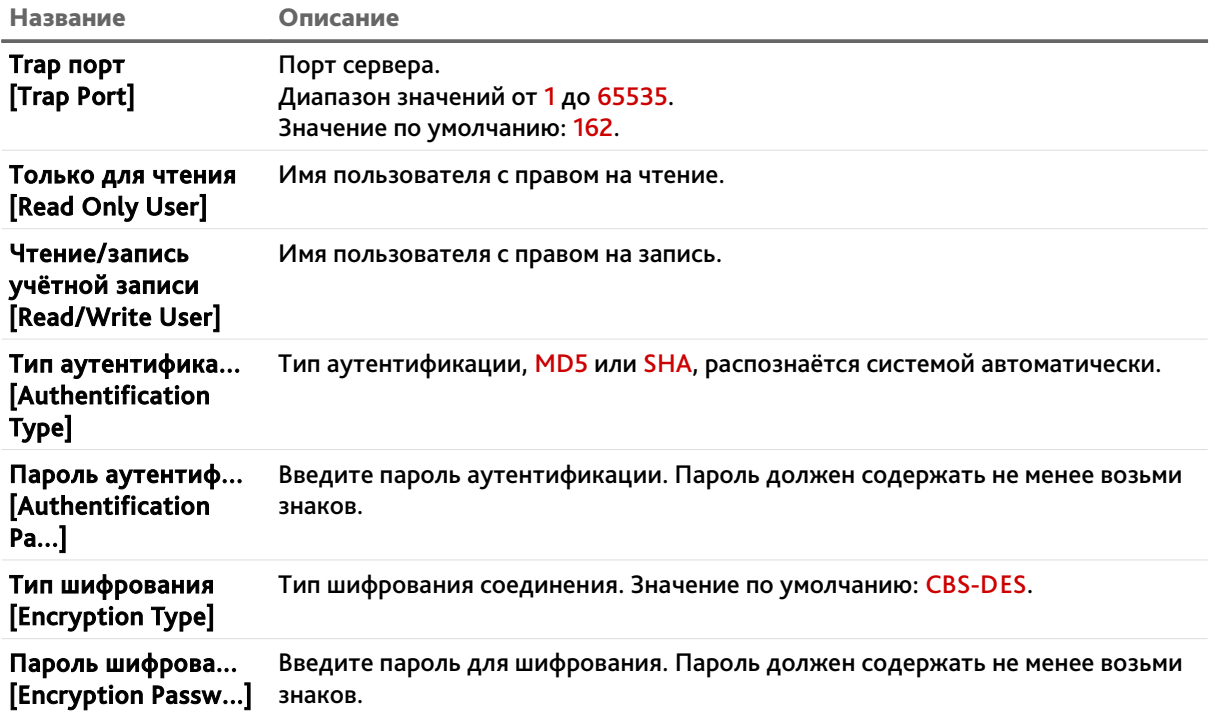

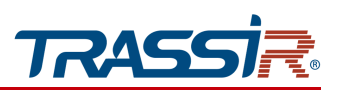

### <span id="page-62-0"></span>3.6.3.2.4 Вкладка «Https»

Для открытия настроек защищённого соединения HTTPS перейдите на вкладку HTTPS [HTTPS].

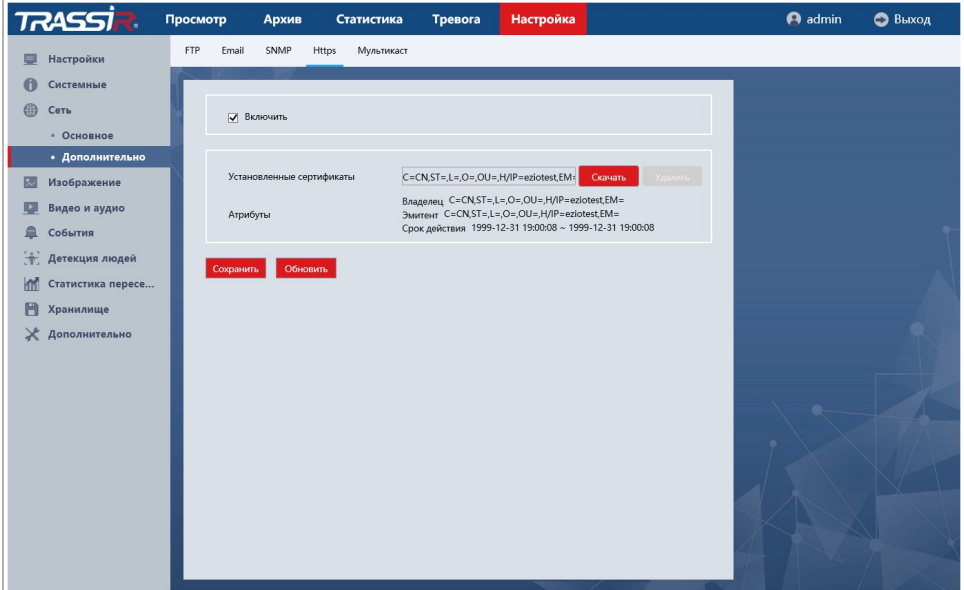

Установите флаг Включить [Enable HTTPS] для включения функции.

В поле Установленные сертификаты [Certificate Installed] можно скачать или удалить установленные сертификат безопасности.

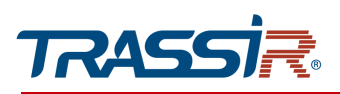

### <span id="page-63-0"></span>3.6.3.2.5 «Мультикаст»

Для настройки потокового вещания IP-камеры нажмите на ссылку Мультикаст [Multicast].

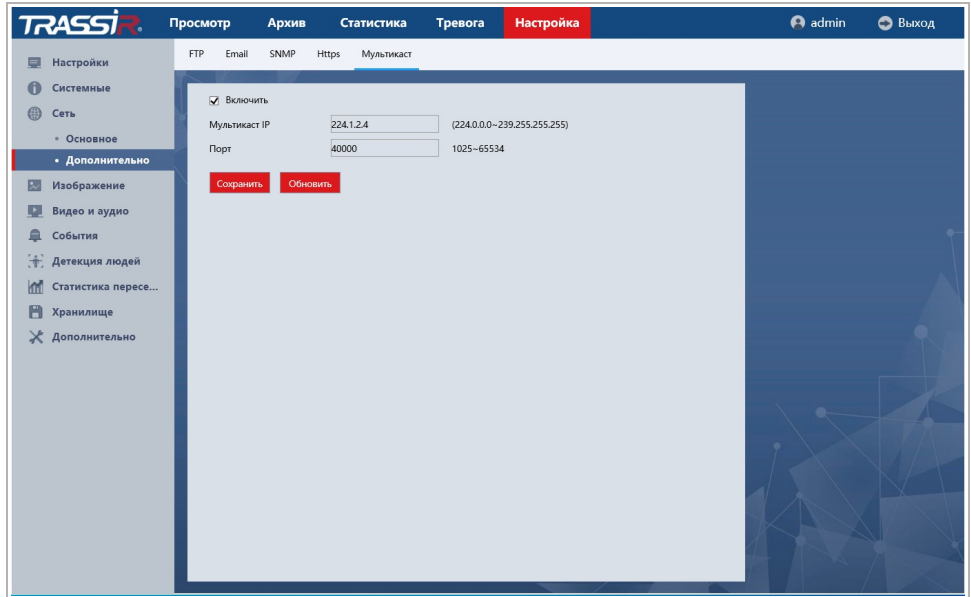

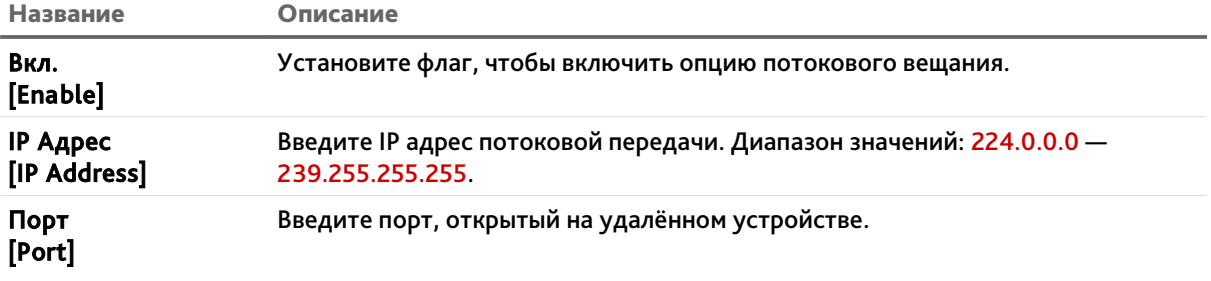

## **ПРИМЕЧАНИЕ.**

**Мультипотоковый IP адрес может использоваться для авторизации в web-интерфейсе устройства. Для этого на странице авторизации в поле выбора протокола соединения выберите Мультикаст [Multicast].**

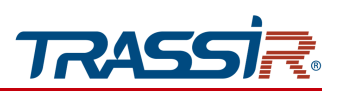

## <span id="page-64-0"></span>*3.6.4 Меню «Изображение»*

Меню позволяет настроить параметры изображения, передаваемого IP камерой и состоит из следующих разделов:

- Изображение [Image Configuration] настройка основных параметров изображения(см. раздел [3.6.4.1\)](#page-64-1);
- <span id="page-64-1"></span>Область маски [Advance Option] - настройка приватных зон (см. раздел [3.6.4.2\)](#page-69-0).

### 3.6.4.1 Меню «Изображение»

Для настройки параметров изображения, передаваемого IP-камерой перейдите в раздел Изображение [Image Configuration] в меню Изображение [Image].

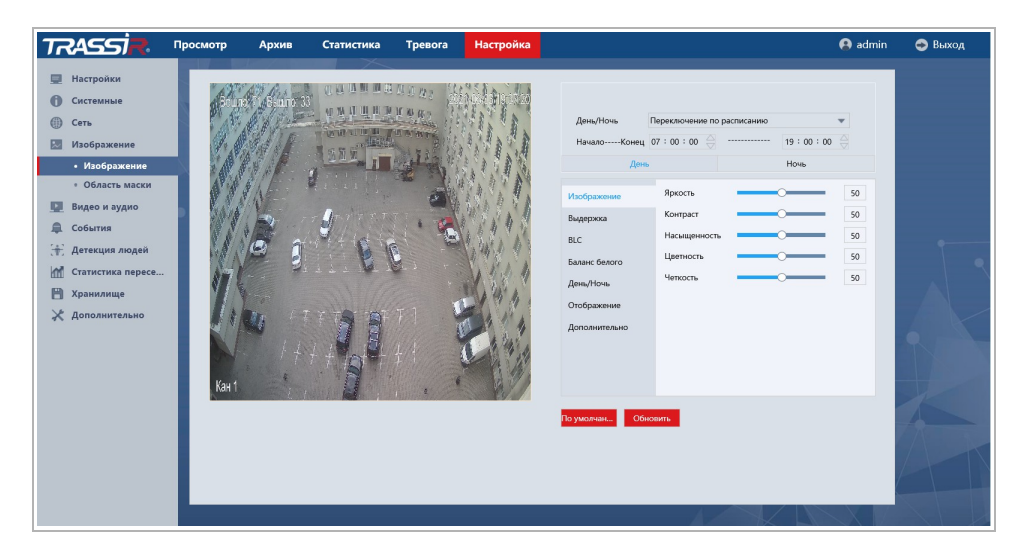

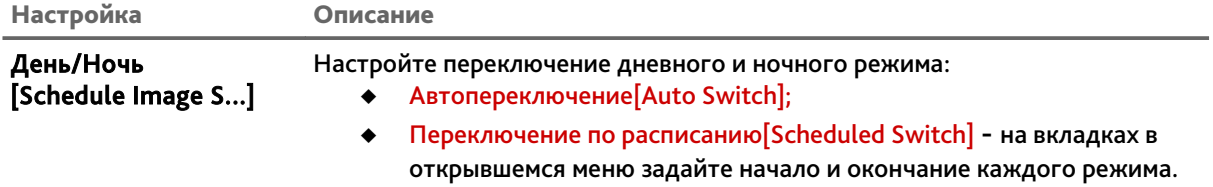

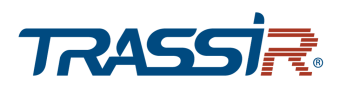

# Блок Изображение [Image Configuration]

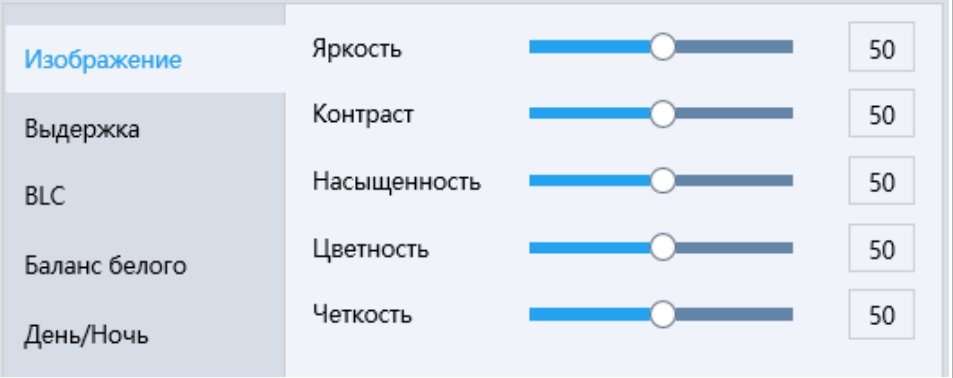

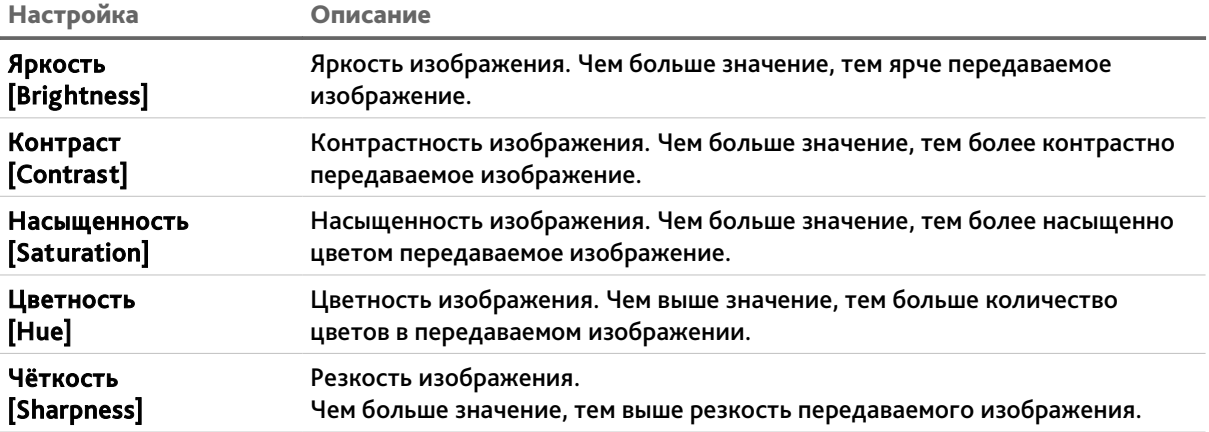

# Блок Выдержка [Exposure settings]

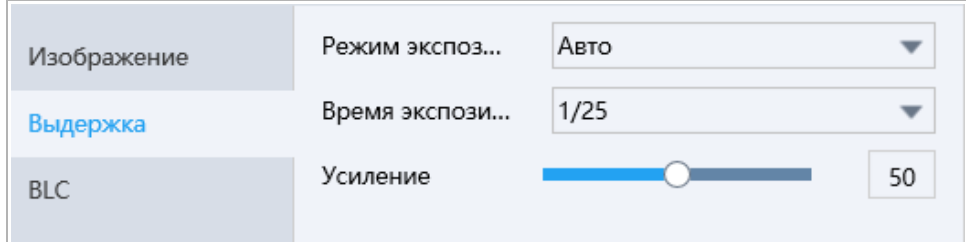

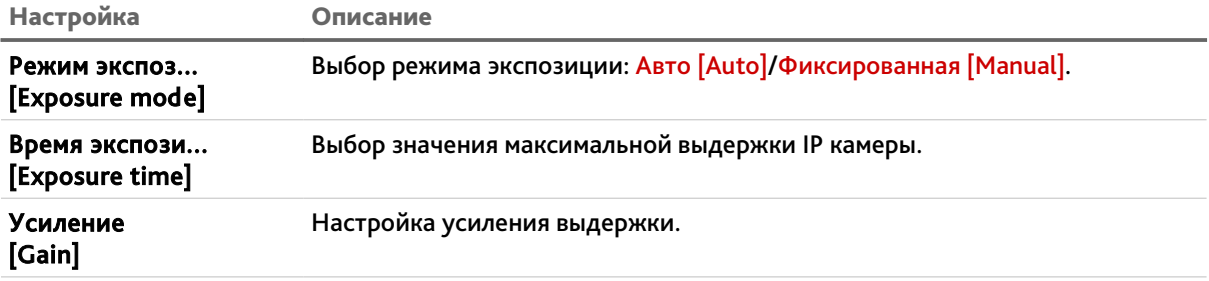

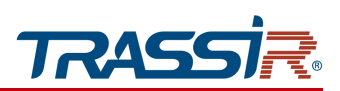

# ГЛАВА 3. НАСТРОЙКА IP-КАМЕРЫ TRASSIR

# Блок BLC [Back Light Comp]

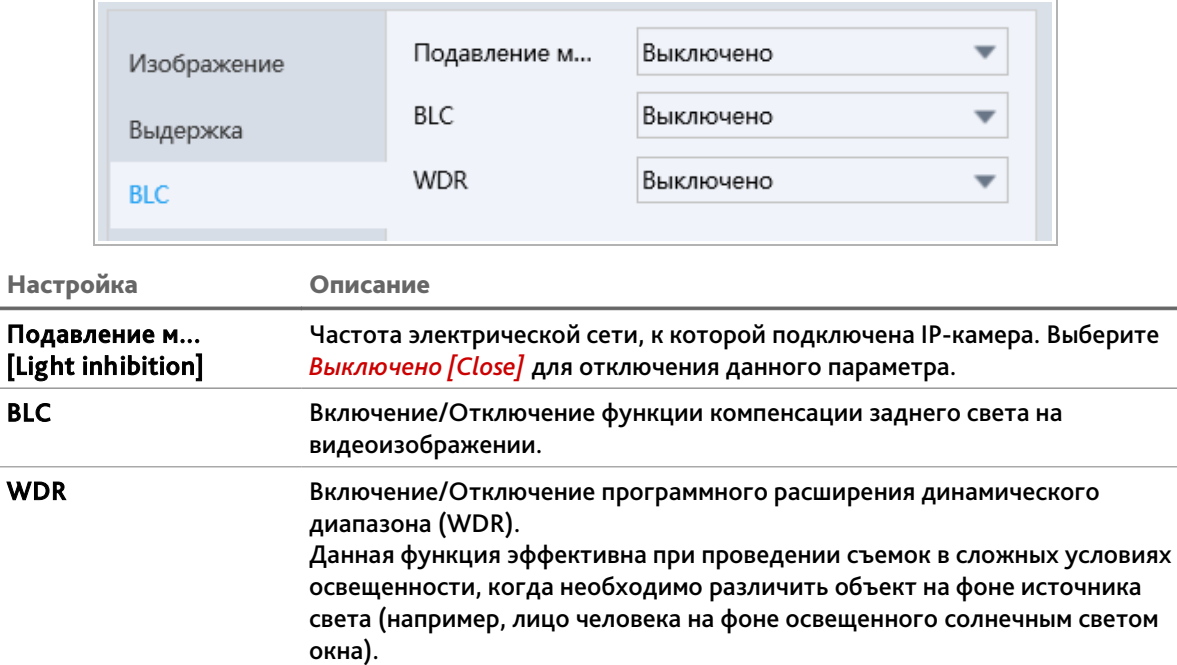

# Блок Баланс белого [White balance]

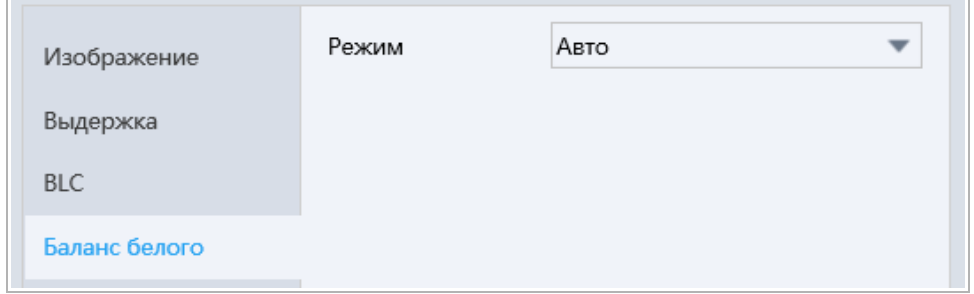

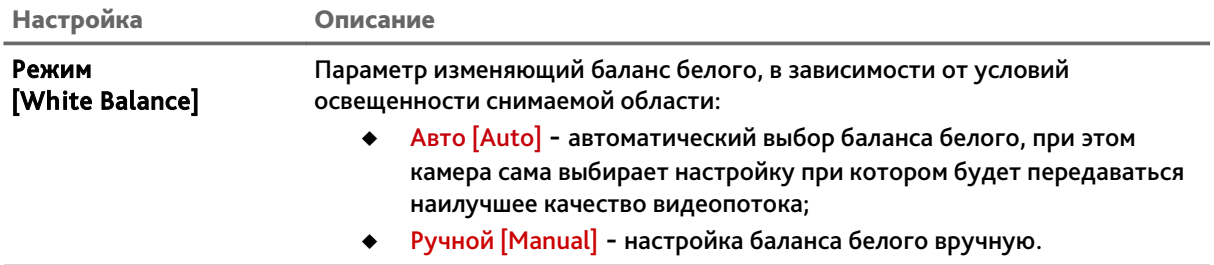

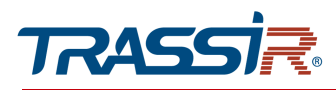

# Блок День/Ночь [Day and night mode]

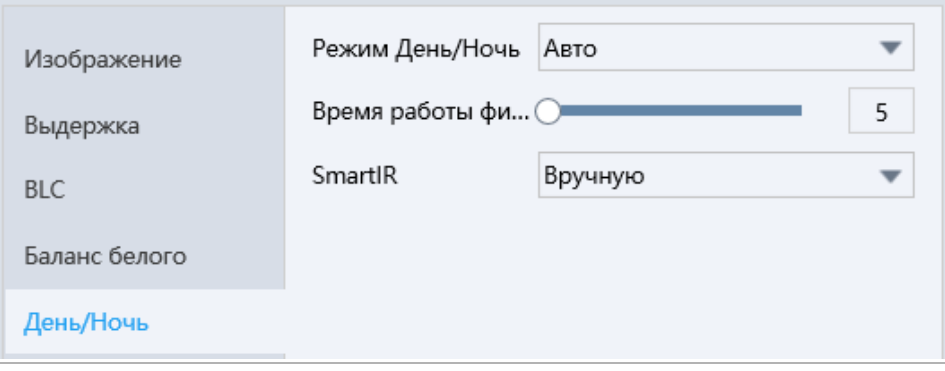

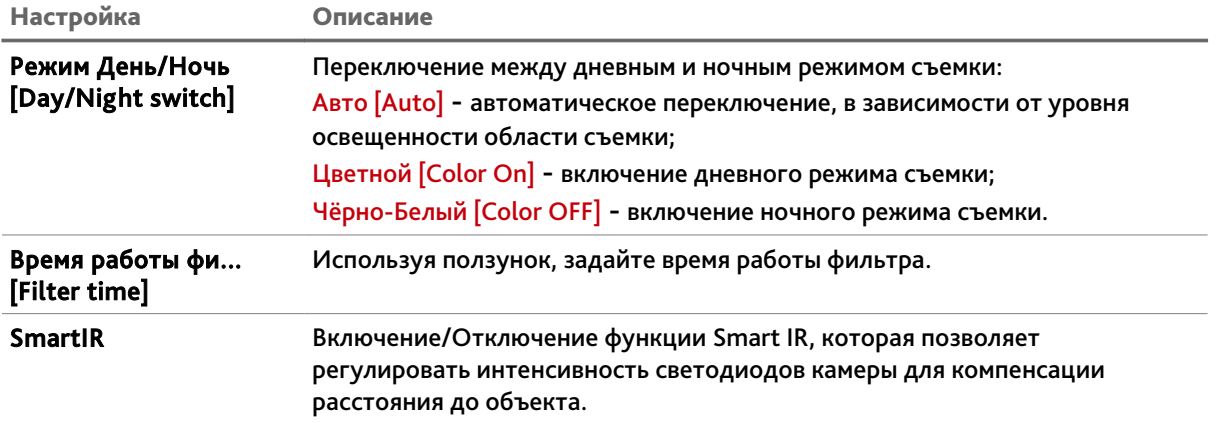

# ГЛАВА 3. НАСТРОЙКА IP-КАМЕРЫ TRASSIR

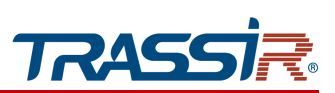

# Блок Отображение [Video adjust]

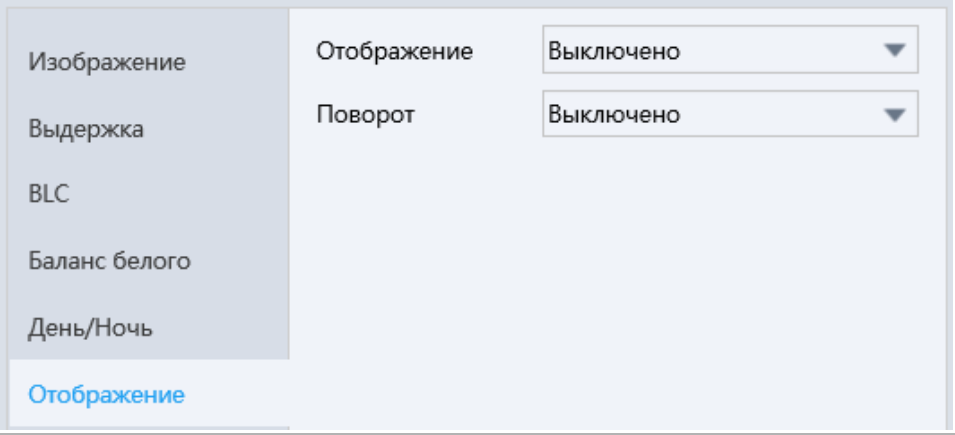

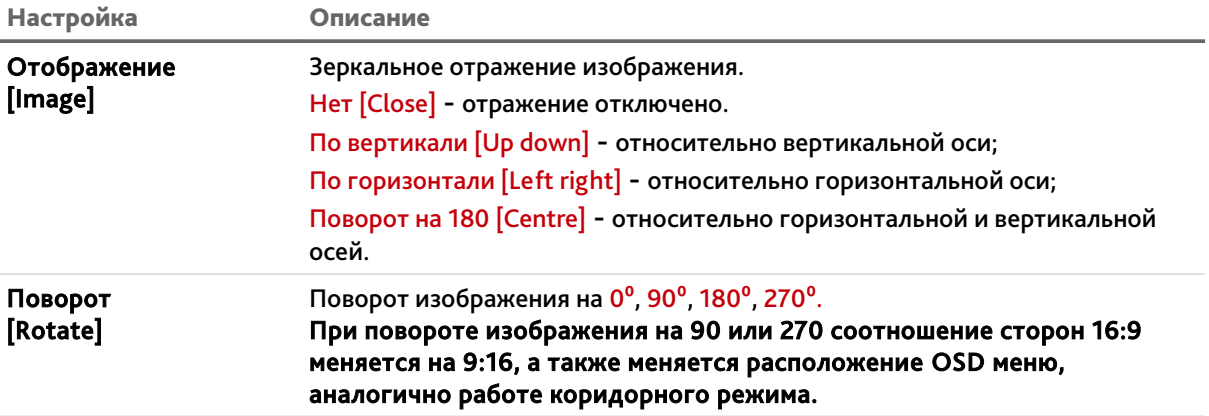

## Блок Дополнительно [Enhancement]

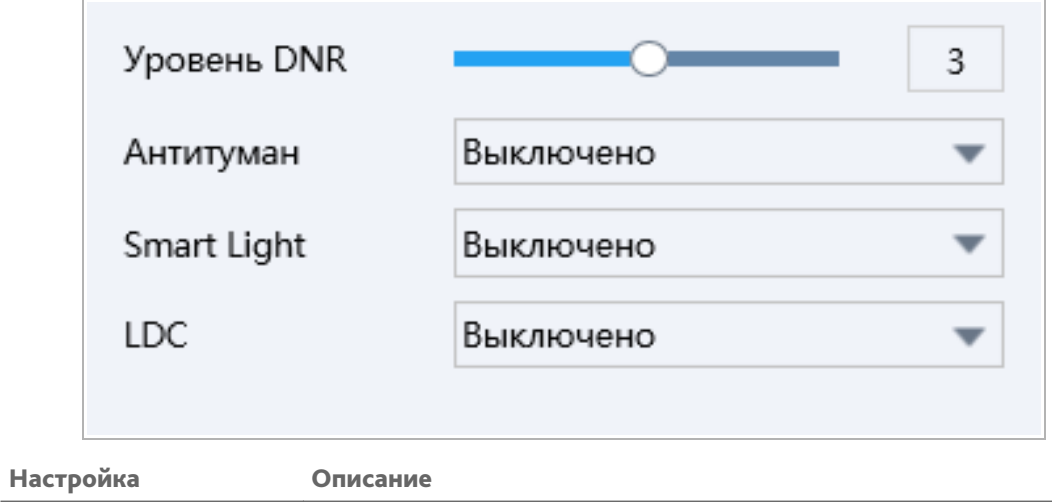

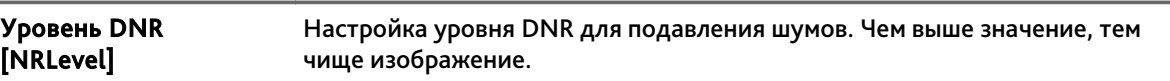

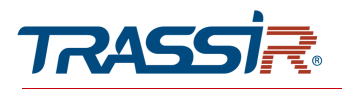

# ГЛАВА 3. НАСТРОЙКА IP-КАМЕРЫ TRASSIR

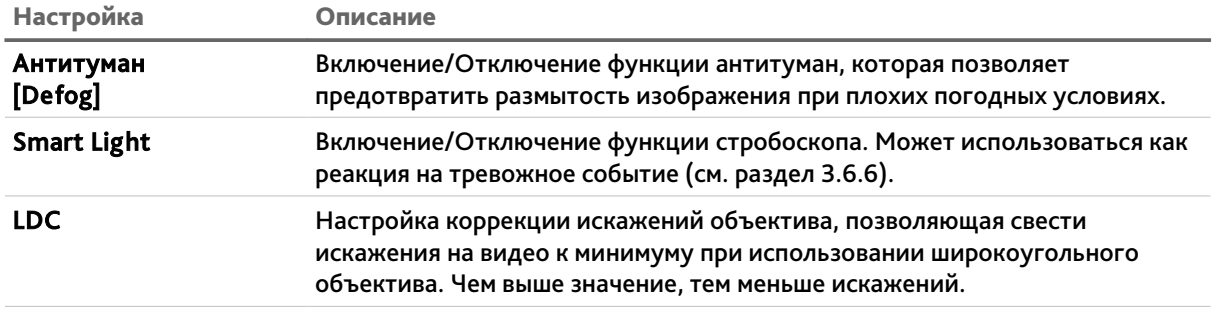

Изменения в выбранных настройках отображаются в окне предпросмотра.

Кнопка По умолчанию [Default] восстанавливает настройки по умолчанию.

### <span id="page-69-0"></span>3.6.4.2 Меню «Область маски»

Для настройки зон маскирования на IP-камере перейдите на вкладку Область маски [Region splice]

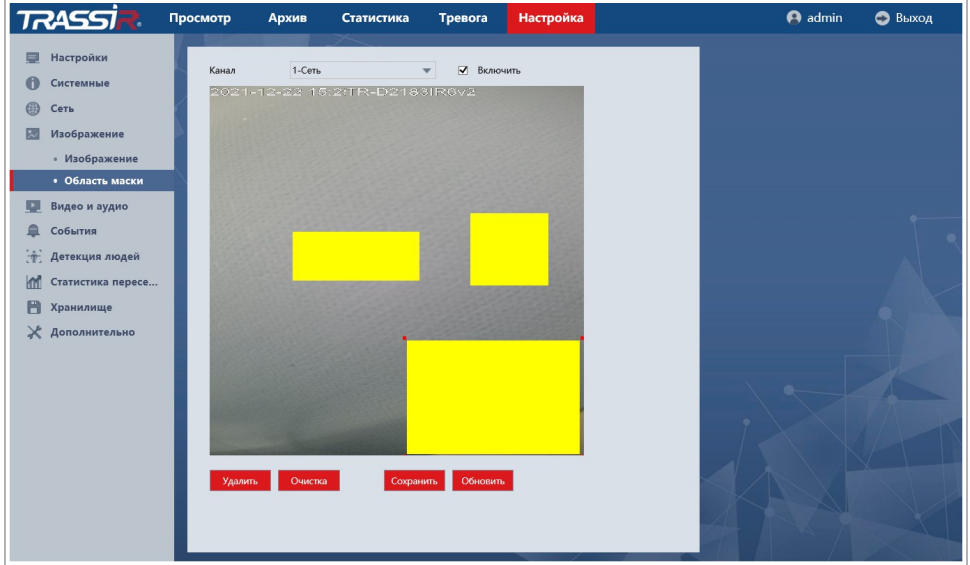

Установите флаг Включить [Enable] чтобы включить настройку на канале.

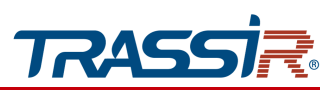

Выберите область на видео, которую необходимо скрыть, и с помощью левой кнопки мыши, обозначьте зону маскирования. С помощью зон маскирования вы можете скрыть некоторые области на видео, например, панель набора кодового замка.

## ВНИМАНИЕ!

Зоны маскирования накладываются на передаваемый видеопоток, то есть записываются в архив и накладываются на снимки изображения. Изображение скрытое под такими зонами будет невозможно просмотреть даже после отключения зон маскирования.

Для сброса всех настроек зон маскирования нажмите кнопку Очистить [Clear].

Для удаления последней заданной зоны нажмите Удалить [Cancel].

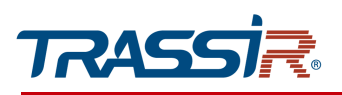

## <span id="page-71-0"></span>*3.6.5 Меню «Видео и Аудио»*

Для открытия меню нажмите на кнопку Видео и Аудио [Video Audio].

Меню состоит из разделов, которые позволяют:

- Настройки видео [Video Settings] настроить видеопоток (см. раздел [3.6.5.1\)](#page-72-0);
- Настройки аудио [Audio Settings] настроить аудиопоток (см. раздел [3.6.5.2\)](#page-74-0);
- ROI [ROI] настроить зоны интереса (см. раздел [3.6.5.3](#page-75-0)
- Настройки снимка [Snapshot Setting] настроить сохранение снимка (см. раздел [3.6.5.4\)](#page-76-0);
- Экранное меню [OSD Setting] настроить отображение OSD меню на видео (см. раздел [3.6.5.5\)](#page-77-0);
- Наложение изобр... [Image Superpositi...] настроить параметры передаваемого изображения (см. раздел [3.6.5.6\)](#page-78-0).
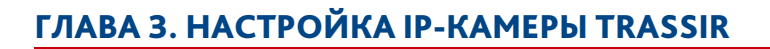

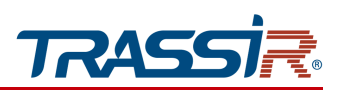

### 3.6.5.1 Меню «Видео»

Для открытия настроек перейдите в раздел Настройки видео [Video settings] в меню настроек Видео и Аудио [Video Audio].

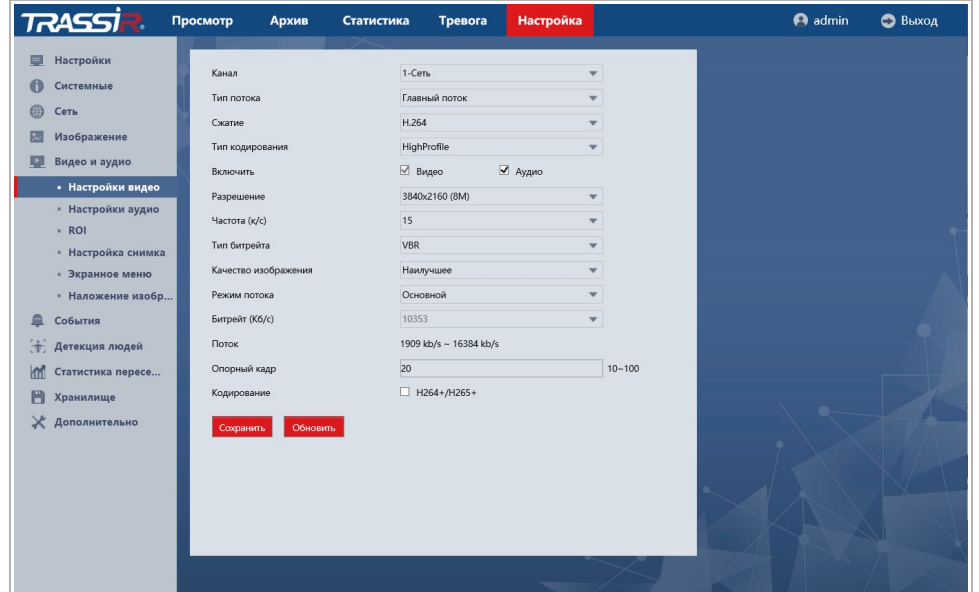

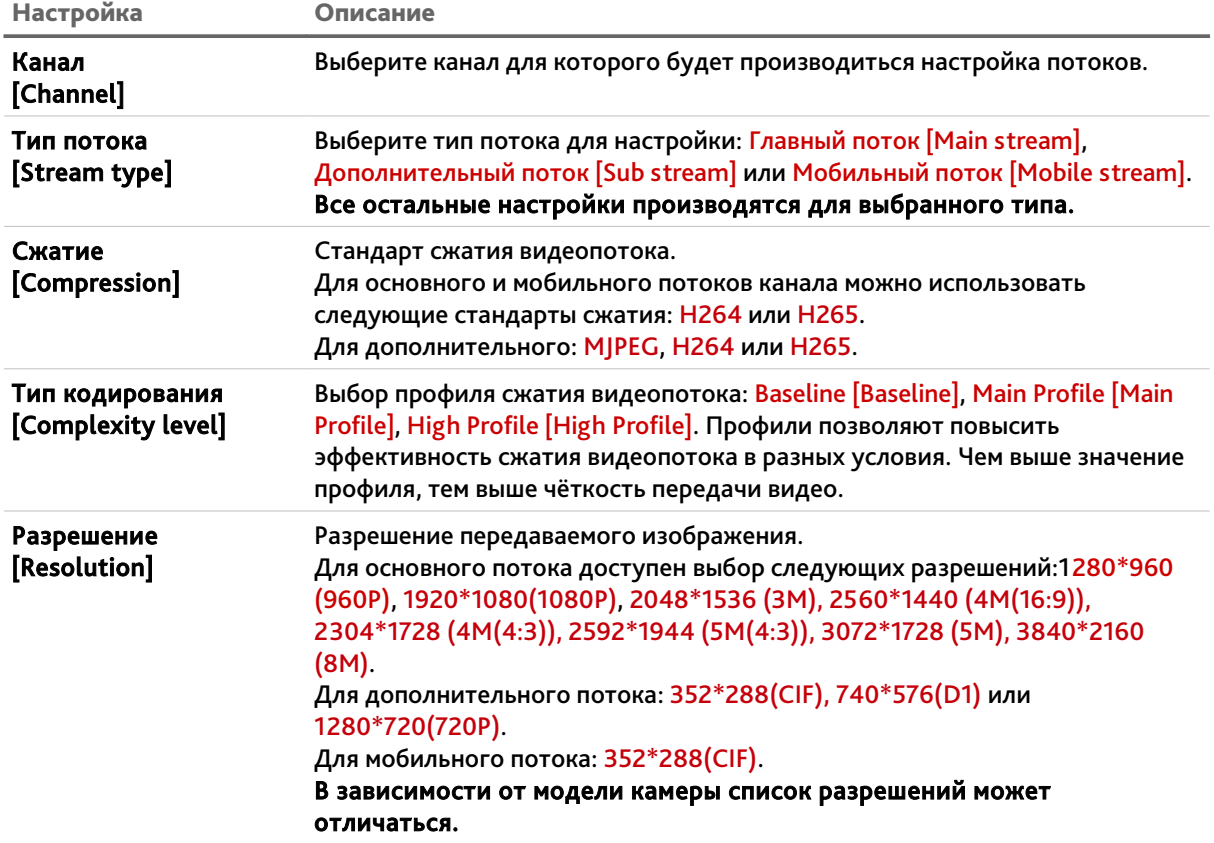

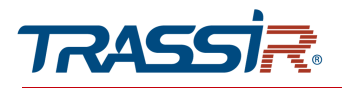

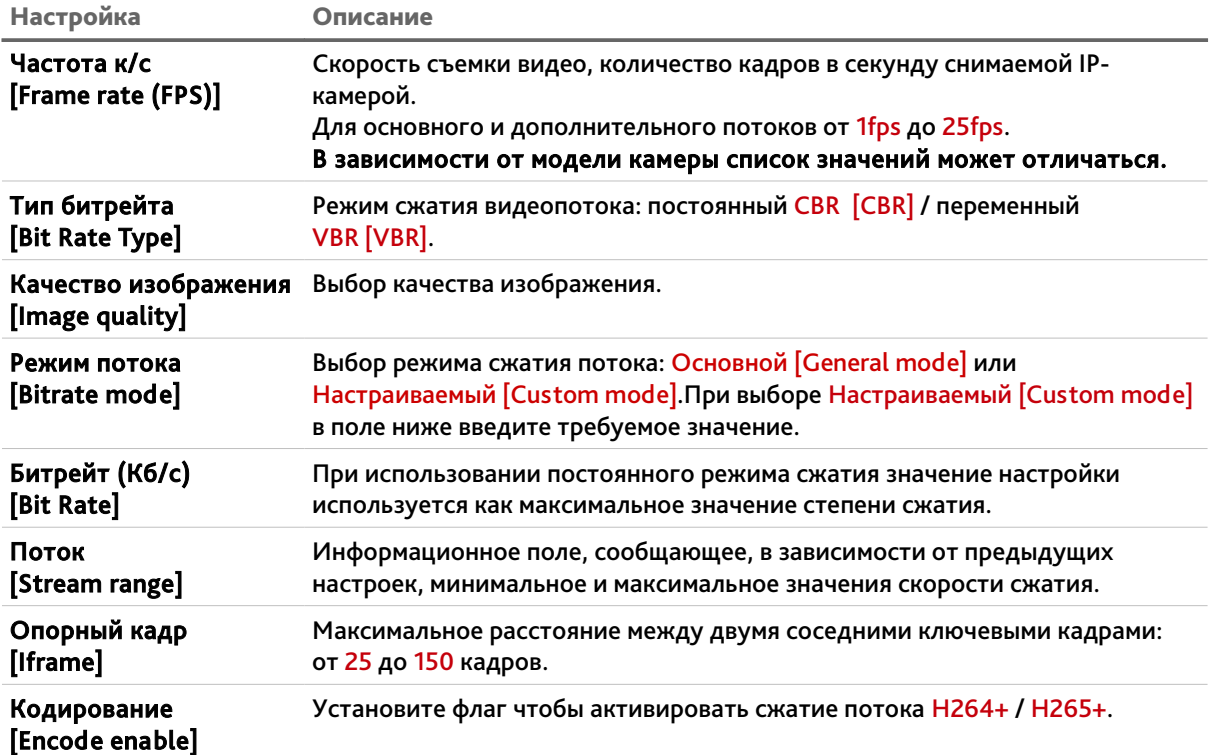

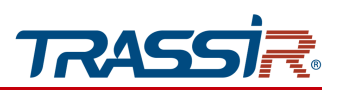

### 3.6.5.2 Меню «Аудио»

Для настройки характеристик передаваемого IP-камерой аудиопотока перейдите в раздел Аудио [Audio Settings].

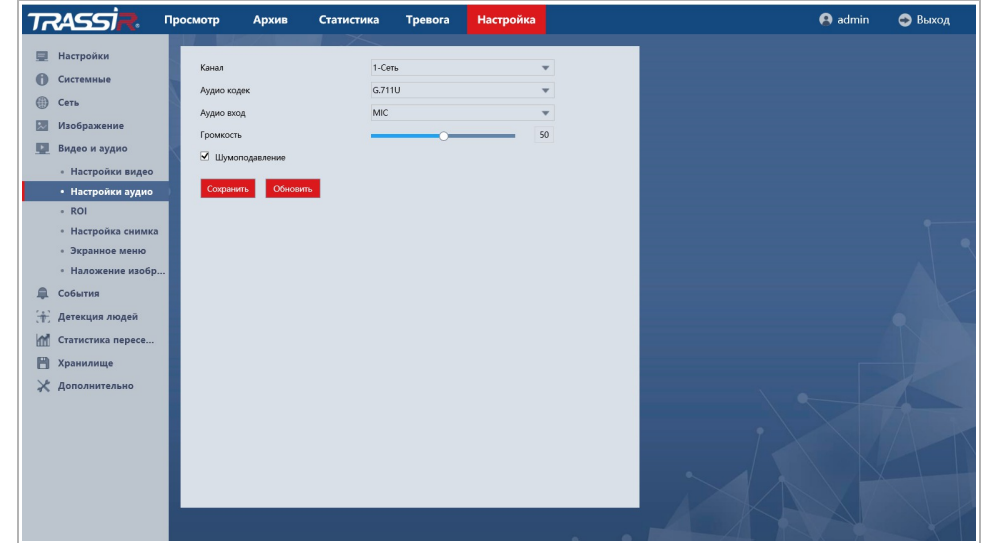

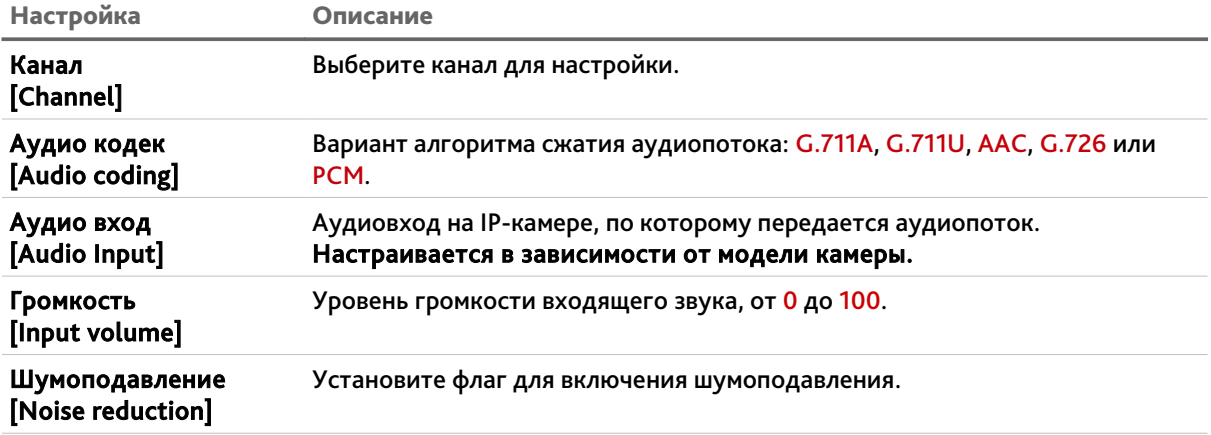

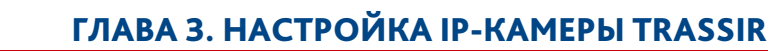

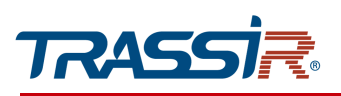

# 3.6.5.3 Меню«ROI»

Для настройки зон интереса на IP-камере перейдите в раздел ROI [ROI].

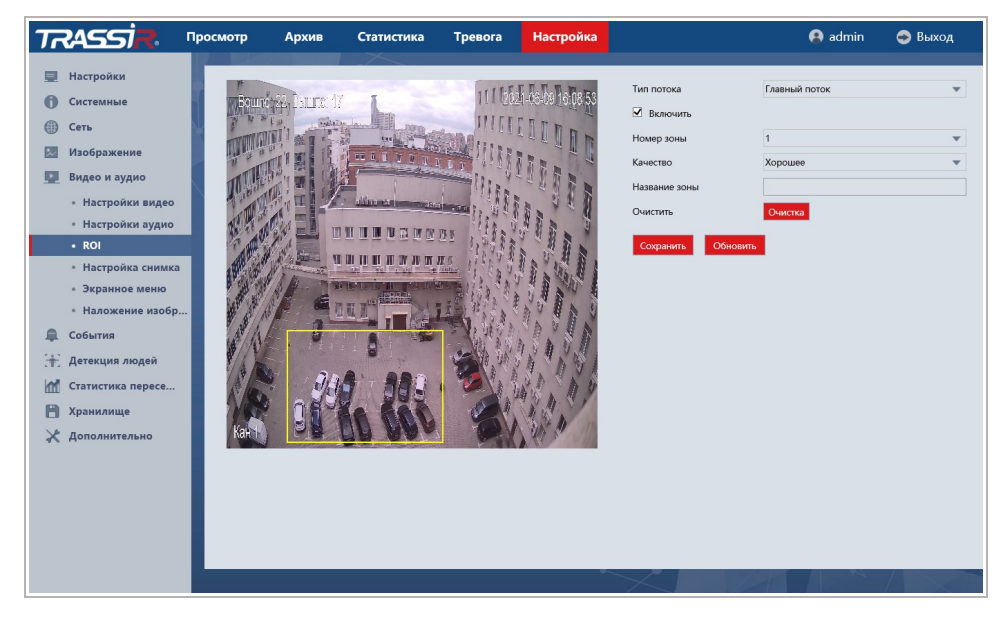

Зоны ROI или зоны интереса позволяют выделить области изображения, которые будут записываться с улучшенными параметрами качества изображения. При этом, области вне зон будут сохраняться с худшими параметрами качества изображения.

Для определения зон щелкните на изображении левой кнопкой мыши и выделите одну или несколько зон интереса.

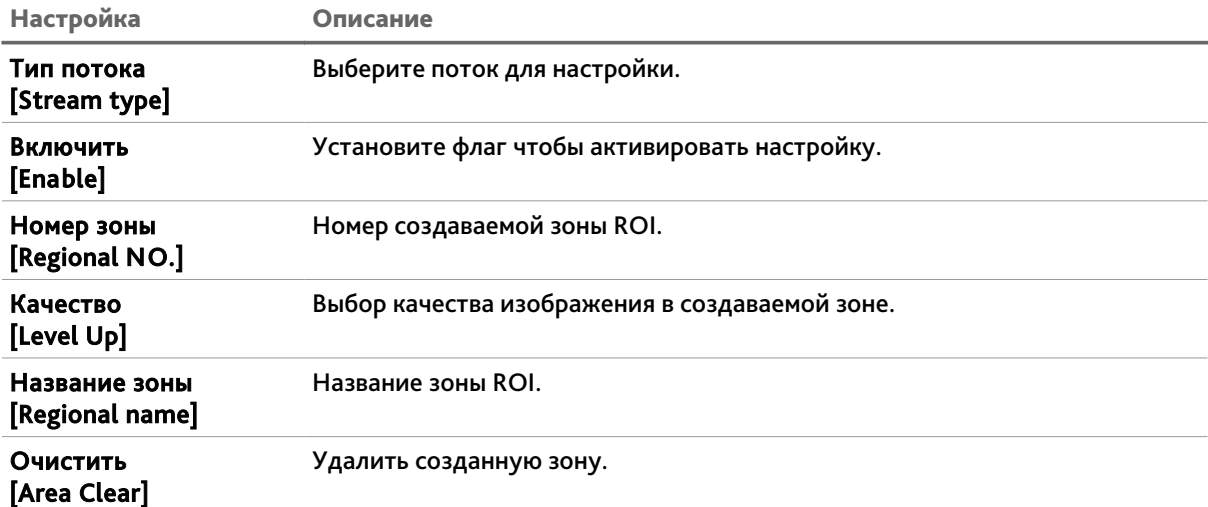

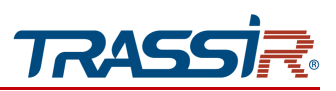

#### 3.6.5.4 Меню «Снимок»

Для открытия меню перейдите в раздел Настройки снимка [Snapshot Setting] в меню настроек Видео и Аудио [Video Audio].

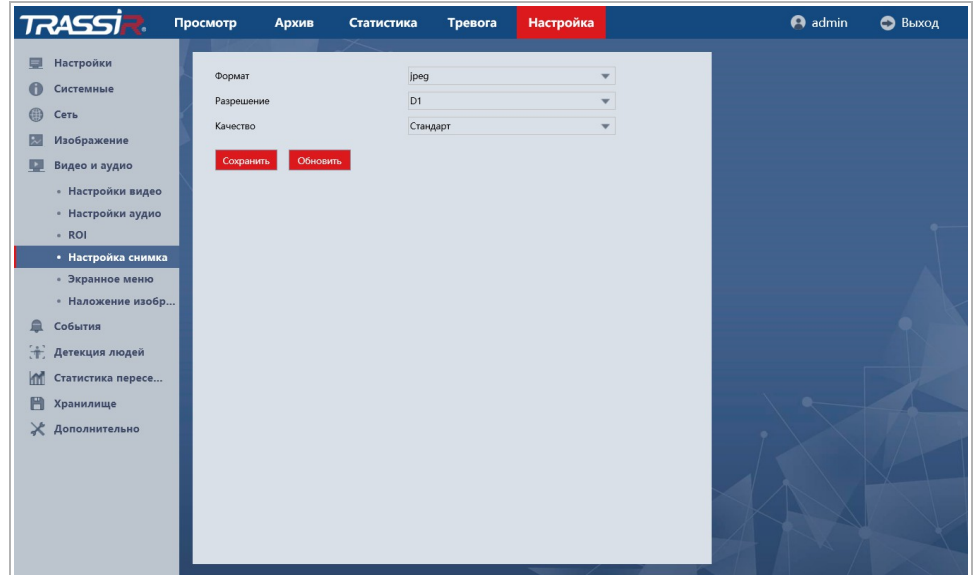

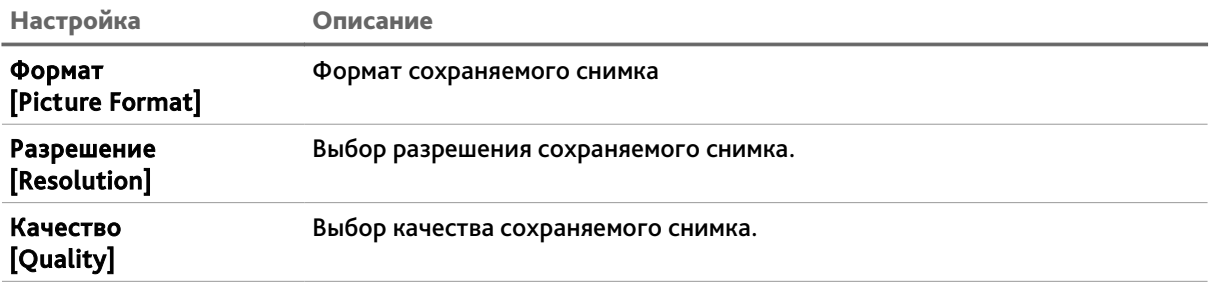

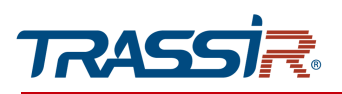

## 3.6.5.5 Меню «OSD»

Для открытия перейдите в раздел OSD [OSD Setting] в меню настроек Видео и Аудио [Video Audio].

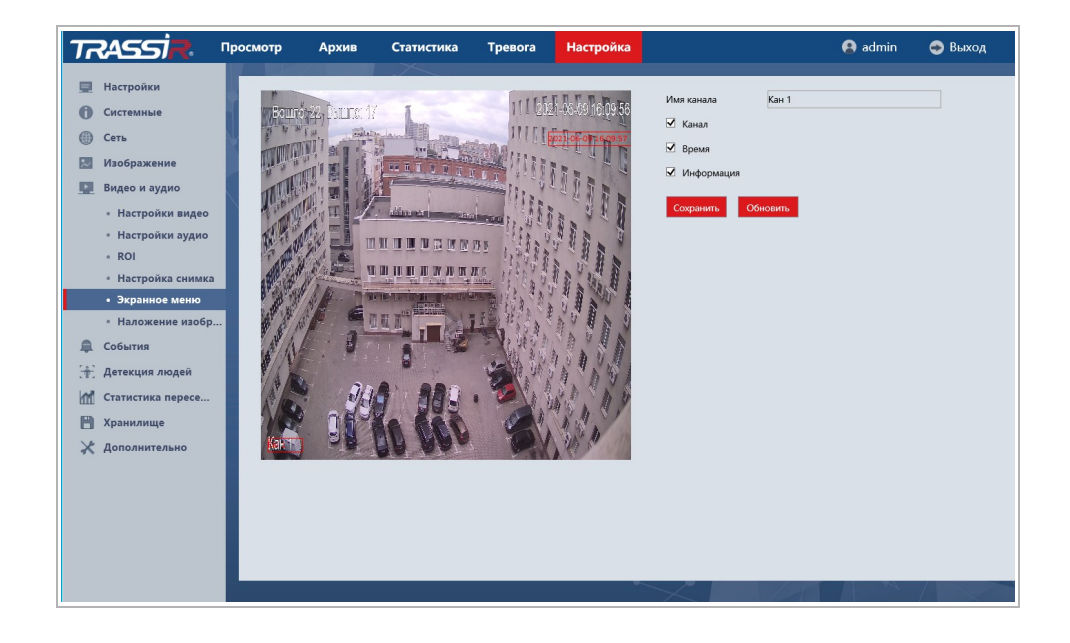

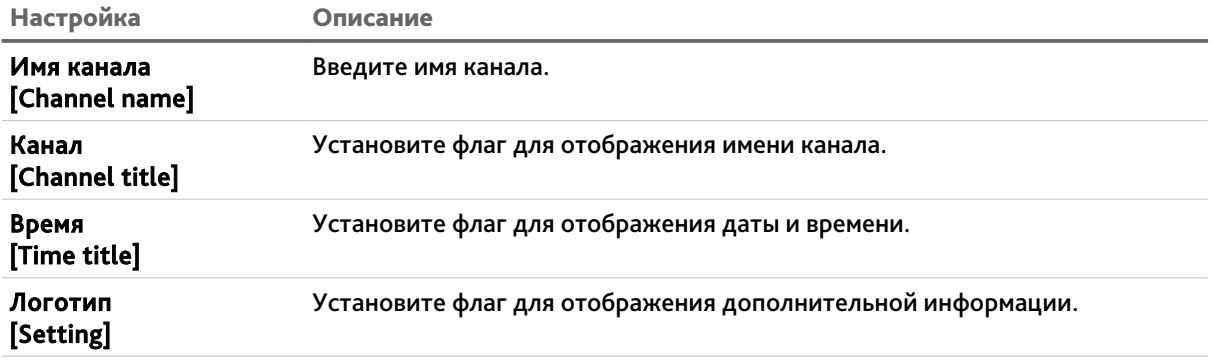

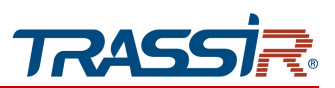

3.6.5.6 Меню «Наложение изобр...»

Для открытия перейдите в раздел Наложение изобр... [Image Superpositi...] в меню настроек Видео и Аудио [Video Audio].

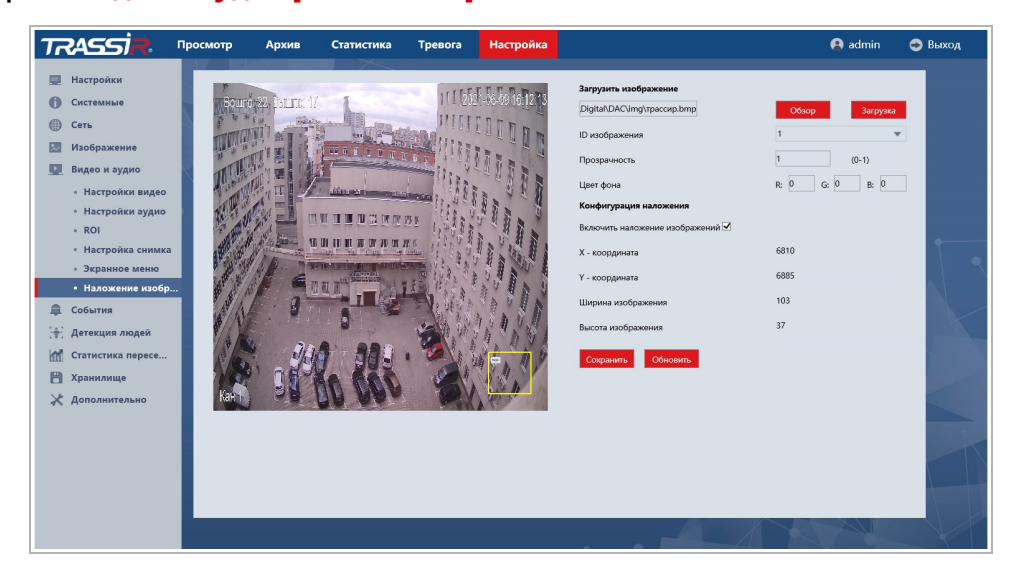

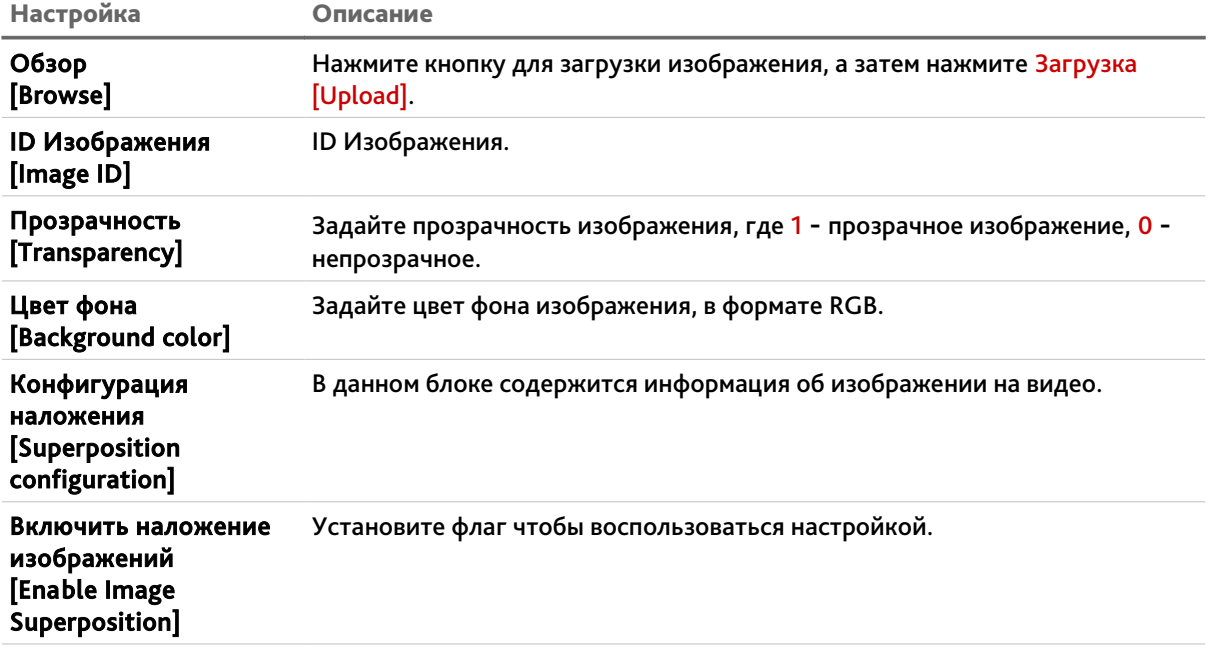

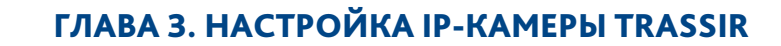

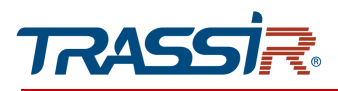

*3.6.6 Меню «События»*

## **ПРИМЕЧАНИЕ.**

**Перед настройкой событий необходимо убедиться, что выполнены условия для корректной работы видеоаналитики (см. раздел Приложение Д. Размещение IP камеры).**

Для открытия меню нажмите на ссылку События [Event].

Меню состоит из дополнительных разделов, которые позволяют:

- Основные события [Basic Event] настроить детекторы движения и закрытия объектива (см. раздел [3.6.6.1\)](#page-79-1);
- Тревога [Alarm] настроить тревожные входы и выходы (см. раздел [3.6.6.2\)](#page-86-0);
- События аналитики [Smart Event] настроить видеоаналитику (см. раздел [3.6.6.3.](#page-90-0)

#### <span id="page-79-1"></span>3.6.6.1 Меню «Основные события»

Для открытия перейдите в раздел Основные события [Basic Event] в меню настроек События [Event].

Меню состоит из дополнительных вкладок, которые позволяют:

- Движение [Motion detection] настроить детектор движения (см. раздел [3.6.6.1.1\)](#page-79-0);
- Саботаж [Video Shelter] настроить детектор саботажа (см. раздел [3.6.6.1.2\)](#page-84-1).

#### <span id="page-79-0"></span>3.6.6.1.1 Меню «Движение»

Меню состоит из дополнительных вкладок, которые позволяют:

- $\triangleq$  Настройка Switch setting настроить основные параметры детектора (см. раздел [3.6.6.1.2.1\)](#page-84-0);
- Расписание [Arming schedule] настроить расписание работы детектора (см. раздел [3.6.6.1.2.2\)](#page-85-1);
- Реакция [Actions] настроить реакции при срабатывании детектора (см. раздел [3.6.6.1.2.3\)](#page-85-0).

#### 3.6.6.1.1.1 Вкладка «Настройка»

Чтобы перейти к настройкам детектора движения, откройте вкладку Настройка [Switch setting] в меню Детекция движения [Motion Detection].

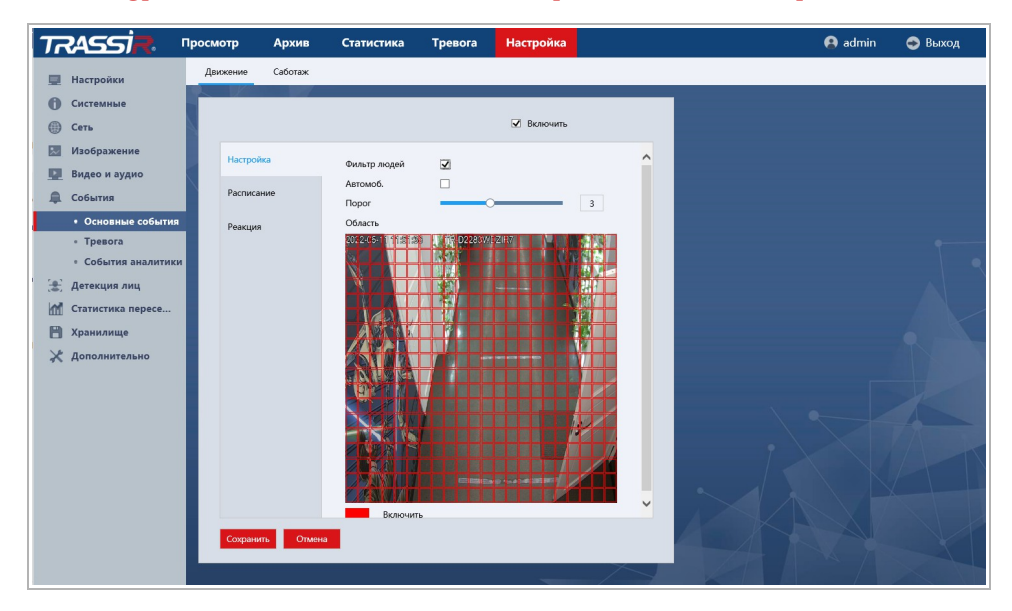

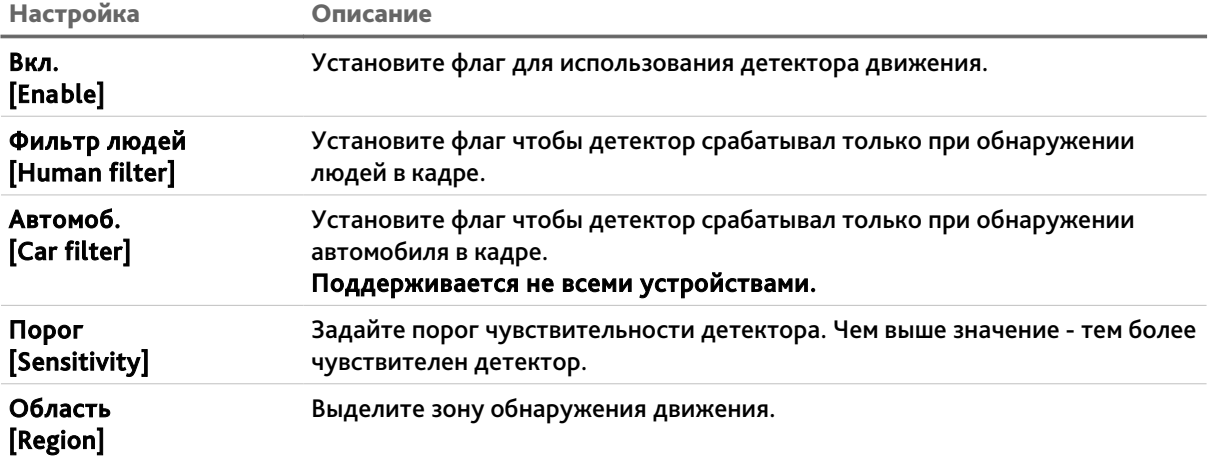

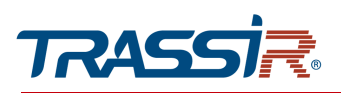

#### 3.6.6.1.1.2 Вкладка «Расписание»

<span id="page-81-0"></span>Для настройки расписания детектора, откройте вкладку Расписание [Arming schedule] в меню Детекция движения [Motion Detect].

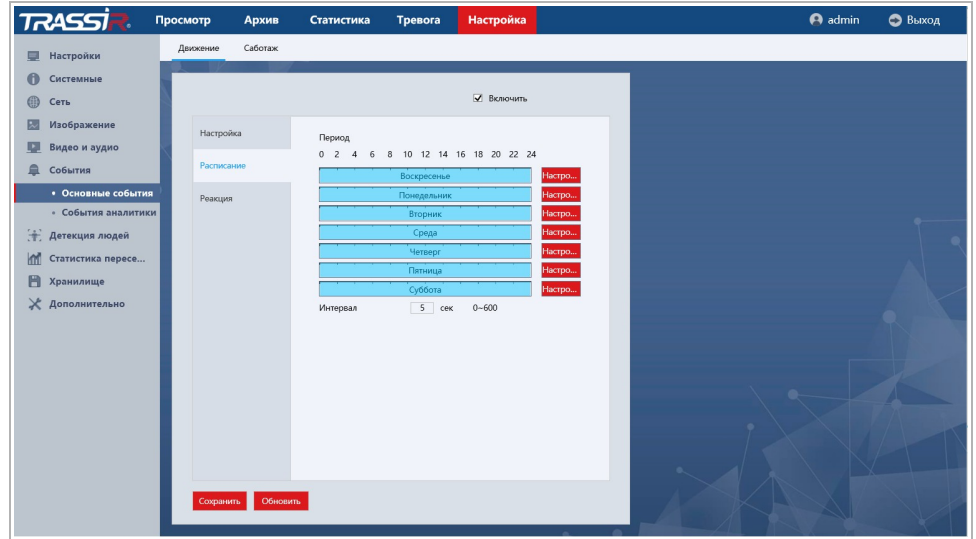

Установите флаг Включить [Enable] чтобы настроить работу детектора по расписанию.

В поле Интервал [Interval] установите период времени, в течение которого будет работать детектор, от 0 до 600 секунд.

Для того чтобы определить интервал времени, в время которого будет действовать одна из выбранных настроек, нажмите кнопку Настро... [Set] напротив настраиваемого дня недели.

Каждый день недели может разбить на 6 интервалов и для каждого выбрать время его начала и конца.

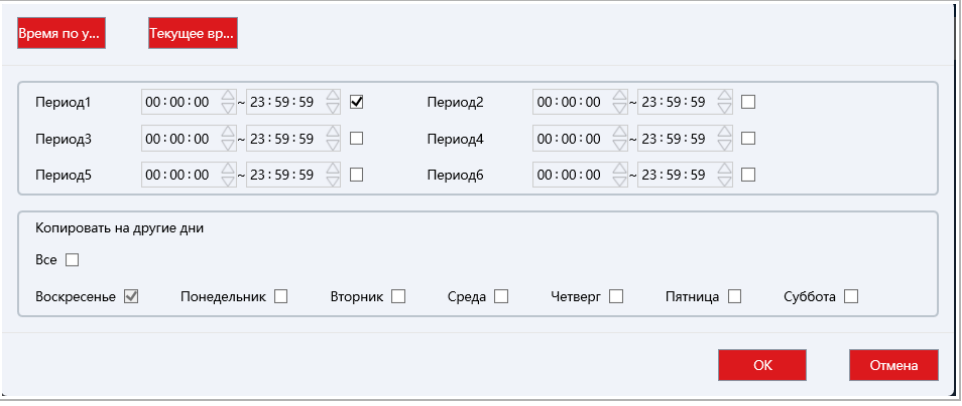

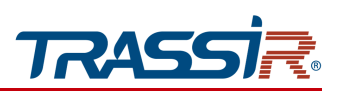

- Время по у... [Default time] сбросить установленное время;
- Текущее вр...[Current time] установить текущее время в выбранном периоде.

Для того чтобы скопировать настройки расписания выбранного дня недели на другие дни, откройте окно настроек интервалов этого дня, установите флаги в требуемые дни недели или флаг Все [All] и нажмите кнопку Сохранить [Save].

Для сохранения выбранных настроек нажмите кнопку Сохранить [Save].

#### 3.6.6.1.1.3 Вкладка «Реакция»

<span id="page-82-0"></span>Для настройки реакций при срабатывании детектора, откройте вкладку Реакция [Actions] в меню Детекция движения [Motion Detection].

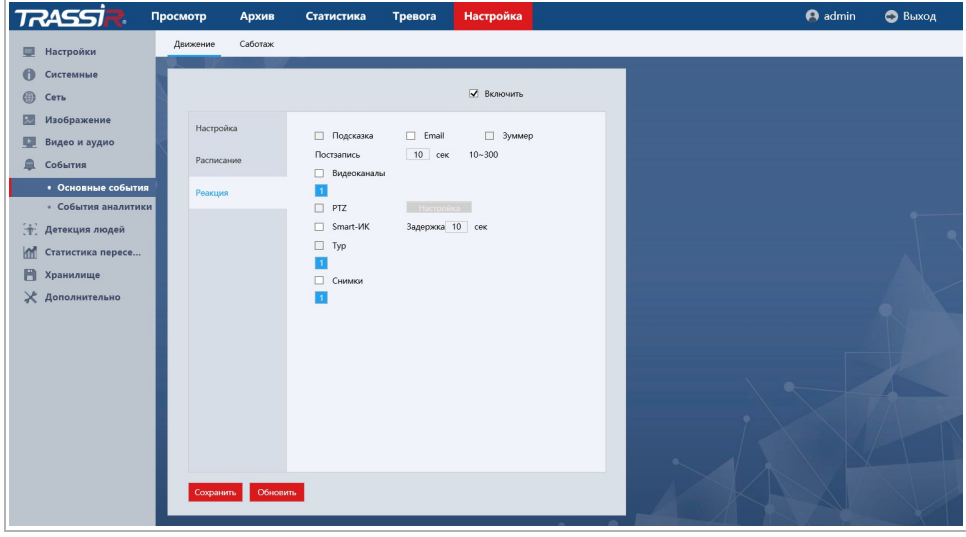

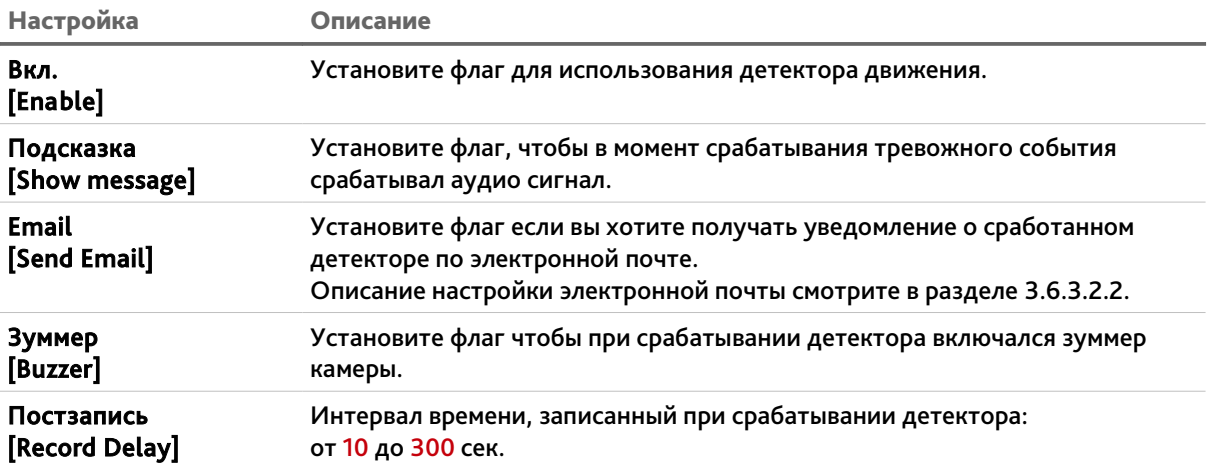

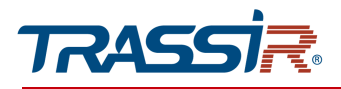

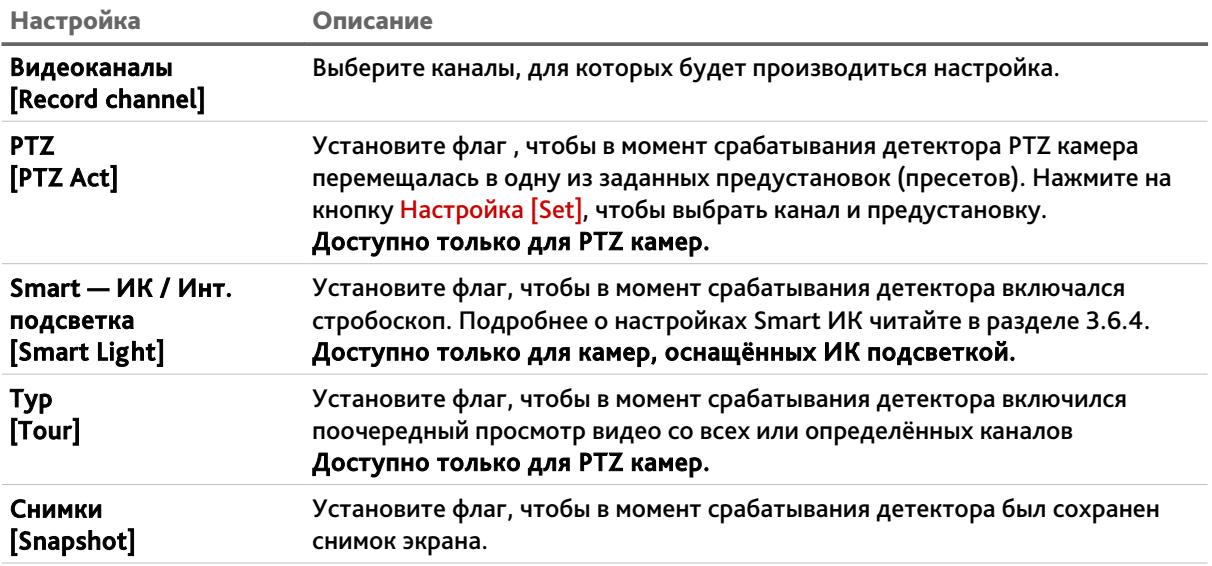

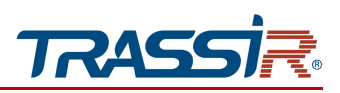

<span id="page-84-1"></span>3.6.6.1.2 Меню «Саботаж»

Меню состоит из дополнительных вкладок, которые позволяют:

- Настройка [Switch setting] настроить основные параметры детектора (см. раздел [3.6.6.1.2.1\)](#page-84-0);
- Расписание [Arming schedule] настроить расписание работы детектора (см. раздел [3.6.6.1.2.2\)](#page-85-1);
- Реакция [Actions] настроить реакции при срабатывании детектора (см. раздел [3.6.6.1.2.3\)](#page-85-0).

#### 3.6.6.1.2.1 Вкладка «Настройка»

<span id="page-84-0"></span>Чтобы перейти к настройкам детектора саботажа, откройте вкладку Настройка [Switch setting] в меню Саботаж [Video Shelter].

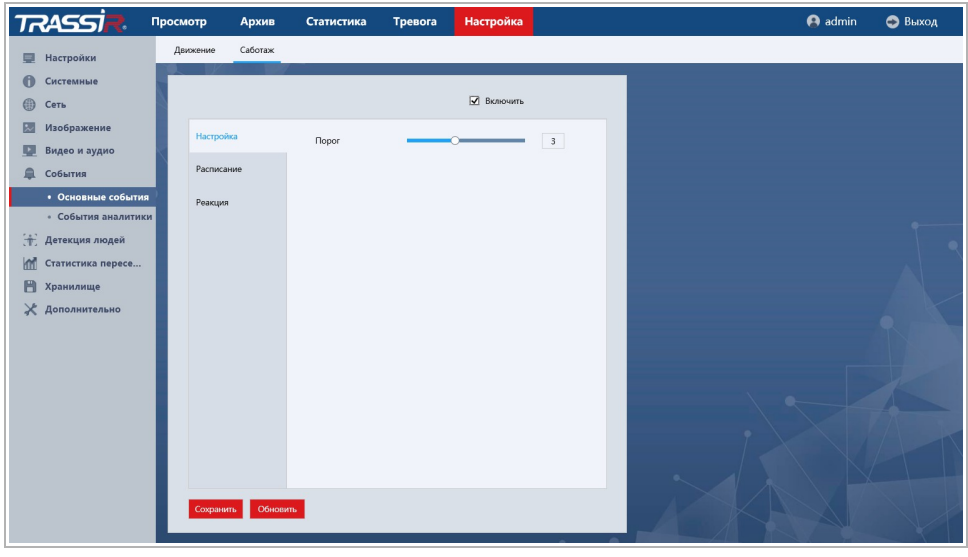

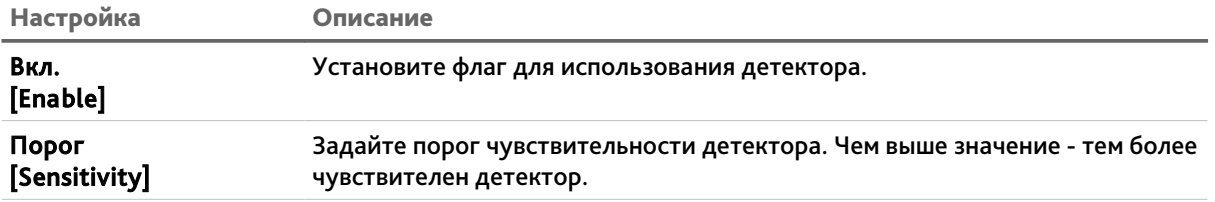

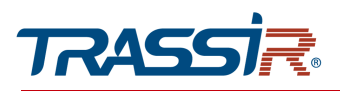

3.6.6.1.2.2 Вкладка «Расписание»

<span id="page-85-1"></span>Для настройки расписания работы детектора перейдите на вкладку Расписание [Schedule] в меню настроек Саботаж [Video Shelter].

# **ПРИМЕЧАНИЕ.**

**Настройка расписания работы детектора производится также, как и на вкладке Расписание [Arming Schedule] в разделе Движение [Motion detection] (см. раздел [3.6.6.1.1.2\)](#page-81-0).**

# 3.6.6.1.2.3 Вкладка «Реакция»

<span id="page-85-0"></span>Для настройки реакций при срабатывании детектора перейдите на вкладку Действие [Actions] в меню настроек Саботаж [Video Shelter].

# **ПРИМЕЧАНИЕ.**

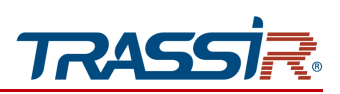

<span id="page-86-0"></span>3.6.6.2 Меню «Тревога»

# **ПРИМЕЧАНИЕ.**

**Меню доступно только для камер с тревожным входом или выходом.**

Для открытия перейдите в раздел Тревога [Alarm] в меню настроек События [Event]. Меню состоит из дополнительных разделов, которые позволяют:

- Тревожный вход [Alarm in] настроить тревожный вход (см. раздел [3.6.6.2.1\)](#page-86-1);
- Тревожный выход [Alarm out] настроить тревожный выход (см. раздел [3.6.6.2.2\)](#page-89-0).

### <span id="page-86-1"></span>3.6.6.2.1 Меню «Тревожный вход»

Меню состоит из дополнительных вкладок, которые позволяют:

- Настройка [Switch setting] настроить основные параметры тревожного входа (см. раздел [3.6.6.2.1.1\)](#page-87-0);
- Расписание [Arming schedule] настроить расписание работы тревожного входа (см. раздел [3.6.6.2.1.2\)](#page-88-1);
- Реакция [Actions] настроить реакции при срабатывании тревожного входа (см. раздел [3.6.6.2.1.3\)](#page-88-0).

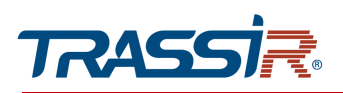

# 3.6.6.2.1.1 Меню «Настройка»

<span id="page-87-0"></span>Чтобы перейти к настройкам тревожного входа, откройте вкладку Настройка [Switch setting] в меню Тревожный вход [Alarm In].

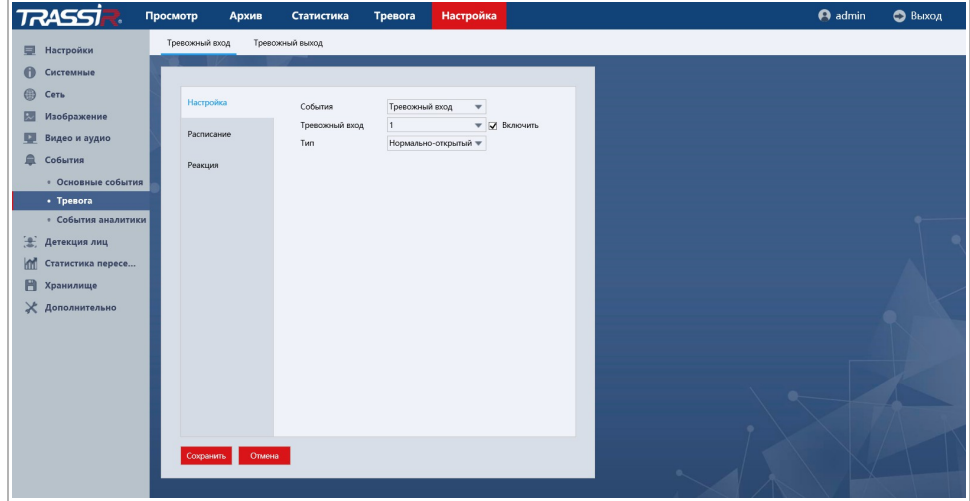

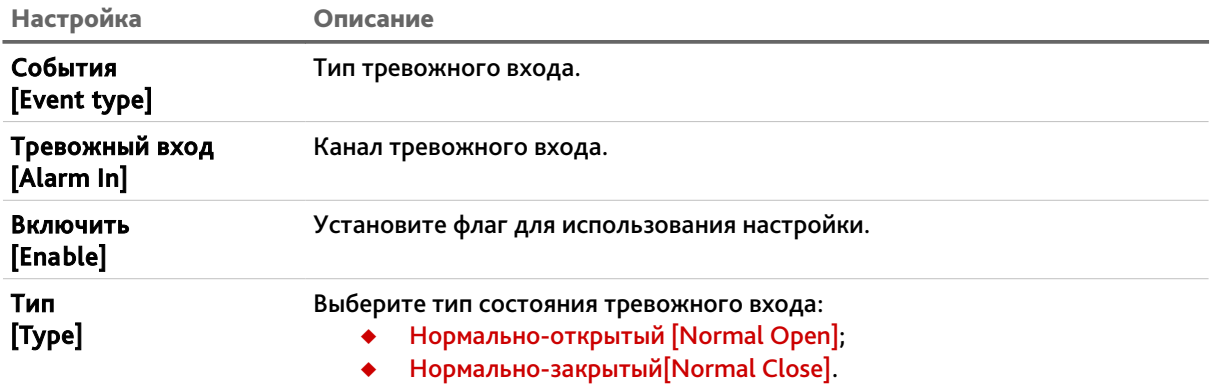

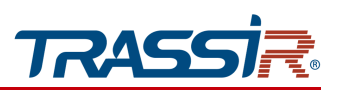

3.6.6.2.1.2 Вкладка «Расписание»

<span id="page-88-1"></span>Для настройки расписания работы детектора перейдите на вкладку Расписание [Arming Schedule] в меню настроек Тревожный вход [Alarm In].

## **ПРИМЕЧАНИЕ.**

**Настройка расписания работы детектора производится также, как и на вкладке Расписание [Arming Schedule] в разделе Движение [Motion detection] (см. раздел [3.6.6.1.1.2\)](#page-81-0).**

3.6.6.2.1.3 Вкладка «Реакция»

<span id="page-88-0"></span>Для настройки реакций при пересечении линии, перейдите на вкладку Действие [Actions] в меню настроек Тревожный вход [Alarm In].

#### **ПРИМЕЧАНИЕ.**

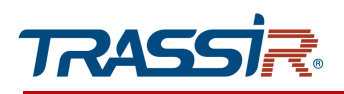

<span id="page-89-0"></span>3.6.6.2.2 Меню «Тревожный выход»

Чтобы перейти к настройкам тревожного выхода, перейдите в раздел меню Тревожный выход [Alarm Out] в меню настроек События [Event].

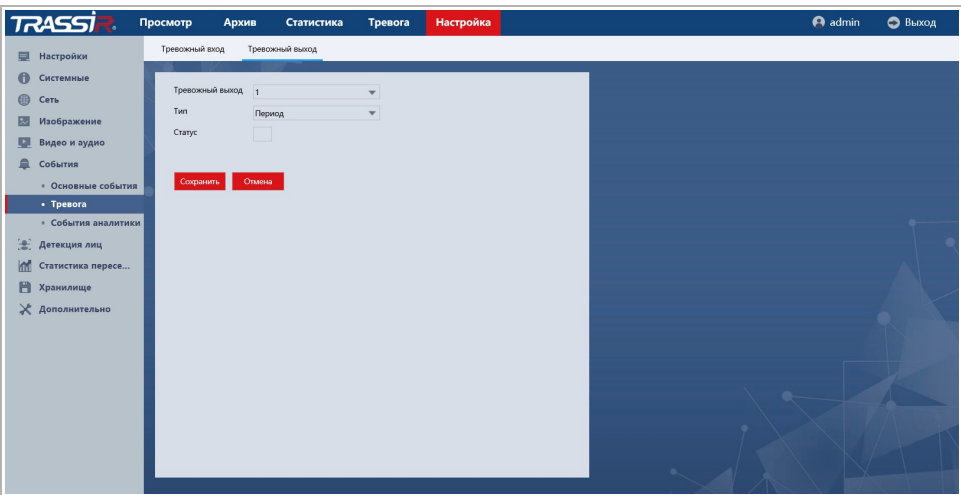

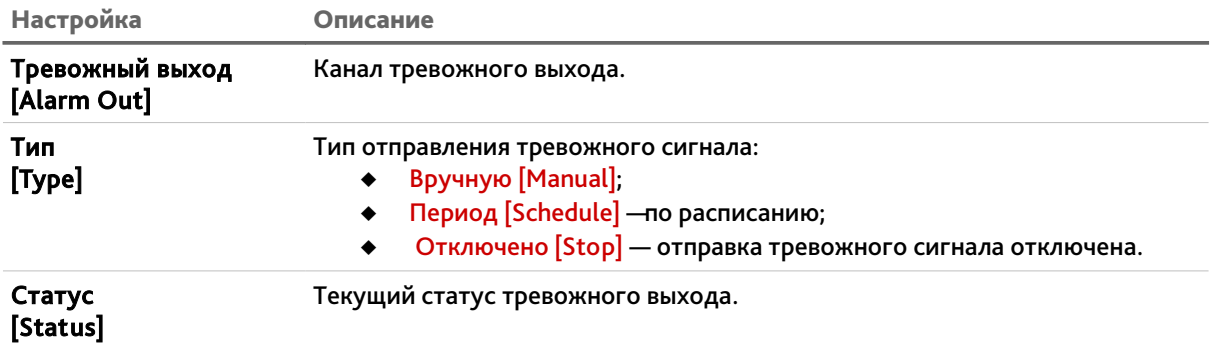

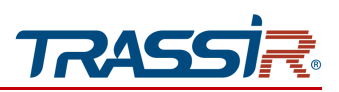

<span id="page-90-0"></span>3.6.6.3 Меню «События аналитики»

Меню состоит из дополнительных разделов, которые позволяют:

- $\triangleleft$  Пересечение [Line Crossing] настроить детектор пересечения линии в заданном направлении (см. раздел [3.6.6.3.1\)](#page-91-0);
- Вторжение [Area Intrusion] настроить детектор вторжения в заданную зону (см. раздел [3.6.6.3.2\)](#page-93-0);
- Вторжение в зону [Region Entrance] настроить детектор вторжения (см. раздел [3.6.6.3.3\)](#page-95-0);
- Выход из зоны [Region Exiting] настроить детектор выхода из заданной зоны (см. раздел [3.6.6.3.4\)](#page-97-0);
- Детектор скорости [Fast Moving] настроить детектор превышения скорости (см. раздел [3.6.6.3.5\)](#page-99-0);
- Детектор праздношатания [Loitering Detection] настроить детектор обнарудения праздношатающихся людей (см. раздел [3.6.6.3.6\)](#page-101-0);
- Детектор толпы [People Gathering Detection] настроить детектор обнаружения скопления людей (см. раздел [3.6.6.3.7\)](#page-103-0);
- Детектор расфокусировки [Blurred Detection] настроить детектор расфокусировки изображения (см. раздел [3.6.6.3.8\)](#page-105-0);
- Оставленный предмет [Unattended Object] настроить детектор оставленных предметов (см. раздел [3.6.6.3.9\)](#page-107-0);
- Пропавшие предметы [Object Missing] настроить детектор оповещения о пропавших предметах (см. раздел [3.6.6.3.10\)](#page-109-0);
- Детектор парковки [Parking Detection] настроить детектор парковки (см. раздел [3.6.6.3.11\)](#page-111-0);
- Детектор саботажа [Scene change detection] настроить изменения сцены (см. раздел [3.6.6.3.12](#page-113-0) );
- Детектор аудио [Audio exception detection] настроить детектор изменения громкости звукового сигнала (см. раздел [3.6.6.3.13\)](#page-115-0).

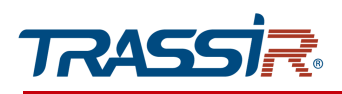

<span id="page-91-0"></span>3.6.6.3.1 Меню «Пересечение»

Меню состоит из дополнительных вкладок, которые позволяют:

- Настройка [Switch setting] настроить основные параметры детектора (см. раздел [3.6.6.3.1.1\)](#page-91-1);
- Расписание [Arming schedule] настроить расписание работы детектора (см. раздел [3.6.6.3.1.2\)](#page-92-1);
- Реакция [Actions] настроить реакции при срабатывании детектора (см. раздел [3.6.6.3.1.3\)](#page-92-0).

#### 3.6.6.3.1.1 Вкладка «Настройка»

<span id="page-91-1"></span>Чтобы перейти к настройкам детектора пересечения линии, откройте вкладку Настройка [Switch setting] в меню Пересечение линии [Line Crossing].

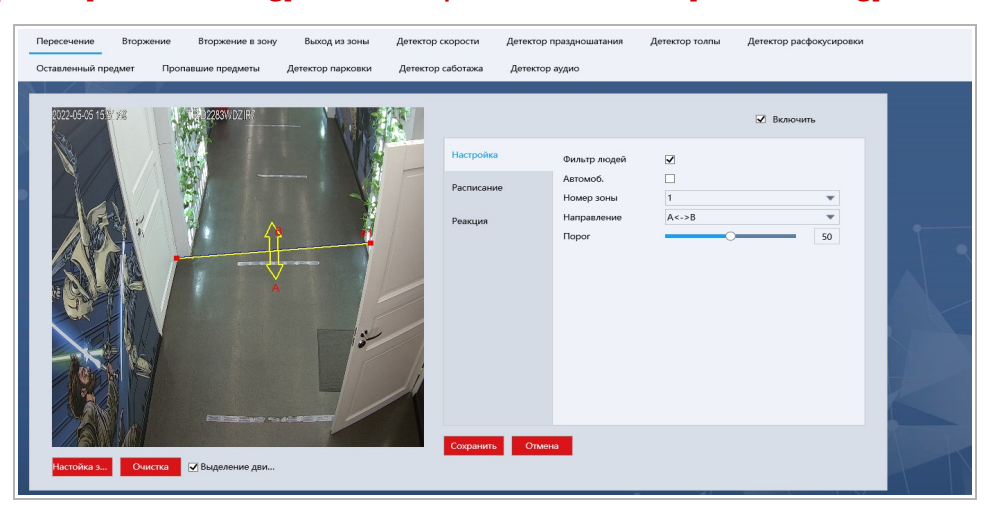

Нажмите кнопку Настройка зоны [Plot area] или левой кнопкой мыши на экране просмотра и добавьте линию. Для каждой линии можно задать следующие настройки:

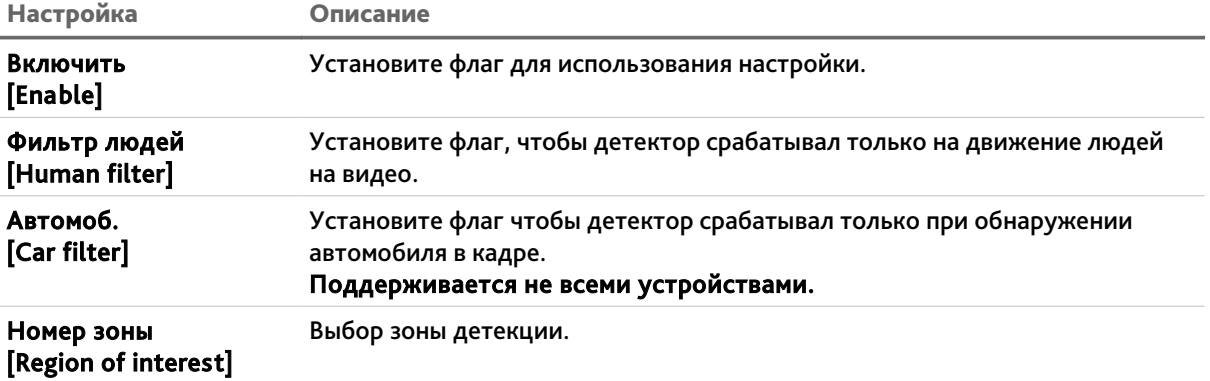

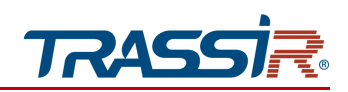

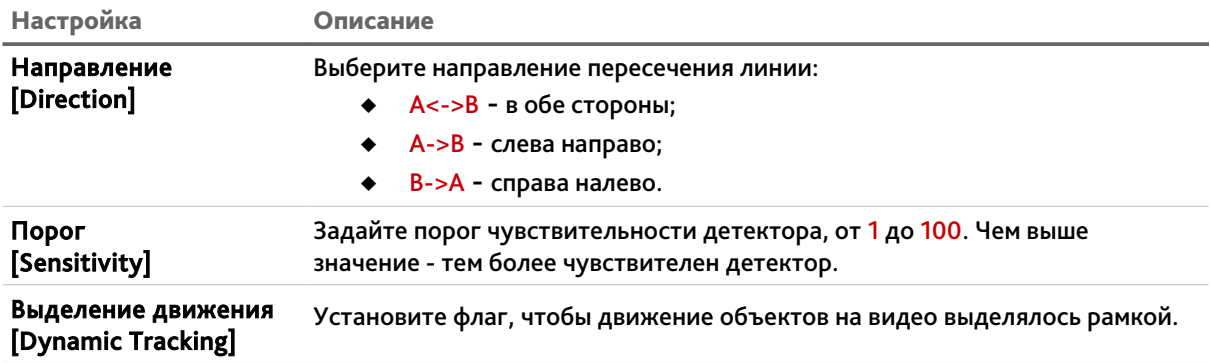

Нажмите кнопку Очистка [Clear] для удаления созданной линии.

Для сохранения выбранных настроек нажмите кнопку Сохранить [Save].

#### 3.6.6.3.1.2 Вкладка «Расписание»

<span id="page-92-1"></span>Для настройки расписания работы детектора перейдите на вкладку Расписание [Arming Schedule] в меню настроек Пересечение линии [Line Crossing].

# **ПРИМЕЧАНИЕ.**

**Настройка расписания работы детектора производится также, как и на вкладке Расписание [Arming Schedule] в разделе Движение [Motion detection] (см. раздел [3.6.6.1.1.2\)](#page-81-0).**

3.6.6.3.1.3 Вкладка «Реакция»

<span id="page-92-0"></span>Для настройки реакций при пересечении линии, перейдите на вкладку Действие [Actions] в меню настроек Пересечение линии [Line Crossing].

**ПРИМЕЧАНИЕ.**

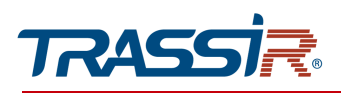

#### <span id="page-93-0"></span>3.6.6.3.2 Меню «Вторжение»

Меню позволяет настроить детектор обнаружения несанкционированного проникновения на заданную территорию.

Меню состоит из дополнительных вкладок, которые позволяют:

- Настройка [Switch setting] настроить основные параметры детектора (см. раздел [3.6.6.3.2.1\)](#page-93-1);
- Расписание [Arming schedule] настроить расписание работы детектора (см. раздел [3.6.6.3.2.2\)](#page-94-1);
- Реакция [Actions] настроить реакции при срабатывании детектора (см. раздел [3.6.6.3.2.3\)](#page-94-0).

## 3.6.6.3.2.1 Вкладка «Настройка»

Чтобы перейти к настройкам детектора, откройте вкладку Настройка [Switch setting] в меню Вторжение [Intrusion].

<span id="page-93-1"></span>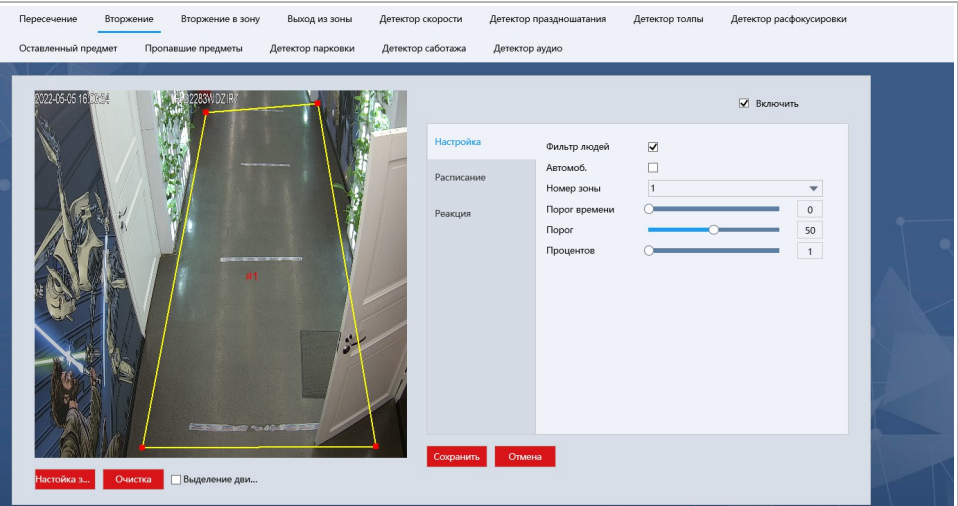

Нажмите кнопку Настройка зоны [Plot area] или левой кнопкой мыши на экране просмотра и задайте зону детекции. Для каждой зоны можно задать следующие настройки:

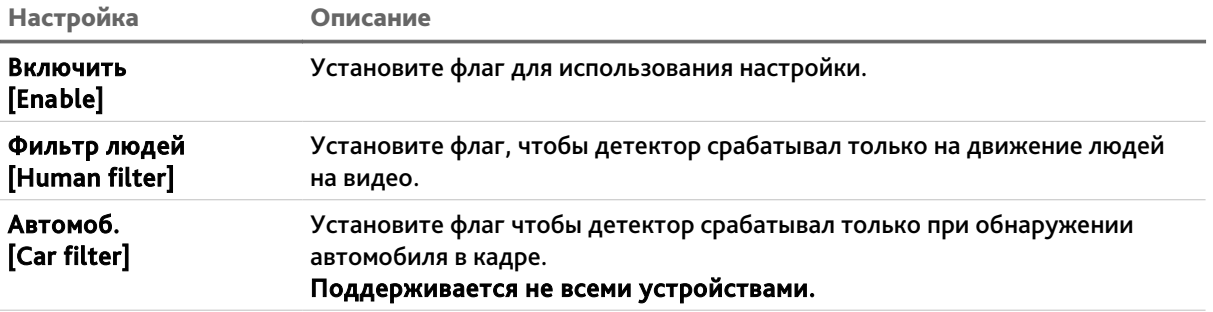

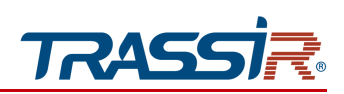

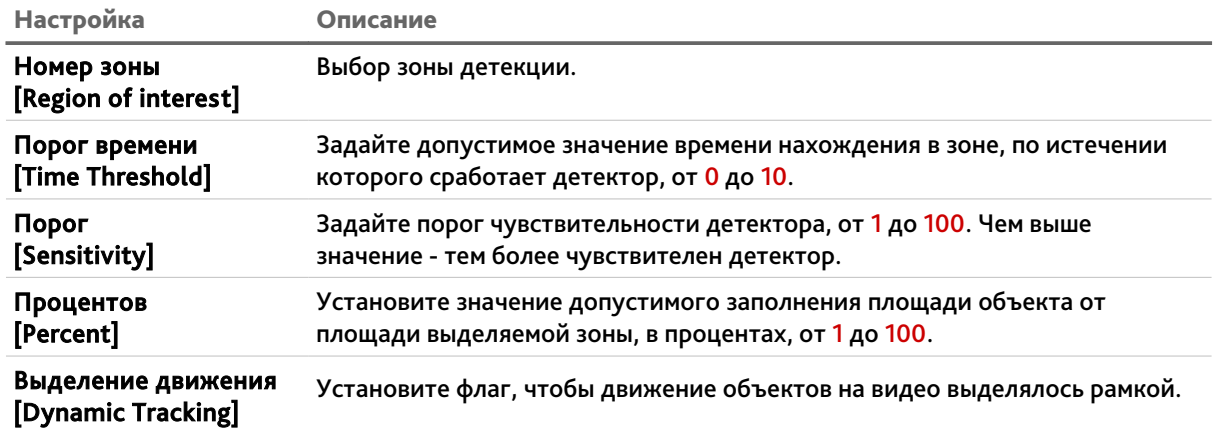

Нажмите кнопку Очистка [Clear] для удаления созданной зоны.

Для сохранения выбранных настроек нажмите кнопку Сохранить [Save].

# 3.6.6.3.2.2 Вкладка «Расписание»

<span id="page-94-1"></span>Для настройки расписания работы детектора перейдите на вкладку Расписание [Arming Schedule] в меню настроек Вторжение [Area Intrusion].

#### **ПРИМЕЧАНИЕ.**

**Настройка расписания работы детектора производится также, как и на вкладке Расписание [Arming Schedule] в разделе Движение [Motion detection] (см. раздел [3.6.6.1.1.2\)](#page-81-0).**

#### 3.6.6.3.2.3 Вкладка «Действие»

<span id="page-94-0"></span>Для настройки реакций при срабатывании детектора, перейдите на вкладку Действие [Actions] в меню настроек Вторжение [Area Intrusion].

# **ПРИМЕЧАНИЕ.**

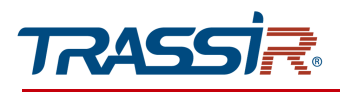

<span id="page-95-0"></span>3.6.6.3.3 Меню «Вторжение в зону»

Меню позволяет настроить детектор вхождения объекта на заданную территорию.

Меню состоит из дополнительных вкладок, которые позволяют:

- Настройка [Switch setting] настроить основные параметры детектора (см. раздел [3.6.6.3.3.1\)](#page-95-1);
- Расписание [Arming schedule] настроить расписание работы детектора (см. раздел [3.6.6.3.3.2\)](#page-96-1);
- Реакция [Actions] настроить реакции при срабатывании детектора (см. раздел [3.6.6.3.3.3\)](#page-96-0).

# 3.6.6.3.3.1 Вкладка «Настройка»

<span id="page-95-1"></span>Чтобы перейти к настройкам детектора, откройте вкладку Настройка [Switch setting] в меню Вторжение в зону [Region entrance].

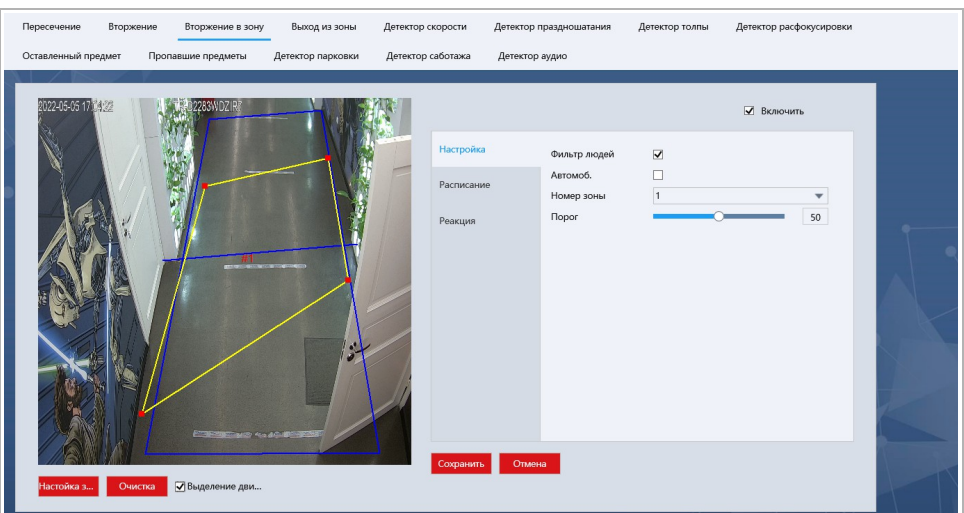

Нажмите кнопку Настройка зоны [Plot area] или левой кнопкой мыши на экране просмотра и задайте зону детекции. Для каждой зоны можно задать следующие настройки:

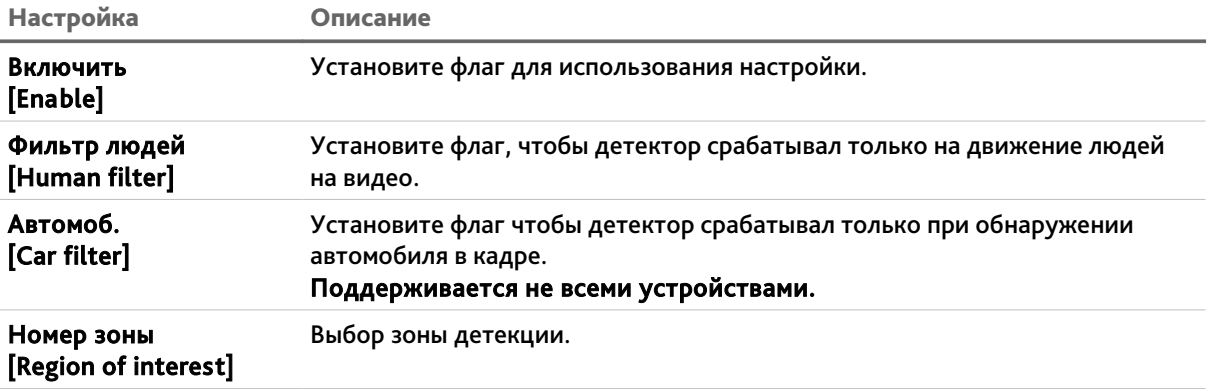

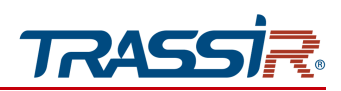

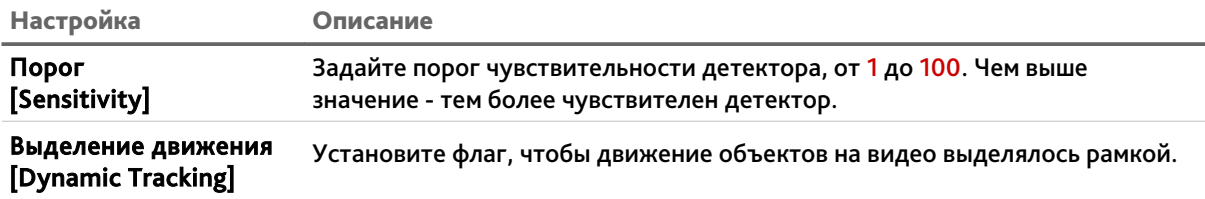

Нажмите кнопку Очистка [Clear] для удаления созданной зоны.

<span id="page-96-1"></span>Для сохранения выбранных настроек нажмите кнопку Сохранить [Save].

#### 3.6.6.3.3.2 Вкладка «Расписание»

Для настройки расписания работы детектора перейдите на вкладку Расписание [Arming Schedule] в меню настроек Вторжение в зону[Region entrance].

#### **ПРИМЕЧАНИЕ.**

**Настройка расписания работы детектора производится также, как и на вкладке Расписание [Arming Schedule] в разделе Движение [Motion detection] (см. раздел [3.6.6.1.1.2\)](#page-81-0).**

#### 3.6.6.3.3.3 Вкладка «Действие»

<span id="page-96-0"></span>Для настройки реакций при срабатывании детектора, перейдите на вкладку Действие [Actions] в меню настроек Вторжение в зону [Region entrance].

# **ПРИМЕЧАНИЕ.**

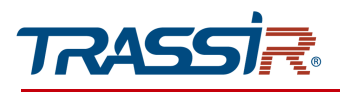

<span id="page-97-0"></span>3.6.6.3.4 Меню «Выход из зоны»

Меню позволяет настроить детектор выхода объекта с территории.

Меню состоит из дополнительных вкладок, которые позволяют:

- Настройка [Switch setting] настроить основные параметры детектора (см. раздел [3.6.6.3.4.1\)](#page-97-1);
- Расписание [Arming schedule] настроить расписание работы детектора (см. раздел [3.6.6.3.4.2\)](#page-98-1);
- Реакция [Actions] настроить реакции при срабатывании детектора (см. раздел [3.6.6.3.4.3\)](#page-98-0).

# 3.6.6.3.4.1 Вкладка «Настройка»

Чтобы перейти к настройкам детектора, откройте вкладку Настройка [Switch setting] в меню Выход из зоны [Region Exiting].

<span id="page-97-1"></span>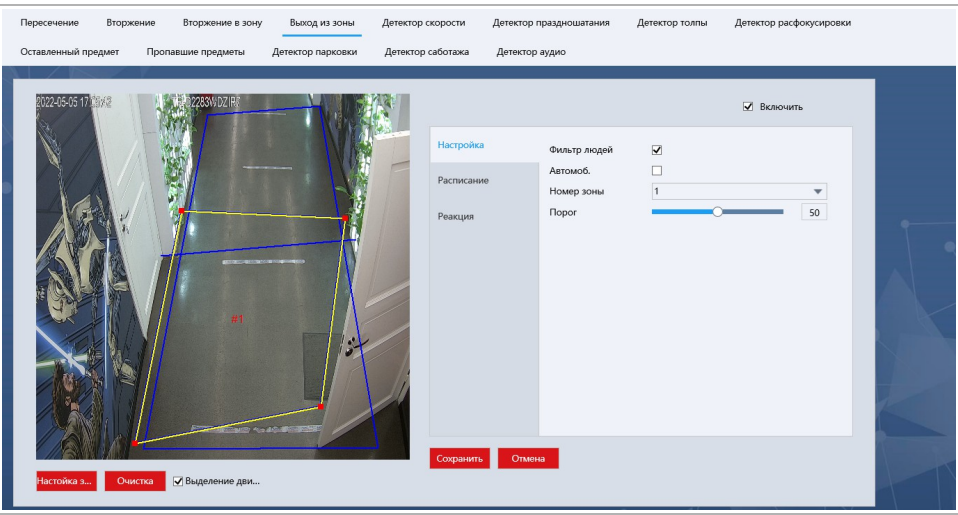

Нажмите кнопку Настройка зоны [Plot area] или левой кнопкой мыши на экране просмотра и задайте зону детекции. Для каждой зоны можно задать следующие настройки:

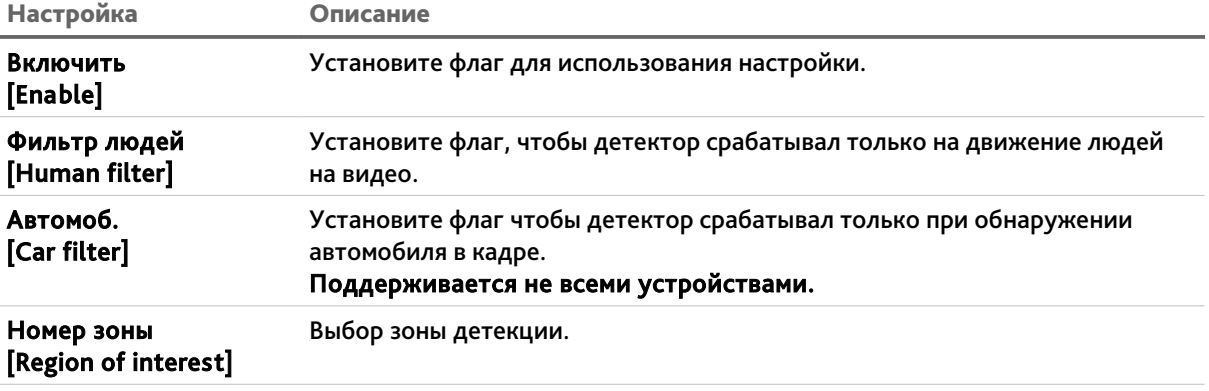

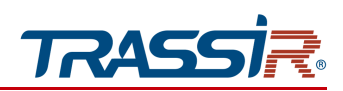

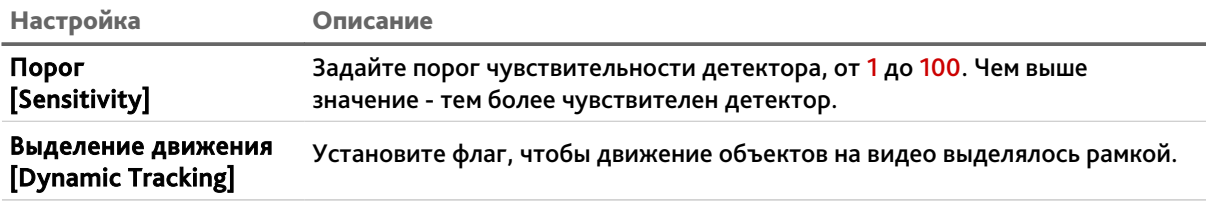

Нажмите кнопку Очистка [Clear] для удаления созданной зоны.

Для сохранения выбранных настроек нажмите кнопку Сохранить [Save].

#### 3.6.6.3.4.2 Вкладка «Расписание»

<span id="page-98-1"></span>Для настройки расписания работы детектора перейдите на вкладку Расписание [Arming Schedule] в меню настроек Выход из зоны [Region Exiting].

#### **ПРИМЕЧАНИЕ.**

**Настройка расписания работы детектора производится также, как и на вкладке Расписание [Arming Schedule] в разделе Движение [Motion detection] (см. раздел [3.6.6.1.1.2\)](#page-81-0).**

#### 3.6.6.3.4.3 Вкладка «Действие»

<span id="page-98-0"></span>Для настройки реакций при срабатывании детектора, перейдите на вкладку Действие [Actions] в меню настроек Выход из зоны [Region Exiting].

#### **ПРИМЕЧАНИЕ.**

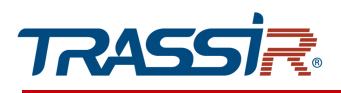

<span id="page-99-0"></span>3.6.6.3.5 Меню «Детектор скорости»

Меню позволяет настроить детектор превышения скорости.

Меню состоит из дополнительных вкладок, которые позволяют:

- Настройка [Switch setting] настроить основные параметры детектора (см. раздел [3.6.6.3.5.1\)](#page-99-1);
- Расписание [Arming schedule] настроить расписание работы детектора (см. раздел [3.6.6.3.5.2\)](#page-100-1);
- Реакция [Actions] настроить реакции при срабатывании детектора (см. раздел [3.6.6.3.5.3\)](#page-100-0).

# 3.6.6.3.5.1 Вкладка «Настройка»

<span id="page-99-1"></span>Чтобы перейти к настройкам детектора, откройте вкладку Настройка [Switch setting] в меню Детектор скорости [Fast moving].

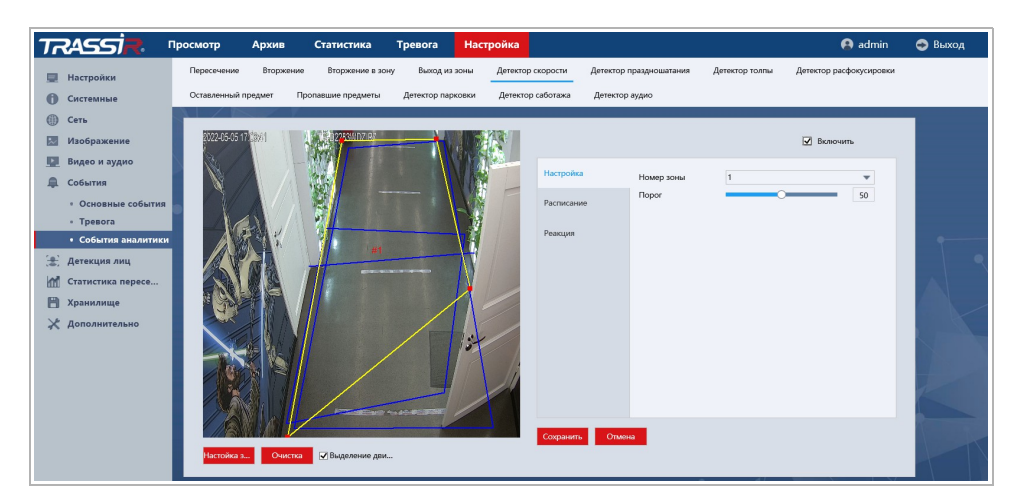

Нажмите кнопку Настройка зоны [Plot area] или левой кнопкой мыши на экране просмотра и задайте зону детекции. Для каждой зоны можно задать следующие настройки:

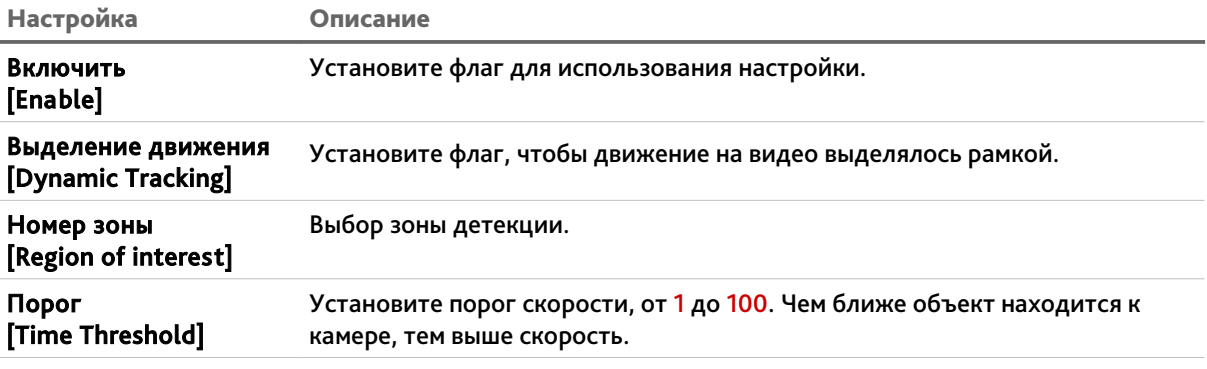

Нажмите кнопку Очистка [Clear] для удаления созданной зоны.

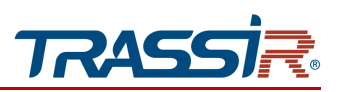

# 3.6.6.3.5.2 Вкладка «Расписание»

<span id="page-100-1"></span>Для настройки расписания работы детектора, перейдите на вкладку Расписание [Arming Schedule] в меню настроек Детектор скорости [Fast Moving].

# **ПРИМЕЧАНИЕ.**

**Настройка расписания работы детектора производится также, как и на вкладке Расписание [Arming Schedule] в разделе Движение [Motion detection] (см. раздел [3.6.6.1.1.2\)](#page-81-0).**

# 3.6.6.3.5.3 Вкладка «Действие»

<span id="page-100-0"></span>Для настройки реакций при срабатывании детектора, перейдите на вкладку Действие [Actions] в меню настроек Детектор скорости [Fast Moving].

# **ПРИМЕЧАНИЕ.**

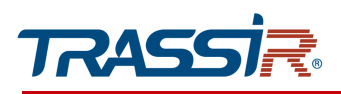

#### <span id="page-101-0"></span>3.6.6.3.6 Меню «Детектор праздношатания»

Меню позволяет настроить детектор обнаружения праздношатающихся людей на заданной территории.

Меню состоит из дополнительных вкладок, которые позволяют:

- Настройка [Switch setting] настроить основные параметры детектора (см. раздел [3.6.6.3.6.1\)](#page-101-1);
- Расписание [Arming schedule] настроить расписание работы детектора (см. раздел [3.6.6.3.6.2\)](#page-102-1);
- Реакция [Actions] настроить реакции при срабатывании детектора (см. раздел [3.6.6.3.6.3\)](#page-102-0).

## 3.6.6.3.6.1 Вкладка «Настройка»

<span id="page-101-1"></span>Чтобы перейти к настройкам детектора, откройте вкладку Настройка [Switch setting] в меню Детектор праздношатания [Loitering Detection].

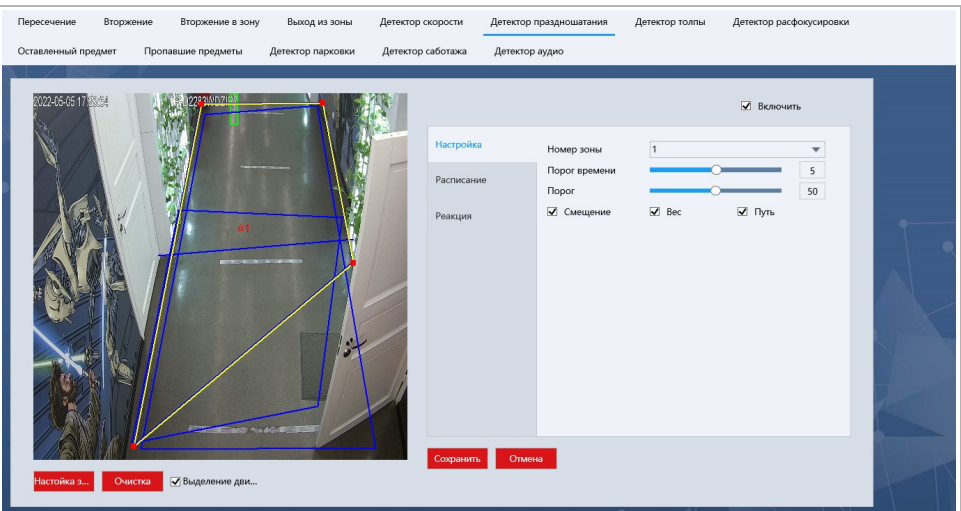

Нажмите кнопку Настройка зоны [Plot area] или левой кнопкой мыши на экране просмотра и задайте зону детекции. Для каждой зоны можно задать следующие настройки:

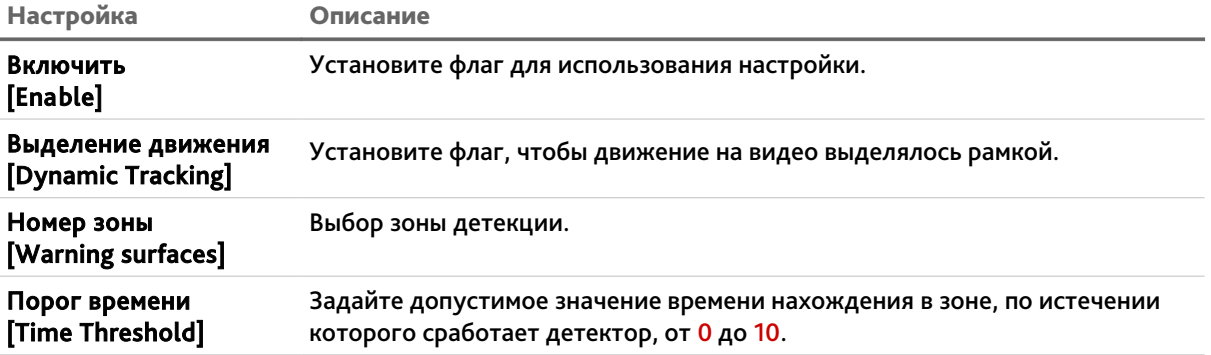

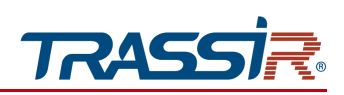

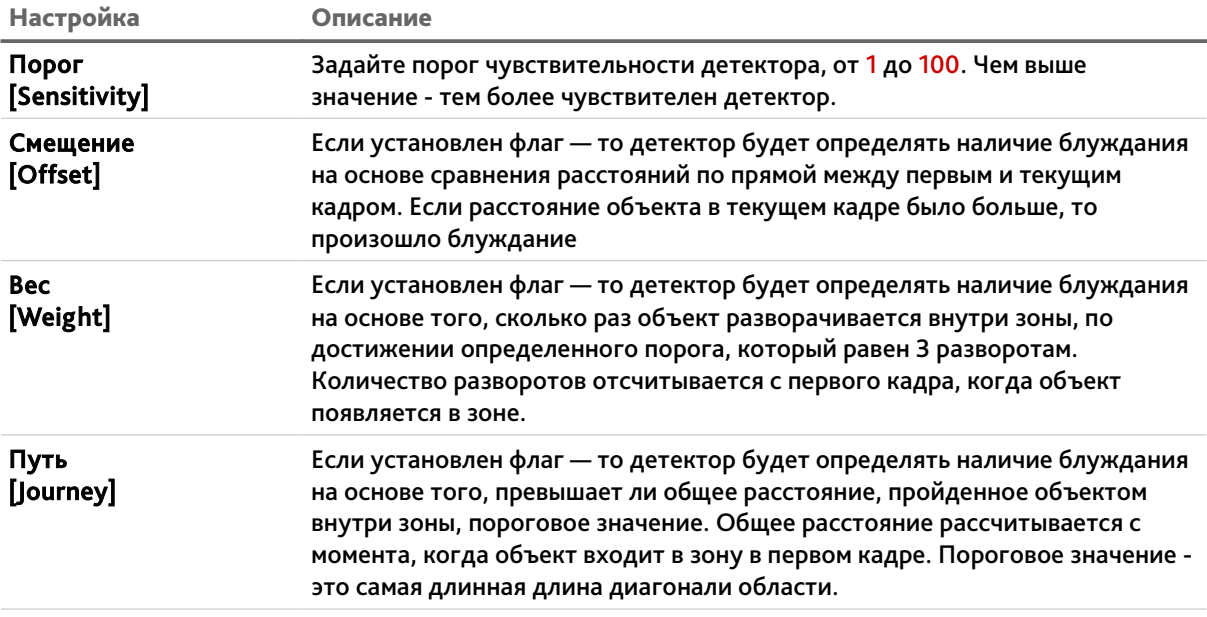

Нажмите кнопку Очистка [Clear] для удаления созданной зоны.

Для сохранения выбранных настроек нажмите кнопку Сохранить [Save].

# 3.6.6.3.6.2 Вкладка «Расписание»

<span id="page-102-1"></span>Для настройки расписания работы детектора, перейдите на вкладку Расписание [Arming Schedule] в меню настроек Детектор праздношатания [Loitering Detection].

# **ПРИМЕЧАНИЕ.**

**Настройка расписания работы детектора производится также, как и на вкладке Расписание [Arming Schedule] в разделе Движение [Motion detection] (см. раздел [3.6.6.1.1.2\)](#page-81-0).**

# 3.6.6.3.6.3 Вкладка «Действие»

<span id="page-102-0"></span>Для настройки реакций при срабатывании детектора, перейдите на вкладку Действие [Actions] в меню настроек Детектор праздношатания [Loitering Detection].

# **ПРИМЕЧАНИЕ.**

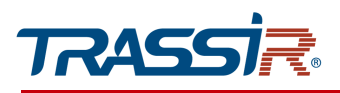

#### <span id="page-103-0"></span>3.6.6.3.7 Меню «Детектор толпы»

Меню позволяет настроить детектор обнаружения скопления людей на заданной территории.

Меню состоит из дополнительных вкладок, которые позволяют:

- Настройка [Switch setting] настроить основные параметры детектора (см. раздел [3.6.6.3.7.1\)](#page-103-1);
- Расписание [Arming schedule] настроить расписание работы детектора (см. раздел [3.6.6.3.7.2\)](#page-104-1);
- <span id="page-103-1"></span>• Реакция [Actions] - настроить реакции при срабатывании детектора (см. раздел [3.6.6.3.7.3\)](#page-104-0).

3.6.6.3.7.1 Вкладка «Настройка»

Чтобы перейти к настройкам детектора, откройте вкладку Настройка [Switch setting] в меню Детектор толпы [People Gathering Detection].

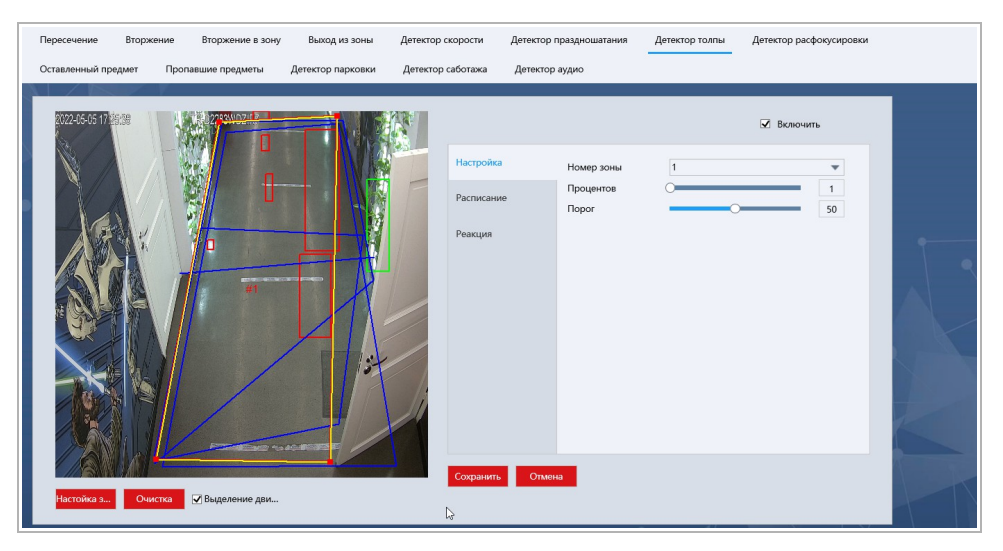

Нажмите кнопку Настройка зоны [Plot area] или левой кнопкой мыши на экране просмотра и задайте зону детекции. Для каждой зоны можно задать следующие настройки:

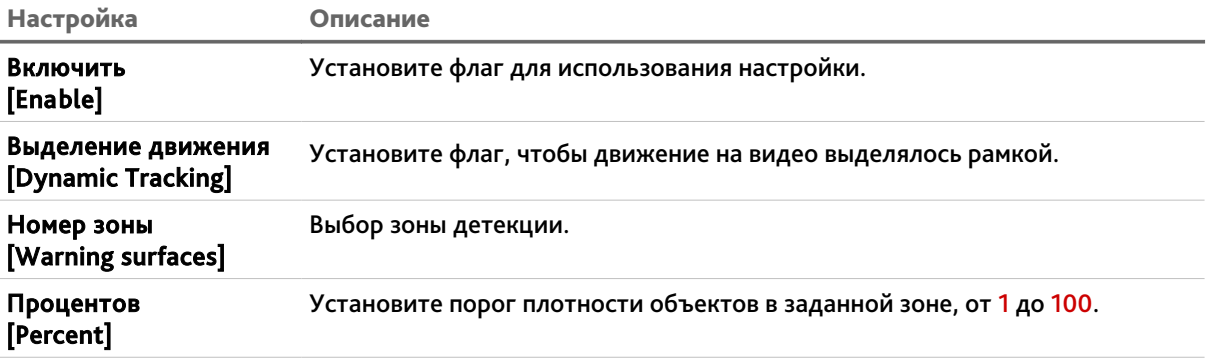

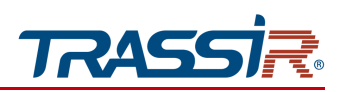

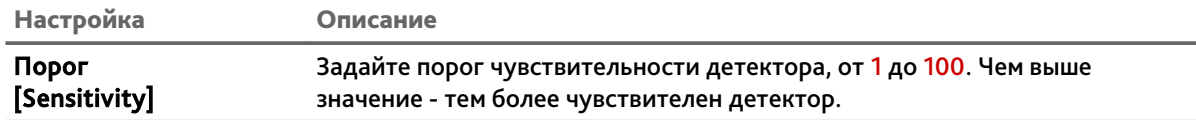

Нажмите кнопку Очистка [Clear] для удаления созданной зоны.

<span id="page-104-1"></span>Для сохранения выбранных настроек нажмите кнопку Сохранить [Save].

#### 3.6.6.3.7.2 Вкладка «Расписание»

Для настройки расписания работы детектора, перейдите на вкладку Расписание [Arming Schedule] в меню настроек Детектор толпы [People Gathering Detection].

#### **ПРИМЕЧАНИЕ.**

**Настройка расписания работы детектора производится также, как и на вкладке Расписание [Arming Schedule] в разделе Движение [Motion detection] (см. раздел [3.6.6.1.1.2\)](#page-81-0).**

#### 3.6.6.3.7.3 Вкладка «Действие»

<span id="page-104-0"></span>Для настройки реакций при срабатывании детектора, перейдите на вкладку Действие [Actions] в меню настроек Детектор толпы [People Gathering Detection].

# **ПРИМЕЧАНИЕ.**

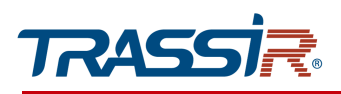

#### <span id="page-105-0"></span>3.6.6.3.8 Меню «Детектор расфокусировки»

Меню позволяет настроить детектор расфокусировки, который будет оповещать о потере чёткости изображения.

Меню состоит из дополнительных вкладок, которые позволяют:

- Настройка [Switch setting] настроить основные параметры детектора (см. раздел [3.6.6.3.8.1\)](#page-105-1);
- Расписание [Arming schedule] настроить расписание работы детектора (см. раздел [3.6.6.3.8.2\)](#page-106-1);
- <span id="page-105-1"></span>• Реакция [Actions] - настроить реакции при срабатывании детектора (см. раздел [3.6.6.3.8.3\)](#page-106-0).

#### 3.6.6.3.8.1 Вкладка «Настройка»

Чтобы перейти к настройкам детектора расфокусировки, откройте вкладку Настройка [Switch setting] в меню Детектор расфокусировки [Blurred Detection].

Чтобы перейти к настройкам детектора, откройте вкладку Настройка [Switch setting] в меню Детектор расфокусировки [Blurred Detection].

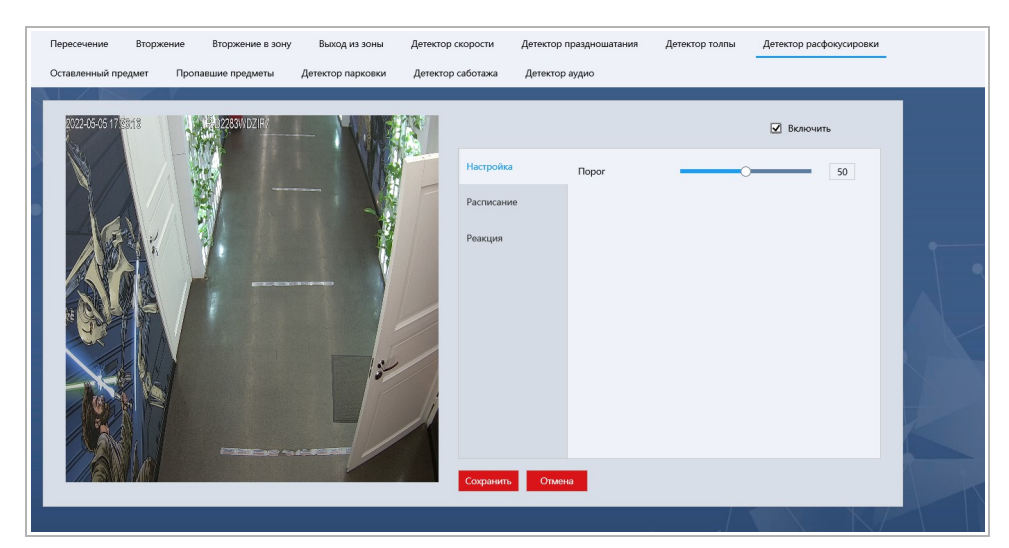

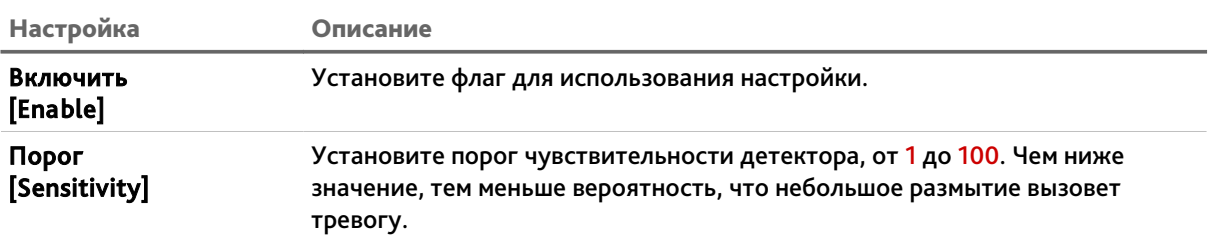

Нажмите кнопку Очистка [Clear] для удаления созданной зоны.

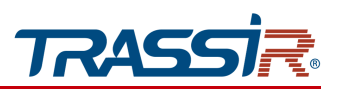

# 3.6.6.3.8.2 Вкладка «Расписание»

<span id="page-106-1"></span>Для настройки расписания работы детектора, перейдите на вкладку Расписание [Arming Schedule] в меню настроек Детектор расфокусировки [Blurred Detection].

# **ПРИМЕЧАНИЕ.**

**Настройка расписания работы детектора производится также, как и на вкладке Расписание [Arming Schedule] в разделе Движение [Motion detection] (см. раздел [3.6.6.1.1.2\)](#page-81-0).**

# 3.6.6.3.8.3 Вкладка «Действие»

<span id="page-106-0"></span>Для настройки реакций при срабатывании детектора, перейдите на вкладку Действие [Actions] в меню настроек Детектор расфокусировки [Blurred Detection].

# **ПРИМЕЧАНИЕ.**

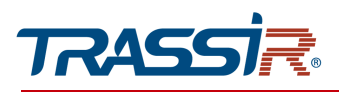

#### <span id="page-107-0"></span>3.6.6.3.9 Меню «Оставленный предмет»

Меню позволяет настроить детектор обнаружения оставленных предметов в заданной области.

Меню состоит из дополнительных вкладок, которые позволяют:

- Настройка [Switch setting] настроить основные параметры детектора (см. раздел [3.6.6.3.9.1\)](#page-107-1);
- Расписание [Arming schedule] настроить расписание работы детектора (см. раздел [3.6.6.3.9.2\)](#page-108-1);
- Реакция [Actions] настроить реакции при срабатывании детектора (см. раздел [3.6.6.3.9.3\)](#page-108-0).

#### 3.6.6.3.9.1 Вкладка «Настройка»

Чтобы перейти к настройкам детектора, откройте вкладку Настройка [Switch setting] в меню Оставленный предмет [Unattended object].

<span id="page-107-1"></span>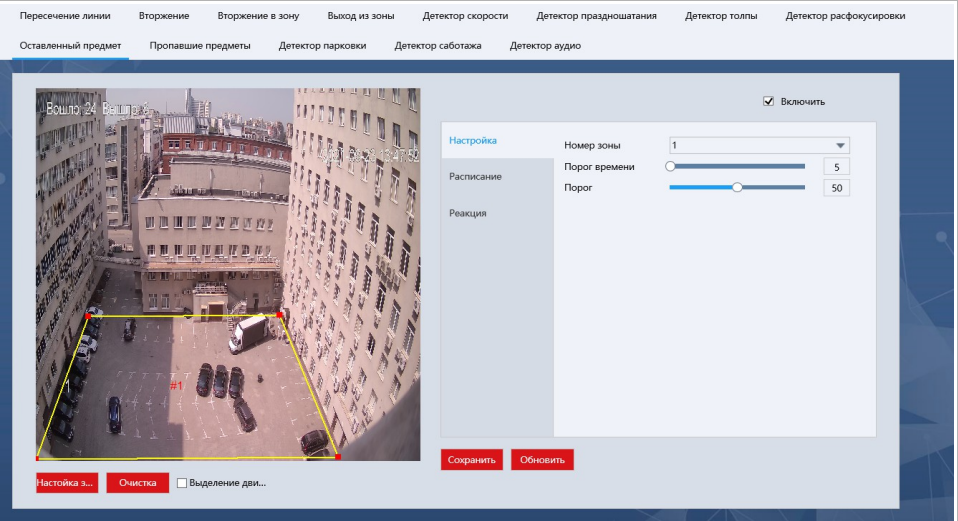

Нажмите кнопку Настройка зоны [Plot area] или левой кнопкой мыши на экране просмотра и задайте зону детекции. Для каждой зоны можно задать следующие настройки:

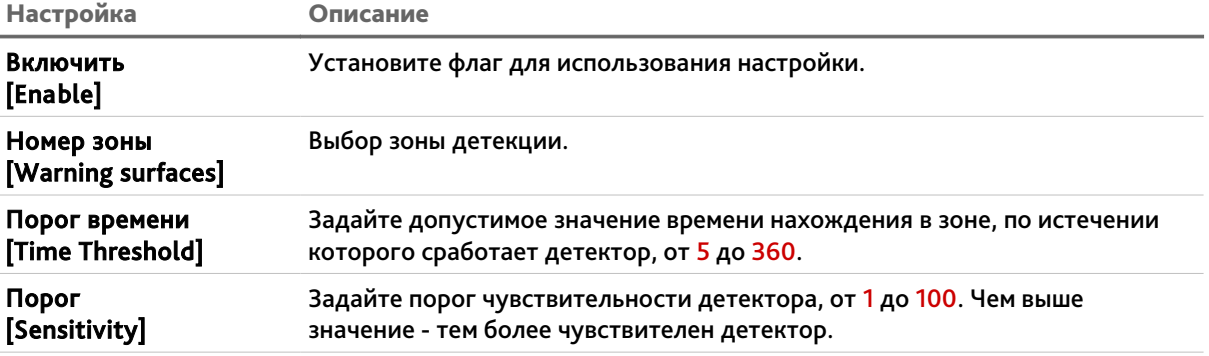
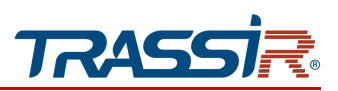

Нажмите кнопку Очистка [Clear] для удаления созданной зоны.

Для сохранения выбранных настроек нажмите кнопку Сохранить [Save].

3.6.6.3.9.2 Вкладка «Расписание»

Для настройки расписания работы детектора, перейдите на вкладку Расписание [Arming Schedule] в меню настроек Оставленный предмет [Unattended object].

## **ПРИМЕЧАНИЕ.**

**Настройка расписания работы детектора производится также, как и на вкладке Расписание [Arming Schedule] в разделе Движение [Motion detection] (см. раздел [3.6.6.1.1.2\)](#page-81-0).**

3.6.6.3.9.3 Вкладка «Действие»

Для настройки реакций при срабатывании детектор, перейдите на вкладку Действие [Actions] в меню настроек Оставленный предмет [Unattended object].

**ПРИМЕЧАНИЕ.**

**Настройка расписания работы детектора производится также, как и на вкладке Расписание [Arming Schedule] в разделе Движение [Motion detection] (см. раздел [3.6.6.1.1.2\)](#page-81-0).**

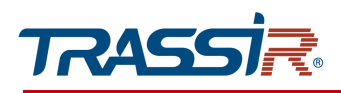

3.6.6.3.10 Меню «Пропавшие предметы»

Меню позволяет настроить детектор пропавших предметов в заданной области.

Меню состоит из дополнительных вкладок, которые позволяют:

- Настройка [Switch setting] настроить основные параметры детектора (см. раздел [3.6.6.3.10.1\)](#page-109-0);
- $\triangleq$  Расписание [Arming schedule] настроить расписание работы детектора (см. раздел [3.6.6.3.10.2\)](#page-110-1);
- Реакция [Actions] настроить реакции при срабатывании детектора (см. раздел [3.6.6.3.10.3\)](#page-110-0).

## 3.6.6.3.10.1 Вкладка «Настройка»

Чтобы перейти к настройкам детектора, откройте вкладку Настройка [Switch setting] в меню Пропавшие предметы [Object missing].

<span id="page-109-0"></span>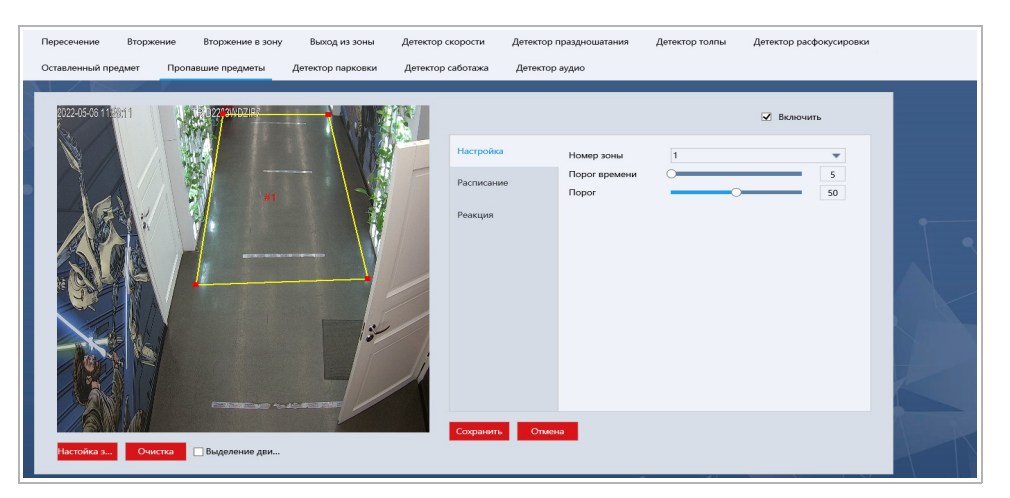

Нажмите кнопку Настройка зоны [Plot area] или левой кнопкой мыши на экране просмотра и задайте зону детекции. Для каждой зоны можно задать следующие настройки:

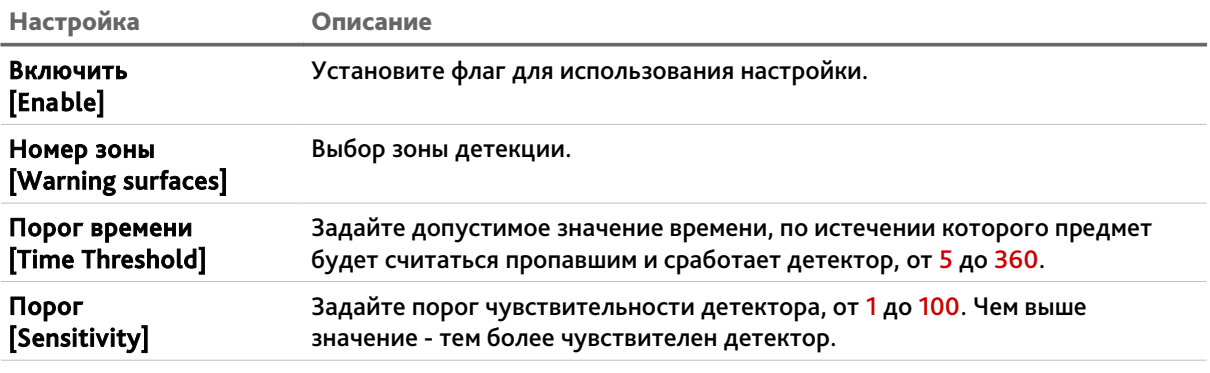

Нажмите кнопку Очистка [Clear] для удаления созданной зоны.

Для сохранения выбранных настроек нажмите кнопку Сохранить [Save].

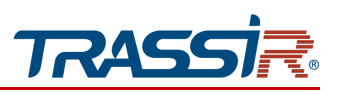

3.6.6.3.10.2 Вкладка «Расписание»

<span id="page-110-1"></span>Для настройки расписания работы детектора, перейдите на вкладку Расписание [Arming Schedule] в меню настроек Пропавшие предметы [Object missing].

# **ПРИМЕЧАНИЕ.**

**Настройка расписания работы детектора производится также, как и на вкладке Расписание [Arming Schedule] в разделе Движение [Motion detection] (см. раздел [3.6.6.1.1.2\)](#page-81-0).**

## 3.6.6.3.10.3 Вкладка «Действие»

<span id="page-110-0"></span>Для настройки реакций при срабатывании детектор, перейдите на вкладку Действие [Actions] в меню настроек Пропавшие предметы [Object missing].

## **ПРИМЕЧАНИЕ.**

**Настройка расписания работы детектора производится также, как и на вкладке Расписание [Arming Schedule] в разделе Движение [Motion detection] (см. раздел [3.6.6.1.1.2\)](#page-81-0).**

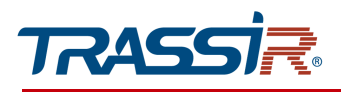

3.6.6.3.11 Меню «Детектор парковки»

Меню позволяет настроить детектор парковки.

Меню состоит из дополнительных вкладок, которые позволяют:

- Настройка [Switch setting] настроить основные параметры детектора (см. раздел [3.6.6.3.11.1\)](#page-111-0);
- Расписание [Arming schedule] настроить расписание работы детектора (см. раздел [3.6.6.3.11.2\)](#page-112-1);
- Реакция [Actions] настроить реакции при срабатывании детектора (см. раздел [3.6.6.3.11.3\)](#page-112-0).

## 3.6.6.3.11.1 Вкладка «Настройка»

<span id="page-111-0"></span>Чтобы перейти к настройкам детектора, откройте вкладку Настройка [Switch setting] в меню Детектор парковки [Parking detection].

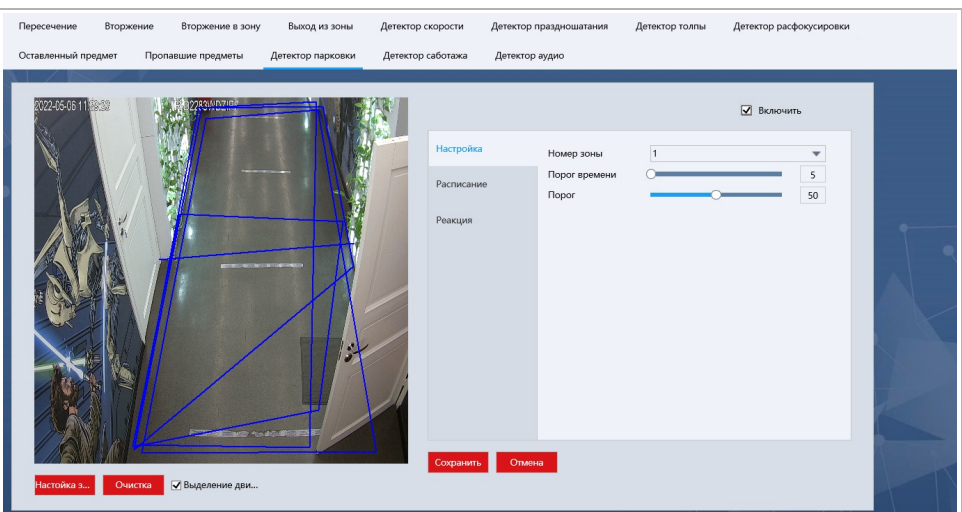

Нажмите кнопку Настройка зоны [Plot area] или левой кнопкой мыши на экране просмотра и задайте зону детекции. Для каждой зоны можно задать следующие настройки:

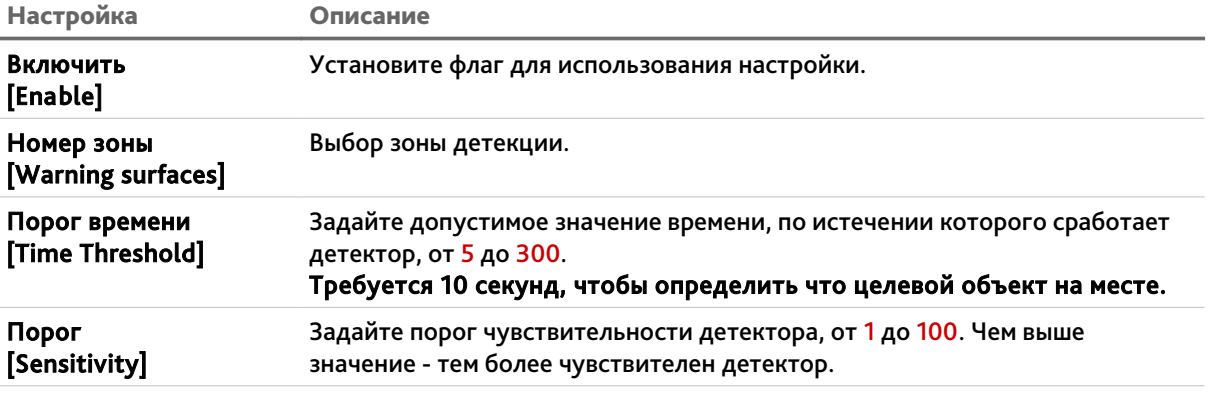

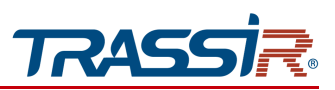

Нажмите кнопку Очистка [Clear] для удаления созданной зоны.

Для сохранения выбранных настроек нажмите кнопку Сохранить [Save].

3.6.6.3.11.2 Вкладка «Расписание»

<span id="page-112-1"></span>Для настройки расписания работы детектора, перейдите на вкладку Расписание [Arming Schedule] в меню настроек Детектор парковки [Parking detection].

**ПРИМЕЧАНИЕ.**

**Настройка расписания работы детектора производится также, как и на вкладке Расписание [Arming Schedule] в разделе Движение [Motion detection] (см. раздел [3.6.6.1.1.2\)](#page-81-0).**

3.6.6.3.11.3 Вкладка «Действие»

<span id="page-112-0"></span>Для настройки реакций при срабатывании детектор, перейдите на вкладку Действие [Actions] в меню настроек Детектор парковки [Parking detection].

**ПРИМЕЧАНИЕ.**

**Настройка расписания работы детектора производится также, как и на вкладке Расписание [Arming Schedule] в разделе Движение [Motion detection] (см. раздел [3.6.6.1.1.2\)](#page-81-0).**

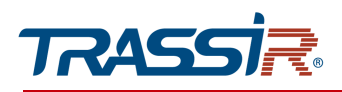

#### 3.6.6.3.12 Меню «Детектор саботажа»

Меню позволяет настроить детектор изменения сцены.

Меню состоит из дополнительных вкладок, которые позволяют:

- Настройка [Switch setting] настроить основные параметры детектора (см. раздел [3.6.6.3.12.1\)](#page-113-0);
- Расписание [Arming schedule] настроить расписание работы детектора (см. раздел [3.6.6.3.12.2\)](#page-114-1);
- Реакция [Actions] настроить реакции при срабатывании детектора (см. раздел [3.6.6.3.12.3\)](#page-114-0).

## 3.6.6.3.12.1 Вкладка «Настройка»

Чтобы перейти к настройкам детектора, откройте вкладку Настройка [Switch setting] в меню Детектор саботажа [Scene change detection].

<span id="page-113-0"></span>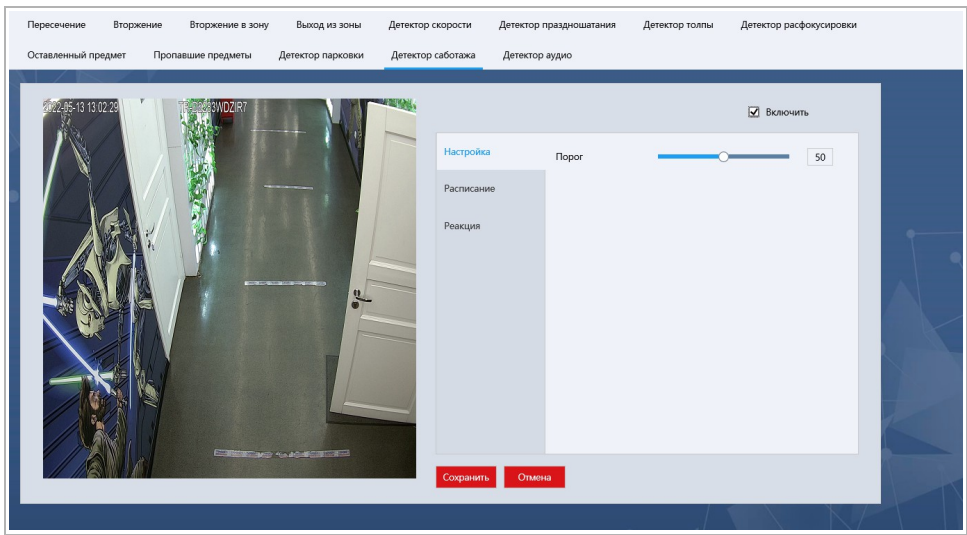

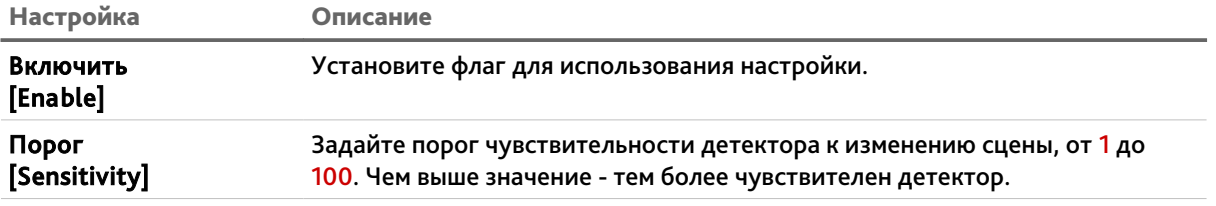

Нажмите кнопку Очистка [Clear] для удаления созданной зоны.

Для сохранения выбранных настроек нажмите кнопку Сохранить [Save].

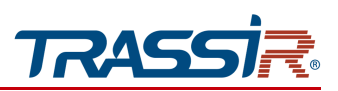

## 3.6.6.3.12.2 Вкладка «Расписание»

<span id="page-114-1"></span>Для настройки расписания работы детектора, перейдите на вкладку Расписание [Arming Schedule] в меню настроек Детектор саботажа [Scene change detection].

## **ПРИМЕЧАНИЕ.**

**Настройка расписания работы детектора производится также, как и на вкладке Расписание [Arming Schedule] в разделе Движение [Motion detection] (см. раздел [3.6.6.1.1.2\)](#page-81-0).**

## 3.6.6.3.12.3 Вкладка «Действие»

<span id="page-114-0"></span>Для настройки реакций при срабатывании детектор, перейдите на вкладку Действие [Actions] в меню настроек Детектор саботажа [Scene change detection].

## **ПРИМЕЧАНИЕ.**

**Настройка расписания работы детектора производится также, как и на вкладке Расписание [Arming Schedule] в разделе Движение [Motion detection] (см. раздел [3.6.6.1.1.2\)](#page-81-0).**

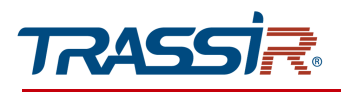

#### 3.6.6.3.13 Меню «Детектор аудио»

Меню позволяет настроить детектор изменения громкости.

Меню состоит из дополнительных вкладок, которые позволяют:

- Настройка [Switch setting] настроить основные параметры детектора (см. раздел [3.6.6.3.13.1\)](#page-115-0);
- Расписание [Arming schedule] настроить расписание работы детектора (см. раздел [3.6.6.3.13.2\)](#page-116-1);
- Реакция [Actions] настроить реакции при срабатывании детектора (см. раздел [3.6.6.3.13.3\)](#page-116-0).

## 3.6.6.3.13.1 Вкладка «Настройка»

Чтобы перейти к настройкам детектора, откройте вкладку Настройка [Switch setting] в меню Детектор аудио [Audio exception detection].

<span id="page-115-0"></span>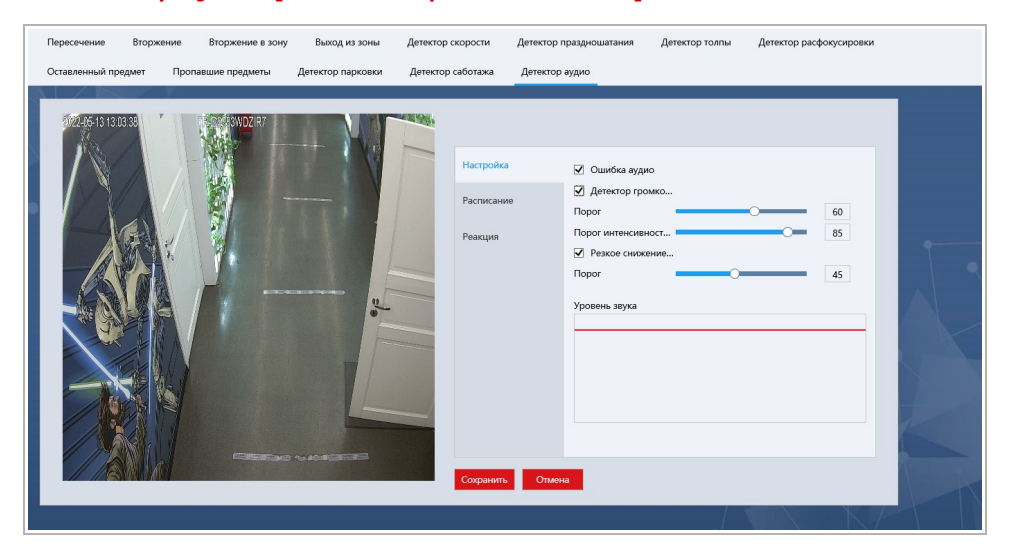

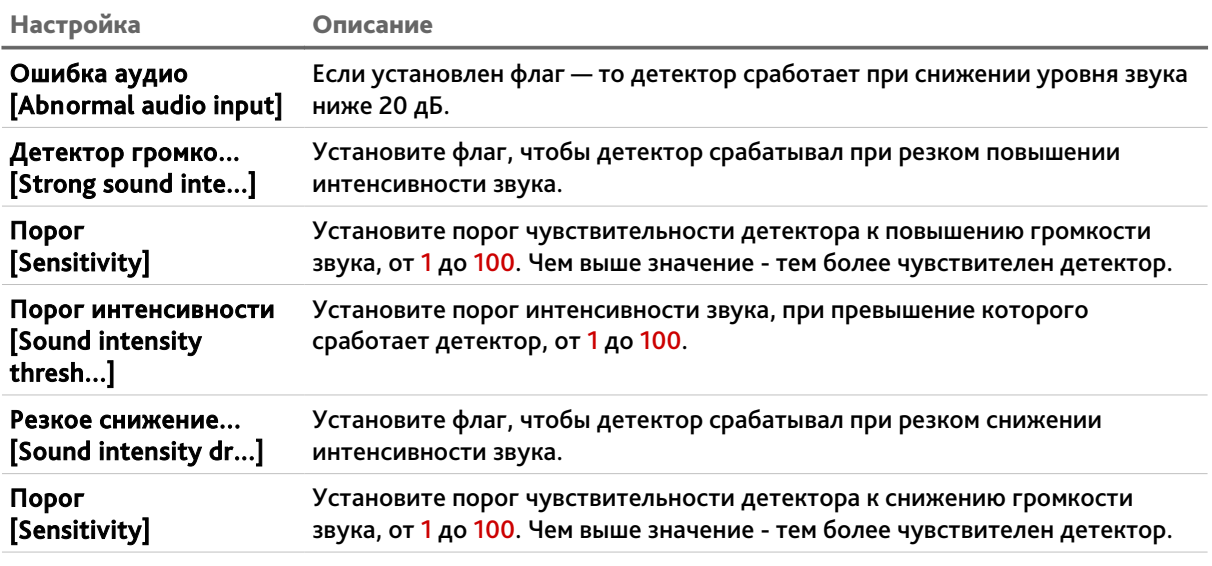

# ГЛАВА 3. НАСТРОЙКА IP-КАМЕРЫ TRASSIR

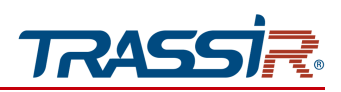

Настройка Описание

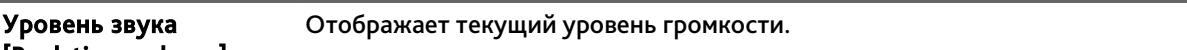

[Real-time volume]

Нажмите кнопку Очистка [Clear] для удаления созданной зоны.

<span id="page-116-1"></span>Для сохранения выбранных настроек нажмите кнопку Сохранить [Save].

## 3.6.6.3.13.2 Вкладка «Расписание»

Для настройки расписания работы детектора, перейдите на вкладку Расписание [Arming Schedule] в меню настроек Детектор аудио [Audio exception detection].

## **ПРИМЕЧАНИЕ.**

**Настройка расписания работы детектора производится также, как и на вкладке Расписание [Arming Schedule] в разделе Движение [Motion detection] (см. раздел [3.6.6.1.1.2\)](#page-81-0).**

## 3.6.6.3.13.3 Вкладка «Действие»

<span id="page-116-0"></span>Для настройки реакций при срабатывании детектор, перейдите на вкладку Действие [Actions] в меню настроек Детектор аудио [Audio exception detection].

## **ПРИМЕЧАНИЕ.**

**Настройка расписания работы детектора производится также, как и на вкладке Расписание [Arming Schedule] в разделе Движение [Motion detection] (см. раздел [3.6.6.1.1.2\)](#page-81-0).**

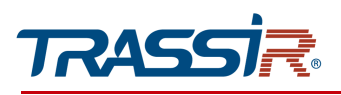

# *3.6.7 Меню «Детекция людей»*

# Для открытия перейдите в раздел Детекция людей [Body Detection]

Меню cостоит из дополнительных вкладок, которые позволяют:

- Настройка [Switch setting] задать основные настройки детектора людей (см. раздел [3.6.7.1\)](#page-117-0);
- Расписание [Arming schedule] задать расписание работы детектора людей (см. раздел [3.6.7.2\)](#page-118-1);
- Действие [Actions] настроить действия при обнаружении людей(см. раздел [3.6.7.3\)](#page-118-0).

## <span id="page-117-0"></span>3.6.7.1 Вкладка «Настройка»

Для настройки детектора людей перейдите на вкладку Настройка [Basic settings] в меню настроек Детекция людей [Body Detection].

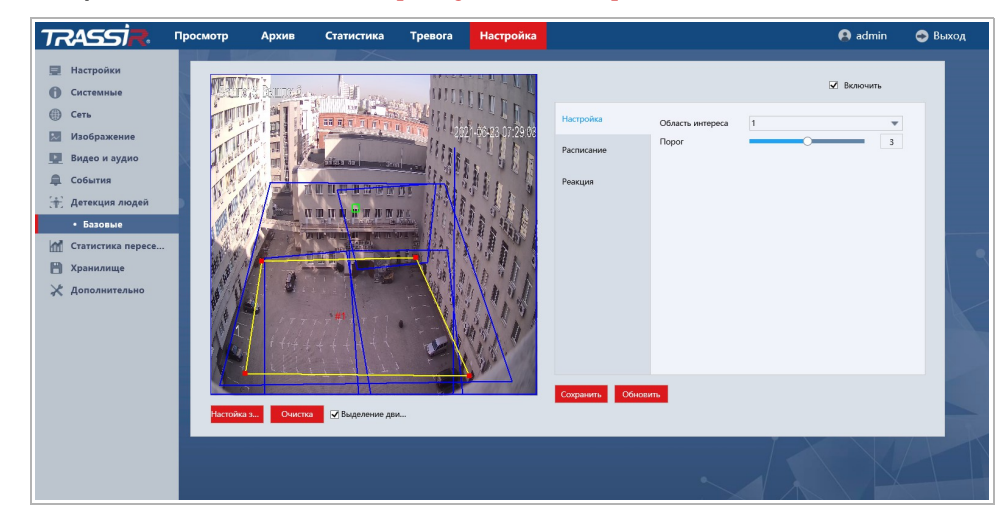

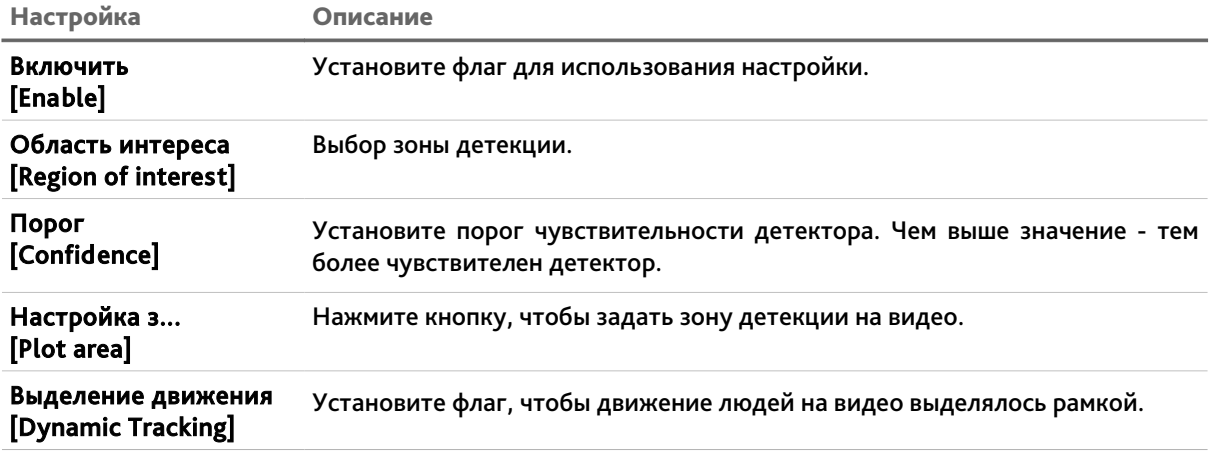

Нажмите кнопку Очистка [Clear] для удаления созданной зоны.

Для сохранения выбранных настроек нажмите кнопку Сохранить [Save].

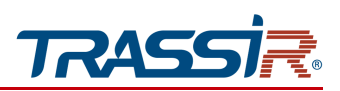

## <span id="page-118-1"></span>3.6.7.2 Вкладка «Расписание»

Для настройки расписания работы детектора людей перейдите на вкладку Расписание [Arming Schedule] в меню настроек Детекция людей [Body Detection].

## **ПРИМЕЧАНИЕ.**

**Настройка расписания работы детектора производится также, как и на вкладке Расписание [Arming Schedule] в разделе Движение [Motion detection] (см. раздел [3.6.6.1.1.2\)](#page-81-0).**

<span id="page-118-0"></span>3.6.7.3 Вкладка «Действие»

Для настройки реакций при обнаружении человека, перейдите на вкладку Действие [Actions] в меню настроек Детекция людей [Body detection].

## **ПРИМЕЧАНИЕ.**

**Настройка реакций при срабатывании детектора производится также, как и на вкладке Действие [Actions] в разделе Движение [Motion detection] (см. раздел [3.6.6.1.1.3\)](#page-82-0).**

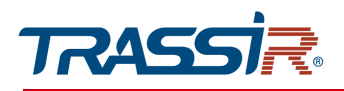

*3.6.8 Меню «Детекция лиц»*

## **ПРИМЕЧАНИЕ.**

**Перед настройкой убедитесь что в настройках аналитики выключен фильтр людей (см. раздел [3.6.6.3\)](#page-90-0).**

Для открытия перейдите в раздел Детекция лиц [Face Detection]

Меню cостоит из дополнительных вкладок, которые позволяют:

- Настройка [Switch setting] задать основные настройки детекции лиц (см. раздел [3.6.8.1\)](#page-119-0);
- Расписание [Arming schedule] задать расписание работы детектора (см. раздел [3.6.8.2\)](#page-120-1);
- Действие [Actions] настроить действия при обнаружении лиц (см. раздел [3.6.8.3\)](#page-120-0).

#### <span id="page-119-0"></span>3.6.8.1 Вкладка «Настройка»

Для настройки детектора лиц перейдите на вкладку Настройка [Basic settings] в меню настроек Детекция лиц [Face Detection].

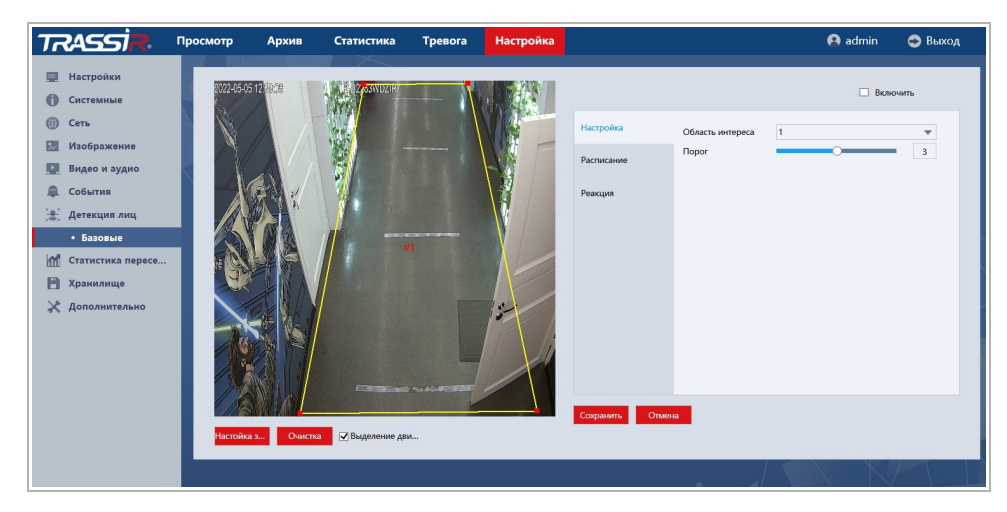

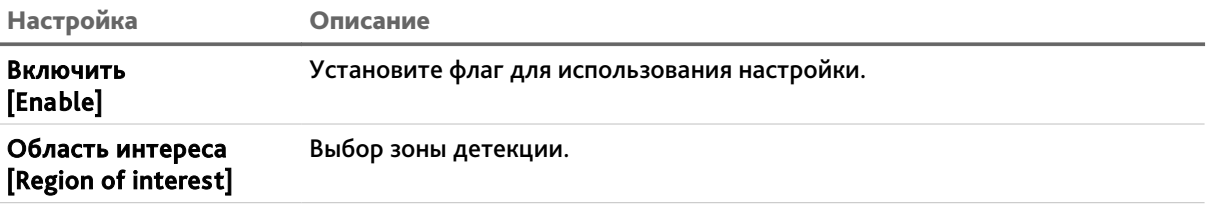

# ГЛАВА 3. НАСТРОЙКА IP-КАМЕРЫ TRASSIR

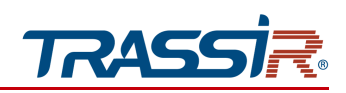

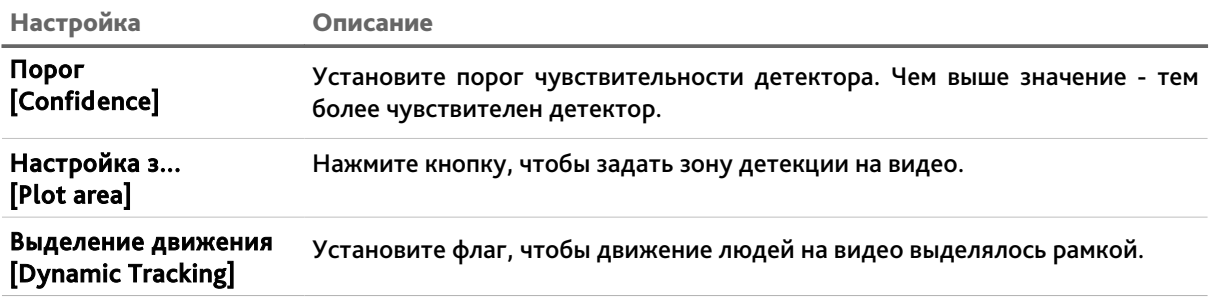

Нажмите кнопку Очистка [Clear] для удаления созданной зоны.

Для сохранения выбранных настроек нажмите кнопку Сохранить [Save].

<span id="page-120-1"></span>3.6.8.2 Вкладка «Расписание»

Для настройки расписания работы детектора перейдите на вкладку Расписание [Arming Schedule] в меню настроек Детекция лиц [Face Detection].

## **ПРИМЕЧАНИЕ.**

**Настройка расписания работы детектора производится также, как и на вкладке Расписание [Arming Schedule] в разделе Движение [Motion detection] (см. раздел [3.6.6.1.1.2\)](#page-81-0).**

<span id="page-120-0"></span>3.6.8.3 Вкладка «Действие»

Для настройки реакций при обнаружении лиц, перейдите на вкладку Действие [Actions] в меню настроек Детекция лиц [Face Detection].

#### **ПРИМЕЧАНИЕ.**

**Настройка реакций при срабатывании детектора производится также, как и на вкладке Действие [Actions] в разделе Движение [Motion detection] (см. раздел [3.6.6.1.1.3\)](#page-82-0).**

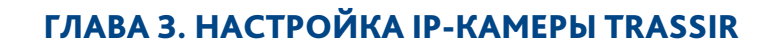

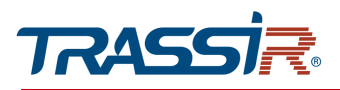

# *3.6.9 Меню «Статистика пересечения линии»*

## **ПРИМЕЧАНИЕ.**

**Для корректной работы статистики пересечения линии необходимо установить SD карту.**

Меню позволяет настроить детектор пересечения линии в одном из заданным направлений.

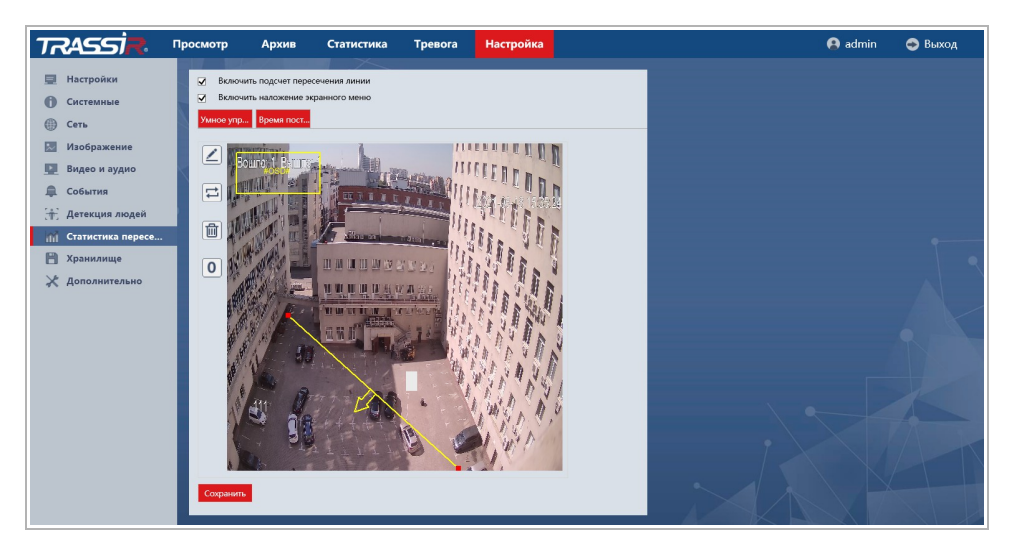

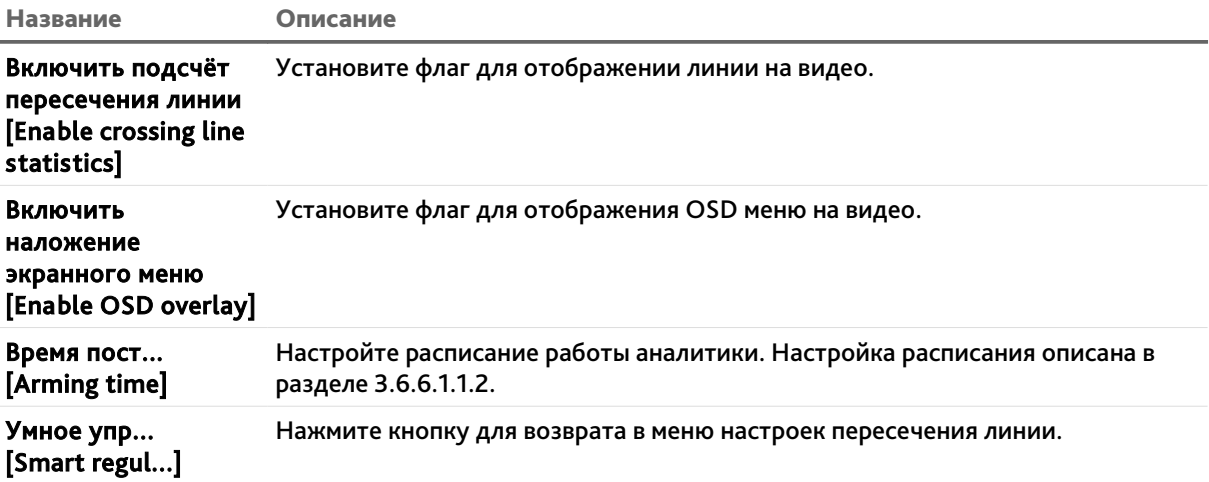

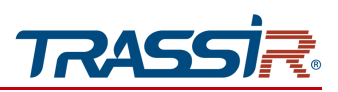

Используя кнопки управления, в окне предпросмотра, настройте линию для пересечения:

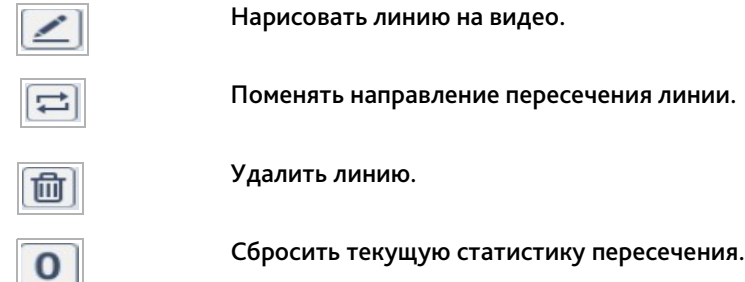

Для сохранения выбранных настроек нажмите кнопку Сохранить [Save].

# *3.6.10 Меню «Хранилище»*

Меню состоит из разделов, которые позволяют:

- Видео и кадры [Record and snap] настроить запись видео и сохранение скриншотов (см.раздел [3.6.10.1\)](#page-122-0);
- Управление хранен...[Disk] просмотреть состояние архива и настроить запись архив на диск (см. раздел [3.6.10.2\)](#page-126-1).

## <span id="page-122-0"></span>3.6.10.1 Меню «Видео и кадры»

Для открытия меню перейдите в раздел Видео и кадры [Record and snap] в меню настроек Хранилище [Storage].

Меню состоит из дополнительных вкладок, которые позволяют:

- $\triangleq$  Запись [Record] настроить запись видео (см.раздел [3.6.10.1.1\)](#page-123-0);
- Настройки снимка...[Snapshot Setting] настроить сохранение скриншотов (см. раздел [3.6.10.1.2\)](#page-124-0);
- Режим записи [Record Contrl] выбрать режимы записи архива (см. раздел [3.6.10.1.3\)](#page-126-0).

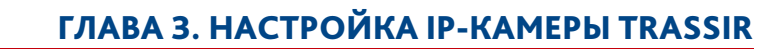

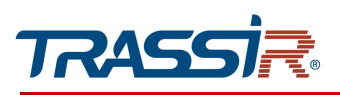

## <span id="page-123-0"></span>3.6.10.1.1 Вкладка «Запись»

Для открытия настроек записи видео в архив, перейдите на вкладку Запись [Record] в меню настроек Видео и Кадры [Record and snap].

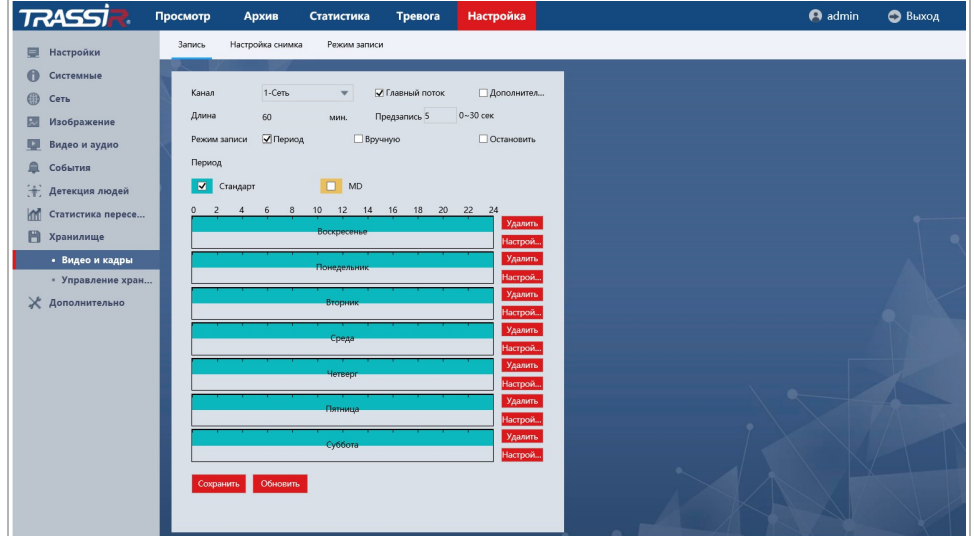

В поле Канал [Channel] выберите канал, для которого будет производиться настройка.

Выберите поток, для которого будет производиться настройка — Главный поток [Main stream] или Дополнител... [SubStream], проставив соответствующие флаги.

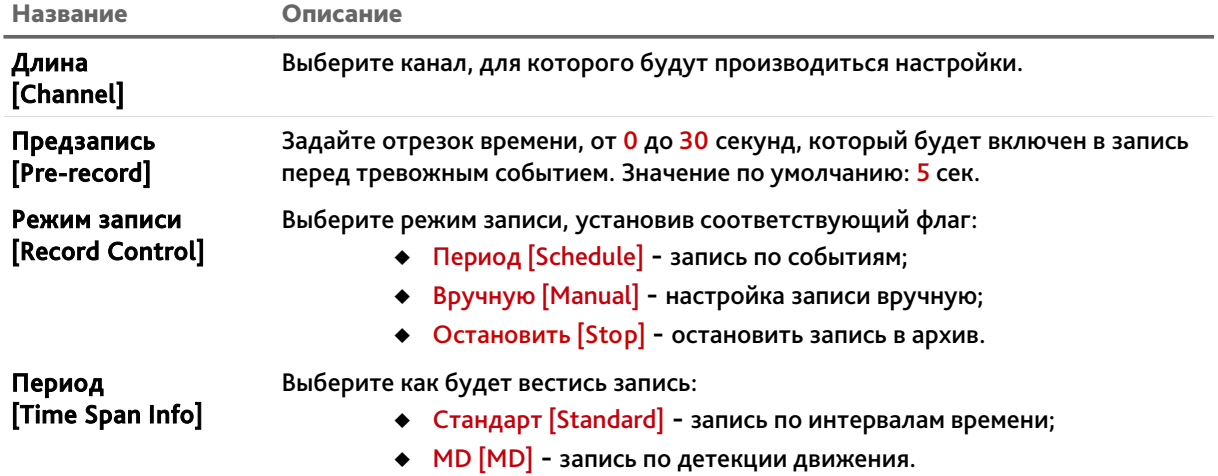

Настройка периодов времени производится также, как и на вкладке Запись [Record] (см.раздел [3.6.6.1.1.2\)](#page-81-0).

Для сохранения выбранных настроек нажмите кнопку Сохранить [Save].

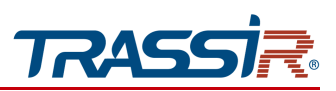

<span id="page-124-0"></span>3.6.10.1.2 Вкладка «Настройка снимка»

Для открытия настроек сохранения снимков, перейдите на вкладку Настройка снимка [Snapshot setting] в меню настроек Видео и Кадры [Record and snap].

Можно настроить два режим сохранения снимков:

Снимок по расписанию [Time Picture]

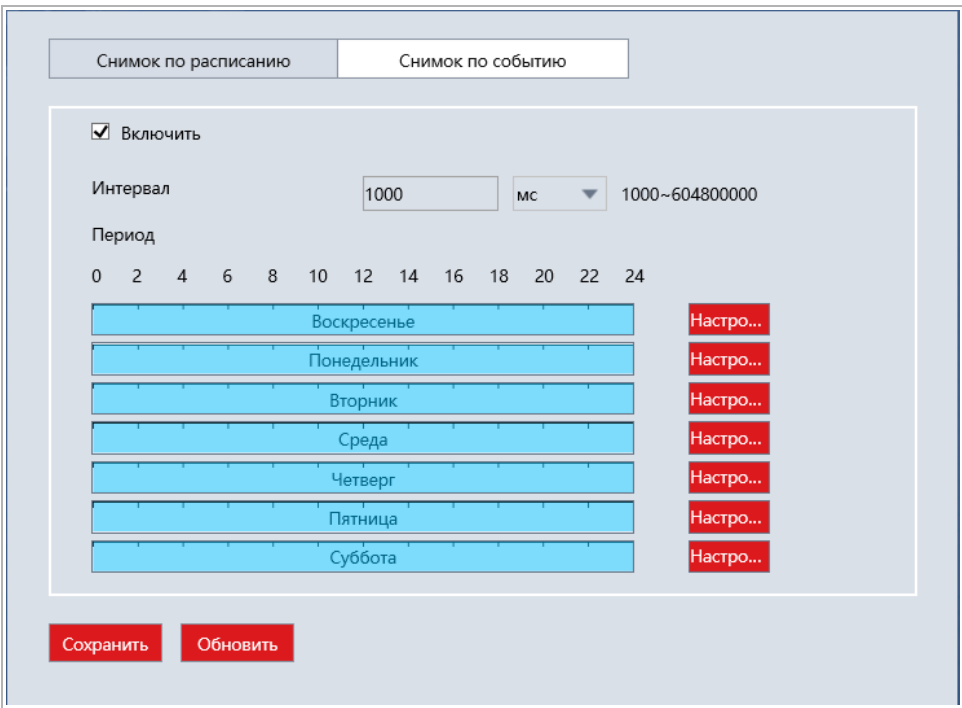

Название Описание

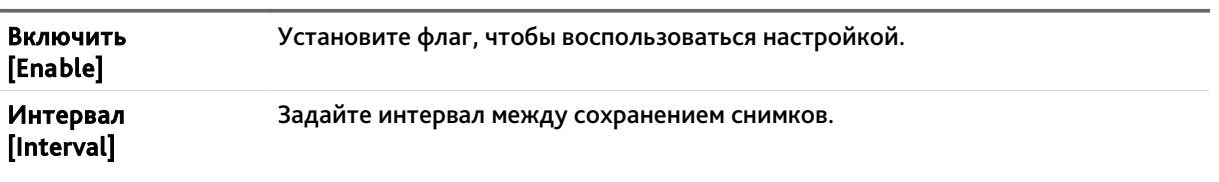

Настройка расписания сохранения снимков производится также, как и на вкладке Запись [Record] (см.раздел [3.6.6.1.1.2\)](#page-81-0).

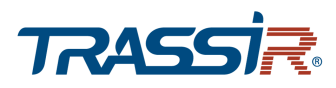

# Снимок по событию [Event-Triggered Snapshot]

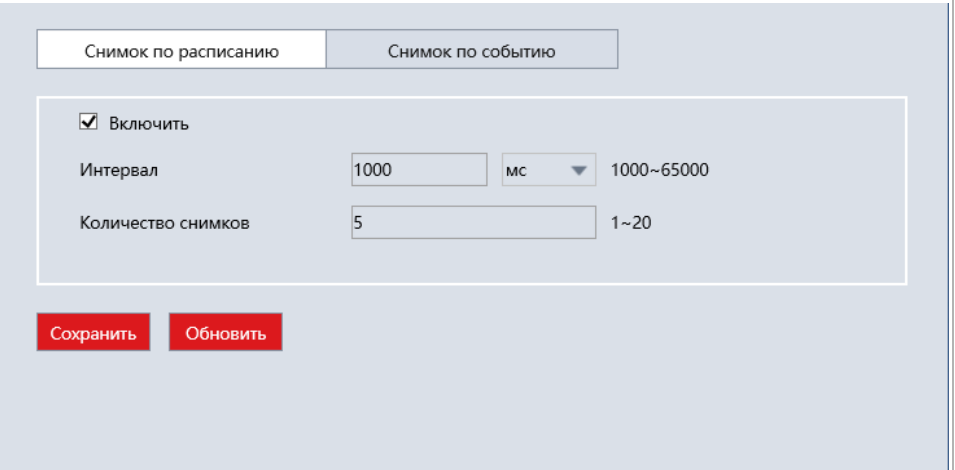

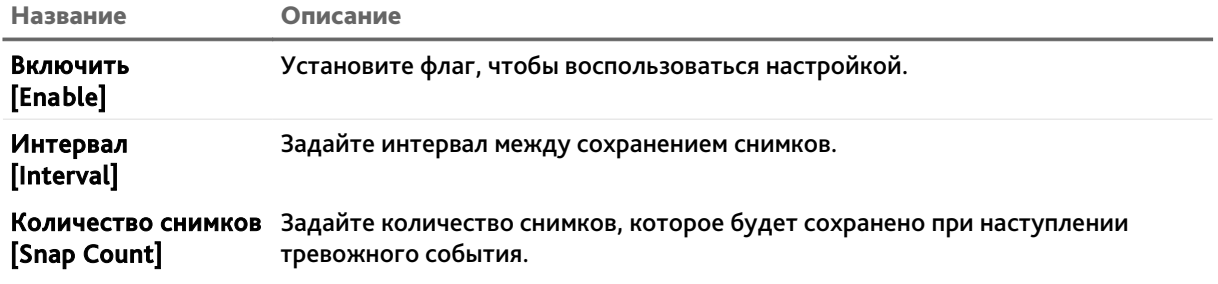

Для сохранения выбранных настроек нажмите кнопку Сохранить [Save].

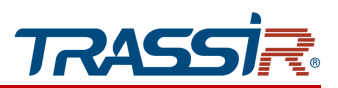

<span id="page-126-0"></span>3.6.10.1.3 Вкладка «Режим записи»

Для открытия настроек сохранения снимков, перейдите на вкладку Режим записи [Record control] в меню настроек Видео и Кадры [Record and snap].

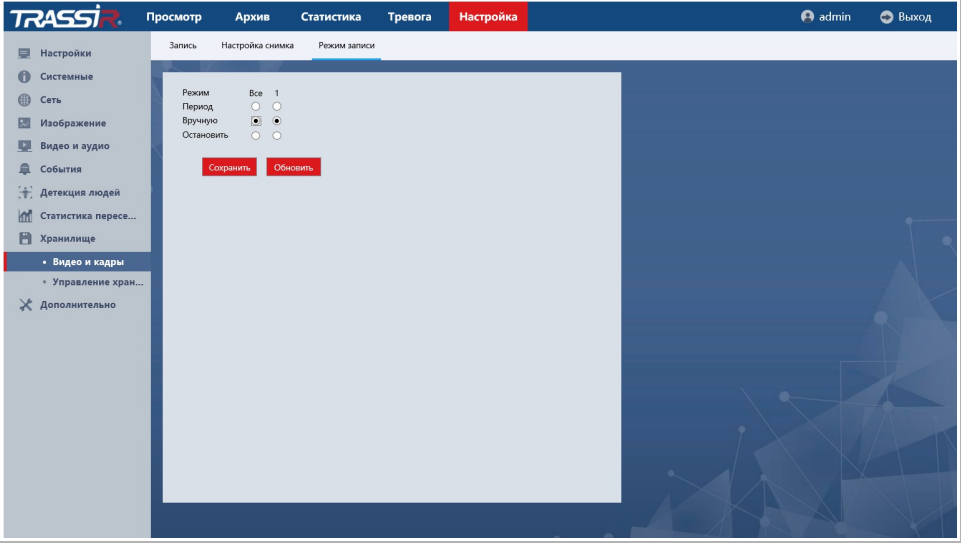

Выберите канал и режим записи на нём, установив соответствующие флаги:

- Период [Schedule] запись по событиям;
- Вручную [Manual] настройка записи вручную;
- Остановить [Stop] остановить запись в архив.

Для сохранения выбранных настроек нажмите кнопку Сохранить [Save].

<span id="page-126-1"></span>3.6.10.2 Меню «Управление хранением»

Меню состоит из дополнительных вкладок, которые позволяют:

- Управление хранением [Storage Manage] проверить статус жёстких дисков и настроить запись на диск (см.раздел [3.6.10.2.1\)](#page-127-0);
- ◆ NAS [NAS] проверить статус подключения к NAS (см. раздел [3.6.10.2.2\)](#page-128-0);

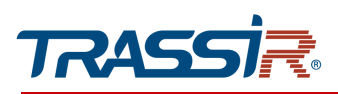

#### <span id="page-127-0"></span>3.6.10.2.1 Вкладка «Управление хранением»

Для просмотра информации о количестве, статусе и состоянии здоровья жёстких дисков, полном объёме и оставшемся свободном месте, а также для записи на диск перейдите на вкладку Управление хранением [Storage Manage].

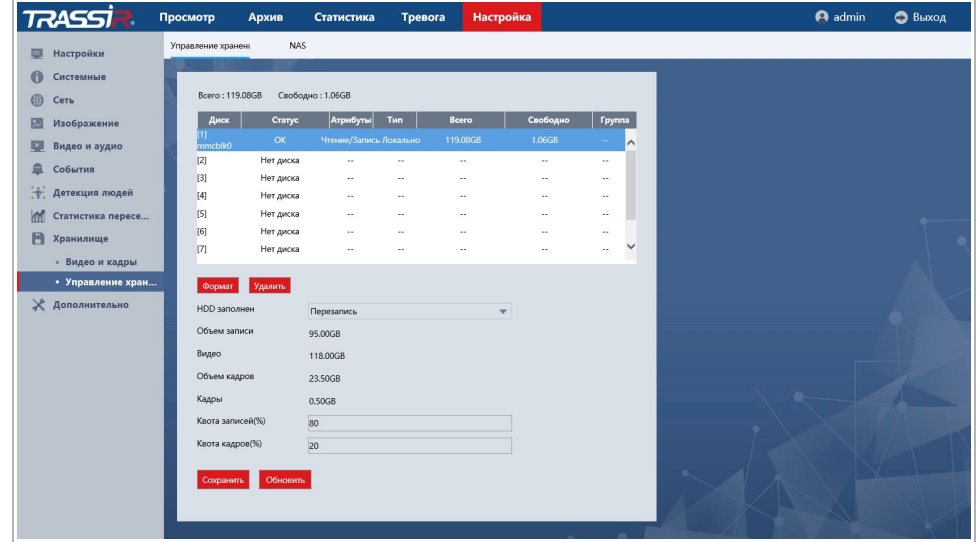

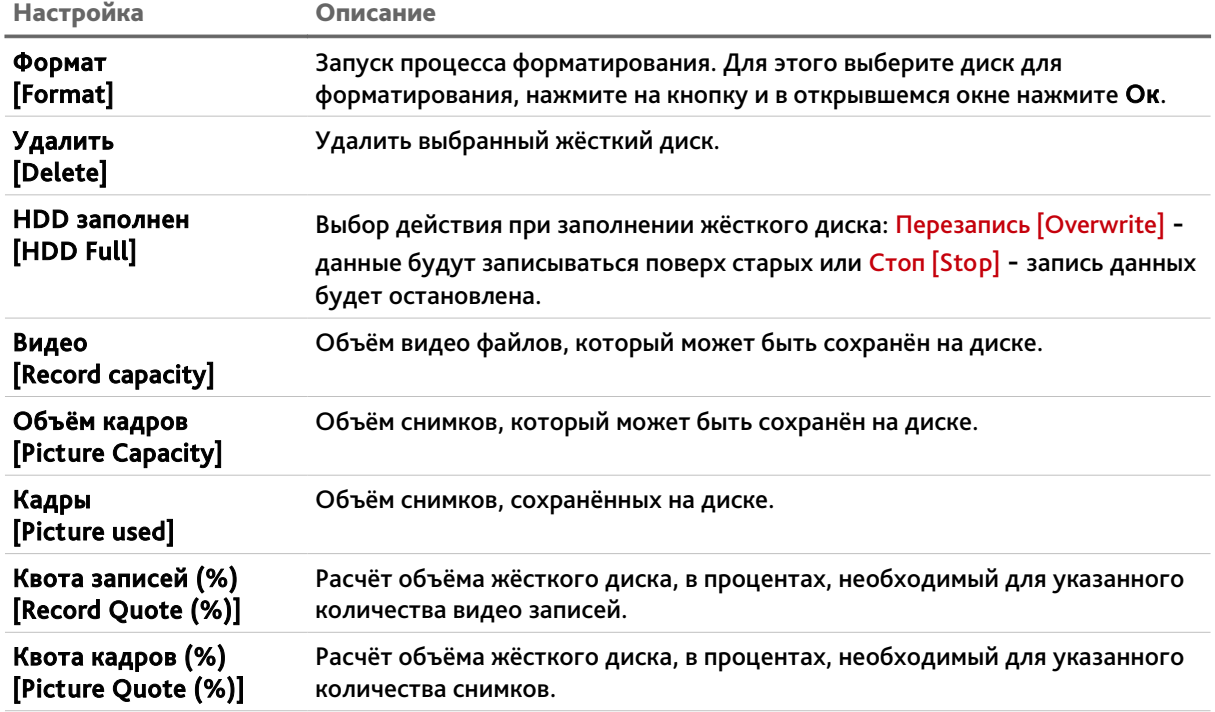

Для сохранения выбранных настроек нажмите кнопку Сохранить [Save].

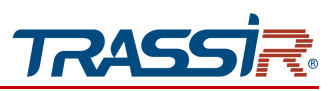

<span id="page-128-0"></span>3.6.10.2.2 Вкладка «NAS»

Для просмотра статуса подключения дисков к серверу NAS перейдите на вкладку NAS [NAS].

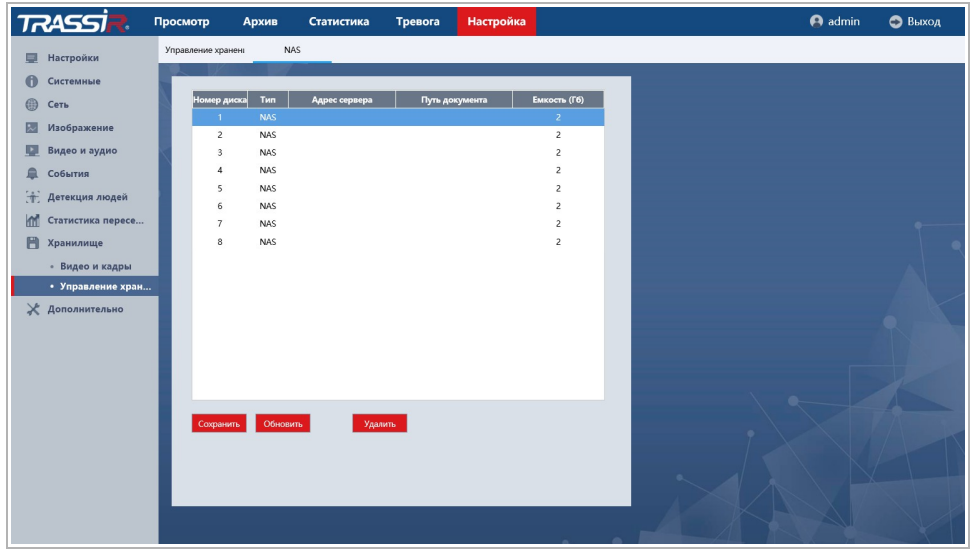

Для сохранения выбранных настроек нажмите кнопку Сохранить [Save].

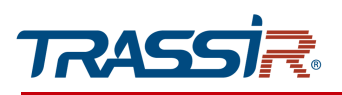

# *3.6.11 Меню «Дополнительно»*

Для открытия меню перейдите в раздел Дополнительно [Maintain].

Меню состоит из дополнительных разделов, которые позволяют:

- Настройки переза...[Auto Reboot] настроить автоперезагрузку камеры (см. раздел [3.6.11.1\)](#page-130-1);
- Настройки по ум...[Default Settings] сбросить настройки камеры (см. раздел [3.6.11.2\)](#page-130-0);
- ЭкспортИмпорт [Export Import] выполнить экспорт или импорт конфигурации камеры (см. раздел [3.6.11.3\)](#page-131-0);
- Прошивка [Upgrade] выполнить обновление прошивки камеры (см. раздел [3.6.11.4\)](#page-132-0);
- Журнал [Log] просмотреть журнал событий камеры (см. раздел [3.6.11.5\)](#page-133-0).

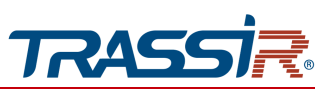

<span id="page-130-1"></span>3.6.11.1 Меню «Настройки перезаписи»

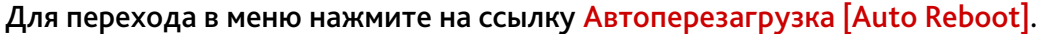

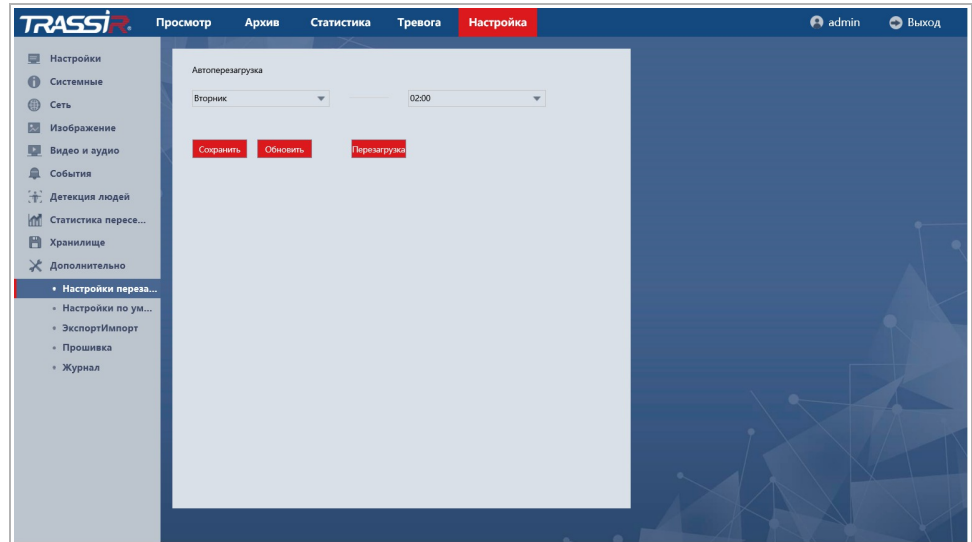

Вы можете выбрать периодичность, с которой будет производится перезагрузка IPкамеры, выбрав день недели и время перезагрузки.

Нажмите на кнопку Перезагрузка [Reboot] чтобы выполнить перезагрузку IP-камеры вручную.

Для сохранения выбранных настроек нажмите кнопку Сохранить [Save].

<span id="page-130-0"></span>3.6.11.2 Меню «Настройки по умолчанию»

Для перехода в меню нажмите на ссылку Настройки по ум... [Default settings].

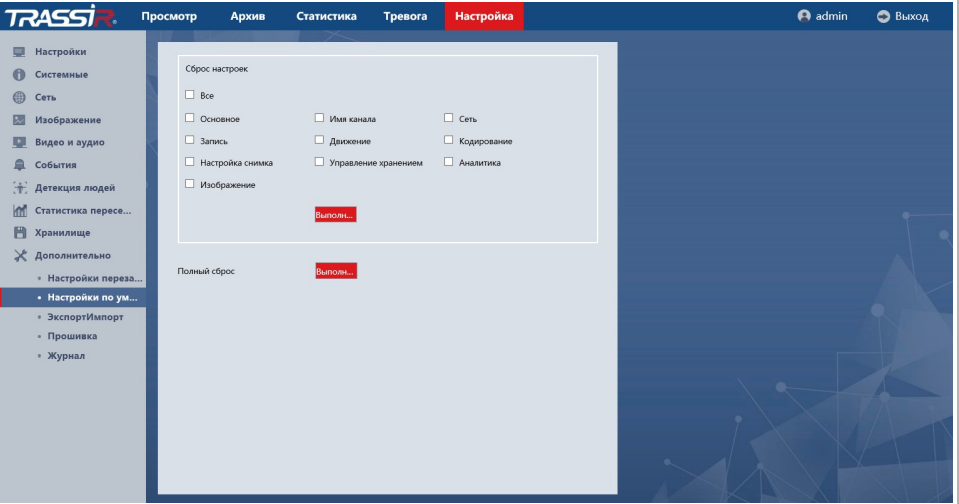

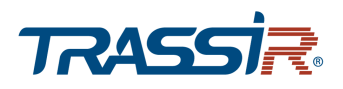

В области Сброс настроек [Restore default setting] выберите настройки IP камеры, которые необходимо сбросить на значения по умолчанию, проставив соответствующие флаги, и нажмите Выполн...[Execute].

Для полного сброса настроек камеры до заводских нажмите Выполн... [Execute] в поле Выполн... [Execute].

#### <span id="page-131-0"></span>3.6.11.3 Меню «ЭкспортИмпорт»

Для перехода в меню импорта/экспорта настроек IP-камеры нажмите на ссылку ЭкспортИмпорт [Import Export].

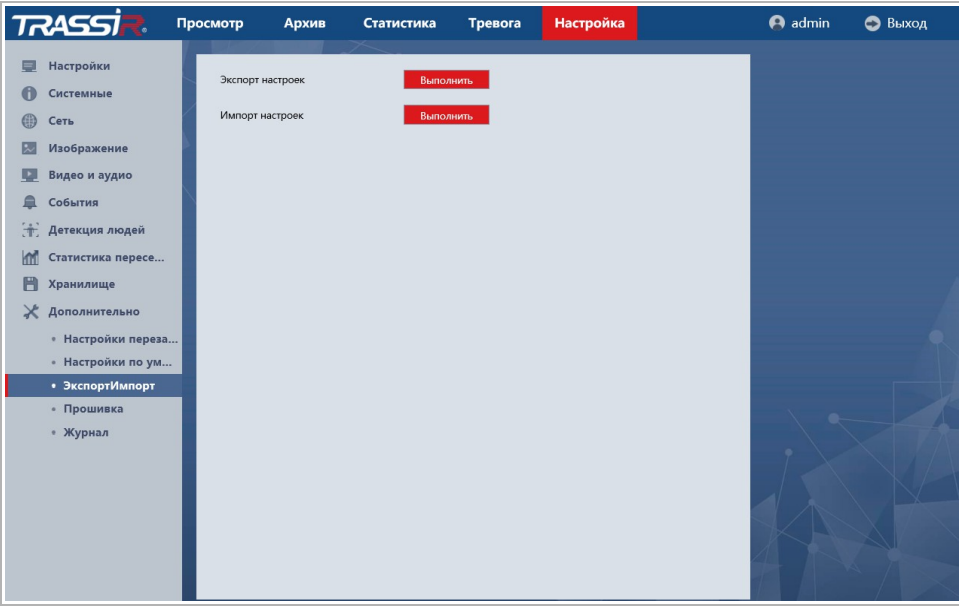

Нажмите кнопку Выполнить [Execute] в поле Экспорт настроек [Export Config]. Откроется диалог сохранения файла конфигурации настроек IP-камеры. Выберите папку и введите имя файла. После нажатия кнопки сохранить, конфигурация настроек IP-камеры будет сохранена.

Нажмите кнопку Выполнить [Execute] в поле Импорт настроек [Import Config]. Откроется диалог выбора файла с ранее сохраненной конфигурации настроек IPкамеры. После выбора файла произойдет загрузка, текущие настройки при этом будут заменены.

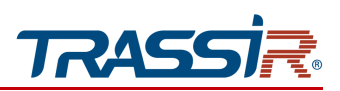

<span id="page-132-0"></span>3.6.11.4 Меню «Прошивка»

Для перехода в меню обновления программного обеспечения IP-камеры нажмите на ссылку Прошивка [Upgrade].

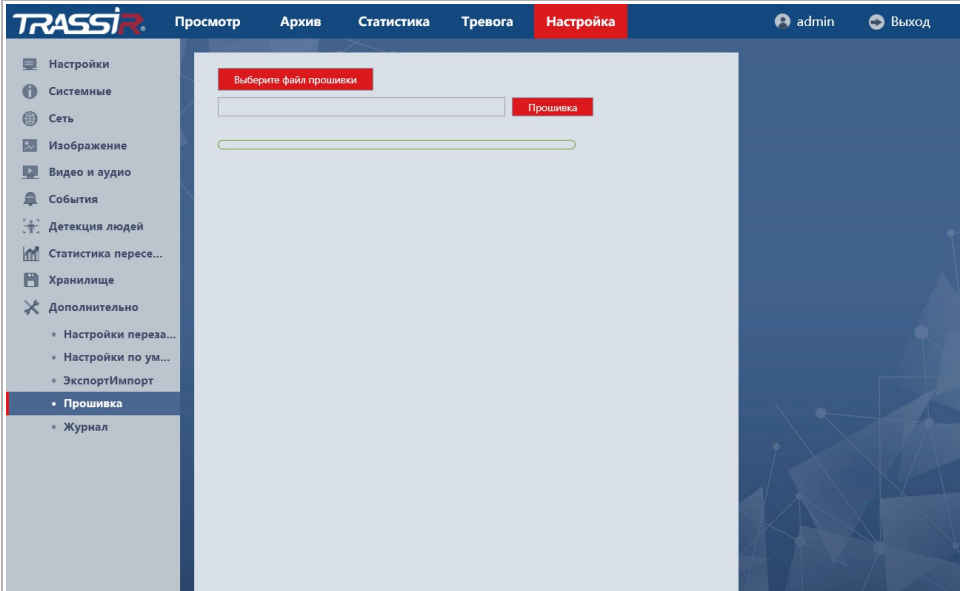

Для обновления программного обеспечения (прошивки) IP-камеры нажмите кнопку Выберите файл прошивки [Browse] и укажите файл с программным обеспечением. Чтобы начать загрузку файла нажмите кнопку Прошивка [Upgrade].

## **ВНИМАНИЕ!**

**Использование неофициального программного обеспечения для обновления камеры может явиться причиной отказа в гарантийном обслуживании.**

## **ВНИМАНИЕ!**

**Проводите обновление программного обеспечения камеры только в случае крайней необходимости.**

#### **ВНИМАНИЕ!**

**Обновление может занять несколько минут.**

**В процессе обновления нельзя отключать питание и перезагружать устройство.**

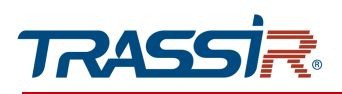

# <span id="page-133-0"></span>3.6.11.5 Меню «Журнал»

Для просмотра журнала работы камеры перейдите в раздел Журнал [Log].

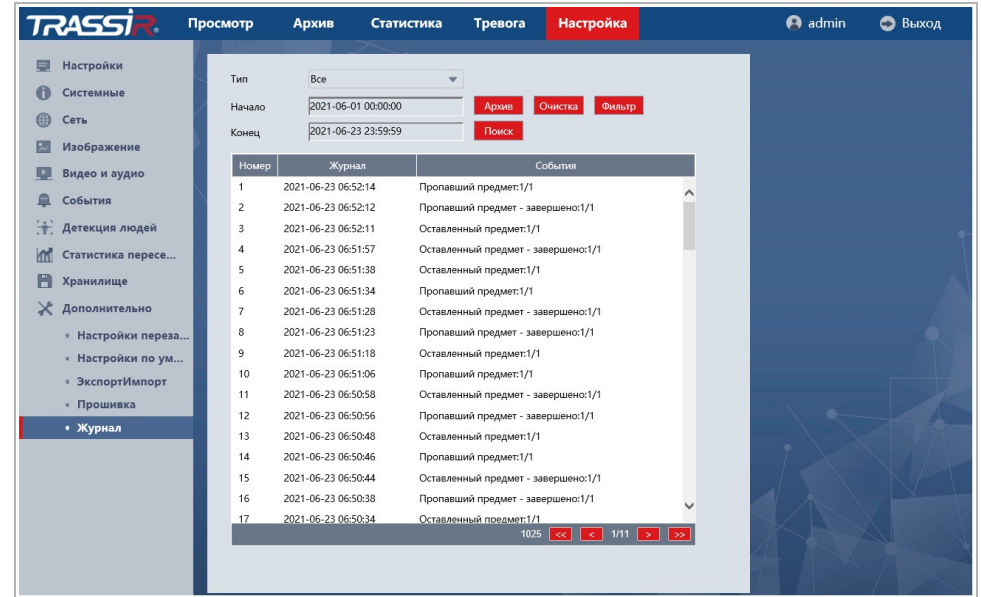

В полях Начало [Start Time] и Конец [End Time] установите дату и время, соответственно, начала и конца периода, журнал событий которого вы хотите просмотреть.

# ГЛАВА 3. НАСТРОЙКА IP-КАМЕРЫ TRASSIR

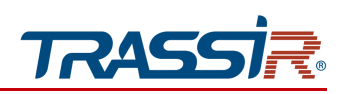

В поле Тип [Type] выберите тип просматриваемого события:

- Все [All] все события.
- Система [System] системные события.
- Хранилище [Storage] события, связанные с локальным хранилищем данных;
- Запись [Record] события записи видео;
- Очистка [Clear] время очистки журнала.
- Настройки [Configuration] изменение настроек камеры.
- Тревога [Alarm] события, детектируемые камерой.
- Пользователи [Account] авторизация пользователей.
- Файл [Playback] события записи в архив.

Для поиска событий в журнале нажмите кнопку Поиск [Search].

При необходимости, вы можете сохранить журнал в текстовые файл. Для этого, нажмите кнопку Архив [Backup].

Чтобы очистить журнал нажмите кнопку Очистка [Clear].

Нажмите кнопку Фильтр [Filter]. Откроется меню, позволяющее выбрать действия при заполнении журнала.

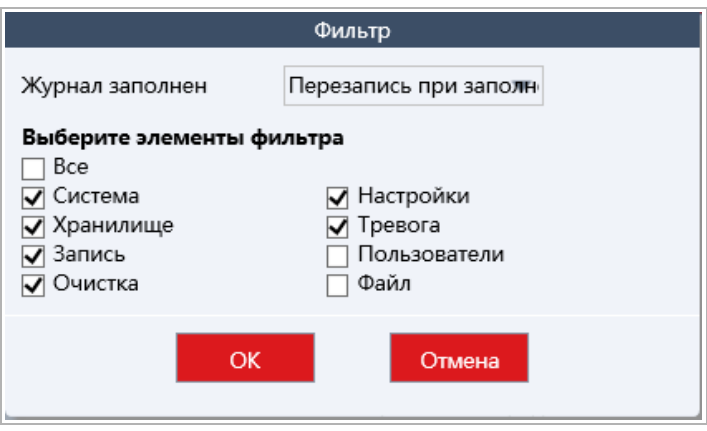

В поле Журнал заполнен [Log full] выберите действие при заполнении журнала: Перезапись при заполнении [Log full coverage] или Отключено [Stop], а в списке ниже выберите элементы фильтра для перезаписи или отключения при заполнении журнала.

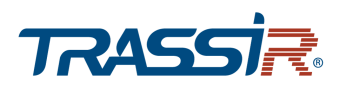

# ПРИЛОЖЕНИЕ А. НАСТРОЙКА ПАРАМЕТРОВ СЕТИ НА ПК

**ПРИМЕЧАНИЕ.**

**Описание настроек сети представлено на примере ОС Windows 7.**

Для получения доступа к IP-камере необходимо чтобы ПК и камера были подключены в одну подсеть и имели соответствующие IP-адреса. Для этого откройте на Панель управления (Пуск → Панель управления) и запустите Центр управления сетями и общим доступом:

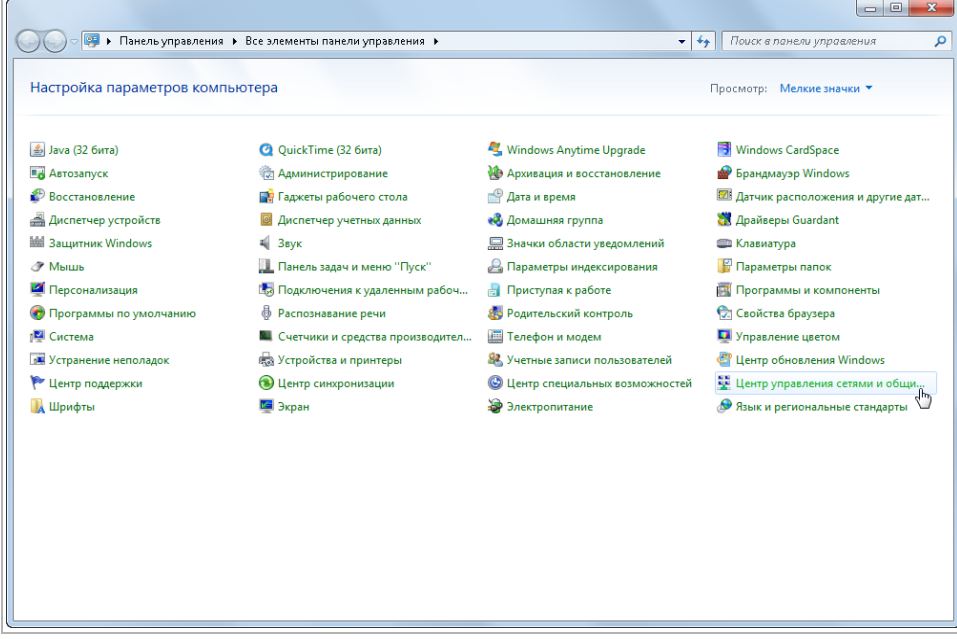

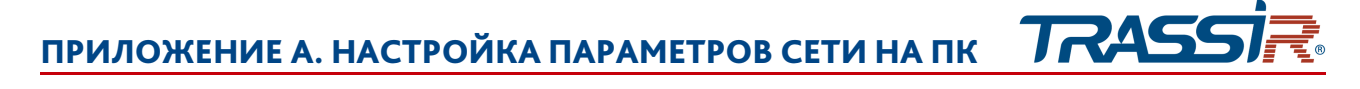

В открывшемся окне перейдите в меню Изменение параметров адаптера:

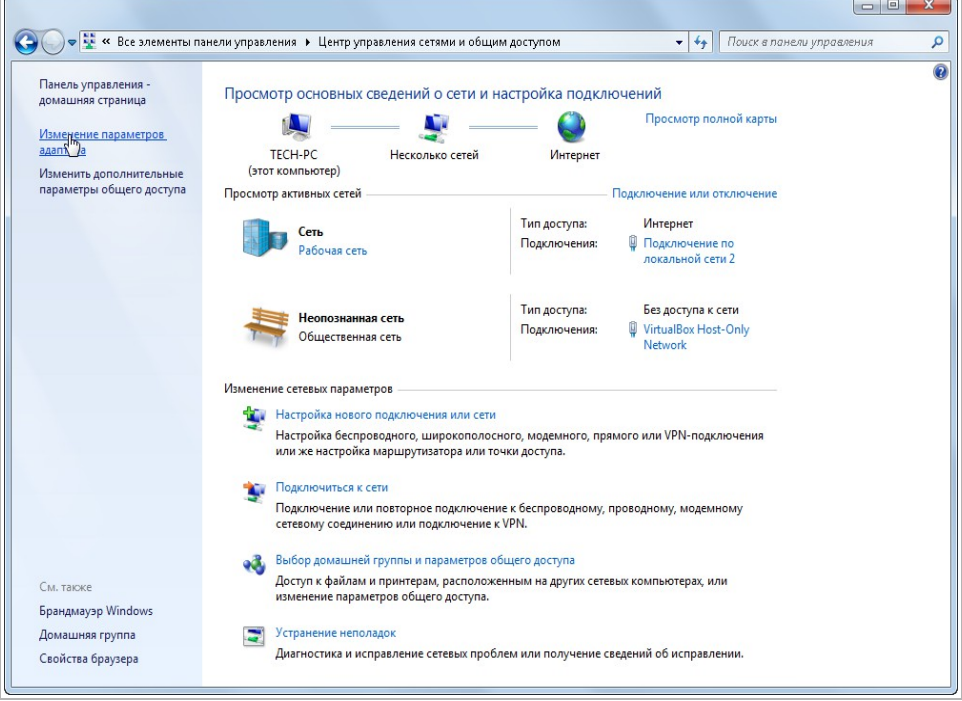

Наведите курсор на адаптер и нажмите правую кнопку мыши. В контекстном меню нажмите на Свойства. В результате откроется окно настроек свойств адаптера:

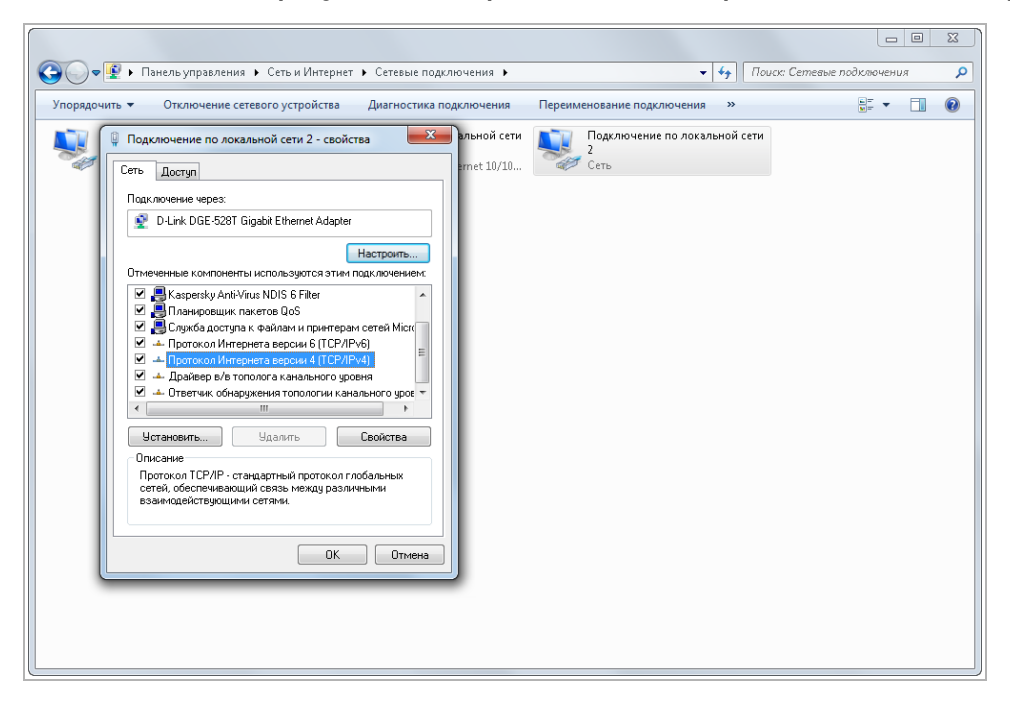

 $\overline{a}$ 

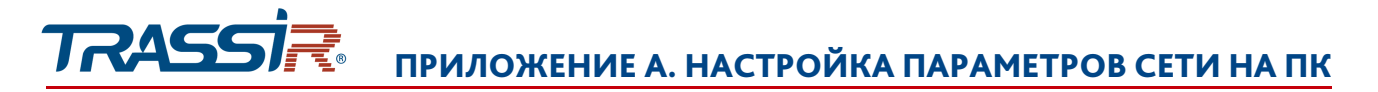

В окне свойств выделите компонент Протокол Интернета версии 4 (TCP/IPv4) и нажмите на кнопку Свойства. При этом откроется окно свойств протокола Интернет:

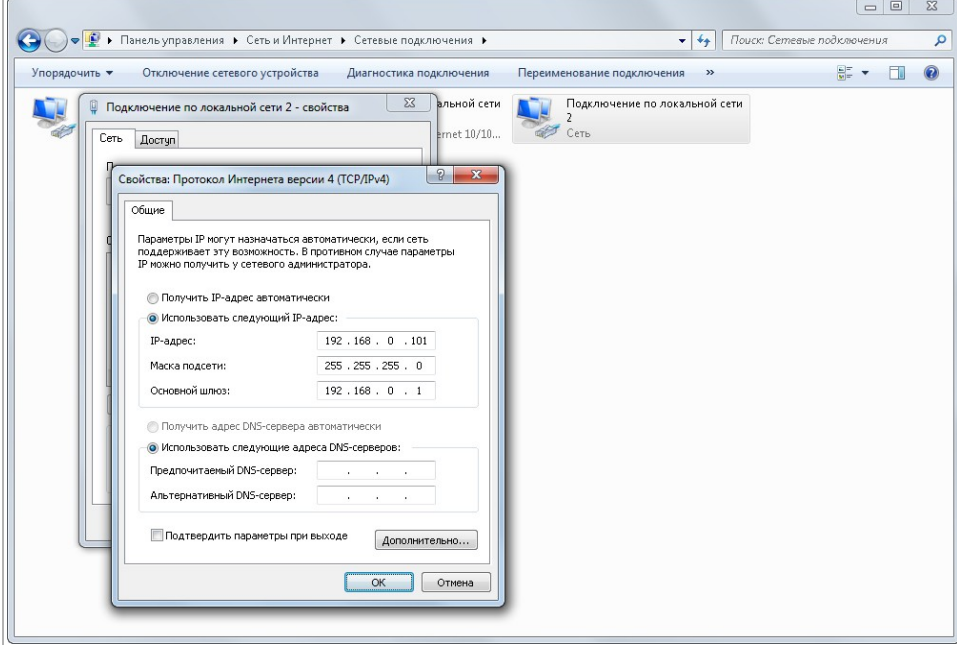

Выберите Использовать следующий IP-адрес и введите требуемые настройки сети (например, указанные на рисунке выше).

Для сохранения настроек нажмите кнопку ОК во всех открытых окнах.

 $\overline{a}$ 

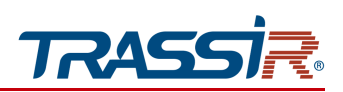

# ПРИЛОЖЕНИЕ Б. РАЗВОДКА UTP-КАБЕЛЯ

Подключение IP-камеры к коммутатору (свитчу или роутеру) производится при помощи «прямого» кабеля, имеющего следующую разводку:

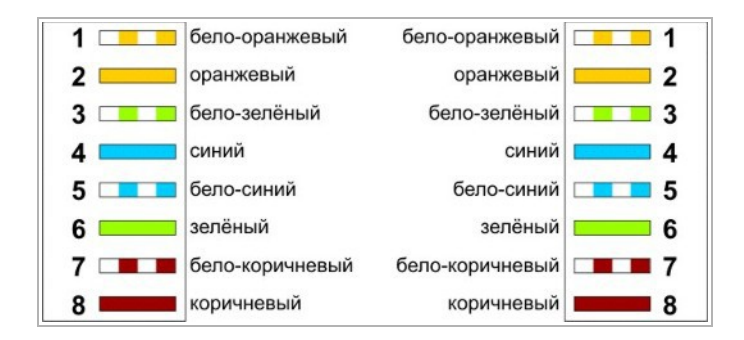

Подключение IP-камеры напрямую к ПК производится при помощи «кросс» кабеля, имеющего следующую разводку:

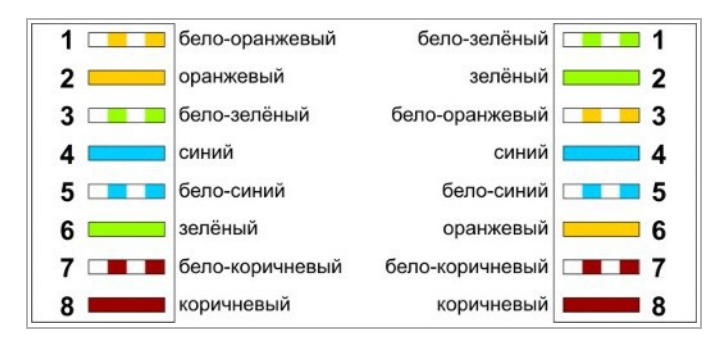

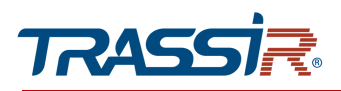

# ПРИЛОЖЕНИЕ В. НАСТРОЙКА РОУТЕРА

Если IP-камера и компьютер, с которого происходит подключение, находится в разных локальных сетях (например, подключение осуществляется через интернет), то для получения доступа к IP-камере необходимо настроить переадресацию сетевых портов на NAT-сервере или роутере.

Порт Настройка порта HTTP nopT 80 [1..65535, По умолчанию 80] RTSP nopT 554 [1..65535, По умолчанию 554] Server nopT 6000 [1..65535, По умолчанию 6000] **FLASH nopT** [1..65535, По умолчанию 1935] 1935

По умолчанию IP-камера использует следующие сетевые порты:

Рассмотрим настройку переадресации портов на примере роутера NetGear WGR1614v9.

Измените значение сетевых портов используемых IP-камерой на произвольные. Значение портов для каждой IP-камеры должны быть уникальными и не быть задействованными на роутере для использования других служб.

## **ПРИМЕЧАНИЕ.**

**Настройка сетевых портов описана в разделе [3.6.3.1.2.](#page-51-0)**

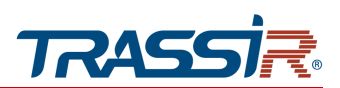

# ПРИЛОЖЕНИЕ В. НАСТРОЙКА РОУТЕРА

#### К примеру, вы можете задать следующие значения:

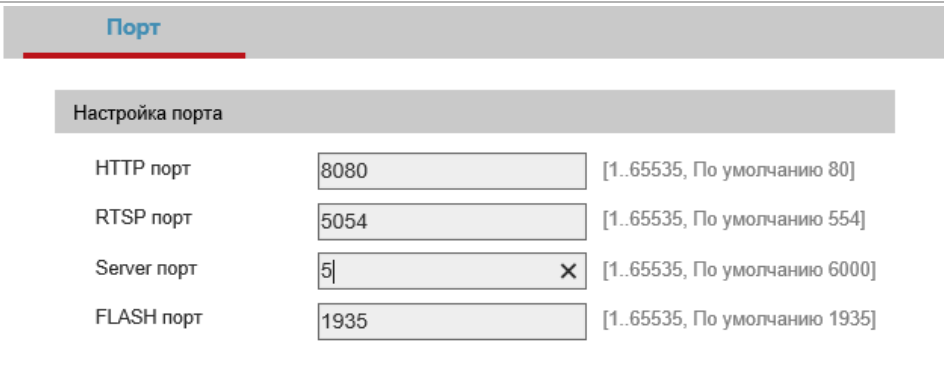

Далее перейдем к настройке роутера.

## **ПРИМЕЧАНИЕ.**

**Настройки вашего роутера могут отличаться от представленного ниже описания.**

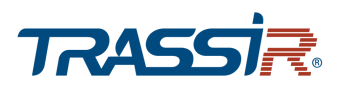

Для входа в меню администратора роутера запустите Internet Explorer и введите IPадрес роутера. В этом случае должно появится окно авторизации:

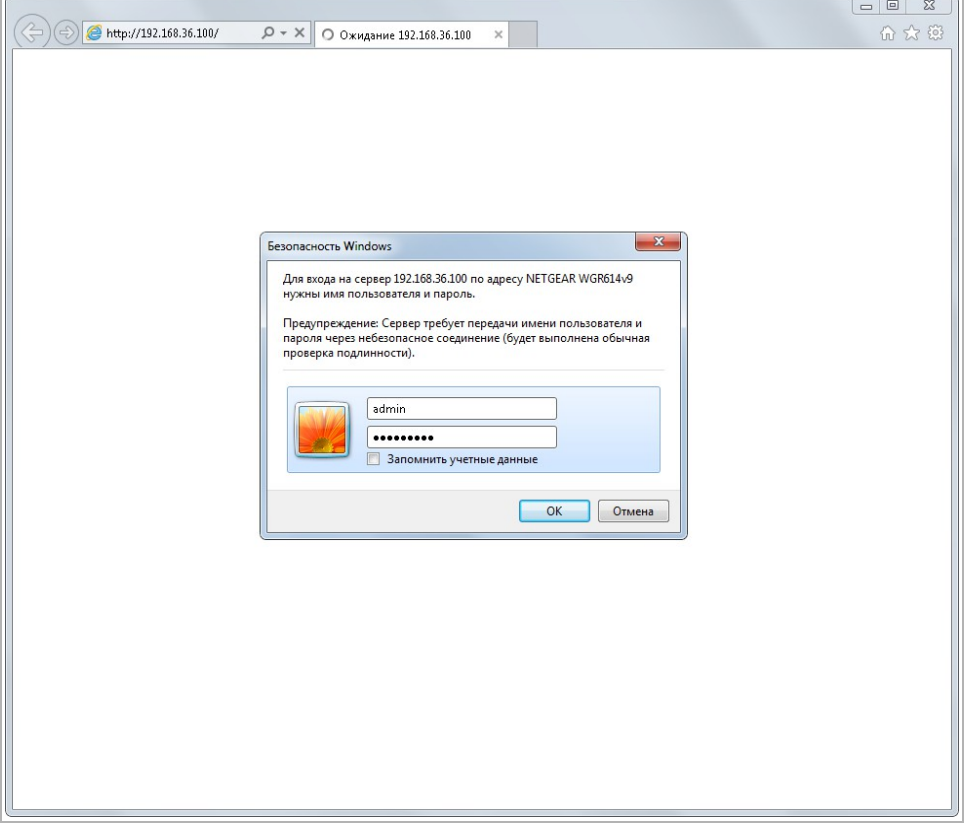

Ведите логин и пароль администратора и нажмите кнопку ОК.

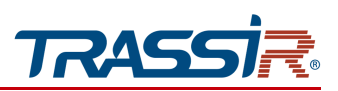

Перейдите в меню «Переадресация портов» в меню настроек роутера (Опытный → Переадресация портов / запуск портов):

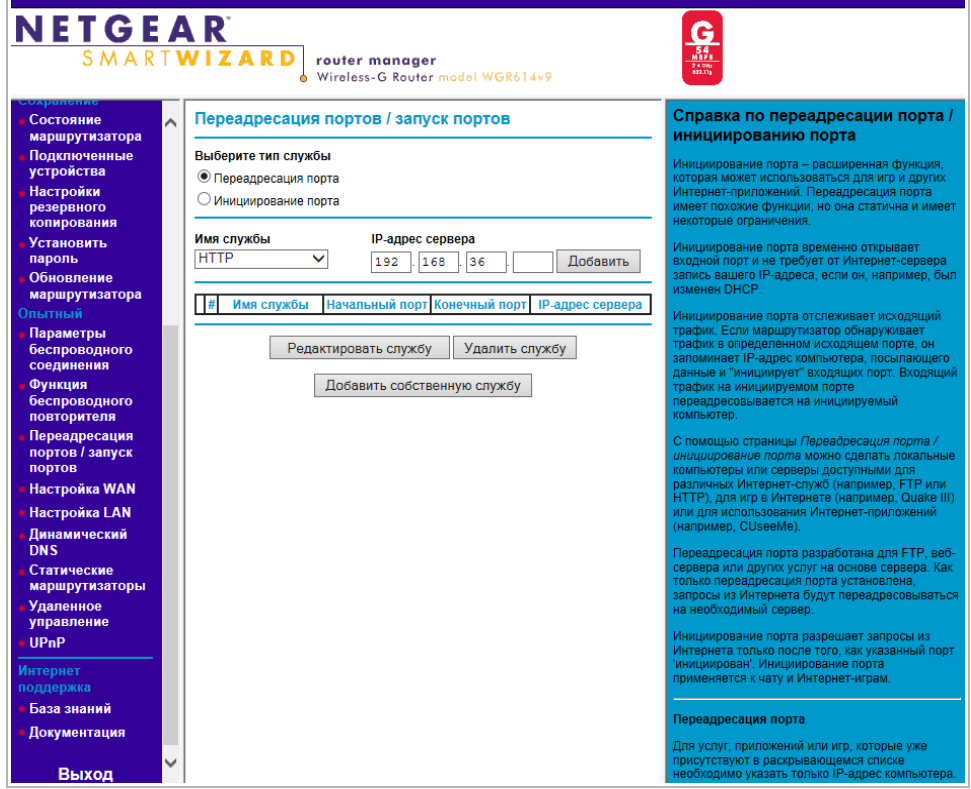

Для добавления порта выберите тип службы Переадресация порта и нажмите кнопку Добавить собственную службу.

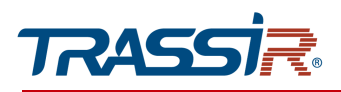

Откроется окно добавления порта переадресации:

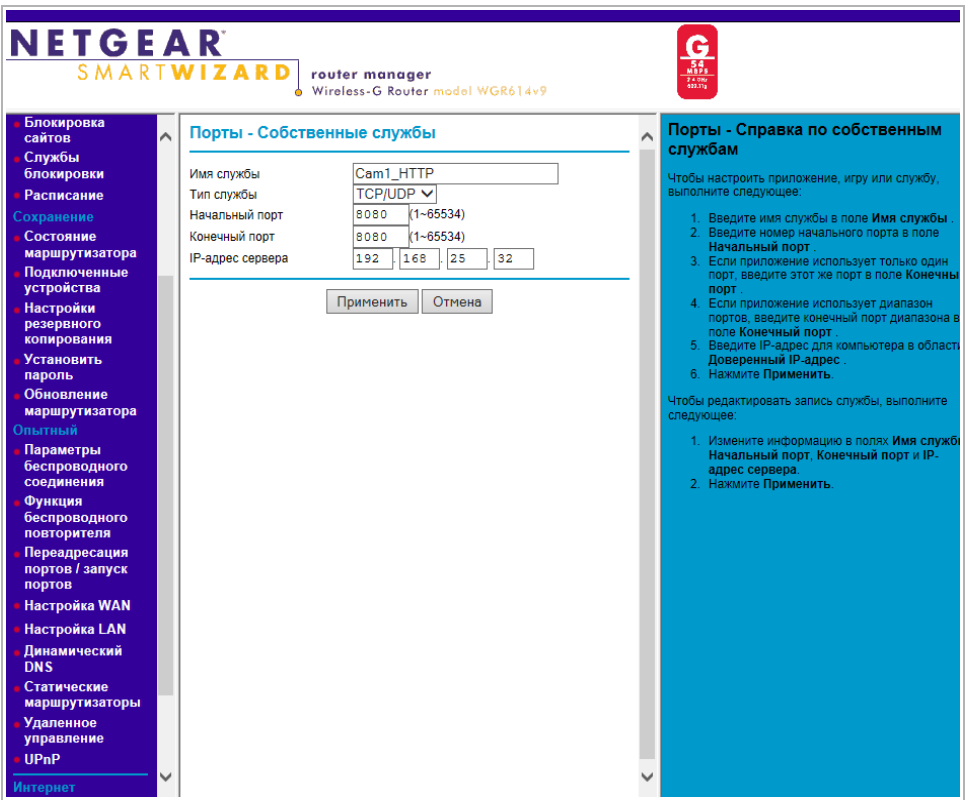

В поле Имя службы укажите произвольное имя переадресации.

В поле Тип службы выберите протокол передачи данных TCP/UDP или TCP.

В полях Начальный порт и Конечный порт укажите http-порт для подключения к webинтерфейсу камеры, который необходимо перенаправить.

В поле IP-адрес сервера укажите внутренний IP-адрес камеры.

Для сохранения правила переадресации нажмите кнопку Применить.
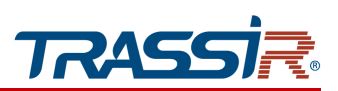

### Таким же образом настройте остальные правила переадресации портов:

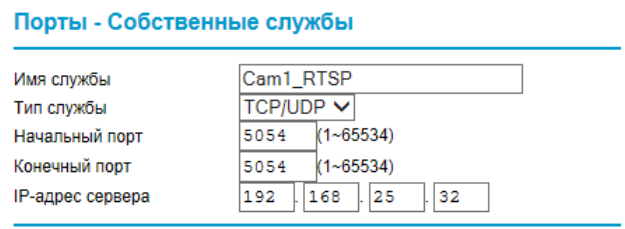

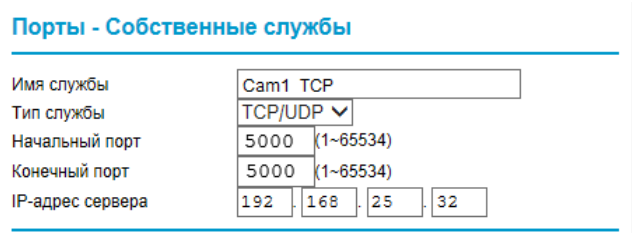

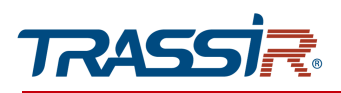

В итоге у вас должна получиться следующая картина:

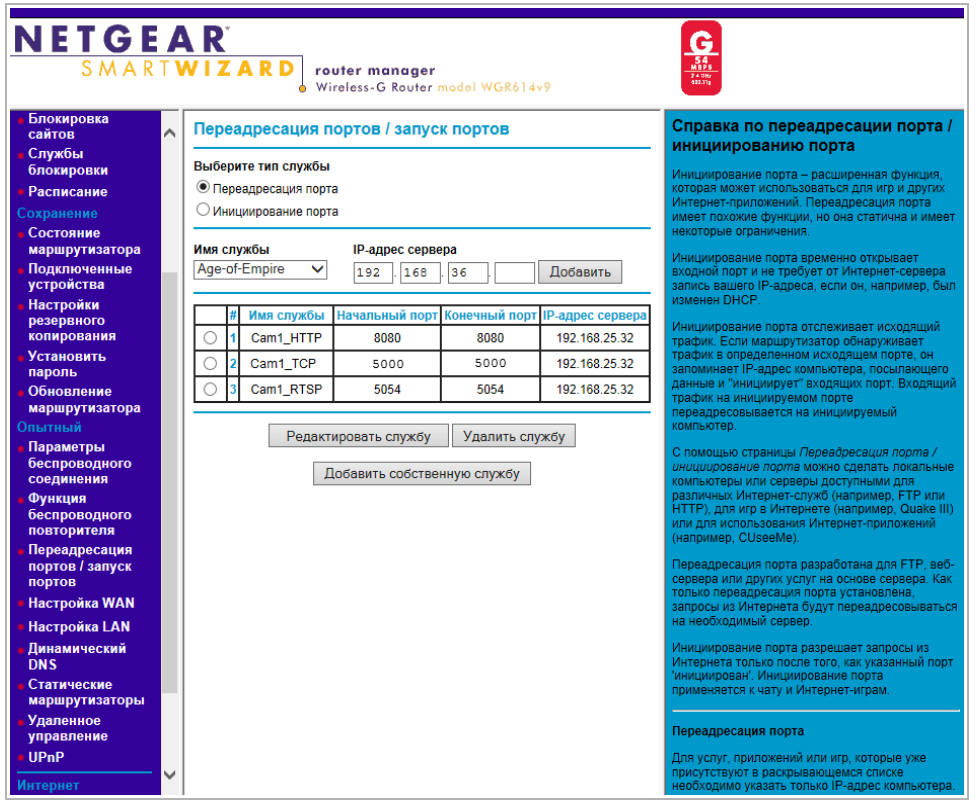

Для получения доступа к IP-камере из сети Интернет введите в браузере <внешний ip-адрес роутера>:<порт подключения к web-интерфейсу камеры>.

Пример: http://88.100.20.44:8080

**ПРИМЕЧАНИЕ.**

**В случае необходимости настройте переадресацию портов управления и тревоги.**

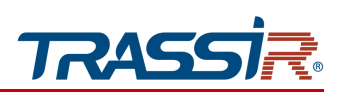

## ПРИЛОЖЕНИЕ Г. РАБОТА IP-КАМЕР ПО RTSP И ONVIF

Подключение по RTSP

#### **ПРИМЕЧАНИЕ.**

**Мы будем рассматривать подключение IP-камеры по RTSP на примере медиапроигрывателя** VLC **[\(http://www.videolan.org/vlc/\)](http://www.videolan.org/vlc/). Вы можете использовать другой медиапроигрыватель с возможностью просмотра потокового видео.**

Запустите медиапроигрыватель и в качестве источника выберите сеть. Для этого выберите пункт Медиа  $\rightarrow$  Открыть URL....

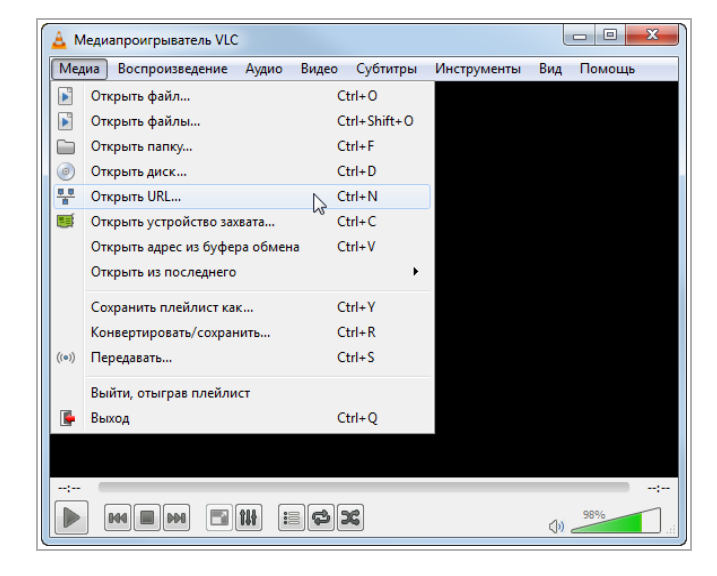

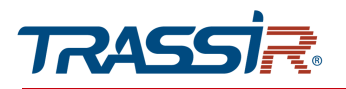

В открывшемся окне на вкладке Сеть введите RTSP-запрос к IP-камере и нажмите кнопку Воспроизвести:

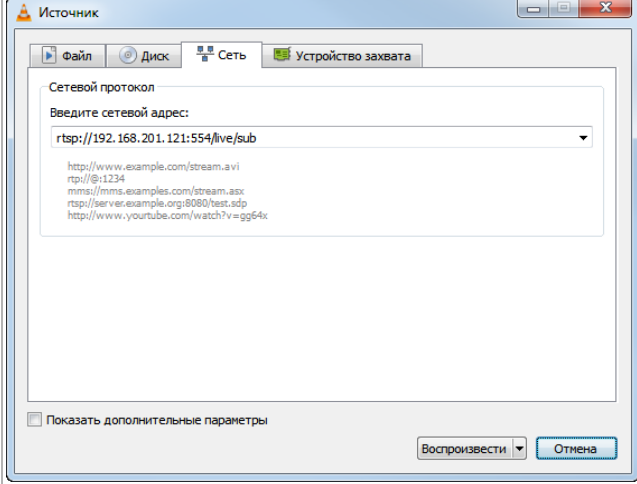

RTSP-запрос к IP-камере вводится в следующем формате:

```
для основного потока:
```

```
rtsp://[IP]:[PORT]/[Optional:stream?]mode=real&idc=[*]&ids=[*]
```
где

 $[ip]$  - ip-адрес камеры (см. раздел [3.6.3.1.1](#page-49-0) или [3.6.3.1.3\)](#page-52-0);

[port] - rtsp-порт IP-камеры, по которому производится передача потокового видео (см. раздел [3.6.3.1.2\)](#page-51-0);

mode=real - команда запроса получения потокового видео;

idc - ID канала,значение для IP-камер - 1;

ids - выбор потока в диапазоне 1-3, где 1 - главный поток, 2 и 3 - дополнительные.

Например:

Главный поток: rtsp://192.168.1.10:554/mode=real&idc=1&ids=1

Дополнительный:

rtsp://192.168.1.10:554/stream?mode=real&idc=1&ids=2

или

rtsp://192.168.1.10:554/mode=real&idc=1&ids=3

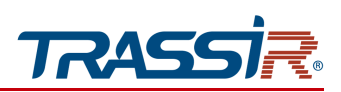

### Подключение по ONVIF

Для подключения IP-камеры по стандарту ONVIF необходимы следующие данные:

- IP-адрес камеры (см. разделы [3.6.3.1.1](#page-49-0) или [3.6.3.1.3\)](#page-52-0);
- порт, по которому производится передача потокового видео (см. раздел [3.6.3.1.2\)](#page-51-0);
- имя пользователя, имеющего доступ к IP-камере и его пароль (см. раздел [3.6.2.4.1\)](#page-44-0).

#### **ПРИМЕЧАНИЕ.**

**Чтобы подключится к IP-камеры по стандарту ONVIF вы можете воспользоваться утилитой «ONVIF Device Manager» [\(http://sourceforge.net/projects/onvifdm/\)](http://sourceforge.net/projects/onvifdm/).**

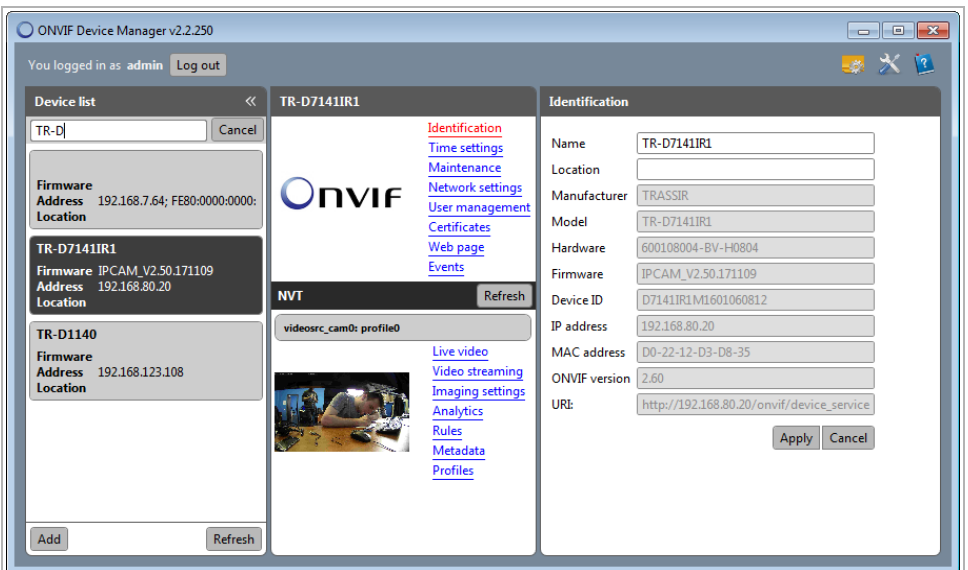

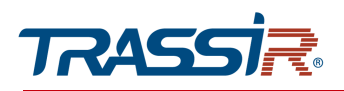

# ПРИЛОЖЕНИЕ Д. РАЗМЕЩЕНИЕ IP КАМЕРЫ

Правильное размещение IP камеры необходимо для корректной работы модуля видеоаналитики.

Для получения максимально точной видеоинформации и увеличения угла обзора, необходимо чтобы были соблюдены следующие условия:

#### Размещение:

- Высота не менее 2,5 метра от детектируемого объекта;
- Угол наклона относительно детектируемого объекта не должен превышать 45 градусов.

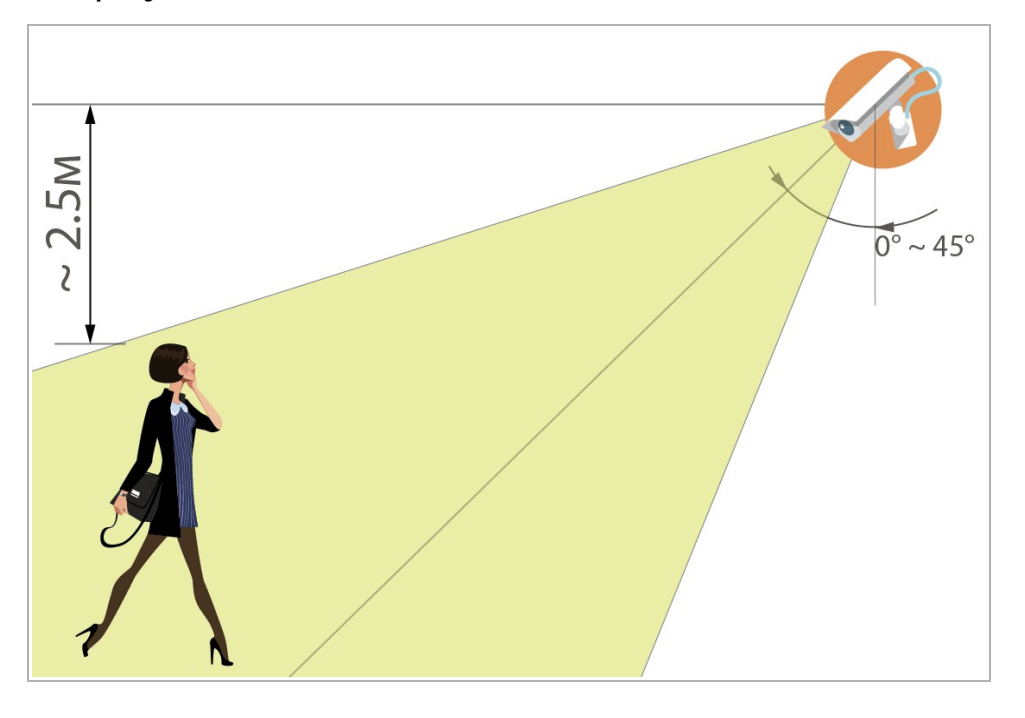

#### Область и объекты съёмки:

- В предполагаемой зоне детекции должно быть достаточно свободного пространства;
- Область съёмки должна иметь умеренное освещение, без слишком яркого или мерцающего света;
- Объекты детекции должны быть расположены на достаточном расстоянии, не слишком далеко и не слишком близко к камере;
- Объекты детекции не должны слишком быстро передвигаться или слишком часто сменяться.

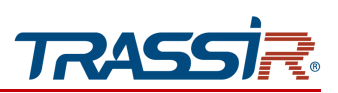

При установке камеры следует учитывать внешние факторы, которые могут негативно сказаться на работе детекторов или привести к ложным срабатываниям:

- Неправильное расположение камеры, при котором объекты детекции расположены слишком близко или слишком далеко от камеры;
- Наличие слишком большого количества посторонних предметов в предполагаемой зоне детекции;
- Наличие большого количества быстро перемещающихся объектов в кадре;
- Слишком яркое, мерцающее освещение или, наоборот, недостаток освещения в области съёмки;
- Наличие резких теней при ярком солнечном свете при расположении камеры на улице;
- Неблагоприятные погодные условия, такие как порывы ветра или капли дождя, при расположении камеры на улице.

#### **ПРИМЕЧАНИЕ.**

**Чтобы снизить количество ложных срабатываний, измените чувствительность детекторов или уменьшите зоны детекции. Подробнее читайте в разделах [3.6.6.1.1,](#page-79-0) [3.6.6.1.2,](#page-84-0) [3.6.6.3,](#page-90-0) [3.6.6.3.2,](#page-93-0) [3.6.6.3.9,](#page-107-0) [3.6.8,](#page-119-0) [3.6.9.](#page-121-0)**